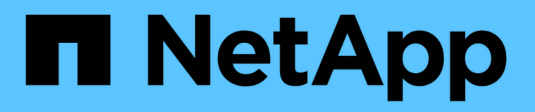

## **Appliances de stockage SG5700**

StorageGRID 11.5

NetApp April 11, 2024

This PDF was generated from https://docs.netapp.com/fr-fr/storagegrid-115/sg5700/controllers-instoragegrid-appliance.html on April 11, 2024. Always check docs.netapp.com for the latest.

# **Sommaire**

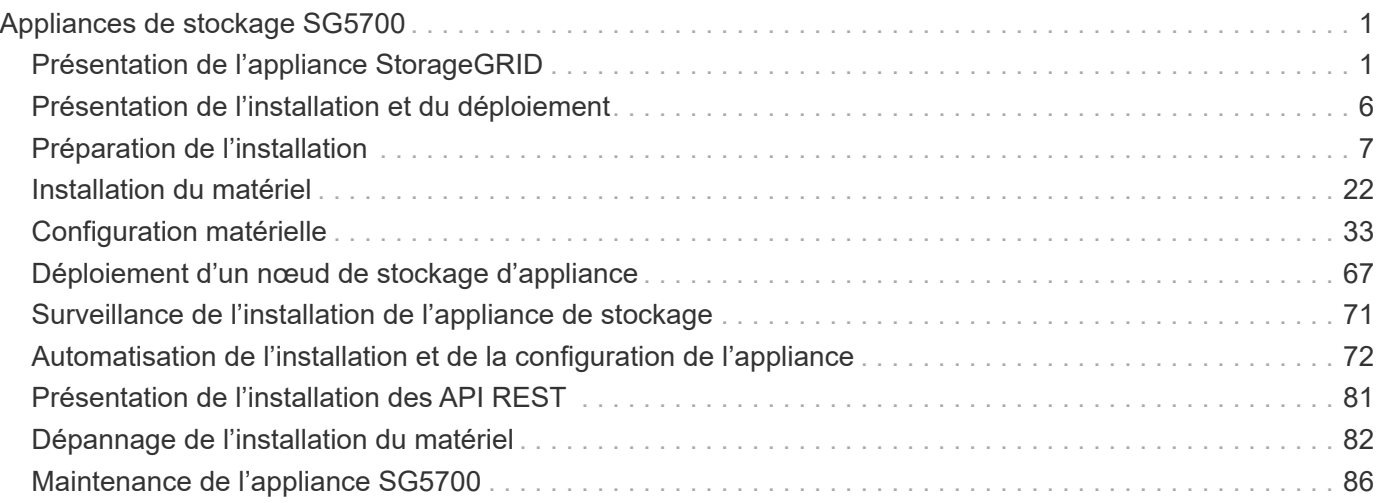

# <span id="page-2-0"></span>**Appliances de stockage SG5700**

Découvrez comment installer et entretenir les appliances StorageGRID SG5712 et SG5760.

- ["Présentation de l'appliance StorageGRID"](#page-2-1)
- ["Présentation de l'installation et du déploiement"](#page-7-0)
- ["Préparation de l'installation"](#page-8-0)
- ["Installation du matériel"](#page-23-0)
- ["Configuration matérielle"](#page-34-0)
- ["Déploiement d'un nœud de stockage d'appliance"](#page-68-0)
- ["Surveillance de l'installation de l'appliance de stockage"](#page-72-0)
- ["Automatisation de l'installation et de la configuration de l'appliance"](#page-73-0)
- ["Présentation de l'installation des API REST"](#page-82-0)
- ["Dépannage de l'installation du matériel"](#page-83-0)
- ["Maintenance de l'appliance SG5700"](#page-87-0)

## <span id="page-2-1"></span>**Présentation de l'appliance StorageGRID**

L'appliance SG5700 StorageGRID est une plateforme de calcul et de stockage intégrée qui fonctionne comme un nœud de stockage dans un grid StorageGRID. L'appliance peut être utilisée dans un environnement de grid hybride qui combine des nœuds de stockage d'appliance et des nœuds de stockage virtuels (basés sur logiciel).

L'appliance StorageGRID SG5700 présente plusieurs fonctionnalités :

- Intègre les éléments de calcul et de stockage d'un nœud de stockage StorageGRID.
- Inclut le programme d'installation de l'appliance StorageGRID pour simplifier le déploiement et la configuration des nœuds de stockage.
- Inclut E-Series SANtricity System Manager pour la gestion et le contrôle du matériel.
- Prend en charge jusqu'à quatre connexions 10 GbE ou 25 GbE au réseau Grid et au réseau client StorageGRID.
- Prise en charge des disques FDE (Full Disk Encryption) ou FIPS (Federal information Processing Standard). Lorsque ces disques sont utilisés avec la fonction de sécurité des disques dans SANtricity System Manager, l'accès non autorisé aux données n'est pas autorisé.

L'appliance SG5700 est disponible en deux modèles : le SG5712 et le SG5760. Les deux modèles comprennent les composants suivants :

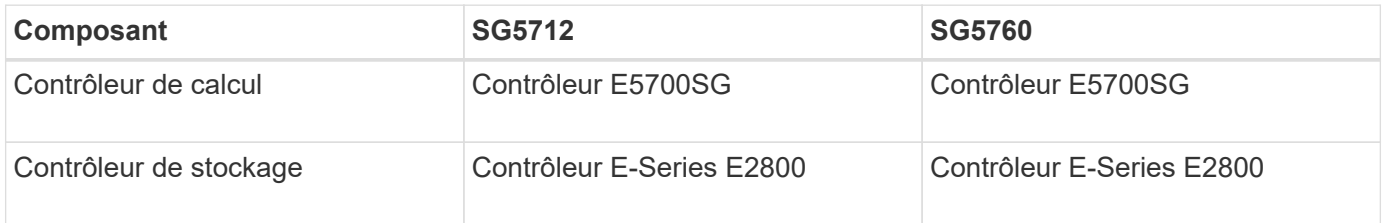

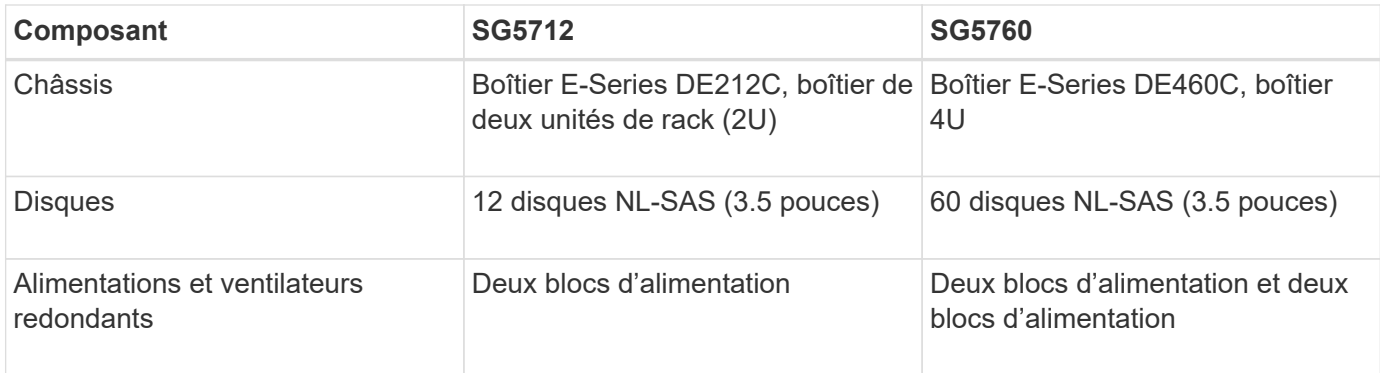

La capacité de stockage brute maximale disponible dans l'appliance StorageGRID est fixe, en fonction du nombre de disques de chaque armoire. Vous ne pouvez pas étendre le stockage disponible en ajoutant un tiroir comportant des disques supplémentaires.

## **Modèle SG5712**

Cette figure illustre l'avant et l'arrière du modèle SG5712, un boîtier 2U qui peut accueillir 12 disques.

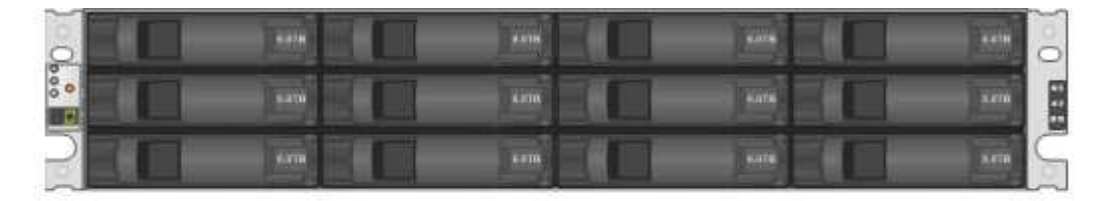

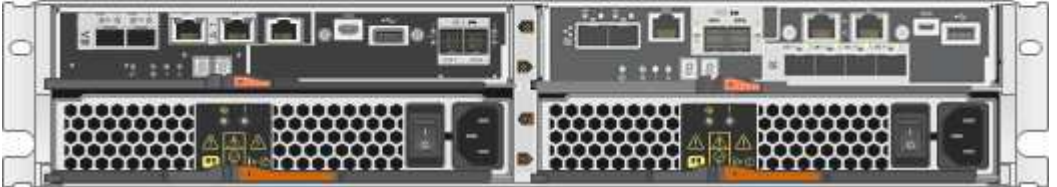

Le SG5712 comprend deux contrôleurs et deux blocs d'alimentation.

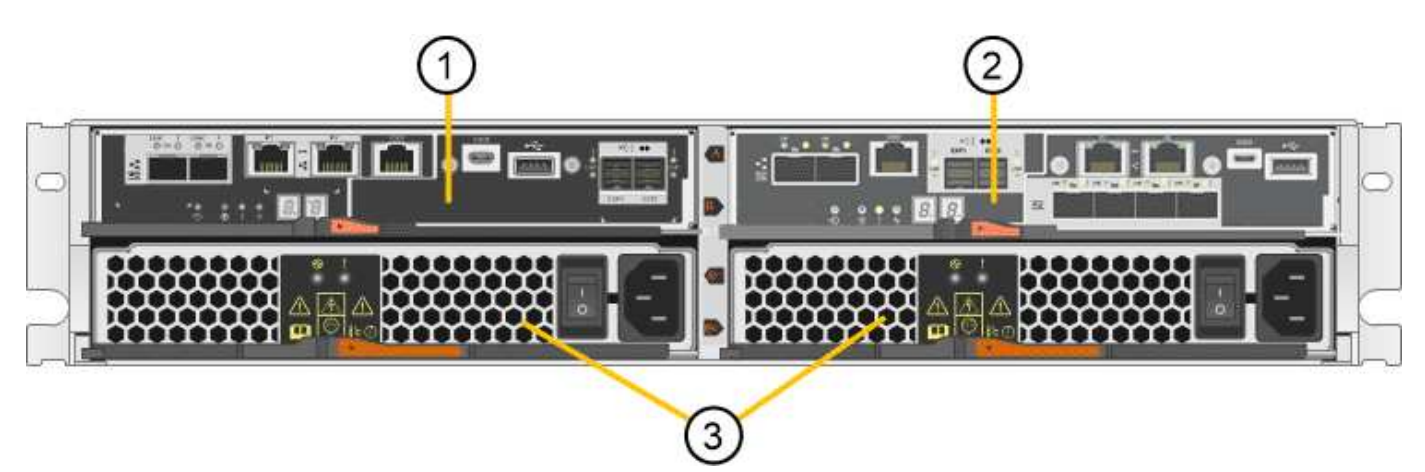

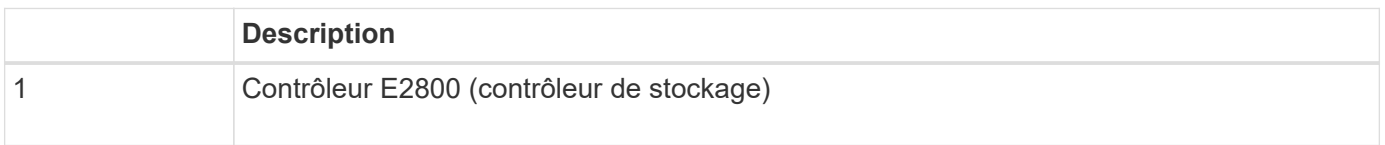

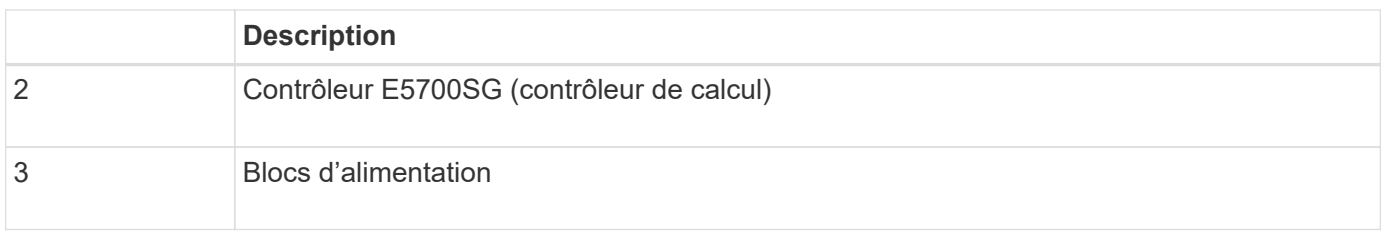

## **Modèle SG5760**

Cette figure illustre l'avant et l'arrière du modèle SG5760, un boîtier 4U qui peut accueillir 60 disques dans des tiroirs de 5 disques.

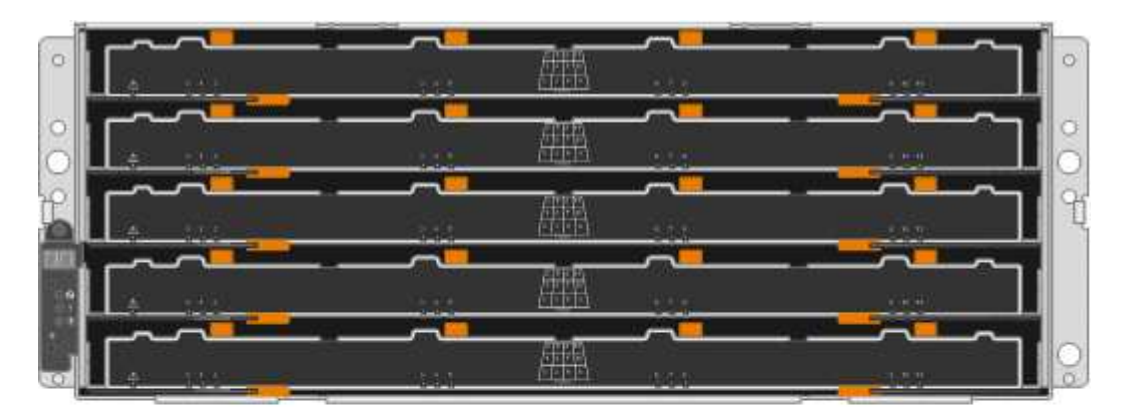

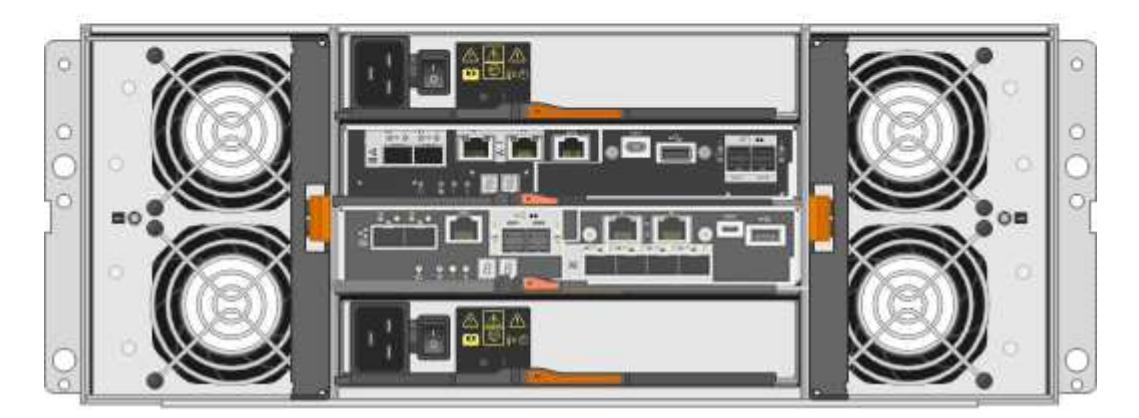

Le SG5760 inclut deux contrôleurs, deux blocs de ventilation et deux blocs d'alimentation.

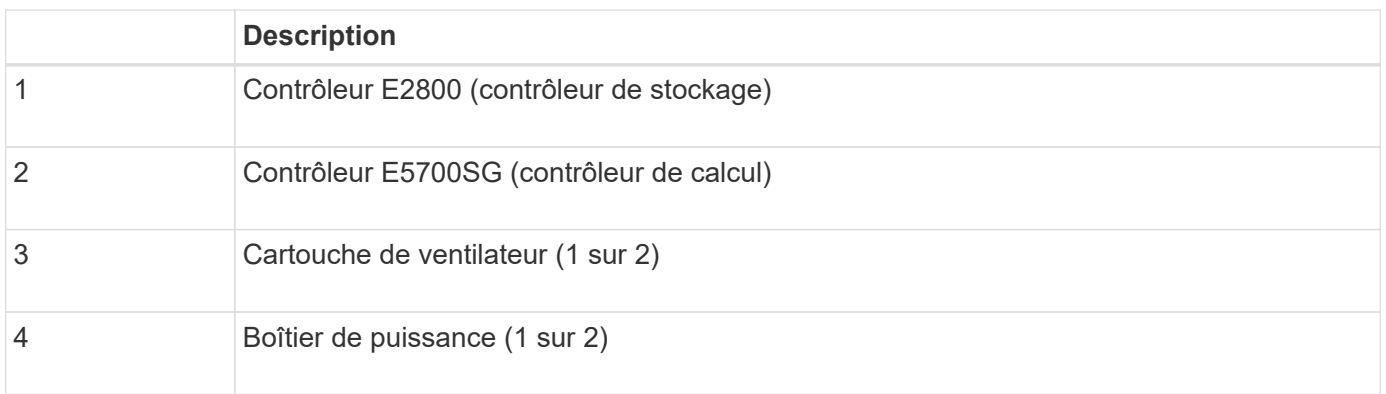

#### **Informations associées**

["Site de documentation sur les systèmes NetApp E-Series"](http://mysupport.netapp.com/info/web/ECMP1658252.html)

## **Contrôleurs de l'appliance StorageGRID**

Les modèles SG5712 et SG5760 de l'appliance StorageGRID comprennent un contrôleur E5700SG et un contrôleur E2800. Nous vous conseillons de consulter les schémas pour apprendre les différences entre les contrôleurs.

#### **Contrôleur E5700SG**

- Fonctionne comme serveur de calcul pour l'appliance.
- Inclut le programme d'installation de l'appliance StorageGRID.

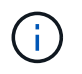

Le logiciel StorageGRID n'est pas préinstallé sur l'appliance. Lors du déploiement de l'appliance, il est possible d'accéder à ce logiciel à partir du nœud d'administration.

- Peut se connecter aux trois réseaux StorageGRID, y compris le réseau Grid, le réseau d'administration et le réseau client.
- Connexion au contrôleur E2800 et fonctionne comme initiateur.

Cette figure montre les connecteurs à l'arrière du contrôleur E5700SG.

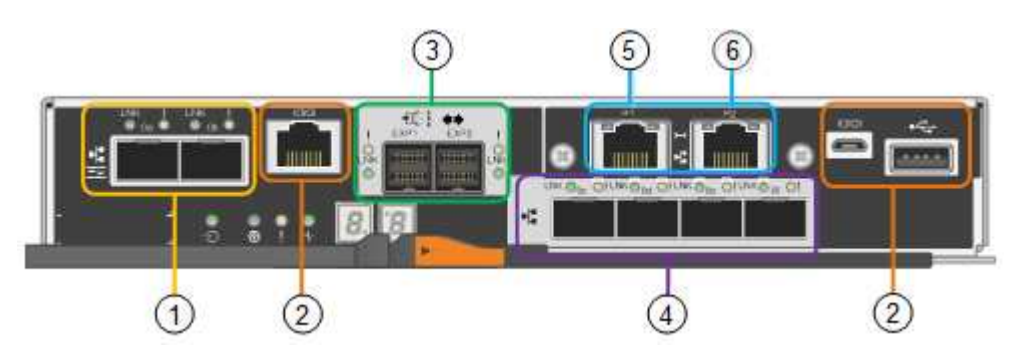

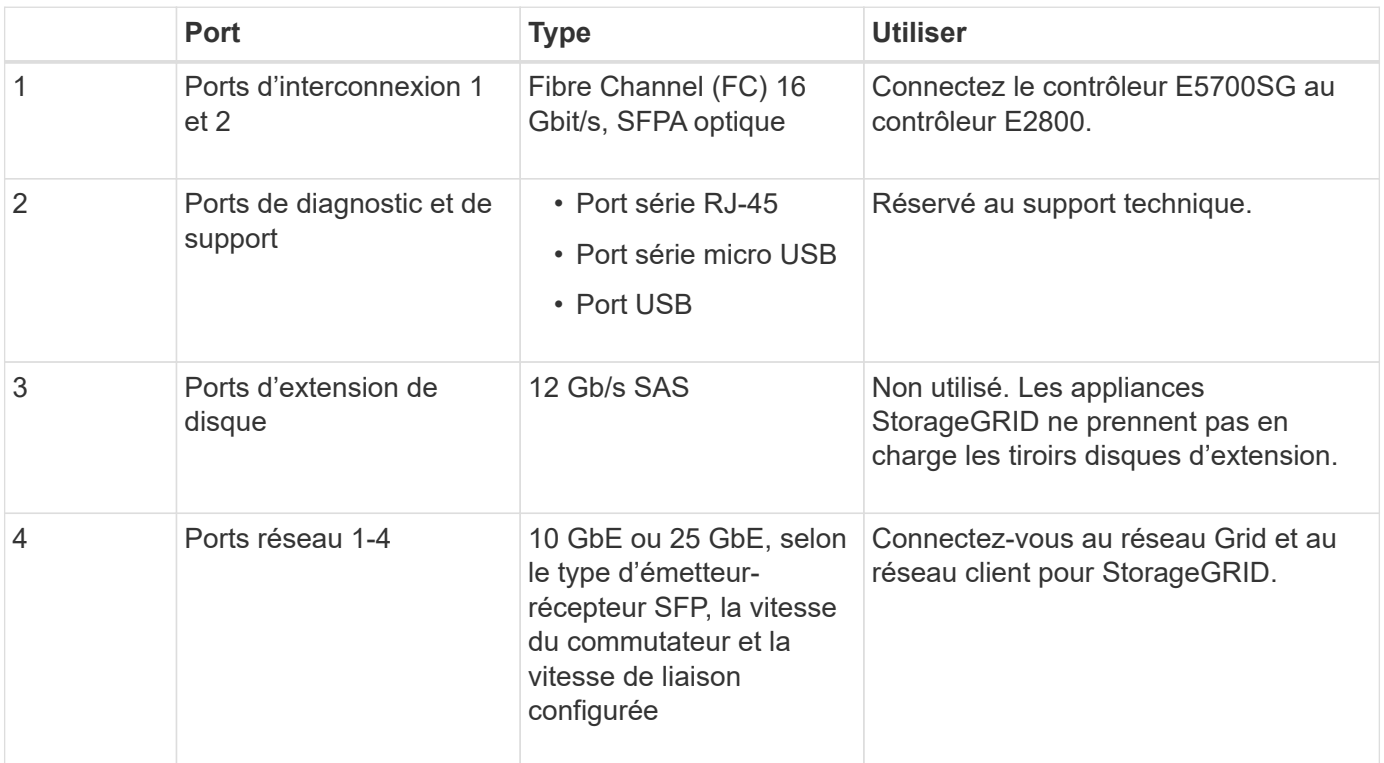

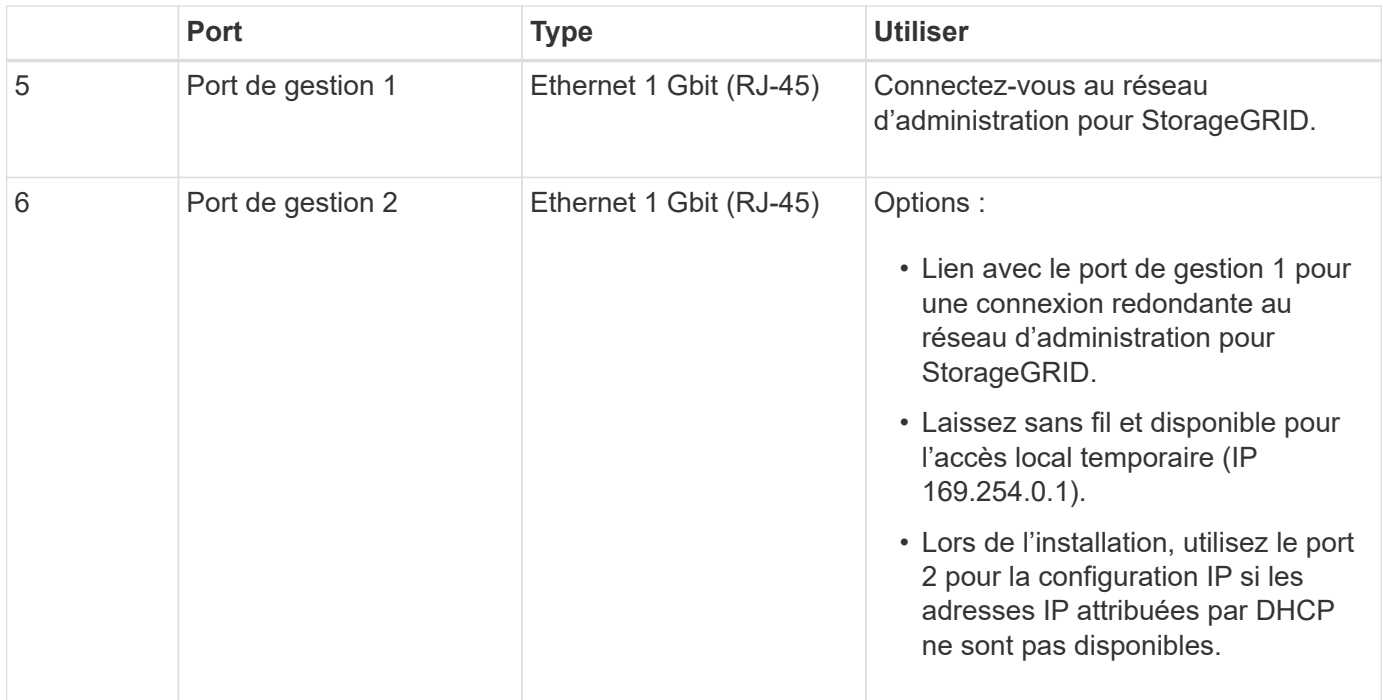

#### **Contrôleur E2800**

- Fonctionne comme contrôleur de stockage pour l'appliance.
- Gère le stockage des données sur les disques.
- Fonctionne en tant que contrôleur E-Series standard en mode simplex.
- Inclut le logiciel SANtricity OS (firmware du contrôleur).
- Inclut SANtricity System Manager pour le matériel de l'appliance de surveillance, la gestion des alertes, la fonction AutoSupport et la sécurité des lecteurs.
- Se connecte au contrôleur E5700SG et fonctionne comme cible.

Cette figure montre les connecteurs à l'arrière du contrôleur E2800.

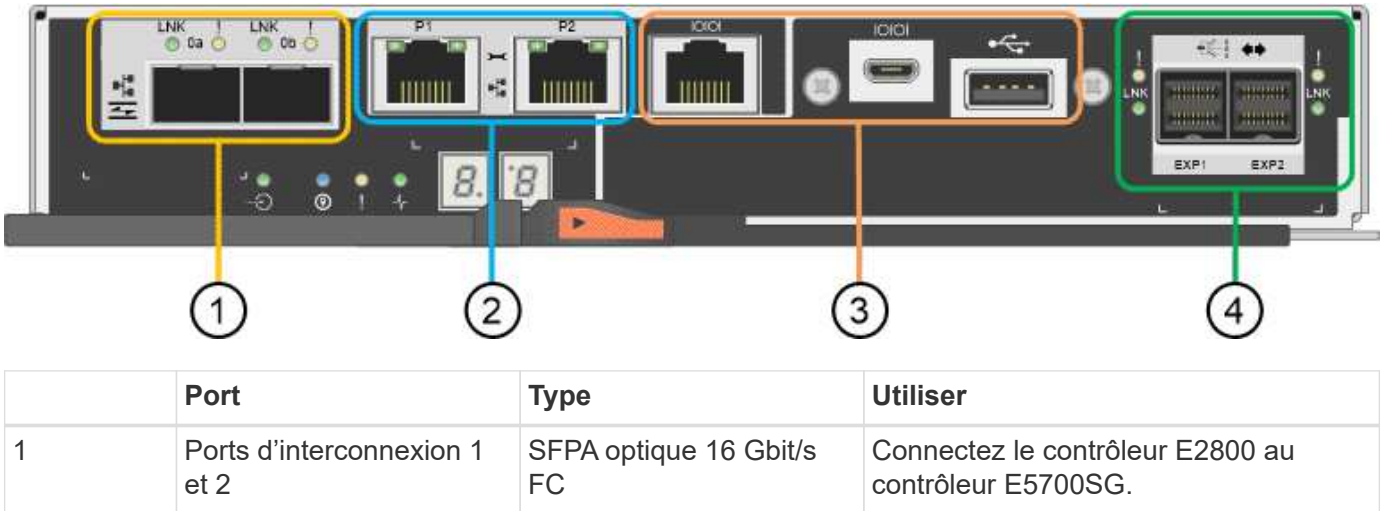

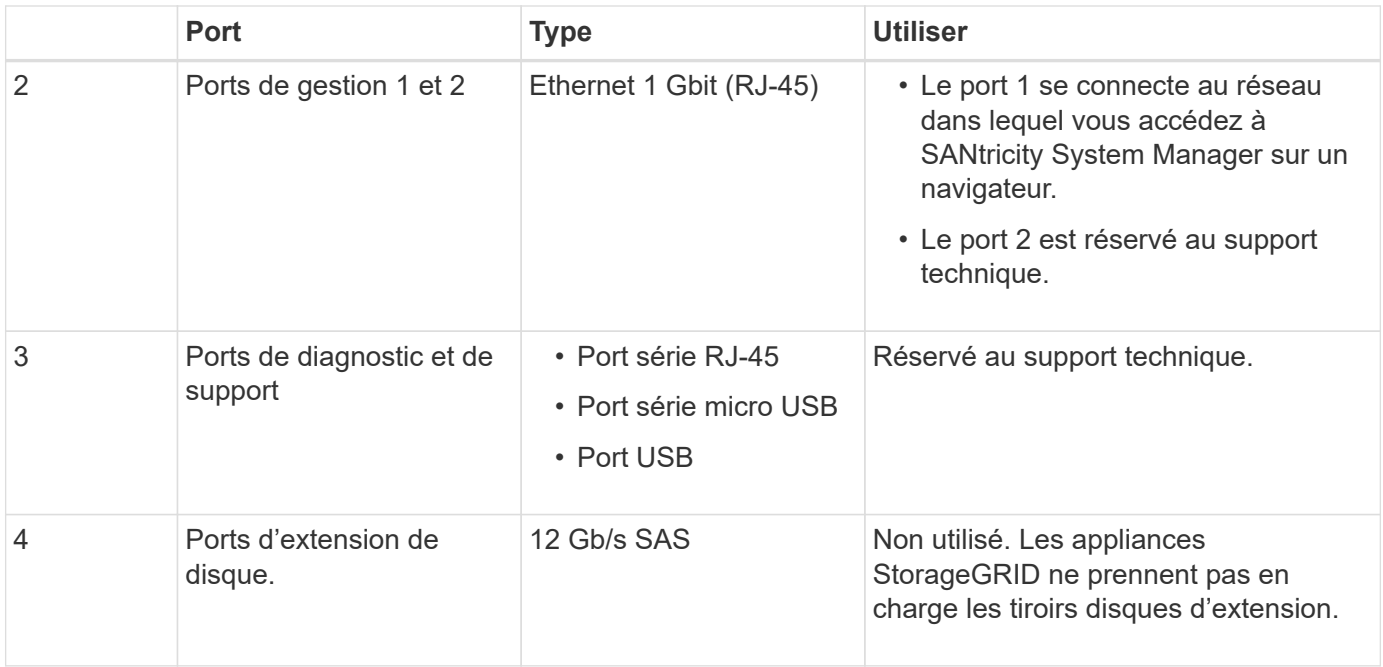

## <span id="page-7-0"></span>**Présentation de l'installation et du déploiement**

Vous pouvez installer une ou plusieurs appliances StorageGRID lors du premier déploiement de StorageGRID, ou ajouter ultérieurement des nœuds de stockage dans le cadre d'une extension. Vous devrez peut-être également installer un nœud de stockage d'appliance dans le cadre d'une opération de restauration.

L'ajout d'une appliance de stockage StorageGRID à un système StorageGRID comprend quatre étapes principales :

- 1. Préparation de l'installation :
	- Préparation du site d'installation
	- Déballage des boîtes et vérification du contenu
	- Obtenir des équipements et des outils supplémentaires
	- Collecte des adresses IP et des informations réseau
	- Facultatif : configuration d'un serveur de gestion des clés externe (KMS) si vous prévoyez de crypter toutes les données de l'appliance. Pour plus d'informations sur la gestion externe des clés, reportezvous aux instructions d'administration de StorageGRID.
- 2. Installation du matériel :
	- Enregistrement du matériel
	- Installation de l'appliance dans une armoire ou un rack
	- Installation des disques (SG5760 uniquement)
	- Câblage de l'appareil
	- Branchement des câbles d'alimentation et alimentation électrique
	- Affichage des codes d'état de démarrage
- 3. Configuration du matériel :
- Accès à SANtricity System Manager, définition d'une adresse IP statique pour le port de gestion 1 du contrôleur E2800 et configuration des paramètres de SANtricity System Manager
- Accès au programme d'installation de l'appliance StorageGRID et configuration des paramètres de liaison et de réseau IP requis pour la connexion aux réseaux StorageGRID
- Facultatif : activation du chiffrement de nœud si vous prévoyez d'utiliser un KMS externe pour chiffrer les données de l'appliance.
- Facultatif : modification du mode RAID.
- 4. Déploiement de l'appliance en tant que nœud de stockage :

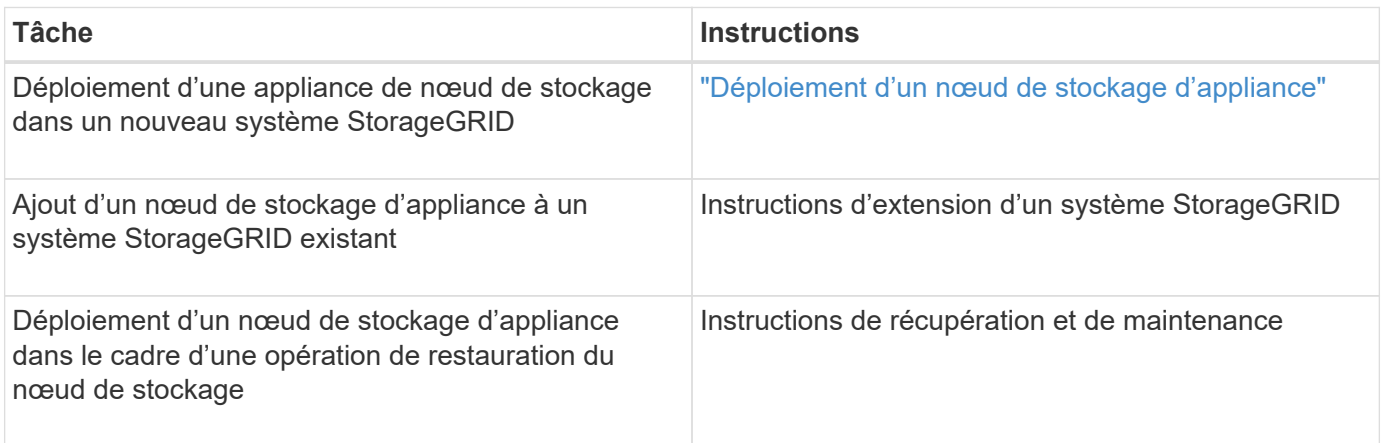

#### **Informations associées**

["Préparation de l'installation"](#page-8-0)

- ["Installation du matériel"](#page-23-0)
- ["Configuration matérielle"](#page-34-0)
- ["Installez VMware"](https://docs.netapp.com/fr-fr/storagegrid-115/vmware/index.html)

["Installez Red Hat Enterprise Linux ou CentOS"](https://docs.netapp.com/fr-fr/storagegrid-115/rhel/index.html)

["Installez Ubuntu ou Debian"](https://docs.netapp.com/fr-fr/storagegrid-115/ubuntu/index.html)

["SG100 etamp ; appareils de services SG1000"](https://docs.netapp.com/fr-fr/storagegrid-115/sg100-1000/index.html)

["Développez votre grille"](https://docs.netapp.com/fr-fr/storagegrid-115/expand/index.html)

["Maintenance et récupération"](https://docs.netapp.com/fr-fr/storagegrid-115/maintain/index.html)

["Administrer StorageGRID"](https://docs.netapp.com/fr-fr/storagegrid-115/admin/index.html)

## <span id="page-8-0"></span>**Préparation de l'installation**

La préparation de l'installation d'une appliance StorageGRID implique de préparer le site et d'obtenir l'ensemble du matériel, des câbles et des outils requis. Vous devez également collecter les adresses IP et les informations réseau.

**Étapes**

- ["Préparation du site \(SG5700\)"](#page-9-0)
- ["Déballage des boîtes \(SG5700\)"](#page-9-1)
- ["Obtention d'équipements et d'outils supplémentaires \(SG5700\)"](#page-11-0)
- ["Navigateurs Web pris en charge"](#page-13-0)
- ["Vérification des connexions réseau de l'appliance"](#page-13-1)
- ["Collecte des informations sur l'installation \(SG5700\)"](#page-18-0)

## <span id="page-9-0"></span>**Préparation du site (SG5700)**

Avant d'installer l'appliance, assurez-vous que le site et l'armoire ou le rack que vous souhaitez utiliser correspondent aux spécifications d'une appliance StorageGRID.

#### **Étapes**

- 1. Vérifier que le site répond aux exigences en matière de température, d'humidité, d'altitude, de débit d'air, de dissipation thermique, câblage, alimentation et mise à la terre. Consultez le document NetApp Hardware Universe pour plus d'informations.
- 2. Si vous installez le modèle SG5760, vérifiez que votre emplacement fournit une alimentation de 240 volts CA.
- 3. Procurez-vous une armoire ou un rack de 19 pouces (48.3 cm) pour installer les étagères de cette taille (sans câbles) :

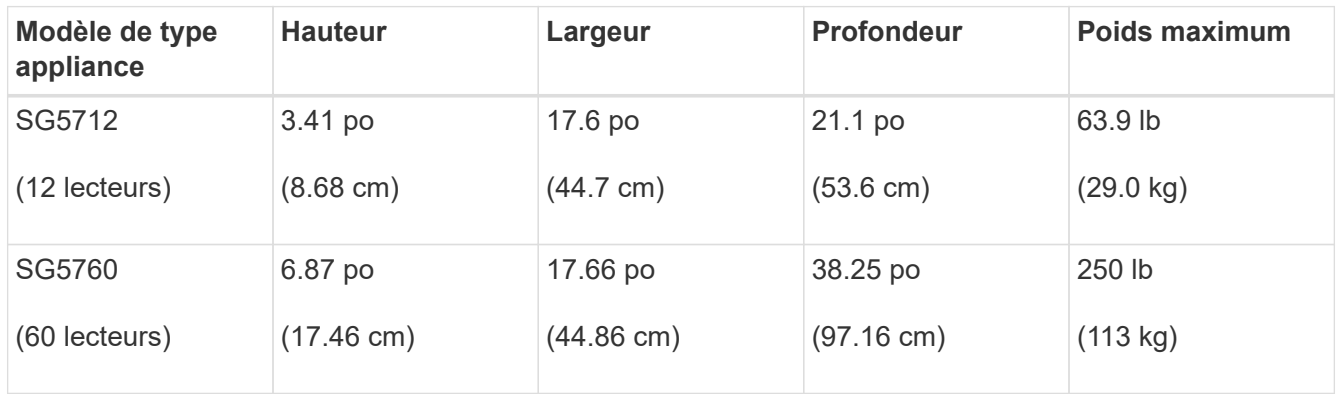

4. Installez les commutateurs réseau requis. Consultez la matrice d'interopérabilité NetApp pour plus d'informations sur la compatibilité.

#### **Informations associées**

["NetApp Hardware Universe"](https://hwu.netapp.com)

["Matrice d'interopérabilité NetApp"](https://mysupport.netapp.com/matrix)

## <span id="page-9-1"></span>**Déballage des boîtes (SG5700)**

Avant d'installer l'appareil StorageGRID, déballez toutes les boîtes et comparez le contenu aux éléments du bordereau d'expédition.

• **Appliance SG5712 avec 12 disques installés**

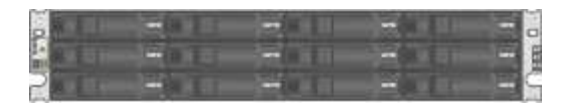

• **Appliance SG5760 sans lecteur installé**

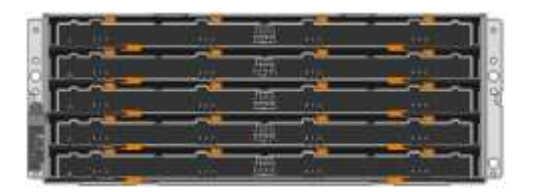

• **Cadre avant de l'appareil**

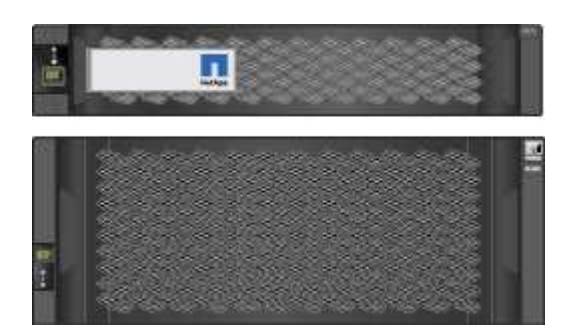

• **Kit de rails avec instructions**

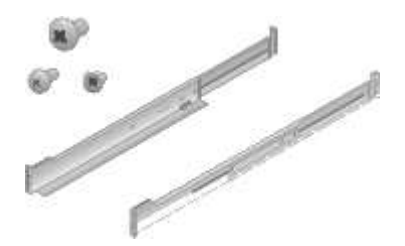

• **SG5760 : soixante disques**

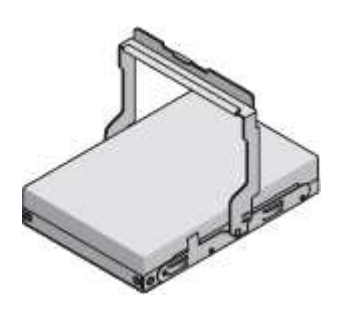

• **SG5760 : poignées**

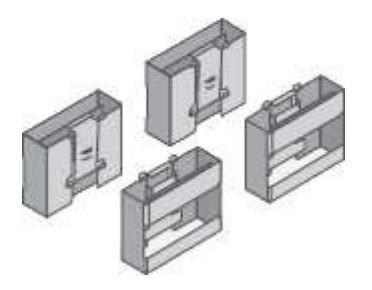

• **SG5760 : supports arrière et écrous de cage pour une installation en rack à trous carrés**

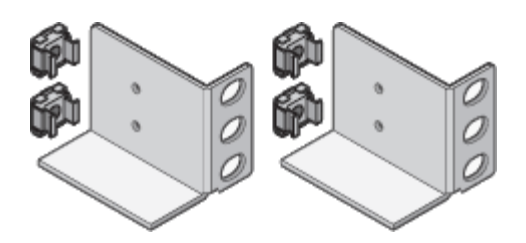

#### **Câbles et connecteurs**

Le produit de livraison du dispositif StorageGRID comprend les câbles et connecteurs suivants :

#### • **Deux cordons d'alimentation pour votre pays**

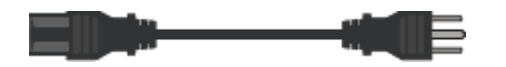

Il se peut que votre armoire soit équipée de cordons d'alimentation spéciaux à la place des câbles d'alimentation fournis avec l'appliance.

#### • **Câbles optiques et émetteurs-récepteurs SFP**

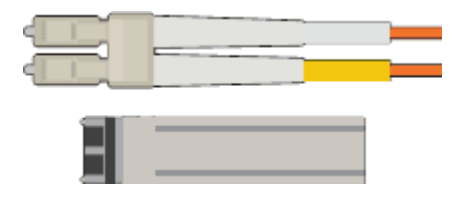

Deux câbles optiques pour les ports d'interconnexion FC

Huit émetteurs-récepteurs SFP+, compatibles avec les quatre ports d'interconnexion FC 16 Gbit/s et les quatre ports réseau 10 GbE

### <span id="page-11-0"></span>**Obtention d'équipements et d'outils supplémentaires (SG5700)**

Avant d'installer l'appliance StorageGRID, vérifiez que vous disposez de tous les équipements et outils supplémentaires dont vous avez besoin.

Vous devez disposer de l'équipement supplémentaire suivant pour installer et configurer le matériel :

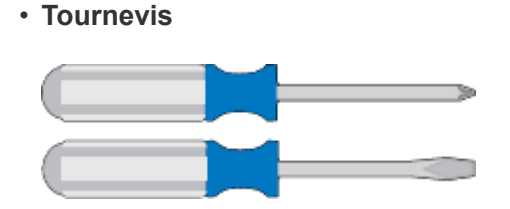

N° Phillips 2 tournevis

Tournevis plat moyen

• \* Bracelet antistatique\*

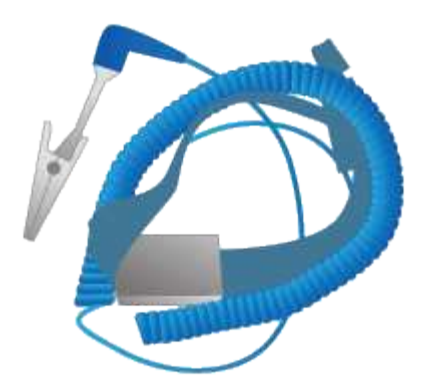

• **Câbles optiques et émetteurs-récepteurs SFP**

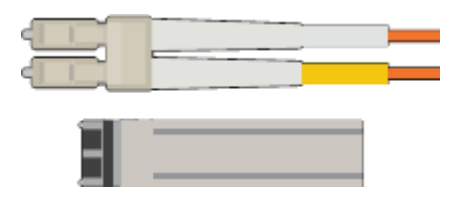

Câbles optiques pour les ports 10/25 GbE que vous souhaitez utiliser

Facultatif : les émetteurs-récepteurs SFP28 si vous souhaitez utiliser la vitesse de liaison 25 GbE

• **Câbles Ethernet**

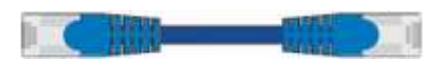

• **Ordinateur portable de service**

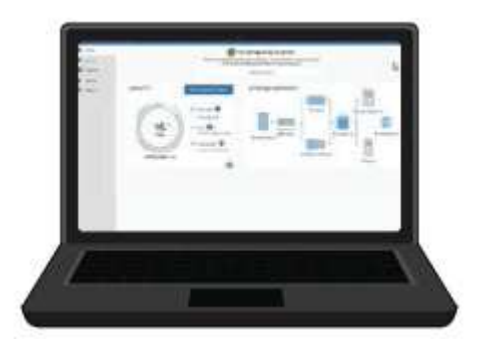

Navigateur Web pris en charge

Client SSH, tel que PuTTY

Port Ethernet 1 Gbit (RJ-45)

• **Outils en option**

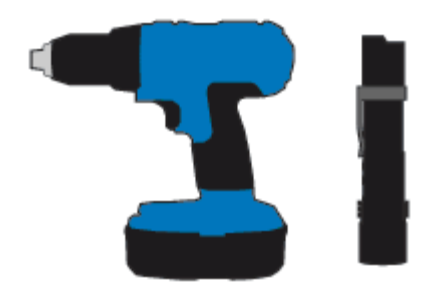

Perceuse électrique avec embout Phillips

Lampe de poche

Levage mécanisé pour SG5760

### <span id="page-13-0"></span>**Navigateurs Web pris en charge**

Vous devez utiliser un navigateur Web pris en charge.

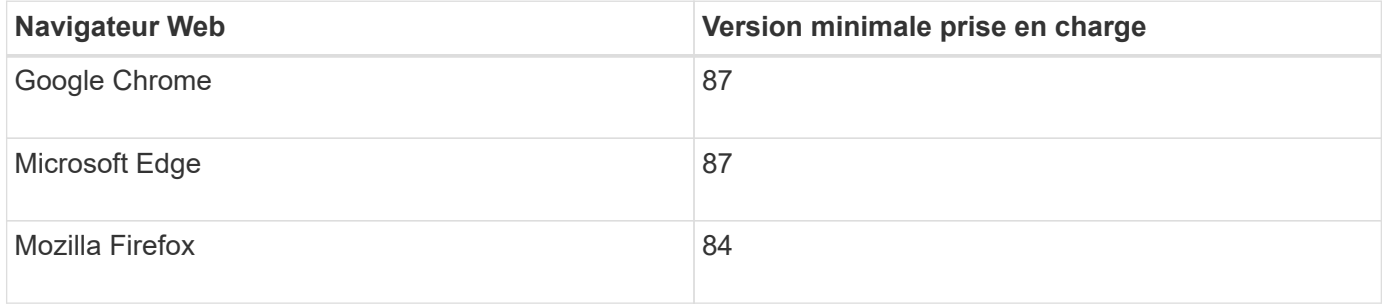

Vous devez régler la fenêtre du navigateur sur une largeur recommandée.

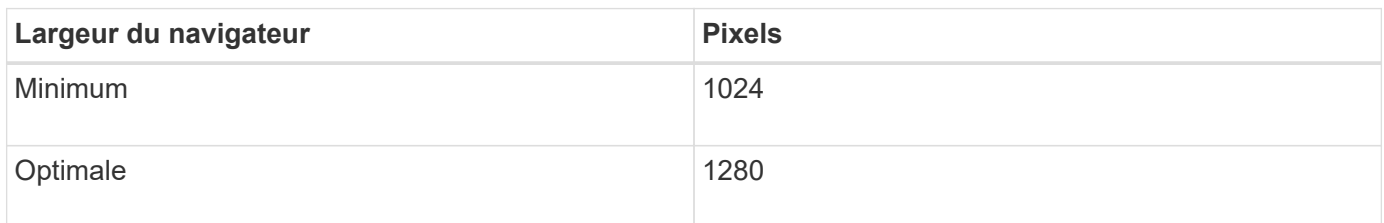

### <span id="page-13-1"></span>**Vérification des connexions réseau de l'appliance**

Avant d'installer l'appliance StorageGRID, vous devez savoir quels réseaux peuvent être connectés à l'appliance et comment les ports de chaque contrôleur sont utilisés.

#### **Réseaux d'appliances StorageGRID**

Lorsque vous déployez une appliance StorageGRID en tant que nœud de stockage dans un grid StorageGRID, vous pouvez la connecter aux réseaux suivants :

- **Réseau Grid pour StorageGRID** : le réseau Grid est utilisé pour tout le trafic StorageGRID interne. Il assure la connectivité entre tous les nœuds de la grille, sur tous les sites et sous-réseaux. Le réseau Grid est requis.
- **Réseau d'administration pour StorageGRID** : le réseau d'administration est un réseau fermé utilisé pour l'administration et la maintenance du système. Le réseau Admin est généralement un réseau privé et n'a

pas besoin d'être routable entre les sites. Le réseau d'administration est facultatif.

- **Réseau client pour StorageGRID :** le réseau client est un réseau ouvert utilisé pour fournir un accès aux applications client, y compris S3 et Swift. Le réseau client fournit un accès au protocole client à la grille, de sorte que le réseau Grid puisse être isolé et sécurisé. Le réseau client est facultatif.
- **Réseau de gestion pour SANtricity System Manager** : ce réseau permet d'accéder à SANtricity System Manager sur le contrôleur E2800, ce qui vous permet de surveiller et de gérer les composants matériels de l'appliance. Ce réseau de gestion peut être le même que le réseau d'administration pour StorageGRID, ou il peut s'agir d'un réseau de gestion indépendant.

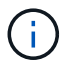

Pour plus d'informations sur les réseaux StorageGRID, reportez-vous à la section *grille Primer*.

#### **Connexions de l'appliance StorageGRID**

Lorsque vous installez une appliance StorageGRID, vous devez connecter les deux contrôleurs les uns aux autres et aux réseaux requis. La figure montre les deux contrôleurs SG5760, avec le contrôleur E2800 en haut et le contrôleur E5700SG en bas. Dans le SG5712, le contrôleur E2800 est à la gauche du contrôleur E5700SG.

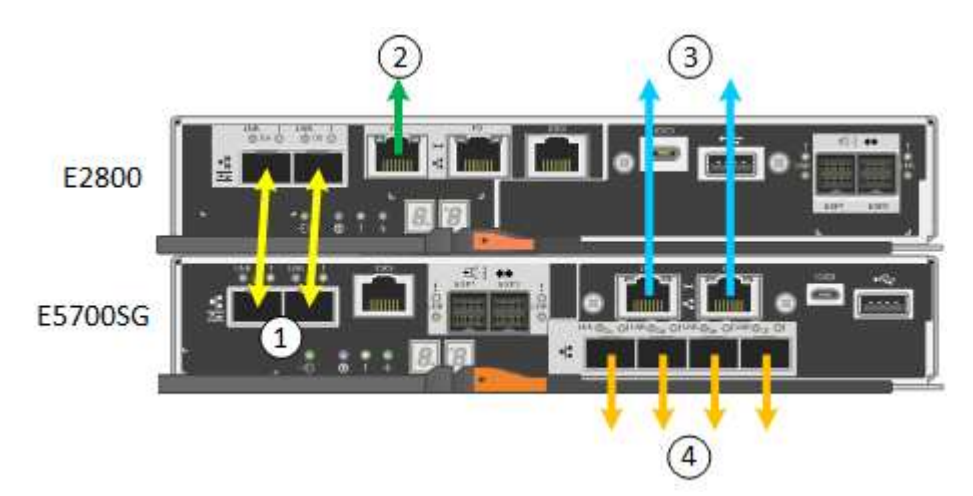

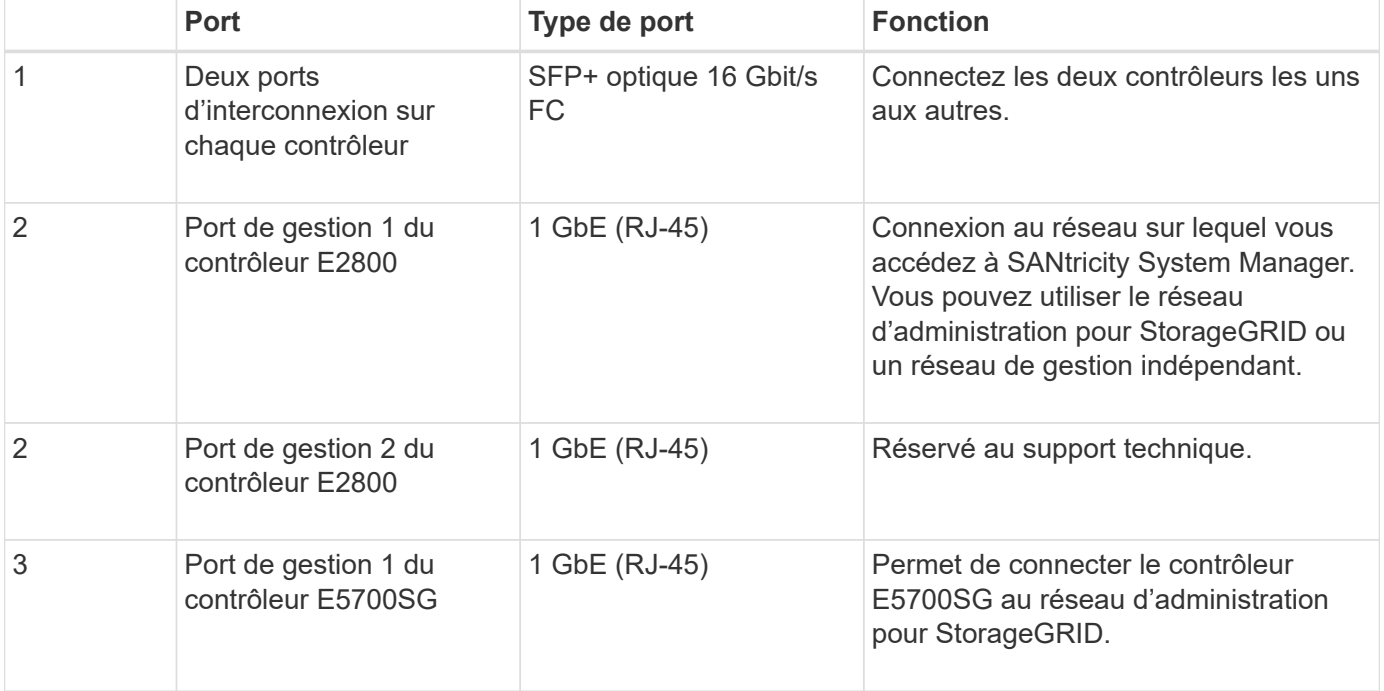

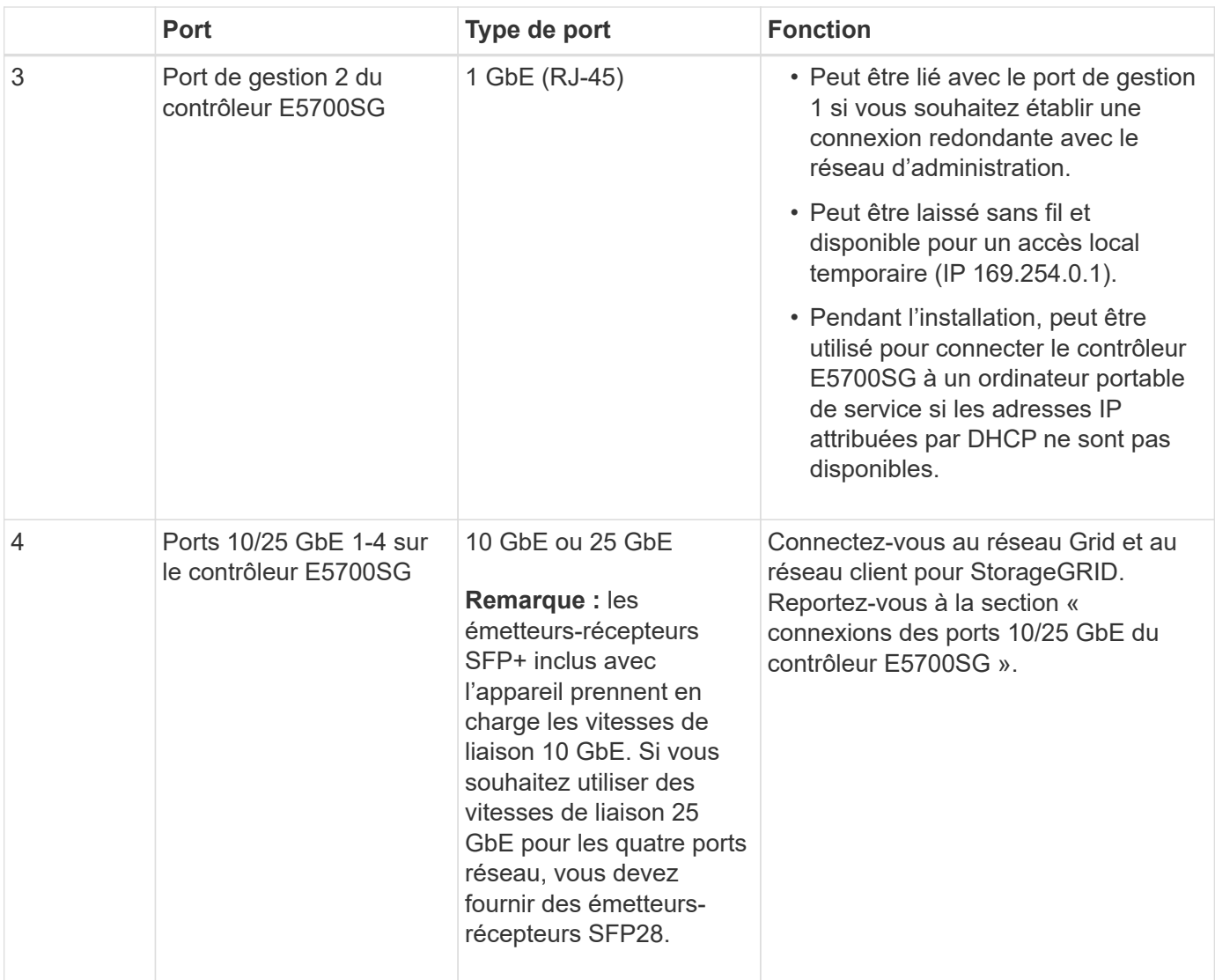

#### **Informations associées**

["Collecte des informations sur l'installation \(SG5700\)"](#page-18-0)

["Câblage de l'appliance \(SG5700\)"](#page-25-0)

["Modes de liaison des ports pour les ports du contrôleur E5700SG"](#page-15-0)

["Instructions réseau"](https://docs.netapp.com/fr-fr/storagegrid-115/network/index.html)

["Installez VMware"](https://docs.netapp.com/fr-fr/storagegrid-115/vmware/index.html)

["Installez Red Hat Enterprise Linux ou CentOS"](https://docs.netapp.com/fr-fr/storagegrid-115/rhel/index.html)

["Installez Ubuntu ou Debian"](https://docs.netapp.com/fr-fr/storagegrid-115/ubuntu/index.html)

#### <span id="page-15-0"></span>**Modes de liaison des ports pour les ports du contrôleur E5700SG**

Lors de la configuration de liaisons réseau pour les ports de contrôleur E5700SG, vous pouvez utiliser la liaison de port pour les ports 10/25-GbE qui se connectent au réseau Grid et au réseau client en option, ainsi que les ports de gestion 1-GbE qui se connectent

au réseau Admin en option. La liaison de ports contribue à protéger vos données en fournissant des chemins redondants entre les réseaux StorageGRID et l'appliance.

#### **Informations associées**

["Configuration des liaisons réseau \(SG5700\)"](#page-38-0)

#### **Modes de liaison réseau pour les ports 10/25 GbE**

Les ports réseau 10/25-GbE du contrôleur E5700SG prennent en charge le mode de liaison de port fixe ou le mode de liaison de port agrégé pour les connexions réseau Grid et réseau client.

#### **Mode de liaison de port fixe**

Le mode fixe est la configuration par défaut pour les ports réseau 10/25 GbE.

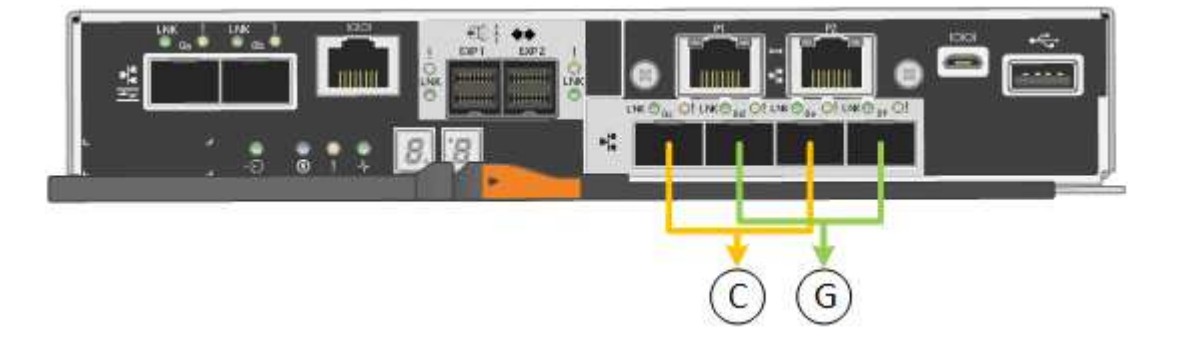

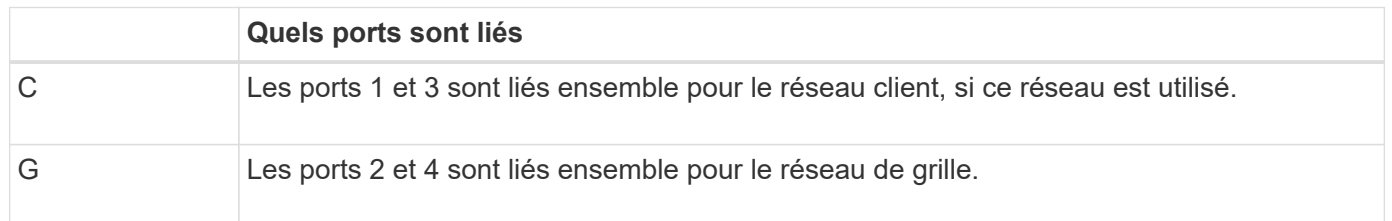

Si vous utilisez le mode liaison de port fixe, vous pouvez utiliser l'un des deux modes de liaison réseau : active-Backup ou Link Aggregation Control Protocol (LACP).

- En mode sauvegarde active (par défaut), un seul port est actif à la fois. Si le port actif tombe en panne, son port de sauvegarde fournit automatiquement une connexion de basculement. Le port 4 fournit un chemin de sauvegarde pour le port 2 (réseau Grid) et le port 3 fournit un chemin de sauvegarde pour le port 1 (réseau client).
- En mode LACP, chaque paire de ports forme un canal logique entre le contrôleur et le réseau, ce qui permet d'augmenter le débit. En cas de défaillance d'un port, l'autre port continue de fournir le canal. Le débit est réduit, mais la connectivité n'est pas affectée.

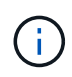

Si vous n'avez pas besoin de connexions redondantes, vous ne pouvez utiliser qu'un seul port pour chaque réseau. Notez cependant qu'une alarme est déclenchée dans le Gestionnaire de grille après l'installation de StorageGRID, ce qui indique qu'un câble est débranché. Vous pouvez accuser réception de cette alarme en toute sécurité pour l'effacer.

#### **Mode de liaison du port agrégé**

Le mode de liaison de port agrégé étend considérablement l'ensemble de chaque réseau StorageGRID et fournit des chemins de basculement supplémentaires.

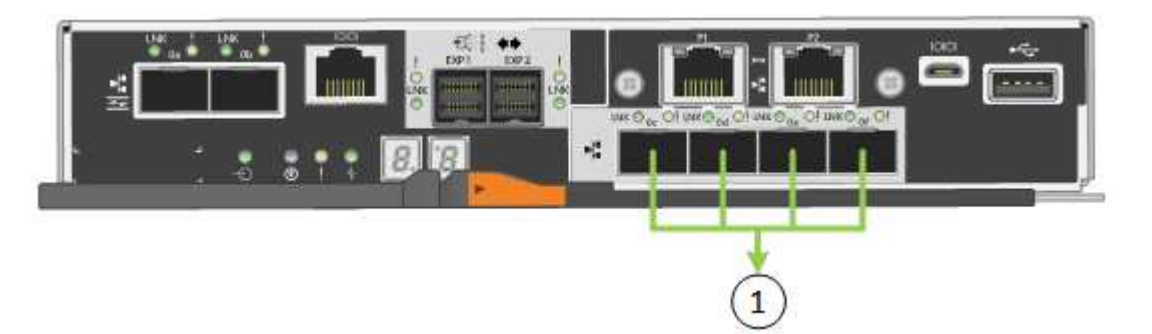

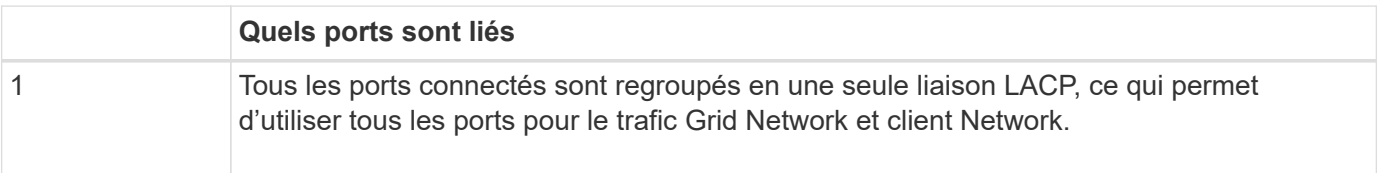

Si vous prévoyez d'utiliser le mode de liaison du port agrégé :

- Vous devez utiliser le mode lien réseau LACP.
- Vous devez spécifier une balise VLAN unique pour chaque réseau. Cette balise VLAN sera ajoutée à chaque paquet réseau pour s'assurer que le trafic réseau est acheminé vers le réseau approprié.
- Les ports doivent être connectés aux switchs capables de prendre en charge VLAN et LACP. Si plusieurs commutateurs participent au lien LACP, les switchs doivent prendre en charge les groupes d'agrégation de liens multi-châssis (MLAG), ou un équivalent.
- Vous devez comprendre comment configurer les commutateurs pour utiliser VLAN, LACP et MLAG, ou équivalent.

Si vous ne souhaitez pas utiliser les quatre ports 10/25 GbE, vous pouvez utiliser un, deux ou trois ports. L'utilisation de plusieurs ports permet de maximiser la possibilité qu'une certaine connectivité réseau reste disponible en cas de défaillance de l'un des ports 10/25 GbE.

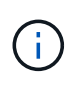

Si vous choisissez d'utiliser moins de quatre ports, sachez qu'une ou plusieurs alarmes seront déclenchées dans le Gestionnaire de grille après l'installation de StorageGRID, ce qui indique que les câbles sont débranchés. Vous pouvez accuser réception des alarmes en toute sécurité pour les effacer.

#### **Modes de liaison réseau pour les ports de gestion 1 GbE**

Pour les deux ports de gestion 1 GbE du contrôleur E5700SG, vous pouvez choisir le mode de liaison réseau indépendant ou le mode de liaison réseau Active-Backup pour vous connecter au réseau d'administration facultatif.

En mode indépendant, seul le port de gestion 1 est connecté au réseau d'administration. Ce mode ne fournit pas de chemin redondant. Le port de gestion 2 est laissé non câblé et disponible pour les connexions locales temporaires (utilisez l'adresse IP 169.254.0.1)

En mode sauvegarde active, les ports de gestion 1 et 2 sont connectés au réseau Admin. Un seul port est actif

à la fois. Si le port actif tombe en panne, son port de sauvegarde fournit automatiquement une connexion de basculement. Le fait de lier ces deux ports physiques à un port de gestion logique fournit un chemin redondant au réseau Admin.

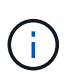

Si vous devez établir une connexion locale temporaire au contrôleur E5700SG lorsque les ports de gestion 1 GbE sont configurés pour le mode sauvegarde active/active, retirez les câbles des deux ports de gestion, branchez votre câble temporaire sur le port de gestion 2 et accédez à l'appliance via l'adresse IP 169.254.0.1.

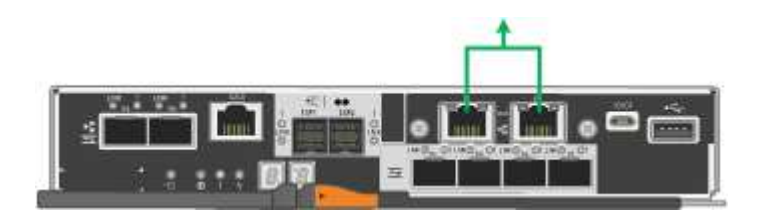

## <span id="page-18-0"></span>**Collecte des informations sur l'installation (SG5700)**

Lors de l'installation et de la configuration de l'appliance StorageGRID, vous devez prendre des décisions et collecter des informations sur les ports de commutation Ethernet, les adresses IP et les modes de liaison réseau et de port.

#### **Description de la tâche**

Vous pouvez utiliser les tableaux suivants pour enregistrer les informations requises pour chaque réseau que vous connectez à l'appliance. Ces valeurs sont nécessaires pour installer et configurer le matériel.

#### **Informations nécessaires pour la connexion à SANtricity System Manager sur le contrôleur E2800**

Vous devez connecter le contrôleur E2800 au réseau de gestion que vous utiliserez pour SANtricity System Manager.

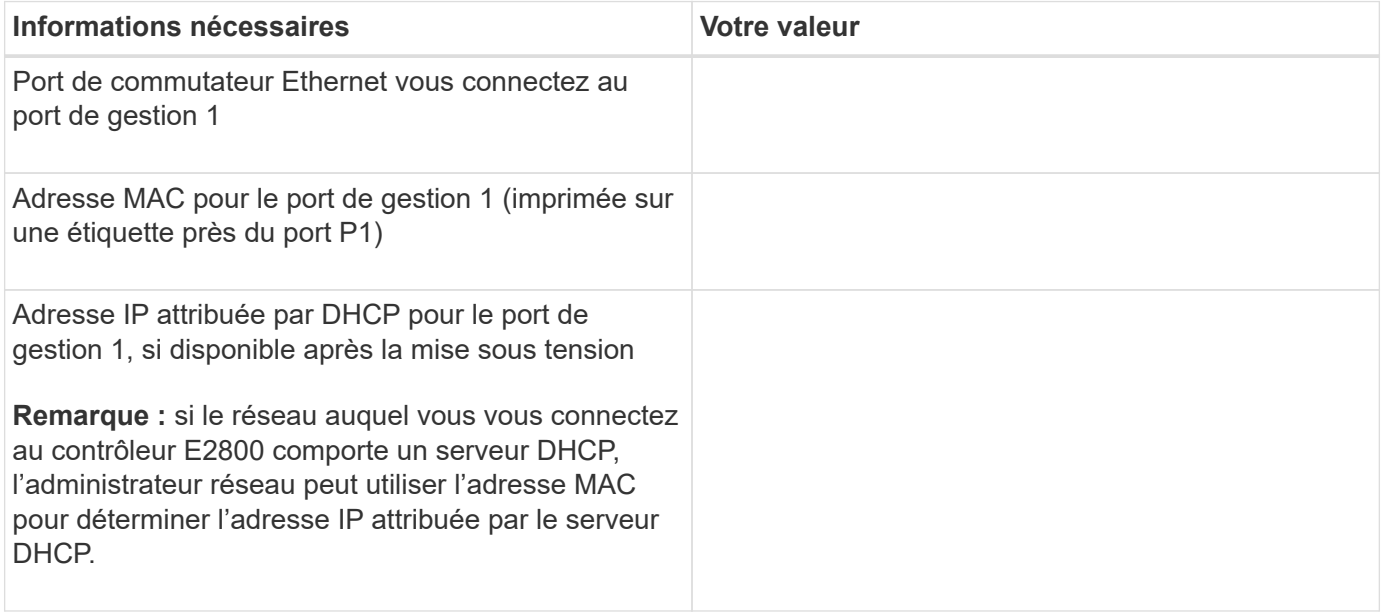

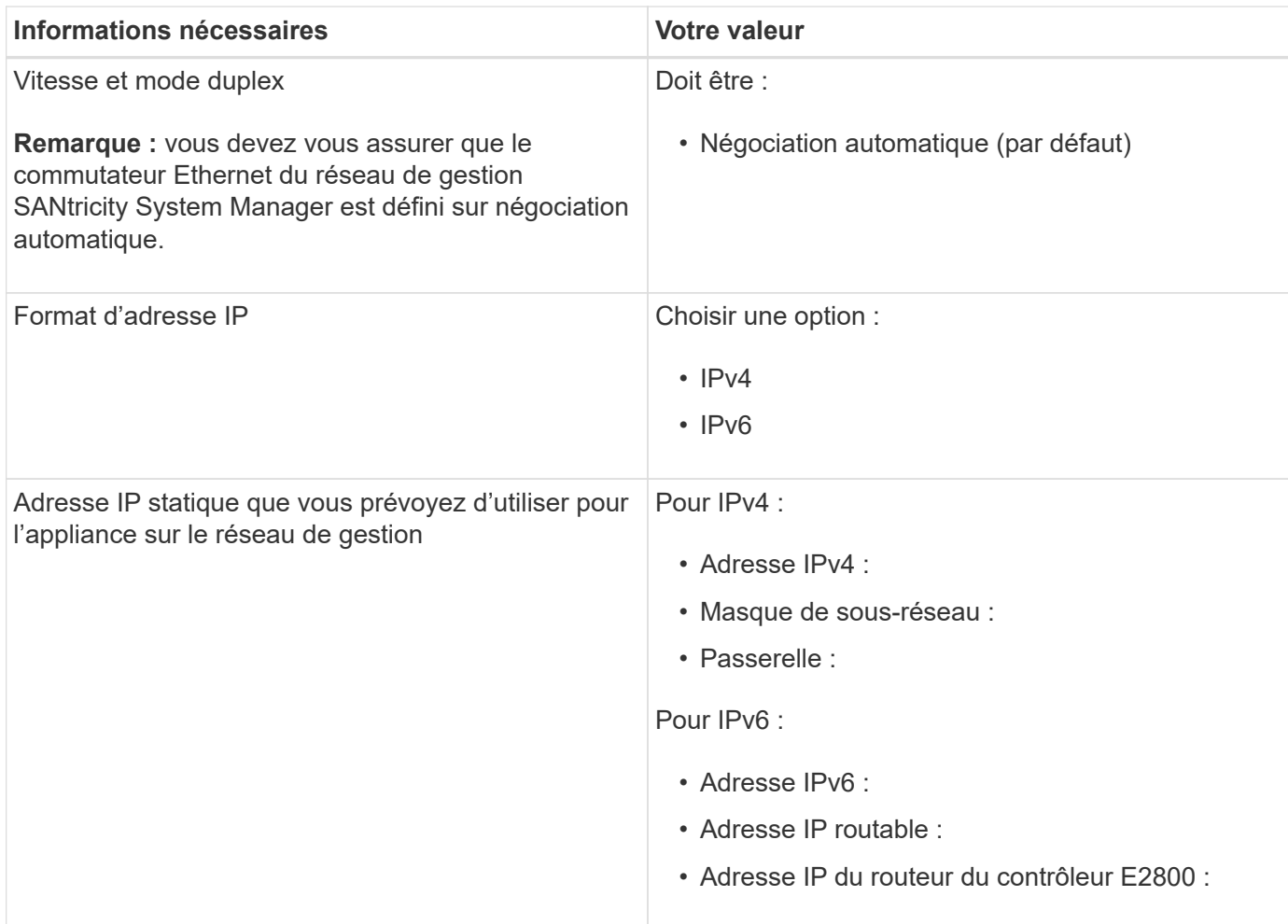

#### **Informations nécessaires pour connecter le contrôleur E5700SG au réseau Admin**

Le réseau d'administration pour StorageGRID est un réseau facultatif, utilisé pour l'administration et la maintenance du système. Le dispositif se connecte au réseau d'administration via les ports de gestion 1 GbE du contrôleur E5700SG.

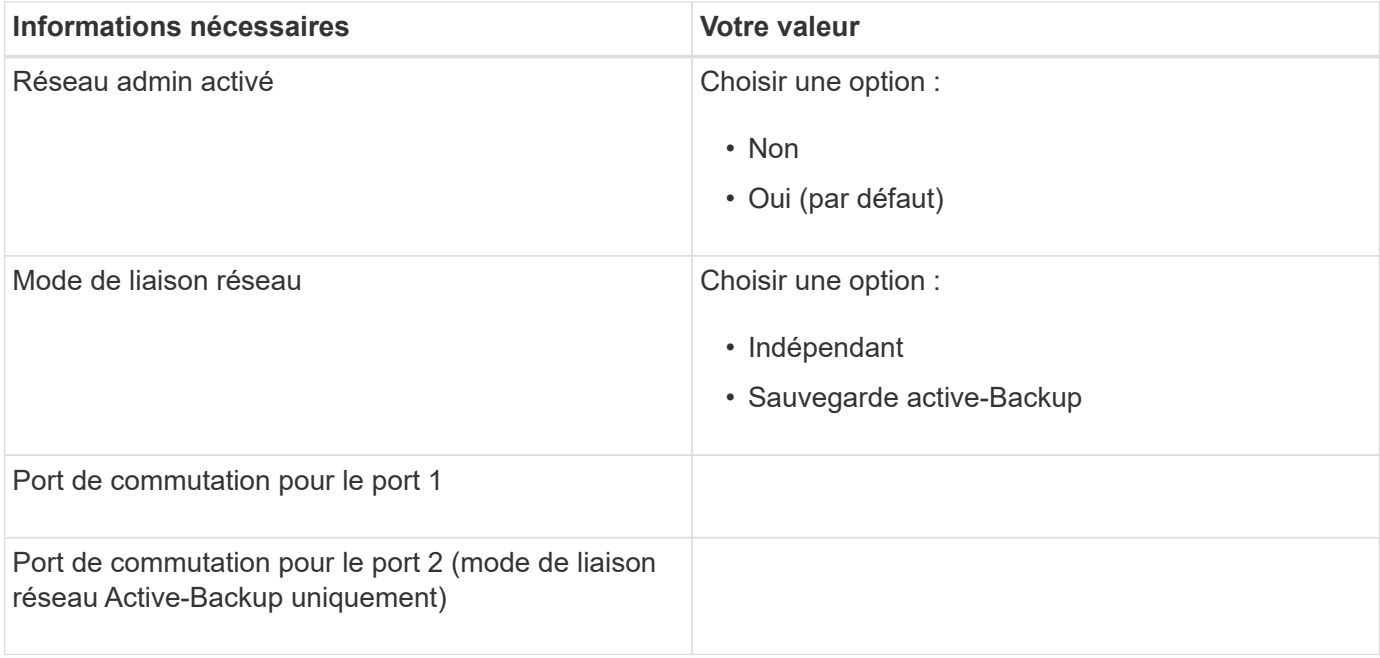

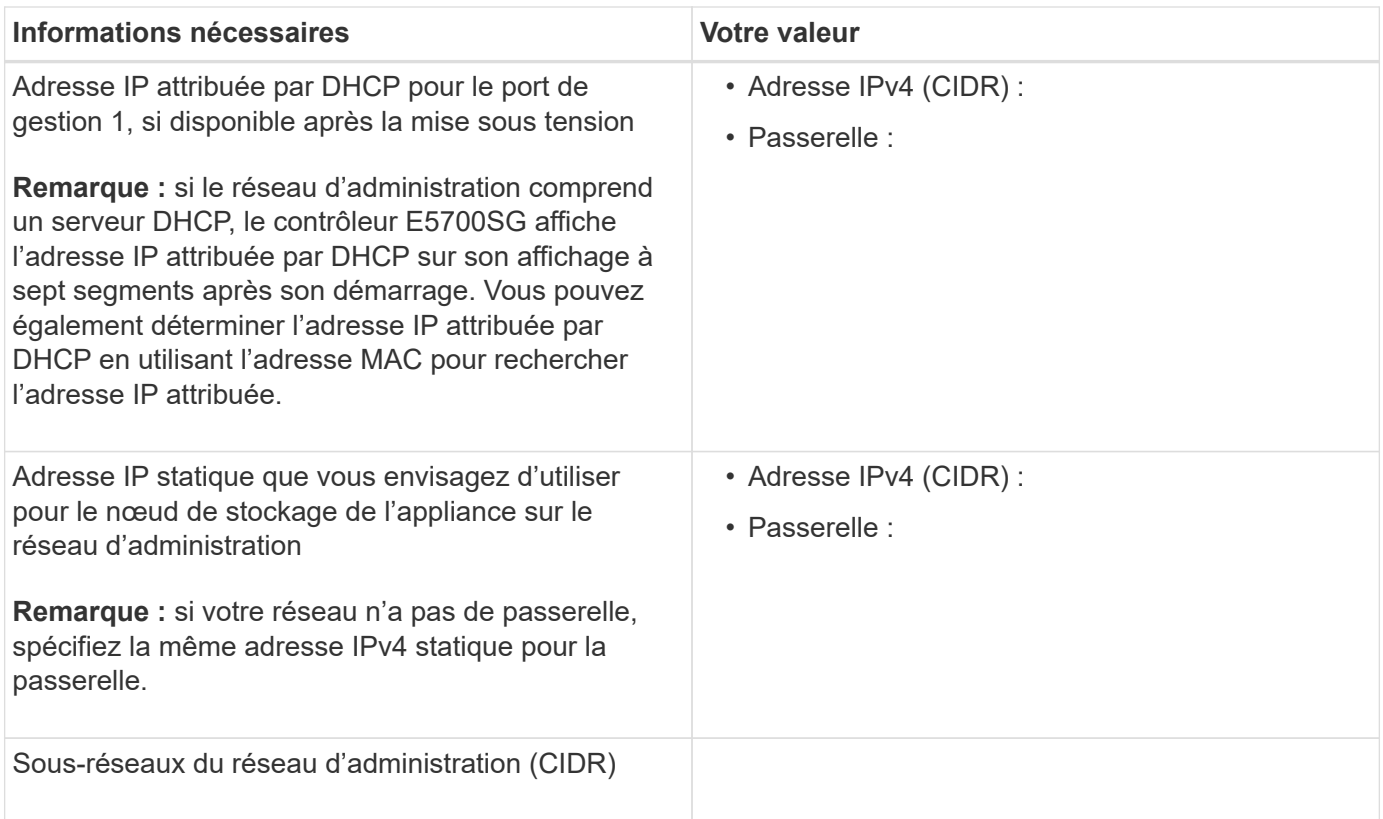

#### **Informations nécessaires pour connecter et configurer les ports 10/25 GbE sur le contrôleur E5700SG**

Les quatre ports 10/25 GbE du contrôleur E5700SG se connectent au réseau Grid et au réseau client StorageGRID.

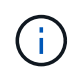

Pour plus d'informations sur les options de ces ports, reportez-vous à la section « connexions de ports 10/25 GbE du contrôleur E5700SG ».

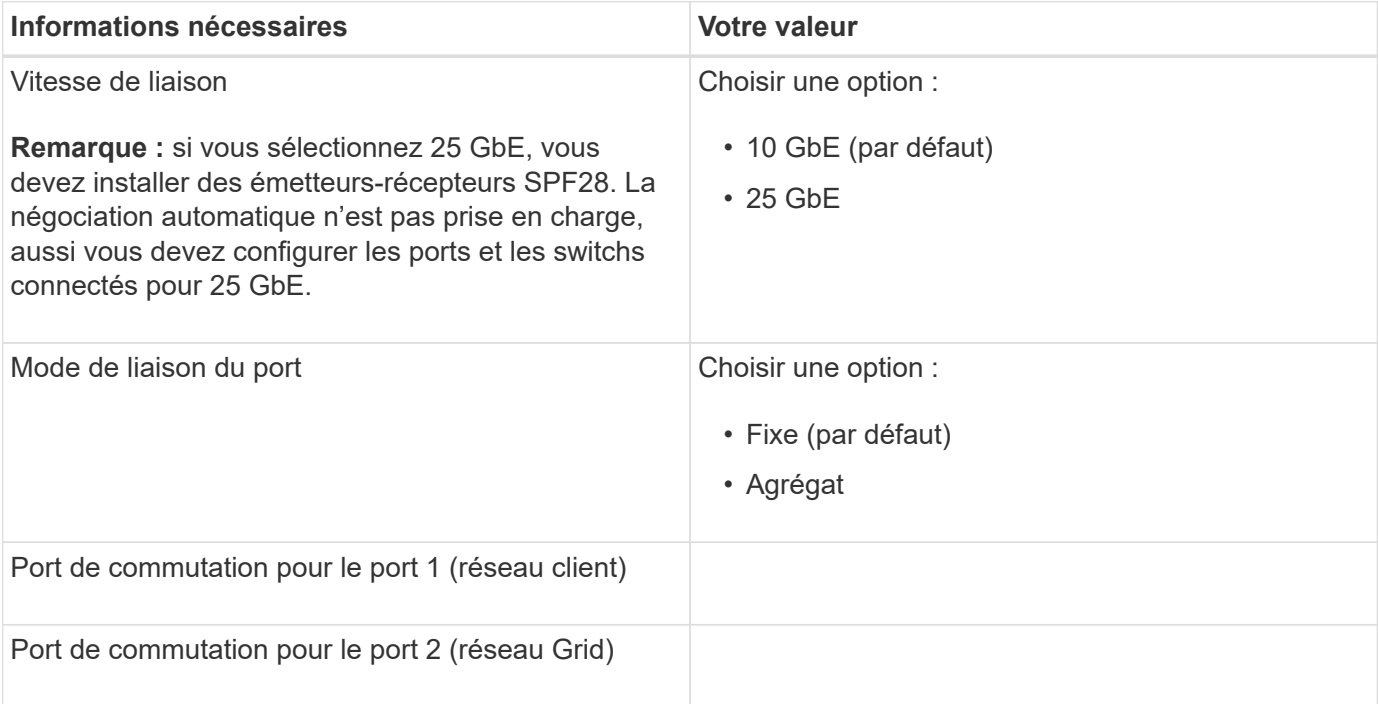

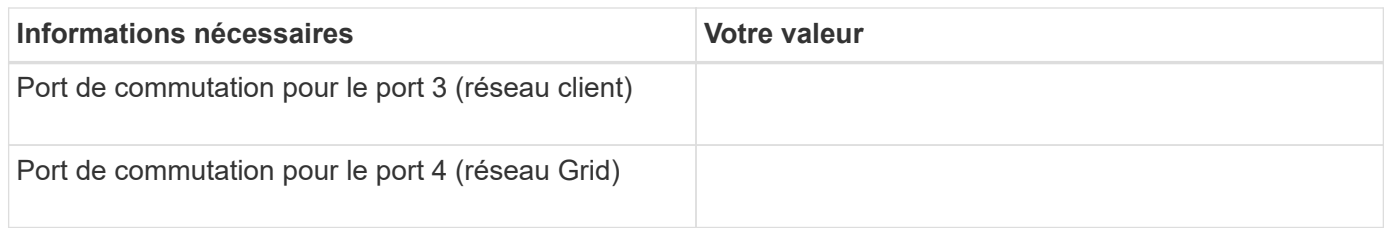

#### **Informations nécessaires pour connecter le contrôleur E5700SG au réseau Grid**

Le réseau Grid Network pour StorageGRID est un réseau requis, utilisé pour l'ensemble du trafic StorageGRID interne. L'appliance se connecte au réseau Grid à l'aide des ports 10/25 GbE du contrôleur E5700SG.

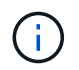

Pour plus d'informations sur les options de ces ports, reportez-vous à la section « connexions de ports 10/25 GbE du contrôleur E5700SG ».

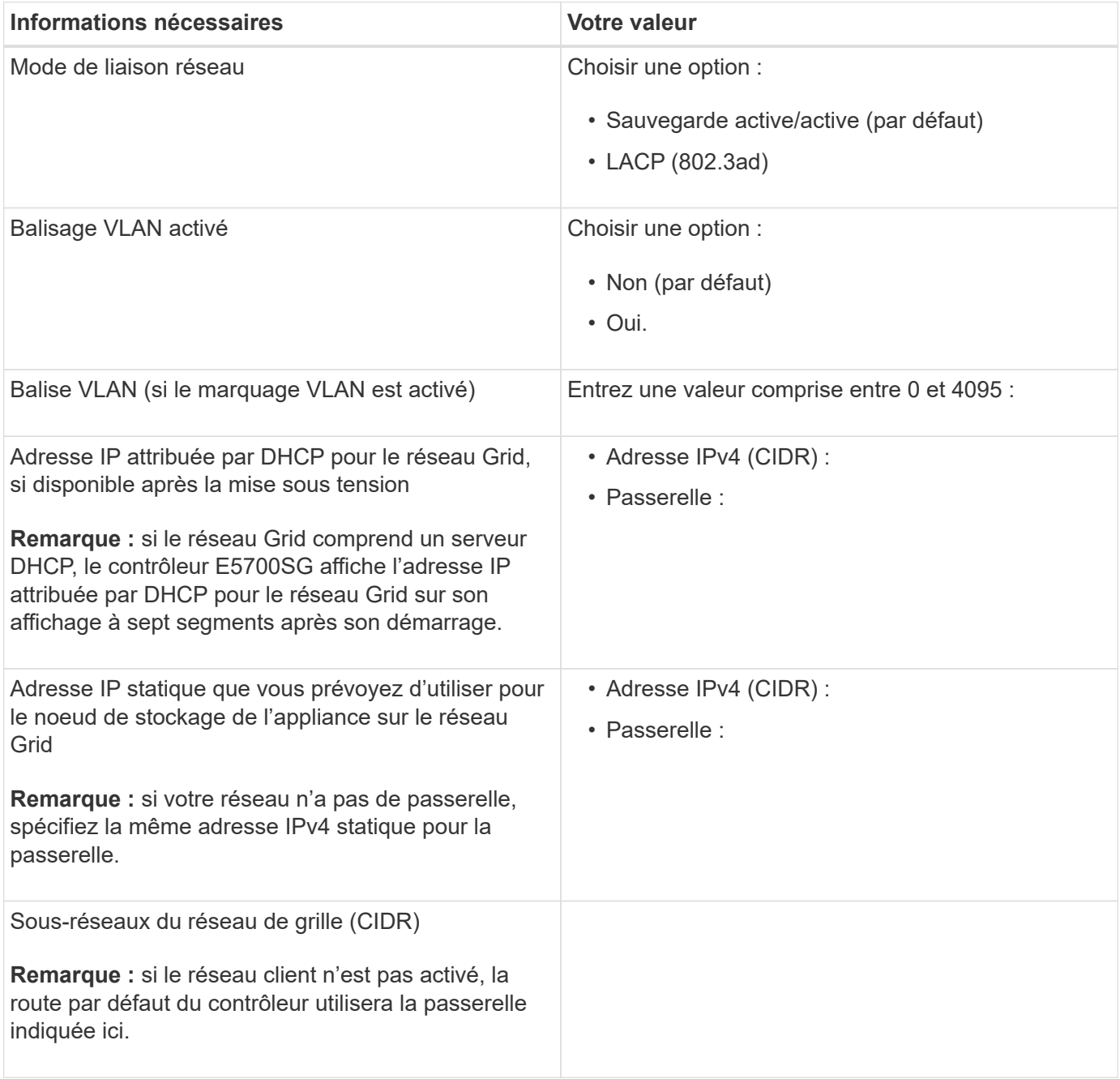

#### **Informations nécessaires pour connecter le contrôleur E5700SG au réseau client**

Le réseau client pour StorageGRID est un réseau facultatif, généralement utilisé pour fournir l'accès du protocole client à la grille. L'appliance se connecte au réseau client à l'aide des ports 10/25 GbE du contrôleur E5700SG.

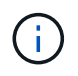

Pour plus d'informations sur les options de ces ports, reportez-vous à la section « connexions de ports 10/25 GbE du contrôleur E5700SG ».

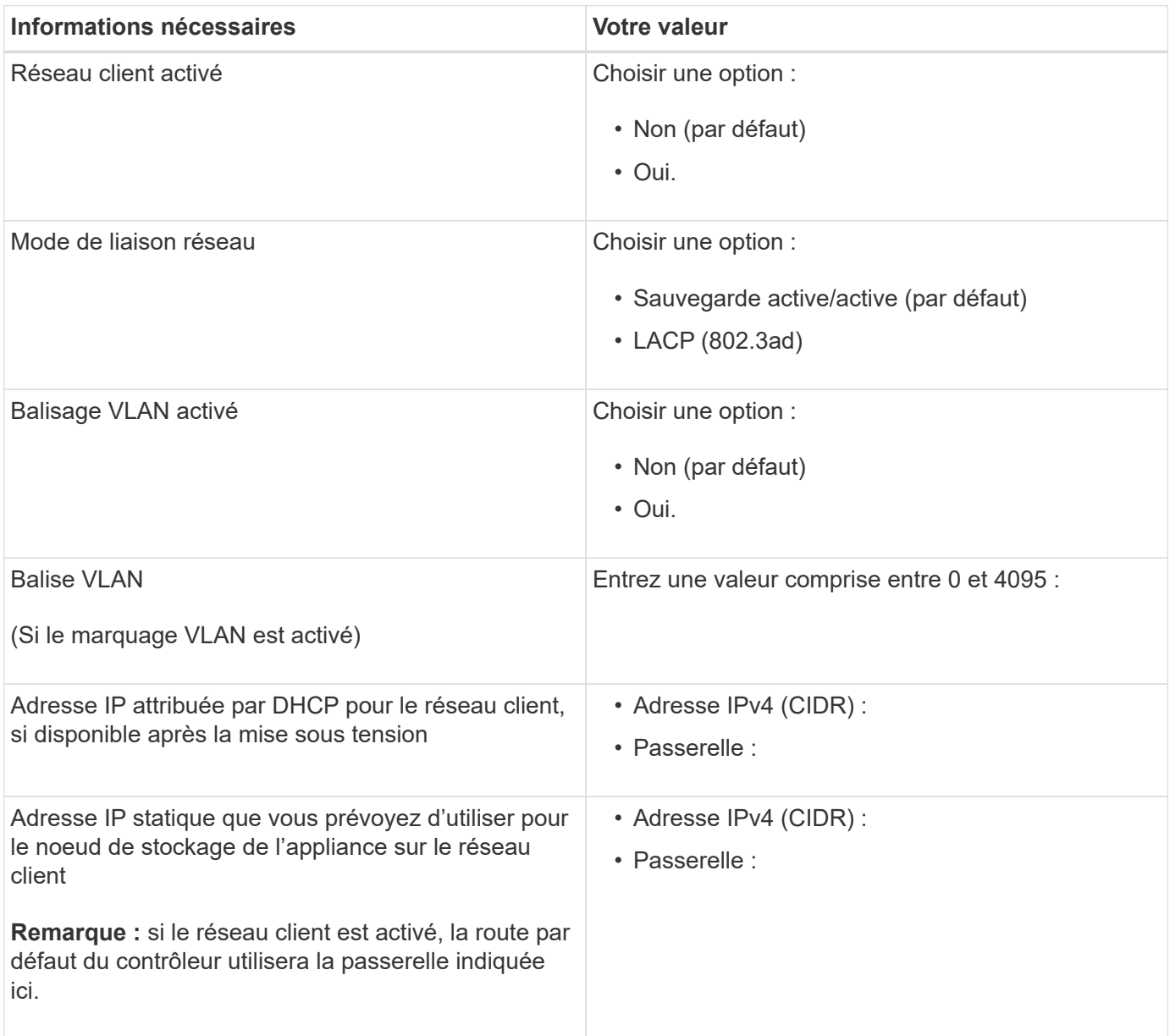

#### **Informations associées**

["Vérification des connexions réseau de l'appliance"](#page-13-1)

["Modes de liaison des ports pour les ports du contrôleur E5700SG"](#page-15-0)

["Configuration matérielle"](#page-34-0)

## <span id="page-23-0"></span>**Installation du matériel**

L'installation matérielle implique l'installation de l'appliance dans une armoire ou un rack, la connexion des câbles et l'alimentation.

#### **Étapes**

- ["Enregistrement du matériel"](#page-23-1)
- ["Installation de l'appliance dans une armoire ou un rack \(SG5700\)"](#page-24-0)
- ["Câblage de l'appliance \(SG5700\)"](#page-25-0)
- ["Branchement des câbles d'alimentation et alimentation \(SG5700\)"](#page-29-0)
- ["Affichage des codes d'état de démarrage SG5700"](#page-29-1)

## <span id="page-23-1"></span>**Enregistrement du matériel**

L'enregistrement du matériel offre des avantages de support.

#### **Étapes**

1. Recherchez le numéro de série du châssis.

Vous trouverez le numéro sur le bordereau d'expédition, dans votre e-mail de confirmation ou sur l'appareil après le déballage.

Serial 012345678101 

- 2. Accédez au site de support NetApp à l'adresse ["mysupport.netapp.com"](http://mysupport.netapp.com/).
- 3. Déterminez si vous devez enregistrer le matériel :

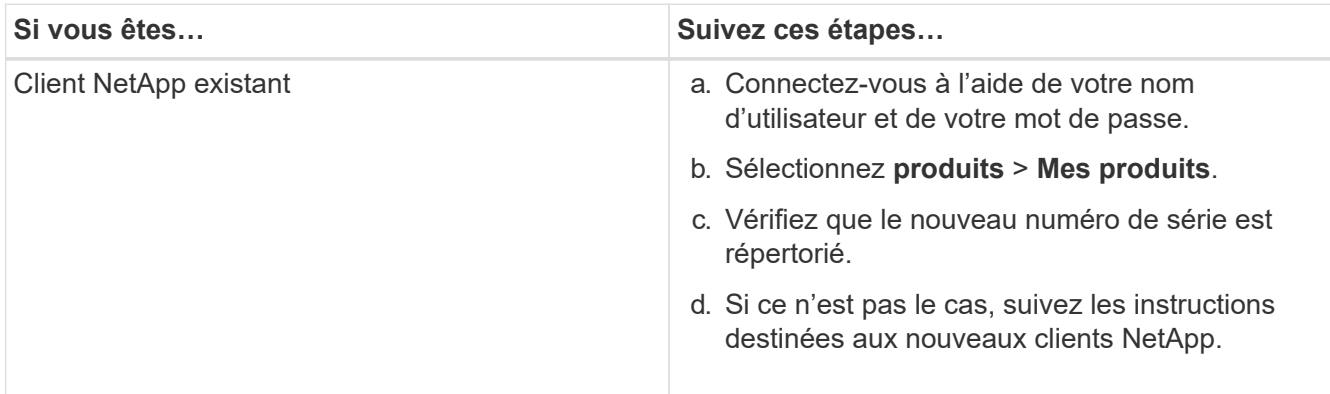

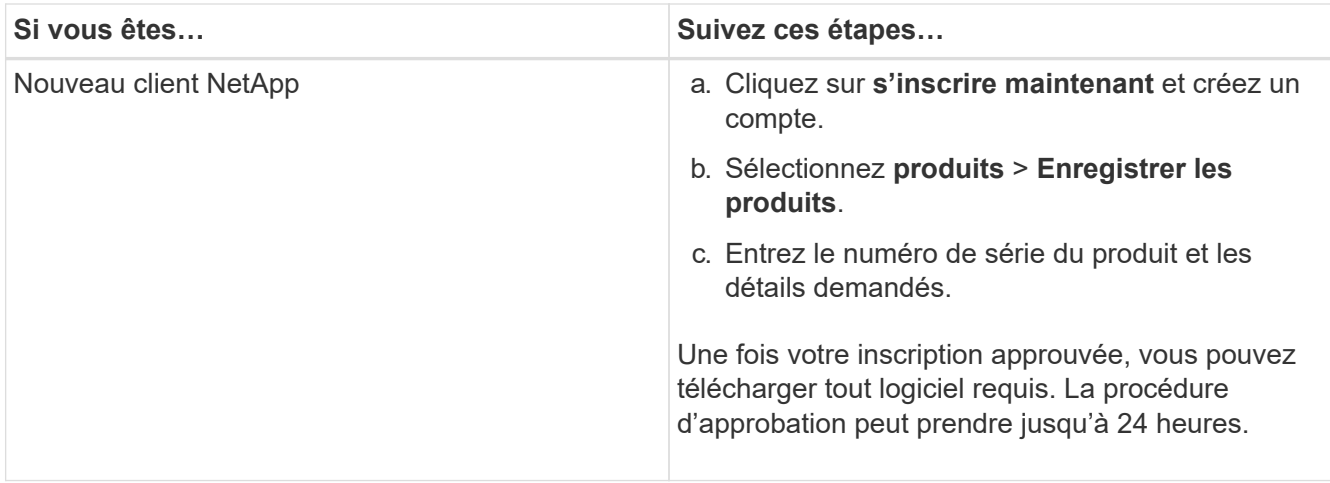

## <span id="page-24-0"></span>**Installation de l'appliance dans une armoire ou un rack (SG5700)**

Vous devez installer des rails dans votre armoire ou rack, puis faire glisser l'appareil sur les rails. Si vous disposez d'un SG5760, vous devez également installer les disques après avoir installé l'appliance.

#### **Ce dont vous avez besoin**

- Vous avez passé en revue le document consignes de sécurité inclus dans la boîte et compris les précautions à prendre pour déplacer et installer le matériel.
- Les instructions sont fournies avec le kit de rails.
- Vous disposez du *instructions d'installation et de configuration* pour l'appareil.

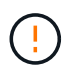

Installez le matériel depuis le bas du rack ou de l'armoire, ou montez le rack pour éviter que l'équipement ne bascule.

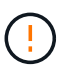

Le SG5712 pèse environ 29 kg (64 lb) lorsqu'il est entièrement chargé avec des disques. Deux personnes ou un dispositif de levage mécanisé sont nécessaires pour déplacer le SG5712 en toute sécurité.

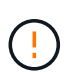

Le SG5760 pèse environ 60 kg (132 lb) et n'a pas de disque installé. Quatre personnes ou un dispositif de levage mécanisé sont nécessaires pour déplacer en toute sécurité un SG5760 vide.

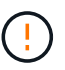

Pour éviter d'endommager le matériel, ne déplacez jamais un SG5760 si des lecteurs sont installés. Vous devez retirer tous les disques avant de déplacer le tiroir.

#### **Étapes**

- 1. Suivez attentivement les instructions du kit de rails pour installer les rails dans votre armoire ou rack.
- 2. Si vous avez un SG5760, suivez ces étapes pour préparer le déplacement de l'appareil.
	- a. Retirez la boîte d'emballage extérieure. Pliez ensuite les rabats du boîtier intérieur.
	- b. Si vous soulevez le SG5760 à la main, fixez les quatre poignées sur les côtés du châssis.

Vous retirez ces poignées lorsque vous faites glisser l'appareil sur les rails.

- 3. Reportez-vous aux instructions *installation and Setup* et faites glisser l'appareil dans l'armoire ou le rack.
- 4. Reportez-vous aux *instructions d'installation et de configuration* et fixez l'appareil à l'armoire ou au rack.

Si vous avez SG5760, fixez l'appliance à l'arrière du rack ou de l'armoire à l'aide des supports arrière. Utilisez les écrous de la cage si votre rack ou votre armoire a des trous carrés.

5. Si vous avez SG5760, installez 12 disques dans chacun des 5 tiroirs.

Vous devez installer les 60 disques pour assurer le bon fonctionnement.

- a. Placez le bracelet antistatique et retirez les lecteurs de leur emballage.
- b. Relâchez les leviers du tiroir d'entraînement supérieur et faites glisser le tiroir vers l'extérieur à l'aide des leviers.
- c. Relevez la poignée du lecteur à la verticale et alignez les boutons du lecteur avec les encoches du tiroir.

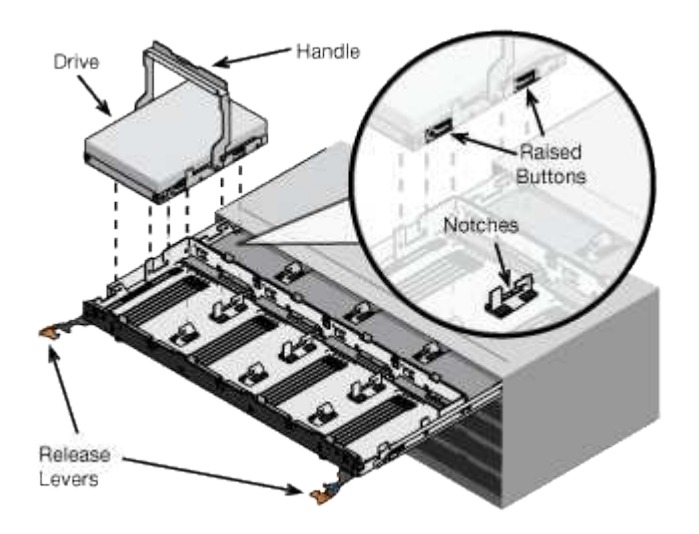

- d. Appuyez doucement sur le haut du lecteur, faites pivoter la poignée du lecteur vers le bas jusqu'à ce qu'il s'enclenche.
- e. Après avoir installé les 12 premiers lecteurs, faites glisser le tiroir vers l'intérieur en poussant sur le centre et en fermant doucement les deux leviers.
- f. Répétez ces étapes pour les quatre autres tiroirs.
- 6. Fixez le cadre avant.

### <span id="page-25-0"></span>**Câblage de l'appliance (SG5700)**

Vous devez connecter les deux contrôleurs les uns aux autres, connecter les ports de gestion de chaque contrôleur et connecter les ports 10/25 GbE du contrôleur E5700SG au réseau Grid et au réseau client facultatif pour StorageGRID.

#### **Ce dont vous avez besoin**

- Vous avez déballé les éléments suivants, fournis avec l'appareil :
	- Deux cordons d'alimentation.
	- Deux câbles optiques pour les ports d'interconnexion FC sur les contrôleurs.
	- Huit émetteurs-récepteurs SFP+ prenant en charge le protocole FC 10 GbE ou 16 Gbit/s. Les

émetteurs-récepteurs peuvent être utilisés avec les deux ports d'interconnexion des deux contrôleurs et avec les quatre ports réseau 10/25 GbE du contrôleur E5700SG, à condition que vous souhaitiez que les ports réseau utilisent une vitesse de liaison 10 GbE.

- Vous avez obtenu les éléments suivants, qui ne sont pas inclus avec l'appareil :
	- Un à quatre câbles optiques pour les ports 10/25 GbE que vous prévoyez d'utiliser.
	- Un à quatre émetteurs-récepteurs SFP28 si vous prévoyez d'utiliser une vitesse de liaison 25 GbE.
	- Câbles Ethernet pour la connexion des ports de gestion.

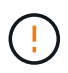

**Risque d'exposition au rayonnement laser** — ne démontez pas et ne retirez aucune partie d'un émetteur-récepteur SFP. Vous pourriez être exposé à un rayonnement laser.

#### **Description de la tâche**

La figure montre les deux contrôleurs SG5760, avec le contrôleur E2800 en haut et le contrôleur E5700SG en bas. Dans le SG5712, le contrôleur E2800 est à la gauche du contrôleur E5700SG, lorsqu'il est vue depuis l'arrière.

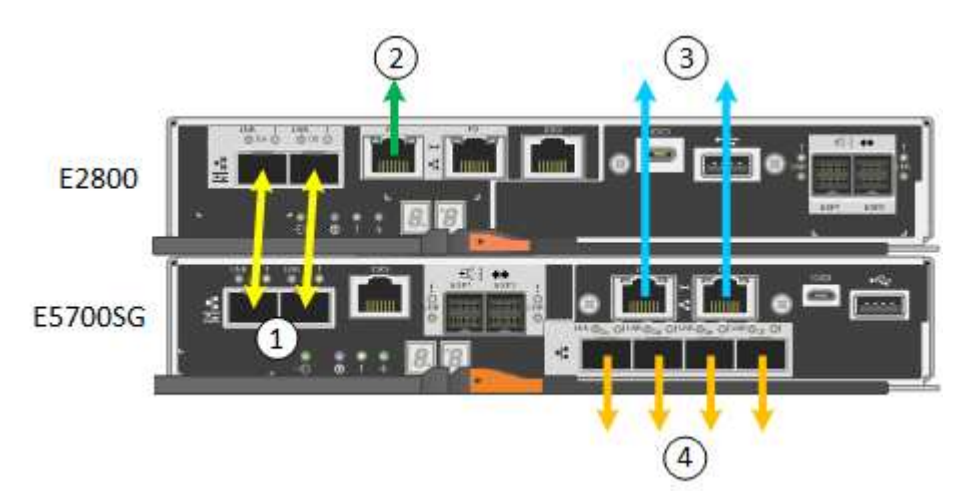

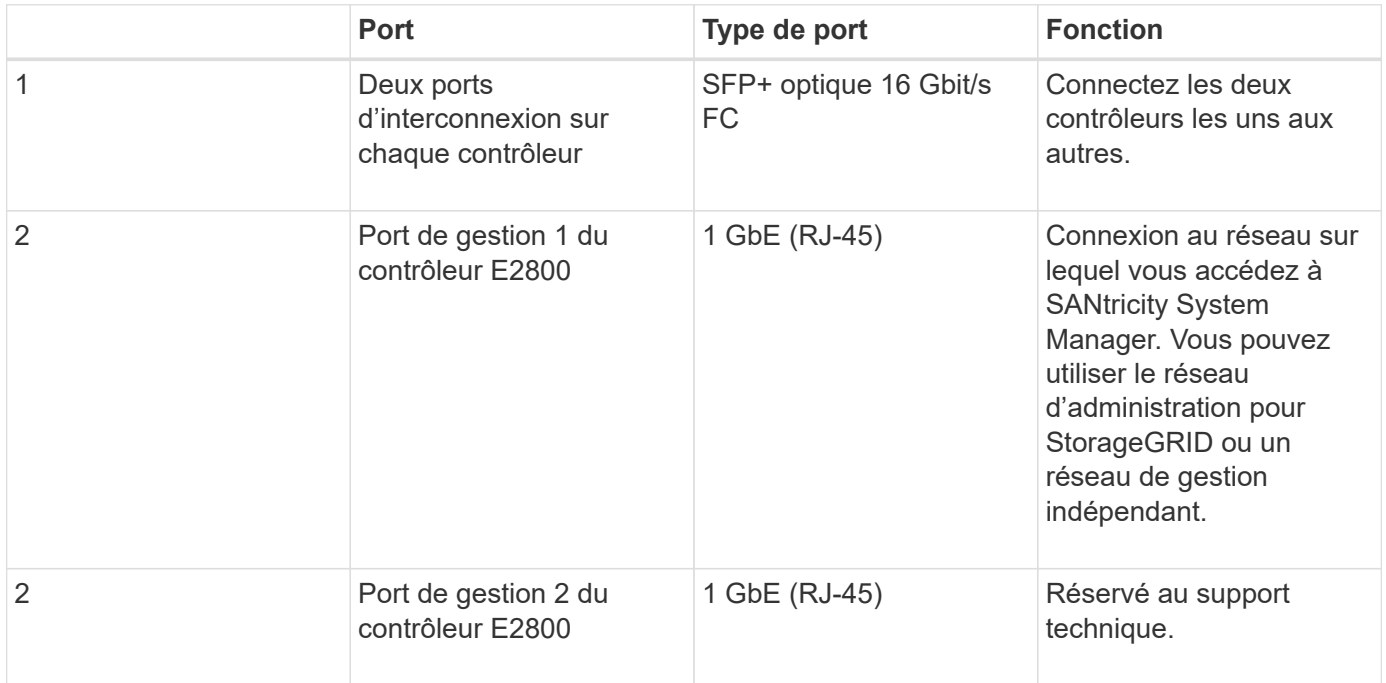

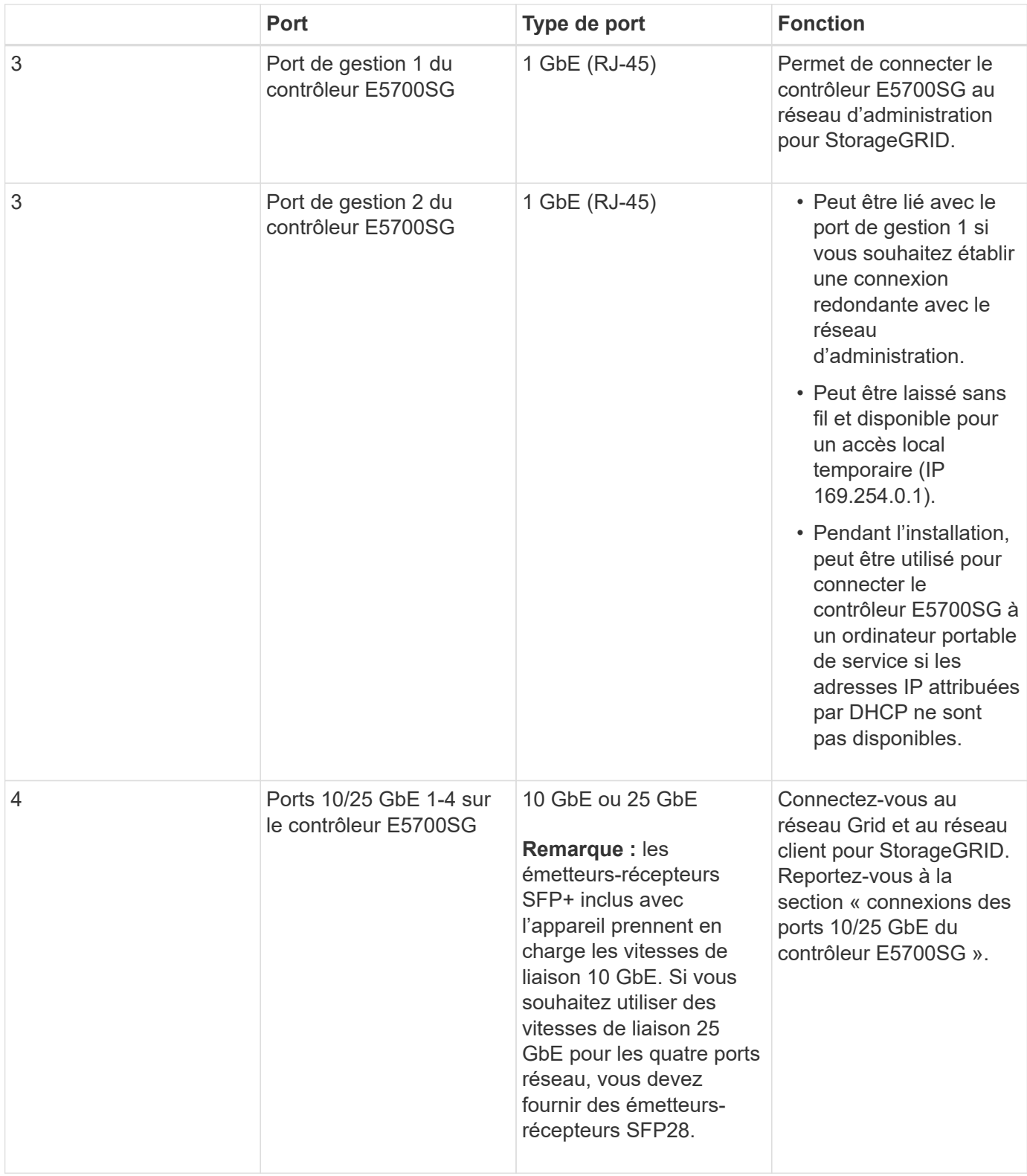

### **Étapes**

1. Connectez le contrôleur E2800 au contrôleur E5700SG à l'aide de deux câbles optiques et de quatre des huit émetteurs-récepteurs SFP+.

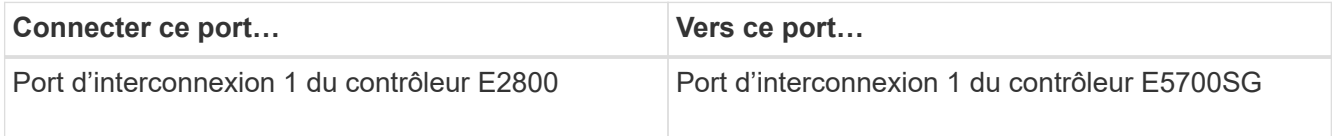

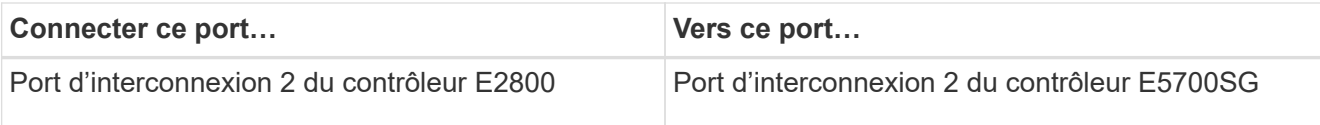

2. Connectez le port de gestion 1 (P1) du contrôleur E2800 (port RJ-45 sur la gauche) au réseau de gestion pour SANtricity System Manager à l'aide d'un câble Ethernet.

N'utilisez pas le port de gestion 2 (P2) sur le contrôleur E2800 (port RJ-45 sur la droite). Ce port est réservé au support technique.

3. Si vous avez l'intention d'utiliser le réseau d'administration pour StorageGRID, connectez le port de gestion 1 du contrôleur E5700SG (le port RJ-45 sur la gauche) au réseau d'administration à l'aide d'un câble Ethernet.

Si vous avez l'intention d'utiliser le mode de liaison réseau de sauvegarde active pour le réseau d'administration, connectez le port de gestion 2 du contrôleur E5700SG (le port RJ-45 sur la droite) au réseau d'administration à l'aide d'un câble Ethernet.

4. Connectez les ports 10/25 GbE du contrôleur E5700SG aux switchs réseau appropriés, à l'aide de câbles optiques et d'émetteurs-récepteurs SFP+ ou SFP28.

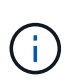

Tous les ports doivent utiliser la même vitesse de liaison. Installez des émetteurs-récepteurs SFP+ si vous prévoyez d'utiliser des vitesses de liaison 10 GbE. Installez des émetteursrécepteurs SFP28 si vous prévoyez d'utiliser des vitesses de liaison 25 GbE.

◦ Si vous prévoyez d'utiliser le mode de liaison de port fixe (par défaut), connectez les ports aux réseaux StorageGRID Grid et client, comme indiqué dans le tableau.

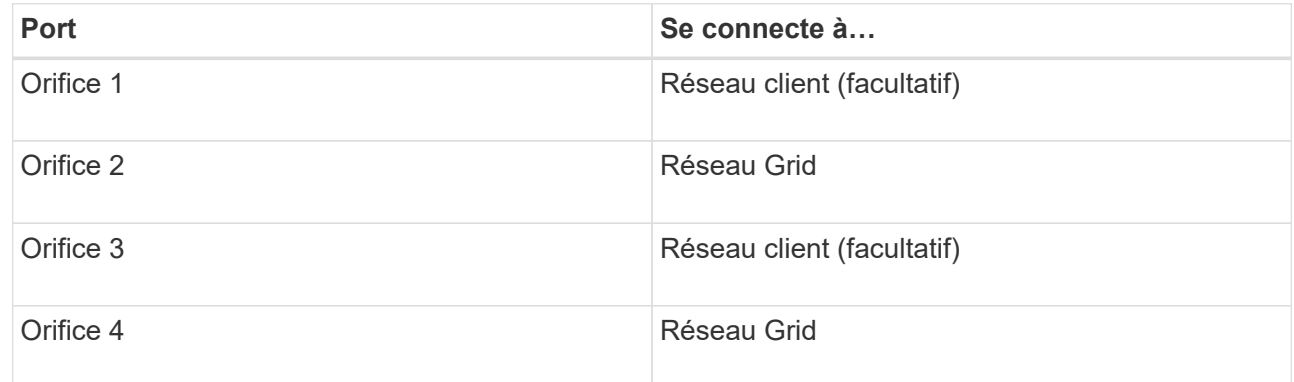

◦ Si vous prévoyez d'utiliser le mode de liaison du port de l'agrégat, connectez un ou plusieurs ports réseau à un ou plusieurs commutateurs. Vous devez connecter au moins deux des quatre ports pour éviter d'avoir un point de défaillance unique. Si vous utilisez plusieurs switchs pour une liaison LACP unique, les switchs doivent prendre en charge MLAG ou équivalent.

#### **Informations associées**

["Accès au programme d'installation de l'appliance StorageGRID"](#page-34-1)

["Modes de liaison des ports pour les ports du contrôleur E5700SG"](#page-15-0)

## <span id="page-29-0"></span>**Branchement des câbles d'alimentation et alimentation (SG5700)**

Lorsque vous mettez l'appliance sous tension, les deux contrôleurs démarrent.

#### **Ce dont vous avez besoin**

Les deux interrupteurs doivent être éteints avant de brancher l'appareil.

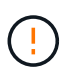

**Risque d'électrocution** — avant de brancher les cordons d'alimentation, assurez-vous que les deux interrupteurs de l'appareil sont éteints.

#### **Étapes**

- 1. Vérifiez que les deux interrupteurs de l'appareil sont éteints.
- 2. Branchez les deux cordons d'alimentation à l'appareil.
- 3. Connectez les deux cordons d'alimentation à différentes unités de distribution de l'alimentation dans l'armoire ou le rack.
- 4. Allumez les deux interrupteurs de l'appareil.
	- N'éteignez pas les interrupteurs d'alimentation pendant le processus de mise sous tension.
	- Les ventilateurs sont très bruyants lors du premier démarrage. Le bruit est normal au démarrage.
- 5. Une fois les contrôleurs démarrés, vérifiez leur affichage à sept segments.

### <span id="page-29-1"></span>**Affichage des codes d'état de démarrage SG5700**

Les affichages à sept segments de chaque contrôleur affichent les codes d'état et d'erreur lors de la mise sous tension de l'appareil.

#### **Description de la tâche**

Le contrôleur E2800 et le contrôleur E5700SG affichent des États et des codes d'erreur différents.

Pour comprendre la signification de ces codes, consultez les ressources suivantes :

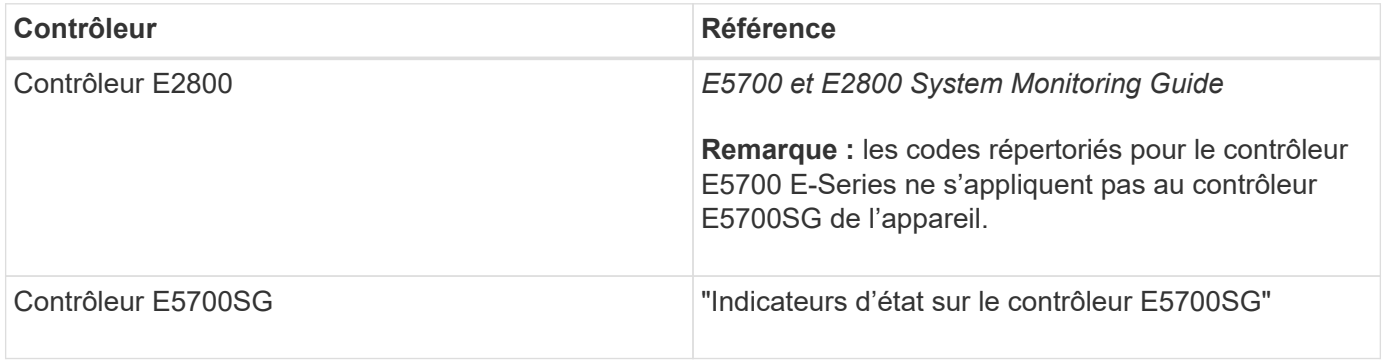

#### **Étapes**

- 1. Pendant le démarrage, surveillez la progression en affichant les codes affichés sur les affichages à sept segments.
	- L'écran à sept segments du contrôleur E2800 affiche la séquence répétée **OS**, **SD**, *blank* pour indiquer qu'il effectue un traitement en début de journée.
	- L'affichage à sept segments du contrôleur E5700SG montre une séquence de codes se terminant par **AA** et **FF**.

2. Une fois les contrôleurs démarrés, vérifiez que les sept segments affichent la valeur suivante :

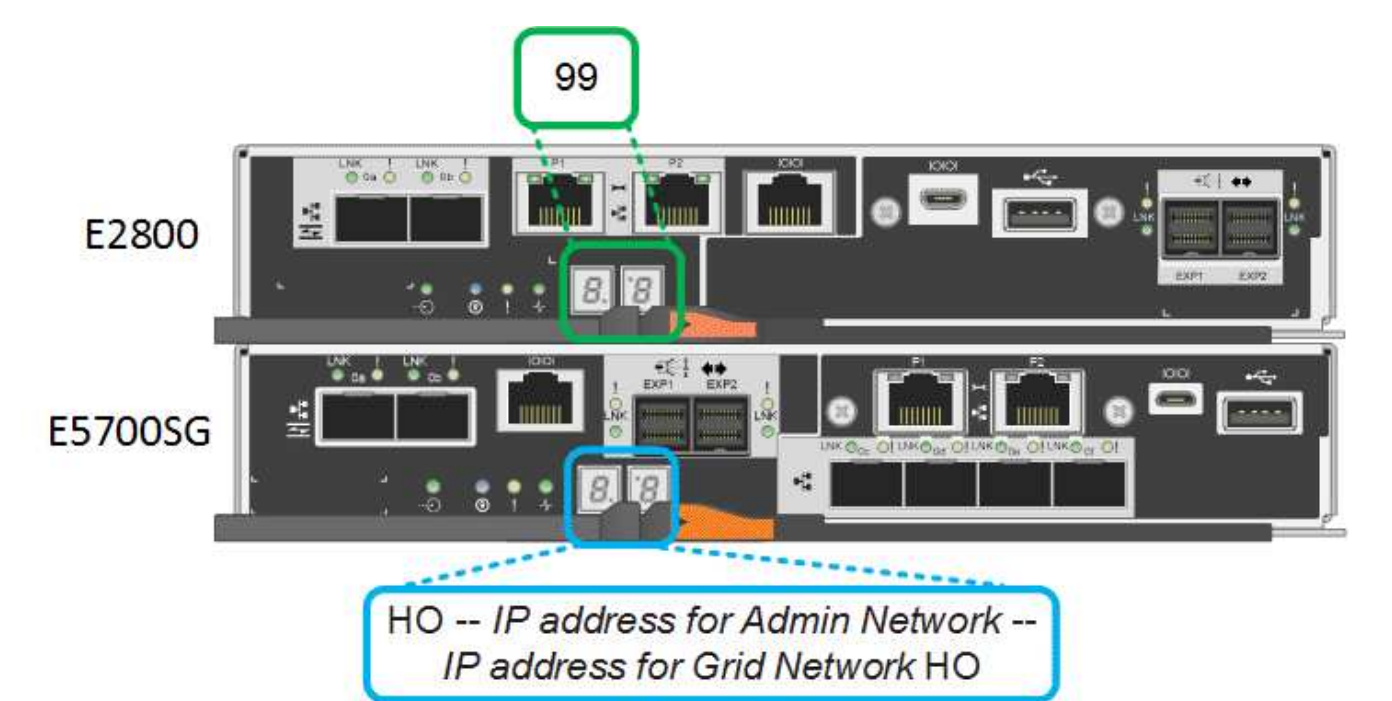

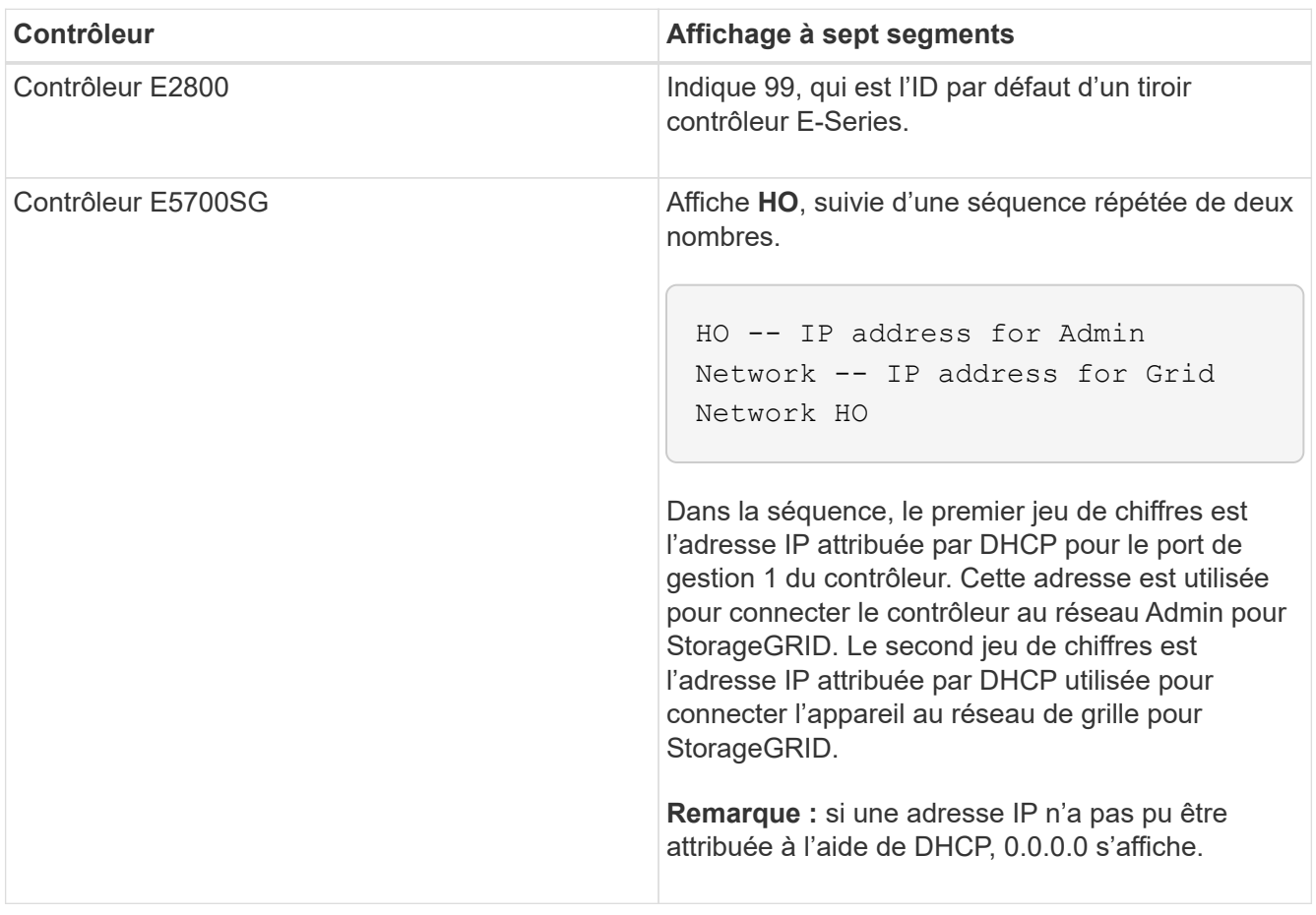

3. Si les sept segments affichent d'autres valeurs, reportez-vous à la section « Dépannage de l'installation matérielle » et confirmez que vous avez correctement effectué les étapes d'installation. Si vous ne parvenez pas à résoudre le problème, contactez le support technique.

#### **Informations associées**

["Voyants d'état sur le contrôleur E5700SG"](#page-31-0)

["Dépannage de l'installation du matériel"](#page-83-0)

["Guide de surveillance des systèmes E5700 et E2800"](https://library.netapp.com/ecmdocs/ECMLP2588751/html/frameset.html)

#### <span id="page-31-0"></span>**Voyants d'état sur le contrôleur E5700SG**

L'écran à sept segments et les voyants du contrôleur E5700SG indiquent les codes d'état et d'erreur pendant la mise sous tension et l'initialisation du matériel. Vous pouvez utiliser ces affichages pour déterminer l'état et résoudre les erreurs.

Une fois le programme d'installation de l'appliance StorageGRID démarré, il est conseillé de vérifier régulièrement les voyants d'état du contrôleur E5700SG.

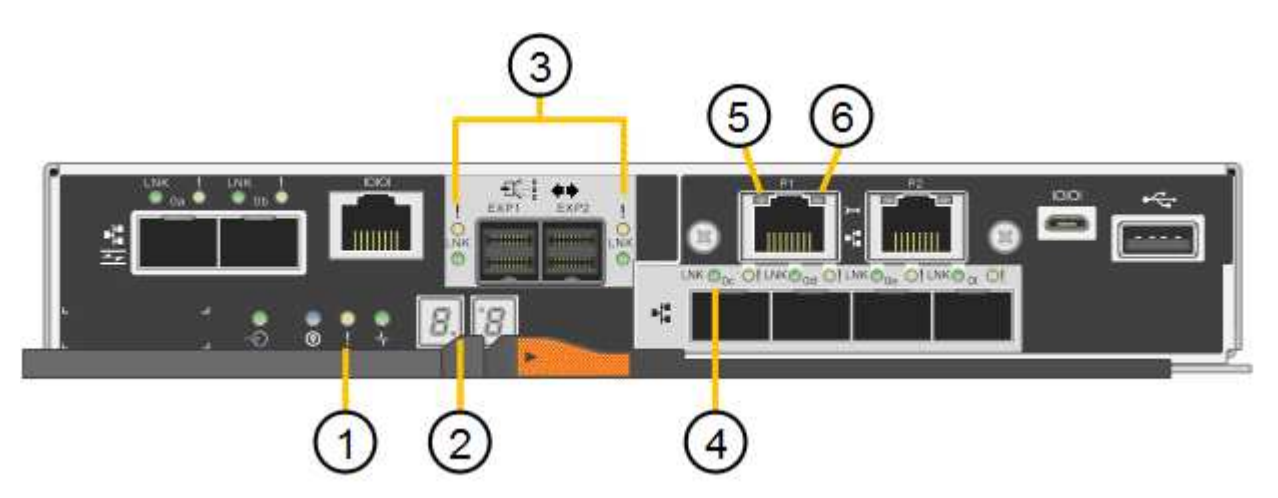

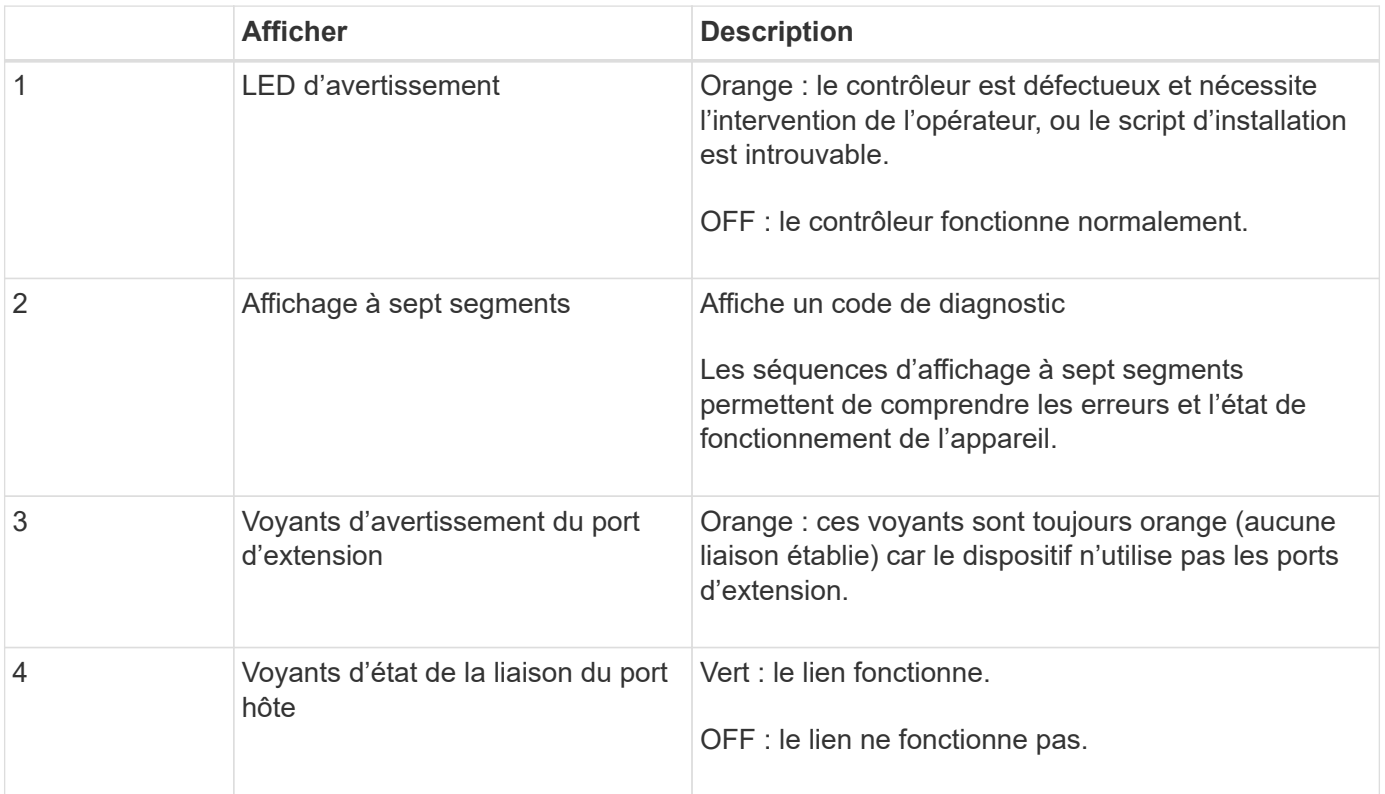

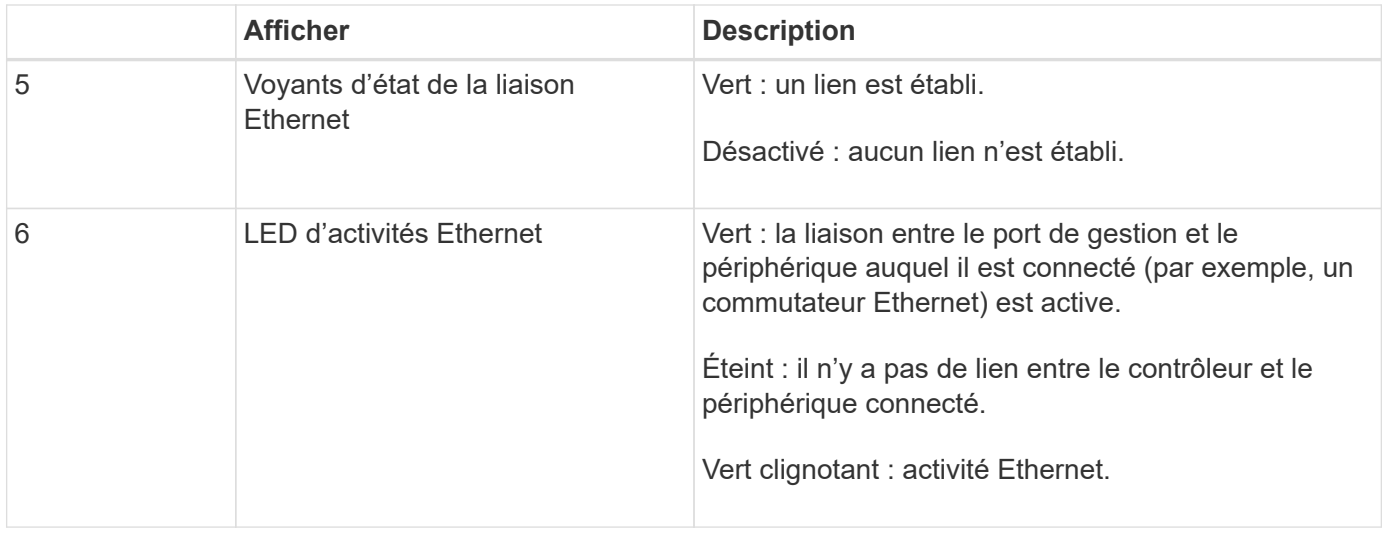

#### **Codes de démarrage généraux**

Lors du démarrage ou après une réinitialisation matérielle de l'appareil, les événements suivants se produisent :

- 1. L'affichage à sept segments sur le contrôleur E5700SG montre une séquence générale de codes qui n'est pas spécifique au contrôleur. La séquence générale se termine par les codes AA et FF.
- 2. Les codes de démarrage spécifiques au contrôleur E5700SG apparaissent.

#### **Codes de démarrage du contrôleur E5700SG**

Lors d'un démarrage normal de l'appareil, l'écran à sept segments du contrôleur E5700SG affiche les codes suivants dans l'ordre indiqué :

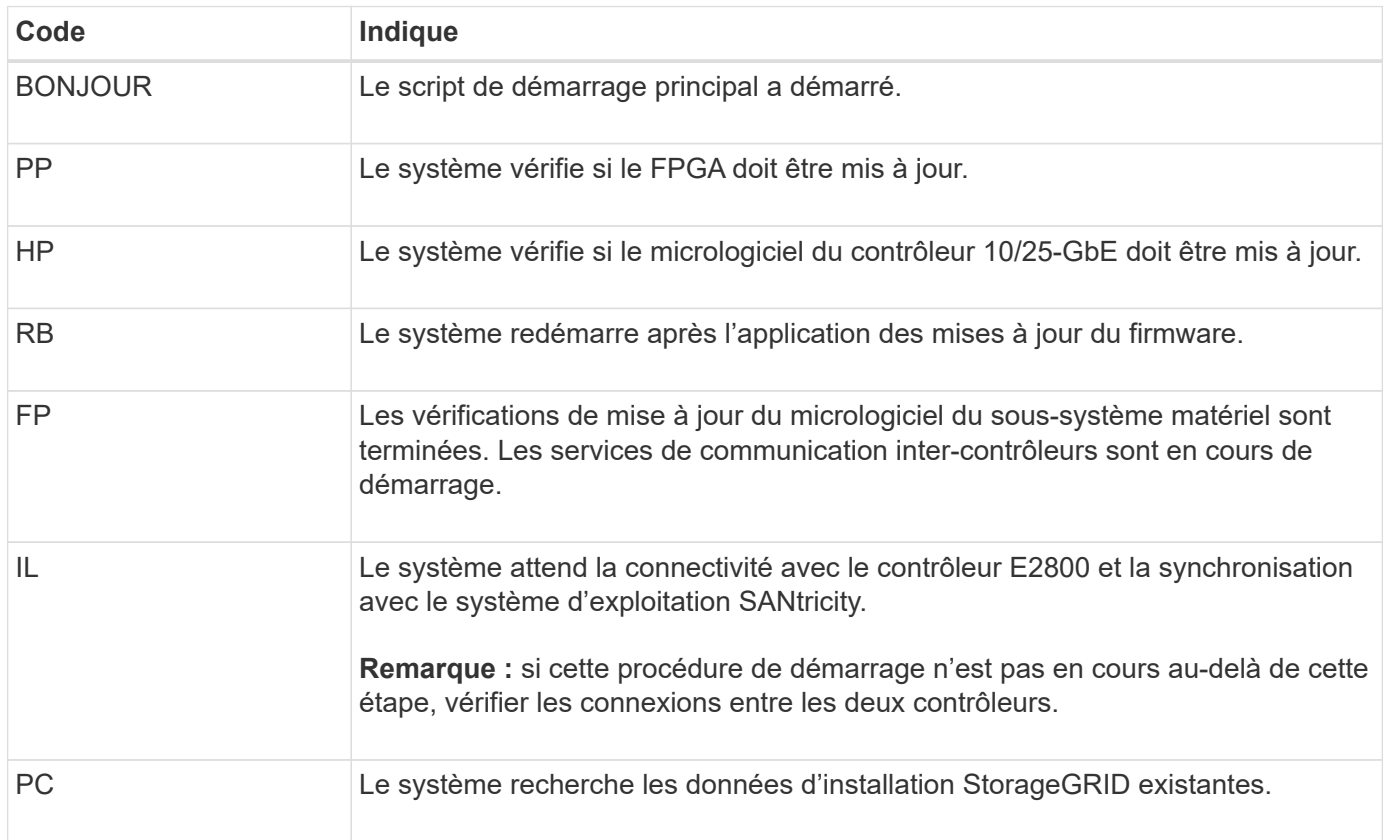

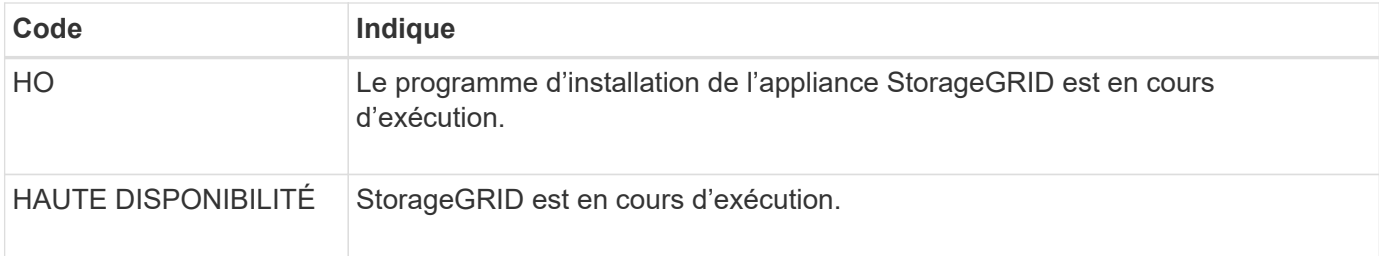

#### **Codes d'erreur du contrôleur E5700SG**

Ces codes représentent des conditions d'erreur qui peuvent s'afficher sur le contrôleur E5700SG au démarrage de l'appareil. Des codes hexadécimaux supplémentaires à deux chiffres sont affichés si des erreurs matérielles spécifiques de bas niveau se produisent. Si l'un de ces codes persiste pendant plus d'une seconde ou deux, ou si vous ne parvenez pas à résoudre l'erreur en suivant l'une des procédures de dépannage prescrites, contactez le support technique.

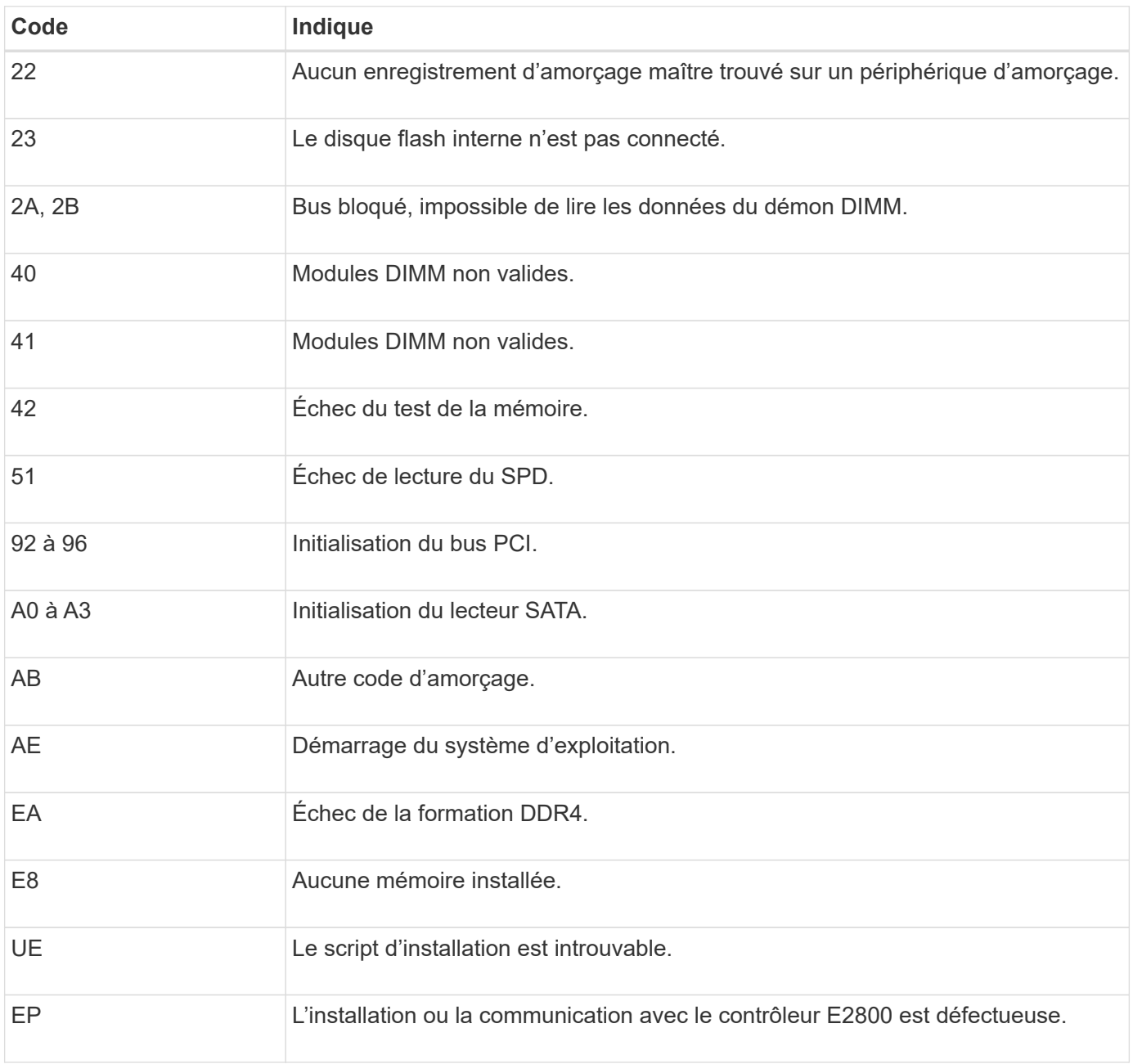

["Dépannage de l'installation du matériel"](#page-83-0)

["Support NetApp"](https://mysupport.netapp.com/site/global/dashboard)

## <span id="page-34-0"></span>**Configuration matérielle**

Après avoir mis l'appliance sous tension, vous devez configurer SANtricity System Manager, qui est le logiciel que vous utiliserez pour surveiller le matériel. Vous devez également configurer les connexions réseau qui seront utilisées par StorageGRID.

#### **Étapes**

- ["Configuration des connexions StorageGRID"](#page-34-2)
- ["Accès et configuration de SANtricity System Manager"](#page-57-0)
- ["Facultatif : activation du chiffrement de nœud"](#page-64-0)
- ["Facultatif : modification du mode RAID \(SG5760 uniquement\)"](#page-66-0)
- ["Facultatif : remappage des ports réseau de l'appliance"](#page-67-0)

## <span id="page-34-2"></span>**Configuration des connexions StorageGRID**

Avant de déployer une appliance StorageGRID en tant que nœud de stockage dans un grid StorageGRID, vous devez configurer les connexions entre l'appliance et les réseaux que vous souhaitez utiliser. Vous pouvez configurer le réseau en accédant au programme d'installation de l'appliance StorageGRID, inclus dans le contrôleur E5700SG (le contrôleur de calcul de l'appliance).

#### **Étapes**

- ["Accès au programme d'installation de l'appliance StorageGRID"](#page-34-1)
- ["Vérification et mise à niveau de la version du programme d'installation de l'appliance StorageGRID"](#page-37-0)
- ["Configuration des liaisons réseau \(SG5700\)"](#page-38-0)
- ["Définition de la configuration IP"](#page-44-0)
- ["Vérification des connexions réseau"](#page-51-0)
- ["Vérification des connexions réseau au niveau des ports"](#page-53-0)

#### <span id="page-34-1"></span>**Accès au programme d'installation de l'appliance StorageGRID**

Vous devez accéder au programme d'installation de l'appliance StorageGRID pour configurer les connexions entre l'appliance et les trois réseaux StorageGRID : le réseau Grid, le réseau d'administration (facultatif) et le réseau client (facultatif).

#### **Ce dont vous avez besoin**

- Vous utilisez un navigateur Web pris en charge.
- L'appliance est connectée à tous les réseaux StorageGRID que vous souhaitez utiliser.
- Sur ces réseaux, vous connaissez l'adresse IP, la passerelle et le sous-réseau du dispositif.

• Vous avez configuré les commutateurs réseau que vous prévoyez d'utiliser.

#### **Description de la tâche**

Lorsque vous accédez pour la première fois au programme d'installation de l'appliance StorageGRID, vous pouvez utiliser l'adresse IP attribuée par DHCP pour le réseau Admin (en supposant que l'appliance est connectée au réseau Admin) ou l'adresse IP attribuée par DHCP pour le réseau Grid. L'utilisation de l'adresse IP du réseau d'administration est recommandée. Sinon, si vous accédez au programme d'installation de l'appliance StorageGRID à l'aide de l'adresse DHCP pour le réseau Grid, vous risquez de perdre la connexion avec le programme d'installation de l'appliance StorageGRID lorsque vous modifiez les paramètres de liaison et lorsque vous saisissez une adresse IP statique.

#### **Étapes**

1. Obtenez l'adresse DHCP de l'appliance sur le réseau Admin (s'il est connecté) ou sur le réseau Grid (si le réseau Admin n'est pas connecté).

Vous pouvez effectuer l'une des opérations suivantes :

◦ Regardez l'affichage à sept segments sur le contrôleur E5700SG. Si les ports 1 et 10/25-GbE 2 et 4 du contrôleur E5700SG sont connectés à des réseaux avec des serveurs DHCP, le contrôleur tente d'obtenir des adresses IP attribuées de manière dynamique lors de la mise sous tension du boîtier. Une fois le processus de mise sous tension terminé, l'affichage à sept segments indique **HO**, suivi d'une séquence répétée de deux nombres.

HO -- IP address for Admin Network -- IP address for Grid Network HO

Dans l'ordre :

- Le premier jeu de chiffres est l'adresse DHCP du nœud de stockage de l'appliance sur le réseau Admin, s'il est connecté. Cette adresse IP est attribuée au port de gestion 1 du contrôleur E5700SG.
- Le second jeu de chiffres correspond à l'adresse DHCP du nœud de stockage de l'appliance sur le réseau Grid. Cette adresse IP est attribuée aux ports 10/25-GbE 2 et 4 lorsque vous mettez l'appliance sous tension pour la première fois.

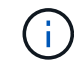

Si une adresse IP n'a pas pu être attribuée à l'aide de DHCP, 0.0.0.0 s'affiche.

- Indiquez l'adresse MAC du port de gestion 1 à votre administrateur réseau afin qu'il puisse rechercher l'adresse DHCP de ce port sur le réseau Admin. L'adresse MAC est imprimée sur une étiquette située sur le contrôleur E5700SG, à côté du port.
- 2. Si vous avez pu obtenir l'une ou l'autre des adresses DHCP :
	- a. Ouvrez un navigateur Web sur l'ordinateur portable de service.
	- b. Entrez l'URL suivante pour le programme d'installation de l'appliance StorageGRID : **https://***E5700SG\_Controller\_IP***:8443**

Pour *E5700SG* Controller IP, Utilisez l'adresse DHCP du contrôleur (utilisez l'adresse IP du réseau Admin si vous l'avez).

c. Si vous êtes invité à recevoir une alerte de sécurité, affichez et installez le certificat à l'aide de l'assistant d'installation du navigateur.
L'alerte n'apparaît pas la prochaine fois que vous accédez à cette URL.

La page d'accueil du programme d'installation de l'appliance StorageGRID s'affiche. Les informations et les messages affichés lorsque vous accédez pour la première fois à cette page dépendent de la manière dont votre appareil est actuellement connecté aux réseaux StorageGRID. Des messages d'erreur peuvent s'afficher et seront résolus dans les étapes suivantes.

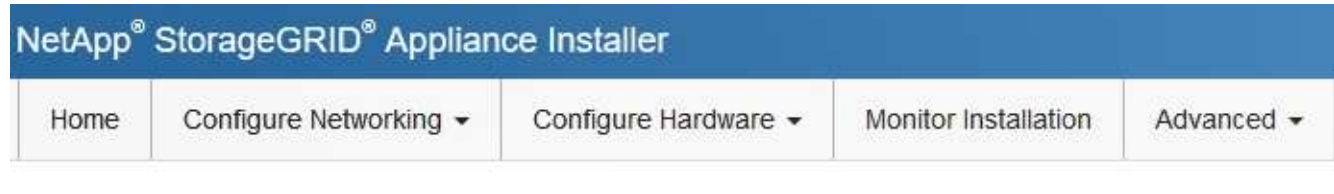

Home

The installation is ready to be started. Review the settings below, and then click Start Installation.

This Node

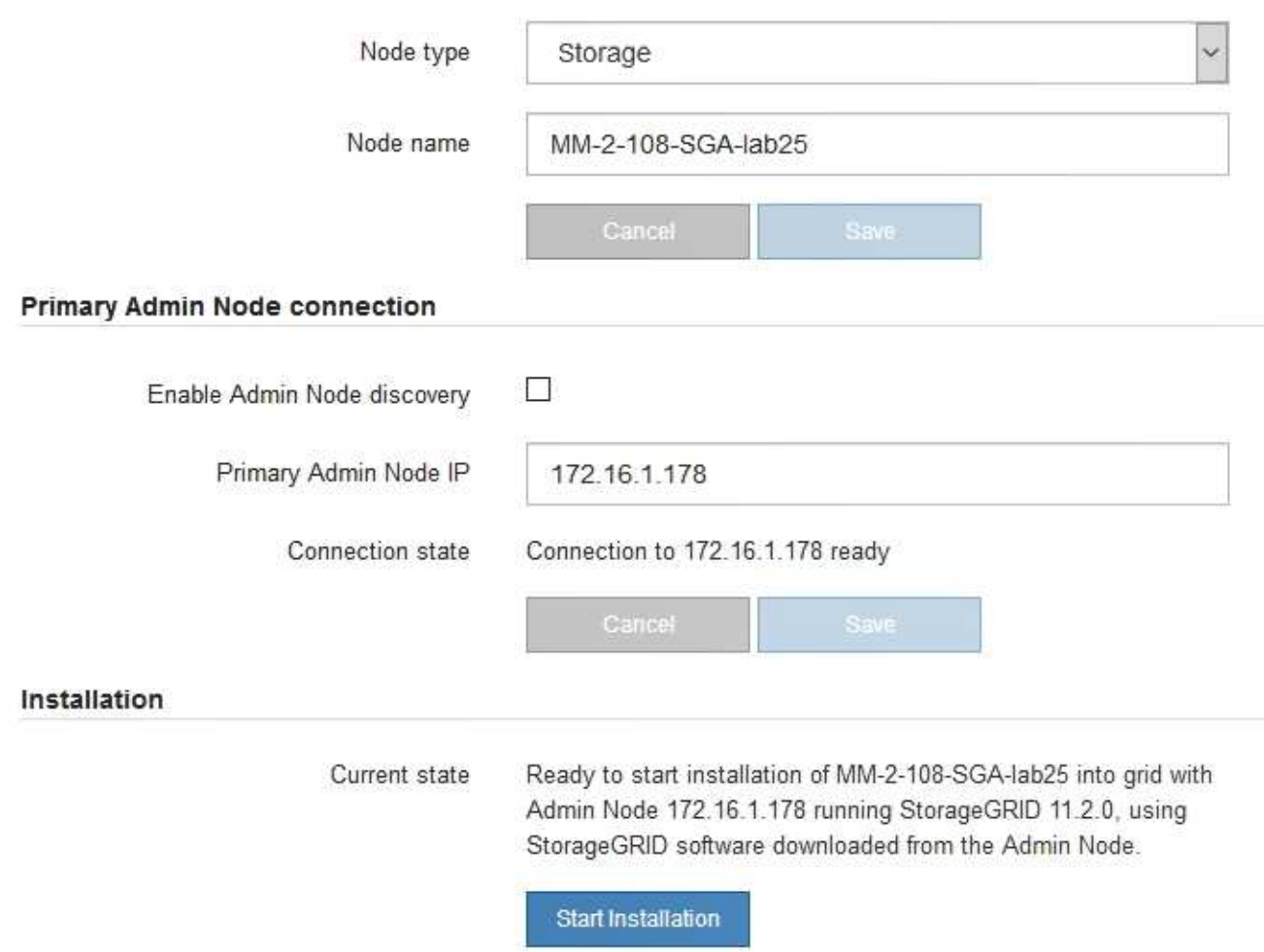

- 3. Si le contrôleur E5700SG n'a pas pu obtenir d'adresse IP à l'aide de DHCP :
	- a. Connectez l'ordinateur portable de service au port de gestion 2 du contrôleur E5700SG à l'aide d'un câble Ethernet.

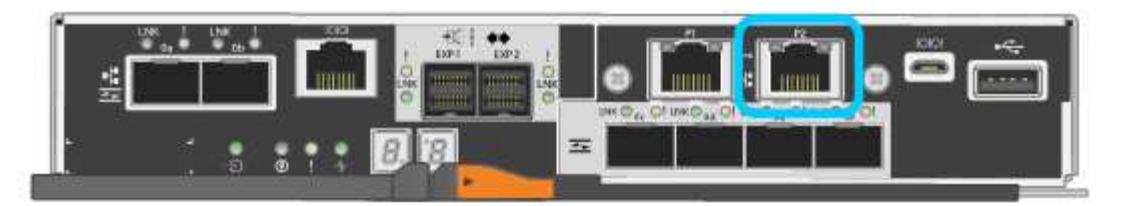

- b. Ouvrez un navigateur Web sur l'ordinateur portable de service.
- c. Entrez l'URL suivante pour le programme d'installation de l'appliance StorageGRID : **https://169.254.0.1:8443**

La page d'accueil du programme d'installation de l'appliance StorageGRID s'affiche. Les informations et les messages affichés lorsque vous accédez pour la première fois à cette page dépendent de la façon dont votre appareil est connecté.

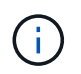

Si vous ne pouvez pas accéder à la page d'accueil via une connexion lien-local, configurez l'adresse IP de l'ordinateur portable de service comme 169.254.0.2, et réessayez.

4. Vérifiez les messages affichés sur la page d'accueil et configurez la configuration de liaison et la configuration IP, selon les besoins.

#### **Informations associées**

["Navigateurs Web pris en charge"](#page-13-0)

## **Vérification et mise à niveau de la version du programme d'installation de l'appliance StorageGRID**

La version du programme d'installation de l'appliance StorageGRID sur l'appliance doit correspondre à la version logicielle installée sur votre système StorageGRID pour s'assurer que toutes les fonctionnalités StorageGRID sont prises en charge.

#### **Ce dont vous avez besoin**

Vous avez accédé au programme d'installation de l'appliance StorageGRID.

#### **Description de la tâche**

Les appliances StorageGRID sont préinstallées en usine avec le programme d'installation de l'appliance StorageGRID. Si vous ajoutez une appliance à un système StorageGRID récemment mis à niveau, vous devrez peut-être mettre à niveau manuellement le programme d'installation de l'appliance StorageGRID avant d'installer l'appliance en tant que nouveau nœud.

Le programme d'installation de l'appliance StorageGRID se met automatiquement à niveau lorsque vous effectuez une mise à niveau vers une nouvelle version de StorageGRID. Il n'est pas nécessaire de mettre à niveau le programme d'installation de l'appliance StorageGRID sur les nœuds d'appliance installés. Cette procédure est uniquement requise lorsque vous installez une appliance qui contient une version antérieure du programme d'installation de l'appliance StorageGRID.

#### **Étapes**

- 1. Dans le programme d'installation de l'appliance StorageGRID, sélectionnez **Avancé** > **mise à niveau du micrologiciel**.
- 2. Comparez la version actuelle du micrologiciel avec la version logicielle installée sur votre système StorageGRID (dans le Gestionnaire de grille, sélectionnez **aide** > **à propos**).

Le second chiffre des deux versions doit correspondre. Par exemple, si votre système StorageGRID

exécute la version 11.**5**.*x*.*y*, la version du programme d'installation de l'appliance StorageGRID doit être 3. **5**.*z*.

3. Si l'appliance dispose d'une version antérieure du programme d'installation de l'appliance StorageGRID, rendez-vous sur la page de téléchargements NetApp pour StorageGRID.

["Téléchargement NetApp : StorageGRID"](https://mysupport.netapp.com/site/products/all/details/storagegrid/downloads-tab)

Connectez-vous avec le nom d'utilisateur et le mot de passe de votre compte NetApp.

4. Téléchargez la version appropriée du fichier **support pour les appliances StorageGRID** et le fichier de somme de contrôle correspondant.

Le fichier support pour les appliances StorageGRID est un . zip Archive qui contient les versions de firmware actuelles et précédentes pour tous les modèles d'appliance StorageGRID, dans des sousrépertoires pour chaque type de contrôleur.

Après avoir téléchargé le fichier support pour les appliances StorageGRID, extrayez le . zip Archivez et consultez le fichier README pour obtenir des informations importantes sur l'installation du programme d'installation de l'appliance StorageGRID.

- 5. Suivez les instructions de la page mise à niveau du micrologiciel du programme d'installation de l'appliance StorageGRID pour effectuer les opérations suivantes :
	- a. Téléchargez le fichier de support approprié (image du micrologiciel) pour votre type de contrôleur et le fichier de somme de contrôle.
	- b. Mettre à niveau la partition inactive.
	- c. Redémarrez et permutez les partitions.
	- d. Mettez à niveau la deuxième partition.

#### **Informations associées**

["Accès au programme d'installation de l'appliance StorageGRID"](#page-34-0)

## <span id="page-38-0"></span>**Configuration des liaisons réseau (SG5700)**

Vous pouvez configurer des liaisons réseau pour les ports utilisés pour connecter l'appliance au réseau Grid, au réseau client et au réseau Admin. Vous pouvez définir la vitesse de liaison ainsi que les modes de port et de liaison réseau.

## **Ce dont vous avez besoin**

Si vous prévoyez d'utiliser la vitesse de liaison 25 GbE pour les ports 10/25 GbE :

- Vous avez installé des émetteurs-récepteurs SFP28 dans les ports que vous prévoyez d'utiliser.
- Vous avez connecté les ports aux commutateurs qui prennent en charge ces fonctions.
- Vous comprenez comment configurer les commutateurs pour utiliser cette vitesse plus élevée.

Si vous prévoyez d'utiliser le mode de liaison de port d'agrégat, le mode de liaison réseau LACP ou le balisage VLAN pour les ports 10/25-GbE :

• Vous avez connecté les ports de l'appliance aux commutateurs qui peuvent prendre en charge VLAN et LACP.

- Si plusieurs commutateurs participent au lien LACP, les commutateurs prennent en charge les groupes d'agrégation de liens multi-châssis (MLAG), ou un équivalent.
- Vous comprenez comment configurer les commutateurs pour utiliser VLAN, LACP et MLAG ou équivalent.
- Vous connaissez la balise VLAN unique à utiliser pour chaque réseau. Cette balise VLAN sera ajoutée à chaque paquet réseau pour s'assurer que le trafic réseau est acheminé vers le réseau approprié.
- Si vous prévoyez d'utiliser le mode de sauvegarde active pour le réseau d'administration, vous avez connecté des câbles Ethernet aux deux ports de gestion du contrôleur.

#### **Description de la tâche**

Cette figure montre comment les quatre ports 10/25 GbE sont liés en mode de liaison de port fixe (configuration par défaut).

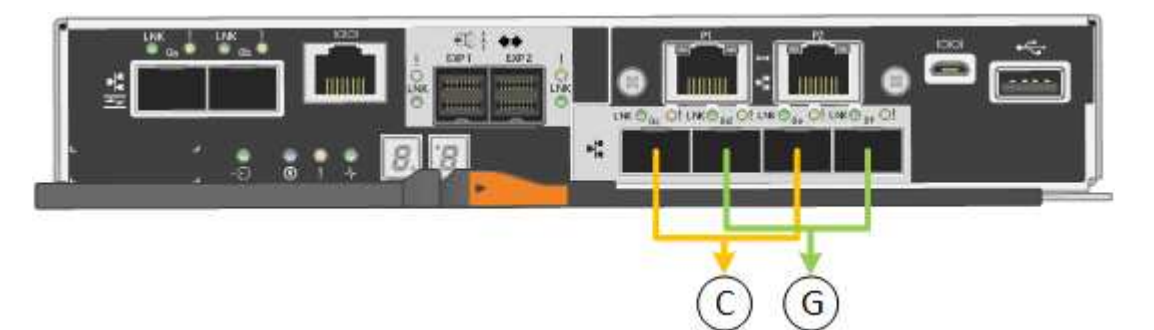

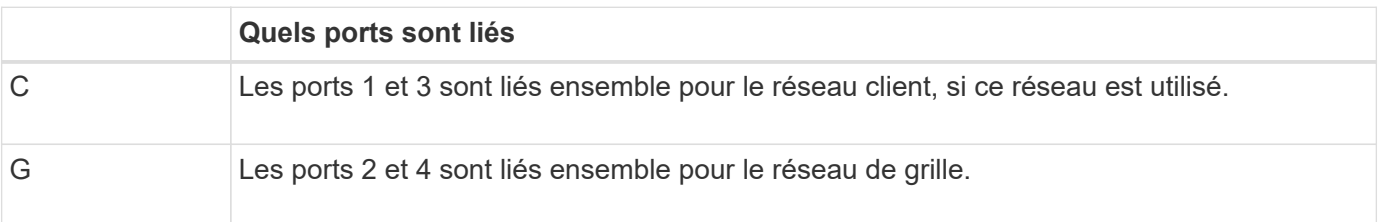

Cette figure montre comment les quatre ports 10/25 GbE sont liés en mode de liaison de port agrégé.

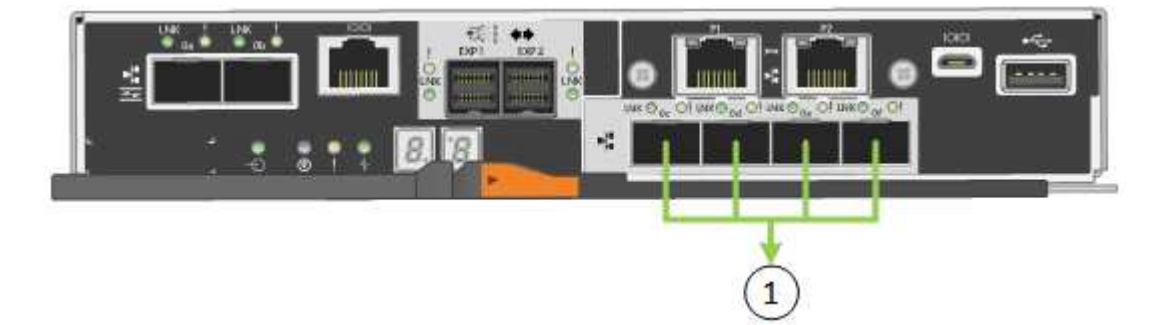

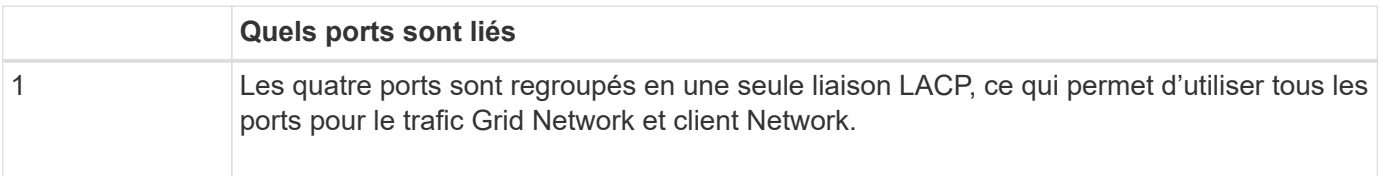

Le tableau récapitule les options de configuration des quatre ports 10/25-GbE. Les paramètres par défaut sont indiqués en gras. Vous ne devez configurer les paramètres de la page Configuration des liens que si vous souhaitez utiliser un paramètre autre que celui par défaut.

#### • **Mode de liaison de port fixe (par défaut)**

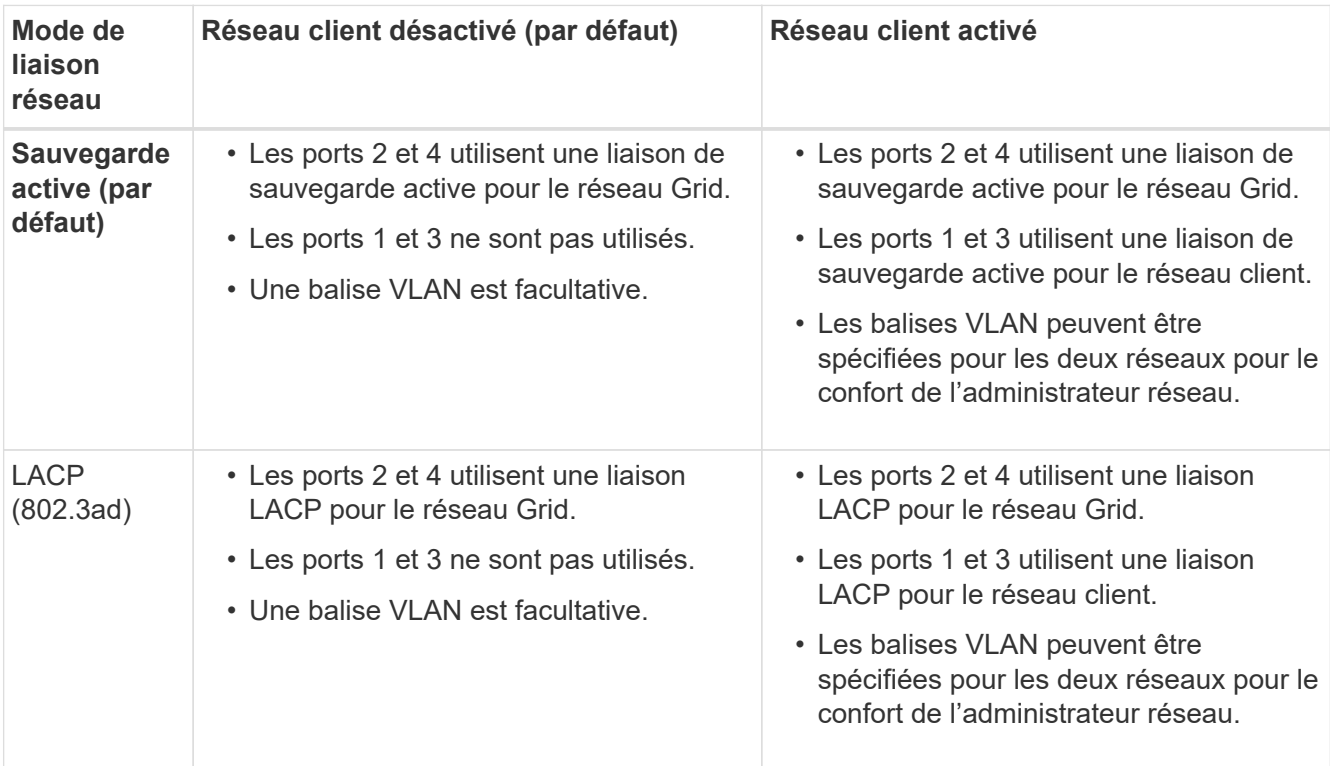

## • **Mode de liaison de port agrégé**

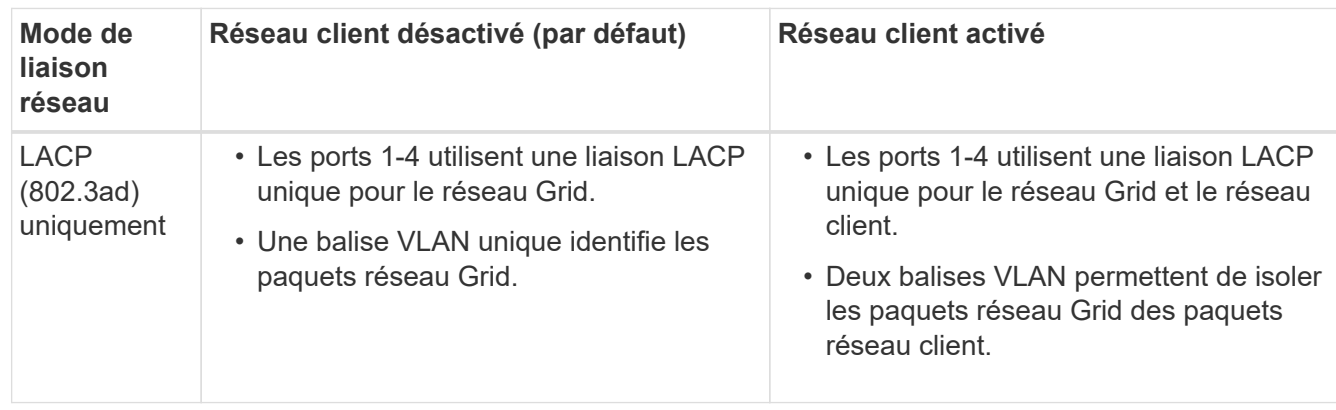

Pour plus d'informations sur les connexions des ports 10/25-GbE du contrôleur E5700SG et sur les modes de liaison réseau, reportez-vous aux informations.

Cette figure montre comment les deux ports de gestion 1 GbE du contrôleur E5700SG sont liés en mode de liaison réseau Active-Backup pour le réseau d'administration.

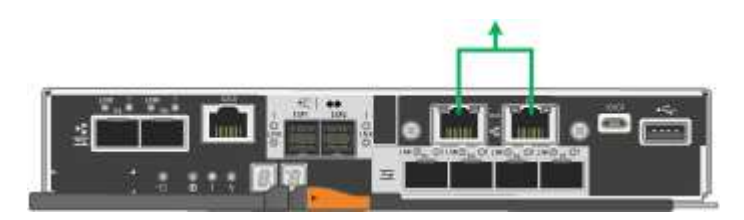

## **Étapes**

1. Dans la barre de menus du programme d'installation de l'appliance StorageGRID, cliquez sur **configurer**

#### **réseau** > **Configuration lien**.

La page Configuration de la liaison réseau affiche un schéma de votre appliance avec le réseau et les ports de gestion numérotés.

Network Link Configuration

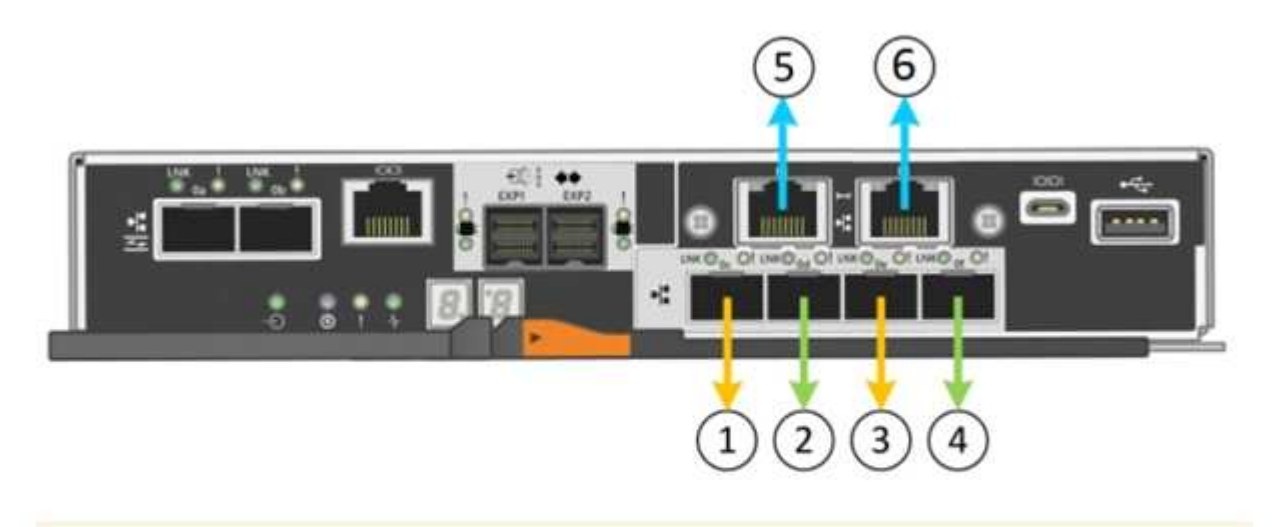

A You might lose your connection if you make changes to the network or link you are connected through. If you are not reconnected within 1 minute, re-enter the URL using one of the other IP addresses assigned to the appliance.

Le tableau Statut de la liaison répertorie l'état de la liaison (haut/bas) et la vitesse (1/10/25/40/100 Gbit/s) des ports numérotés.

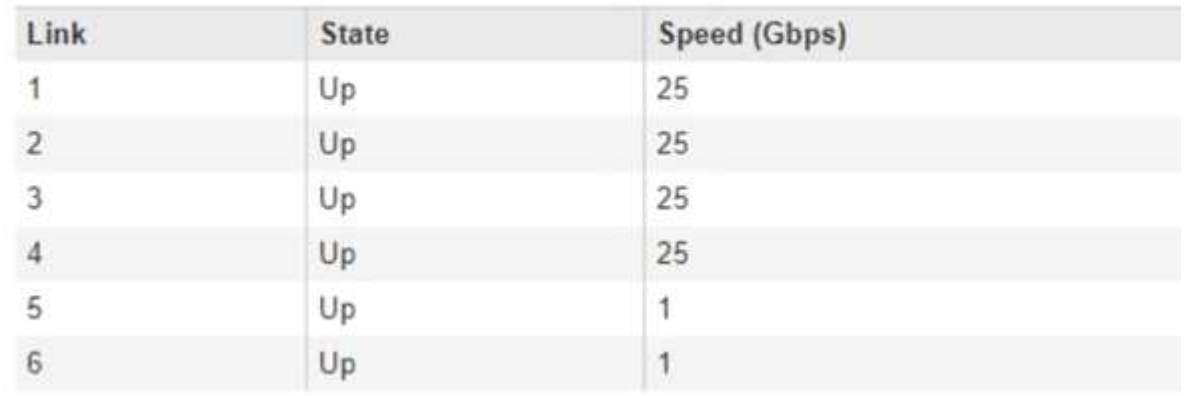

## **Link Status**

La première fois que vous accédez à cette page :

- **Vitesse de liaison** est définie sur **10GbE**.
- **Le mode de liaison de port** est défini sur **fixe**.
- **Le mode de liaison réseau** pour le réseau Grid est défini sur **Active-Backup**.
- Le **réseau d'administration** est activé et le mode de liaison réseau est défini sur **indépendant**.
- Le **réseau client** est désactivé.

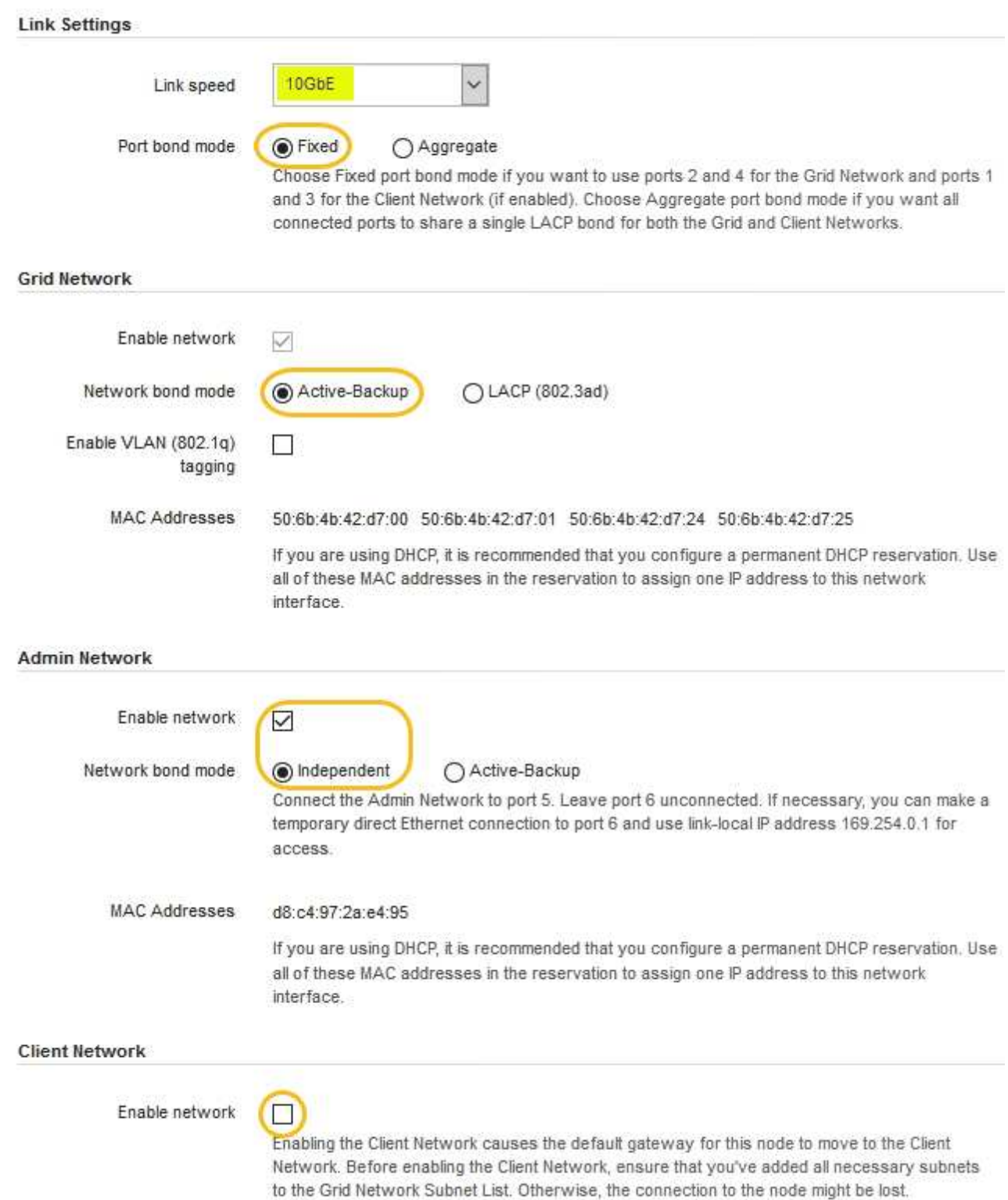

2. Si vous prévoyez d'utiliser la vitesse de liaison 25 GbE pour les ports 10/25 GbE, sélectionnez **25GbE** dans la liste déroulante vitesse de liaison.

Les commutateurs réseau que vous utilisez pour le réseau Grid et le réseau client doivent également prendre en charge et être configurés pour cette vitesse. Des émetteurs-récepteurs SFP28 doivent être installés dans les ports.

3. Activez ou désactivez les réseaux StorageGRID que vous souhaitez utiliser.

Le réseau Grid est requis. Vous ne pouvez pas désactiver ce réseau.

a. Si l'appliance n'est pas connectée au réseau Admin, décochez la case **Activer le réseau** du réseau Admin.

 $\Box$ 

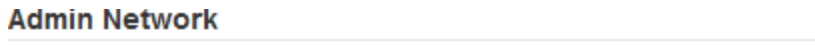

Enable network

b. Si l'appliance est connectée au réseau client, cochez la case **Activer le réseau** pour le réseau client.

Les paramètres du réseau client pour les ports 10/25-GbE sont maintenant affichés.

4. Reportez-vous au tableau et configurez le mode de liaison de port et le mode de liaison réseau.

Cet exemple présente :

- **Agrégat** et **LACP** sélectionnés pour les réseaux Grid et client. Vous devez spécifier une balise VLAN unique pour chaque réseau. Vous pouvez sélectionner des valeurs comprises entre 0 et 4095.
- **Sauvegarde active** sélectionnée pour le réseau d'administration.

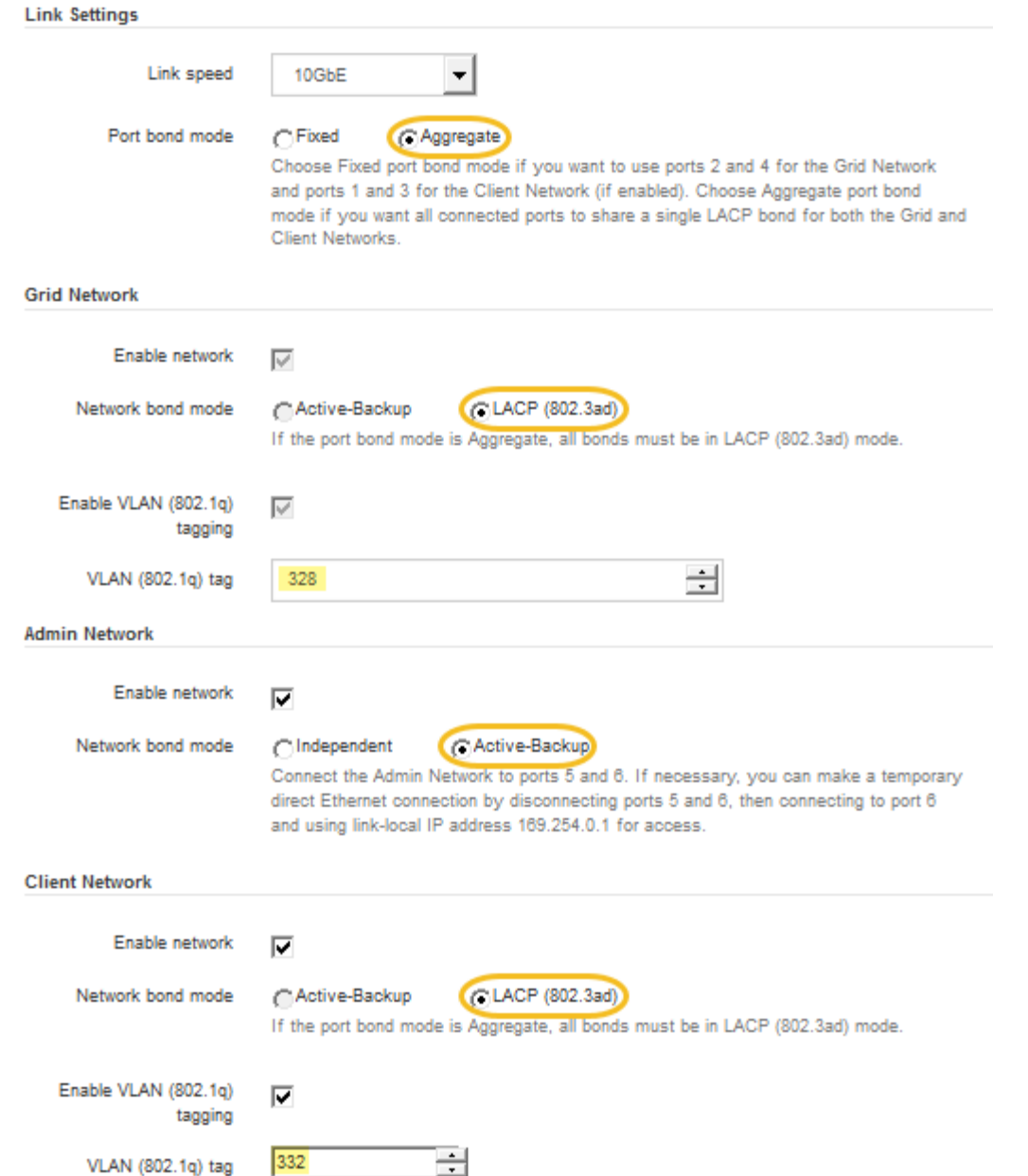

5. Lorsque vous êtes satisfait de vos sélections, cliquez sur **Enregistrer**.

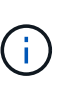

Vous risquez de perdre votre connexion si vous avez apporté des modifications au réseau ou au lien auquel vous êtes connecté. Si vous n'êtes pas reconnecté dans une minute, entrez à nouveau l'URL du programme d'installation de l'appliance StorageGRID à l'aide de l'une des autres adresses IP attribuées à l'appliance : **https://***E5700SG\_Controller\_IP***:8443**

#### **Informations associées**

["Modes de liaison des ports pour les ports du contrôleur E5700SG"](#page-15-0)

## **Définition de la configuration IP**

Le programme d'installation de l'appliance StorageGRID permet de configurer les

adresses IP et les informations de routage utilisées pour le noeud de stockage de l'appliance sur la grille StorageGRID, l'administrateur et les réseaux clients.

## **Description de la tâche**

Vous devez attribuer une adresse IP statique à l'appliance sur chaque réseau connecté ou attribuer un bail permanent à l'adresse sur le serveur DHCP.

Si vous souhaitez modifier la configuration de la liaison, reportez-vous aux instructions de modification de la configuration de la liaison du contrôleur E5700SG.

## **Étapes**

1. Dans le programme d'installation de l'appliance StorageGRID, sélectionnez **configurer le réseau** > **Configuration IP**.

La page Configuration IP s'affiche.

2. Pour configurer le réseau de grille, sélectionnez **statique** ou **DHCP** dans la section **réseau de grille** de la page.

#### **Grid Network**

The Grid Network is used for all internal StorageGRID traffic. The Grid Network provides connectivity between all nodes in the grid, across all sites and subnets. All hosts on the Grid Network must be able to talk to all other hosts. The Grid Network can consist of multiple subnets. Networks containing critical grid services, such as NTP, can also be added as Grid subnets.

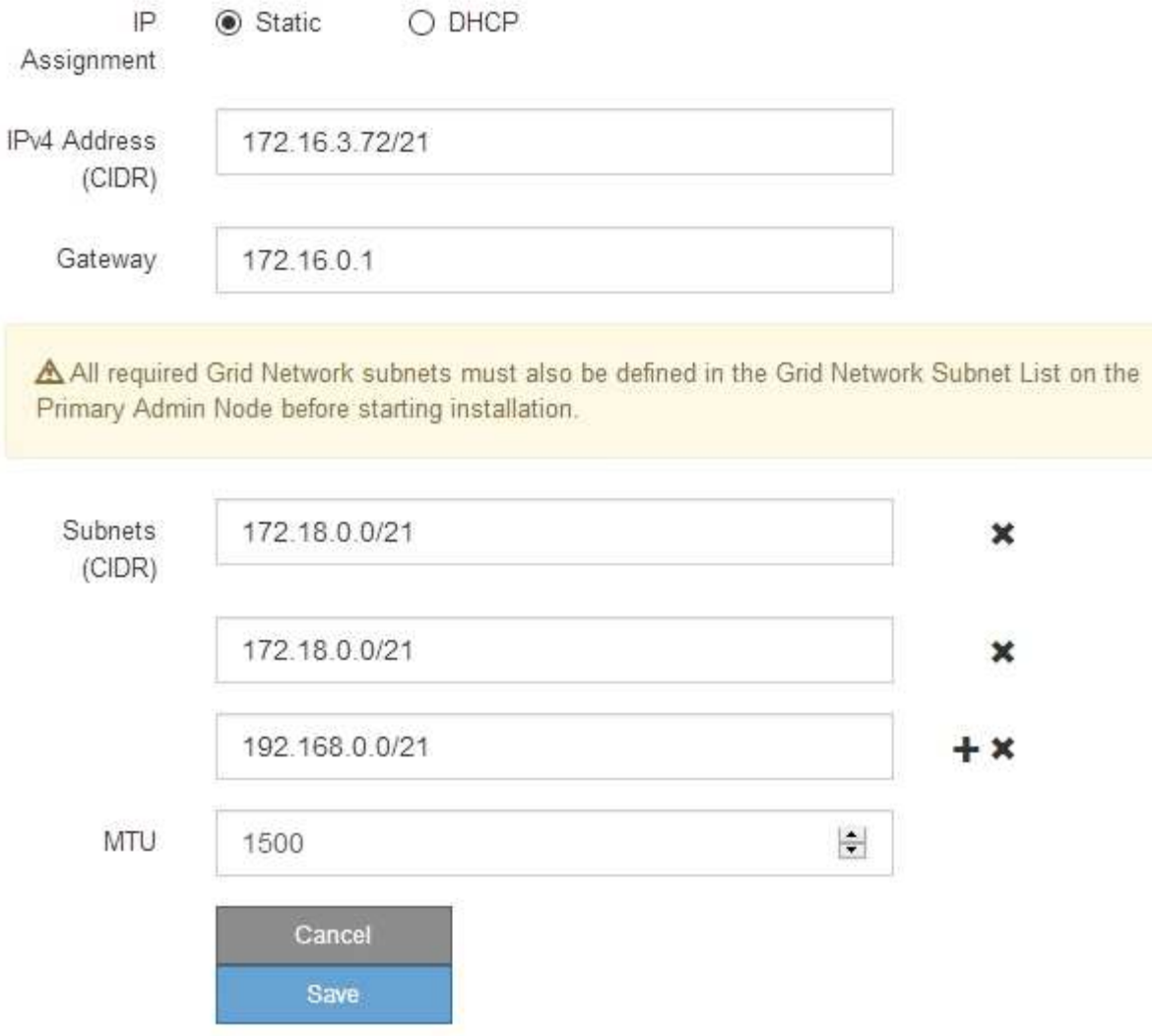

- 3. Si vous avez sélectionné **statique**, procédez comme suit pour configurer le réseau de grille :
	- a. Entrez l'adresse IPv4 statique à l'aide de la notation CIDR.
	- b. Entrez la passerelle.

Si votre réseau ne dispose pas d'une passerelle, saisissez à nouveau la même adresse IPv4 statique.

c. Si vous souhaitez utiliser des trames jumbo, remplacez le champ MTU par une valeur adaptée aux trames jumbo, comme 9000. Sinon, conservez la valeur par défaut 1500.

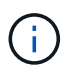

La valeur MTU du réseau doit correspondre à la valeur configurée sur le port du commutateur auquel le nœud est connecté. Dans le cas contraire, des problèmes de performances réseau ou une perte de paquets peuvent se produire.

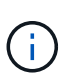

Pour des performances réseau optimales, tous les nœuds doivent être configurés avec des valeurs MTU similaires sur leurs interfaces réseau Grid. L'alerte **Grid Network MTU mismatch** est déclenchée en cas de différence importante dans les paramètres MTU pour le réseau Grid sur les nœuds individuels. Les valeurs MTU ne doivent pas être identiques pour tous les types de réseau.

d. Cliquez sur **Enregistrer**.

Lorsque vous modifiez l'adresse IP, la passerelle et la liste des sous-réseaux peuvent également changer.

Si vous perdez votre connexion au programme d'installation de l'appliance StorageGRID, entrez à nouveau l'URL en utilisant la nouvelle adresse IP statique que vous venez d'attribuer. Par exemple, **https://***services\_appliance\_IP***:8443**

e. Vérifiez que la liste des sous-réseaux du réseau Grid est correcte.

Si vous avez des sous-réseaux de grille, la passerelle de réseau de grille est requise. Tous les sousréseaux de la grille spécifiés doivent être accessibles via cette passerelle. Ces sous-réseaux du réseau Grid doivent également être définis dans la liste de sous-réseaux du réseau Grid sur le nœud d'administration principal lorsque vous démarrez l'installation de StorageGRID.

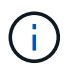

La route par défaut n'est pas répertoriée. Si le réseau client n'est pas activé, la route par défaut utilise la passerelle réseau Grid.

- Pour ajouter un sous-réseau, cliquez sur l'icône d'insertion + à droite de la dernière entrée.
- Pour supprimer un sous-réseau inutilisé, cliquez sur l'icône Supprimer **\***.
- f. Cliquez sur **Enregistrer**.
- 4. Si vous avez sélectionné **DHCP**, procédez comme suit pour configurer le réseau de grille :
	- a. Après avoir sélectionné le bouton radio **DHCP**, cliquez sur **Enregistrer**.

Les champs **adresse IPv4**, **passerelle** et **sous-réseaux** sont automatiquement renseignés. Si le serveur DHCP est configuré pour attribuer une valeur MTU, le champ **MTU** est renseigné avec cette valeur et le champ devient en lecture seule.

Votre navigateur Web est automatiquement redirigé vers la nouvelle adresse IP pour le programme d'installation de l'appliance StorageGRID.

b. Vérifiez que la liste des sous-réseaux du réseau Grid est correcte.

Si vous avez des sous-réseaux de grille, la passerelle de réseau de grille est requise. Tous les sousréseaux de la grille spécifiés doivent être accessibles via cette passerelle. Ces sous-réseaux du réseau Grid doivent également être définis dans la liste de sous-réseaux du réseau Grid sur le nœud d'administration principal lorsque vous démarrez l'installation de StorageGRID.

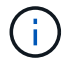

La route par défaut n'est pas répertoriée. Si le réseau client n'est pas activé, la route par défaut utilise la passerelle réseau Grid.

- · Pour ajouter un sous-réseau, cliquez sur l'icône d'insertion à droite de la dernière entrée.
- Pour supprimer un sous-réseau inutilisé, cliquez sur l'icône Supprimer **\***.

c. Si vous souhaitez utiliser des trames jumbo, remplacez le champ MTU par une valeur adaptée aux trames jumbo, comme 9000. Sinon, conservez la valeur par défaut 1500.

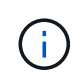

La valeur MTU du réseau doit correspondre à la valeur configurée sur le port du commutateur auquel le nœud est connecté. Dans le cas contraire, des problèmes de performances réseau ou une perte de paquets peuvent se produire.

Pour des performances réseau optimales, tous les nœuds doivent être configurés avec des valeurs MTU similaires sur leurs interfaces réseau Grid. L'alerte **Grid Network MTU mismatch** est déclenchée en cas de différence importante dans les paramètres MTU pour le réseau Grid sur les nœuds individuels. Les valeurs MTU ne doivent pas être identiques pour tous les types de réseau.

- a. Cliquez sur **Enregistrer**.
- 5. Pour configurer le réseau d'administration, sélectionnez **statique** ou **DHCP** dans la section réseau d'administration de la page.

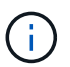

 $\blacksquare$ 

Pour configurer le réseau d'administration, vous devez activer le réseau d'administration sur la page Configuration des liens.

#### **Admin Network**

The Admin Network is a closed network used for system administration and maintenance. The Admin Network is typically a private network and does not need to be routable between sites.

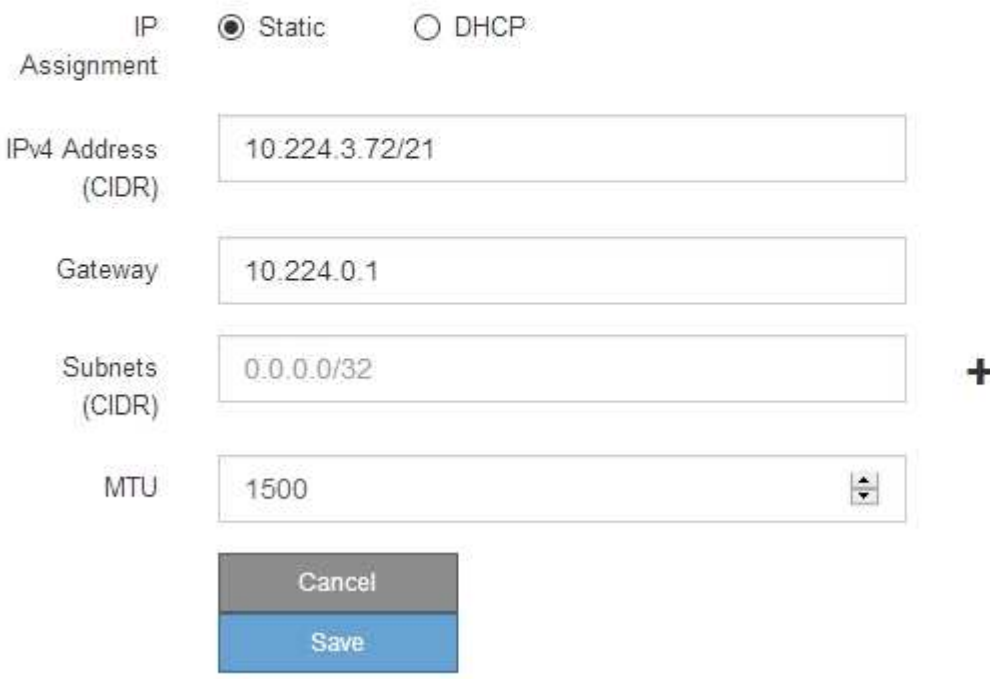

- 6. Si vous avez sélectionné **statique**, procédez comme suit pour configurer le réseau d'administration :
	- a. Saisissez l'adresse IPv4 statique, en utilisant la notation CIDR, pour le port de gestion 1 de l'appliance.

Le port de gestion 1 se trouve à gauche des deux ports RJ45 1 GbE situés à l'extrémité droite de l'appliance.

b. Entrez la passerelle.

Si votre réseau ne dispose pas d'une passerelle, saisissez à nouveau la même adresse IPv4 statique.

c. Si vous souhaitez utiliser des trames jumbo, remplacez le champ MTU par une valeur adaptée aux trames jumbo, comme 9000. Sinon, conservez la valeur par défaut 1500.

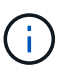

La valeur MTU du réseau doit correspondre à la valeur configurée sur le port du commutateur auquel le nœud est connecté. Dans le cas contraire, des problèmes de performances réseau ou une perte de paquets peuvent se produire.

d. Cliquez sur **Enregistrer**.

Lorsque vous modifiez l'adresse IP, la passerelle et la liste des sous-réseaux peuvent également changer.

Si vous perdez votre connexion au programme d'installation de l'appliance StorageGRID, entrez à nouveau l'URL en utilisant la nouvelle adresse IP statique que vous venez d'attribuer. Par exemple, **https://***services\_appliance***:8443**

e. Vérifiez que la liste des sous-réseaux du réseau Admin est correcte.

Vous devez vérifier que tous les sous-réseaux peuvent être atteints à l'aide de la passerelle fournie.

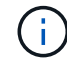

La route par défaut ne peut pas être effectuée pour utiliser la passerelle réseau Admin.

- Pour ajouter un sous-réseau, cliquez sur l'icône d'insertion + à droite de la dernière entrée.
- Pour supprimer un sous-réseau inutilisé, cliquez sur l'icône Supprimer **\***.
- f. Cliquez sur **Enregistrer**.
- 7. Si vous avez sélectionné **DHCP**, procédez comme suit pour configurer le réseau d'administration :
	- a. Après avoir sélectionné le bouton radio **DHCP**, cliquez sur **Enregistrer**.

Les champs **adresse IPv4**, **passerelle** et **sous-réseaux** sont automatiquement renseignés. Si le serveur DHCP est configuré pour attribuer une valeur MTU, le champ **MTU** est renseigné avec cette valeur et le champ devient en lecture seule.

Votre navigateur Web est automatiquement redirigé vers la nouvelle adresse IP pour le programme d'installation de l'appliance StorageGRID.

b. Vérifiez que la liste des sous-réseaux du réseau Admin est correcte.

Vous devez vérifier que tous les sous-réseaux peuvent être atteints à l'aide de la passerelle fournie.

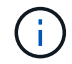

La route par défaut ne peut pas être effectuée pour utiliser la passerelle réseau Admin.

- **Pour ajouter un sous-réseau, cliquez sur l'icône d'insertion à droite de la dernière entrée.**
- Pour supprimer un sous-réseau inutilisé, cliquez sur l'icône Supprimer **\***.
- c. Si vous souhaitez utiliser des trames jumbo, remplacez le champ MTU par une valeur adaptée aux trames jumbo, comme 9000. Sinon, conservez la valeur par défaut 1500.

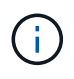

La valeur MTU du réseau doit correspondre à la valeur configurée sur le port du commutateur auquel le nœud est connecté. Dans le cas contraire, des problèmes de performances réseau ou une perte de paquets peuvent se produire.

#### d. Cliquez sur **Enregistrer**.

8. Pour configurer le réseau client, sélectionnez **statique** ou **DHCP** dans la section **réseau client** de la page.

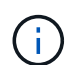

Pour configurer le réseau client, vous devez activer le réseau client sur la page Configuration des liens.

## **Client Network**

The Client Network is an open network used to provide access to client applications, including S3 and Swift. The Client Network enables grid nodes to communicate with any subnet reachable through the Client Network gateway. The Client Network does not become operational until you complete the StorageGRID configuration steps.

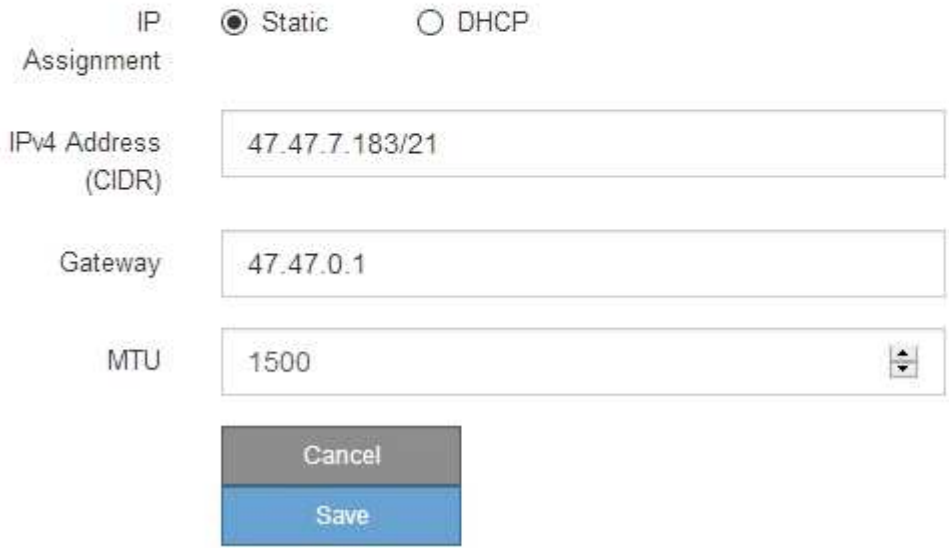

- 9. Si vous avez sélectionné **statique**, procédez comme suit pour configurer le réseau client :
	- a. Entrez l'adresse IPv4 statique à l'aide de la notation CIDR.
	- b. Cliquez sur **Enregistrer**.
	- c. Vérifiez que l'adresse IP de la passerelle du réseau client est correcte.

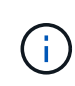

Si le réseau client est activé, la route par défaut s'affiche. La route par défaut utilise la passerelle réseau client et ne peut pas être déplacée vers une autre interface lorsque le réseau client est activé.

d. Si vous souhaitez utiliser des trames jumbo, remplacez le champ MTU par une valeur adaptée aux trames jumbo, comme 9000. Sinon, conservez la valeur par défaut 1500.

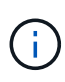

La valeur MTU du réseau doit correspondre à la valeur configurée sur le port du commutateur auquel le nœud est connecté. Dans le cas contraire, des problèmes de performances réseau ou une perte de paquets peuvent se produire.

- e. Cliquez sur **Enregistrer**.
- 10. Si vous avez sélectionné **DHCP**, procédez comme suit pour configurer le réseau client :
	- a. Après avoir sélectionné le bouton radio **DHCP**, cliquez sur **Enregistrer**.

Les champs **adresse IPv4** et **passerelle** sont automatiquement renseignés. Si le serveur DHCP est configuré pour attribuer une valeur MTU, le champ **MTU** est renseigné avec cette valeur et le champ devient en lecture seule.

Votre navigateur Web est automatiquement redirigé vers la nouvelle adresse IP pour le programme d'installation de l'appliance StorageGRID.

a. Vérifiez que la passerelle est correcte.

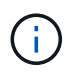

Si le réseau client est activé, la route par défaut s'affiche. La route par défaut utilise la passerelle réseau client et ne peut pas être déplacée vers une autre interface lorsque le réseau client est activé.

b. Si vous souhaitez utiliser des trames jumbo, remplacez le champ MTU par une valeur adaptée aux trames jumbo, comme 9000. Sinon, conservez la valeur par défaut 1500.

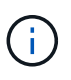

La valeur MTU du réseau doit correspondre à la valeur configurée sur le port du commutateur auquel le nœud est connecté. Dans le cas contraire, des problèmes de performances réseau ou une perte de paquets peuvent se produire.

#### **Informations associées**

["Modification de la configuration de liaison du contrôleur E5700SG"](#page-115-0)

## **Vérification des connexions réseau**

Vérifiez que vous pouvez accéder aux réseaux StorageGRID que vous utilisez à partir de l'appliance. Pour valider le routage via des passerelles réseau, vous devez tester la connectivité entre le programme d'installation de l'appliance StorageGRID et les adresses IP sur différents sous-réseaux. Vous pouvez également vérifier le paramètre MTU.

## **Étapes**

1. Dans la barre de menus du programme d'installation de l'appliance StorageGRID, cliquez sur **configurer réseau** > **Test Ping et MTU**.

La page Test Ping et MTU s'affiche.

#### Ping and MTU Test

Use a ping request to check the appliance's connectivity to a remote host. Select the network you want to check connectivity through, and enter the IP address of the host you want to reach. To verify the MTU setting for the entire path through the network to the destination, select Test MTU.

#### Ping and MTU Test

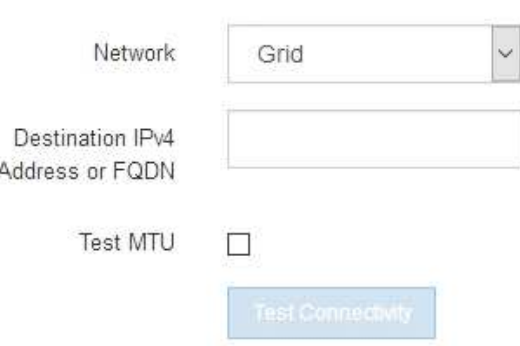

- 2. Dans la liste déroulante **Network**, sélectionnez le réseau à tester : grid, Admin ou client.
- 3. Saisissez l'adresse IPv4 ou le nom de domaine complet (FQDN) d'un hôte sur ce réseau.

Par exemple, vous pouvez envoyer une requête ping à la passerelle sur le réseau ou au nœud d'administration principal.

4. Vous pouvez également cocher la case **Test MTU** pour vérifier le paramètre MTU de l'ensemble du chemin d'accès via le réseau vers la destination.

Par exemple, vous pouvez tester le chemin d'accès entre le nœud d'appliance et un nœud sur un autre site.

5. Cliquez sur **Tester la connectivité**.

Si la connexion réseau est valide, le message « test Ping réussi » s'affiche, avec la sortie de la commande ping répertoriée.

#### Ping and MTU Test

Use a ping request to check the appliance's connectivity to a remote host. Select the network you want to check connectivity through, and enter the IP address of the host you want to reach. To verify the MTU setting for the entire path through the network to the destination, select Test MTU.

#### Ping and MTU Test

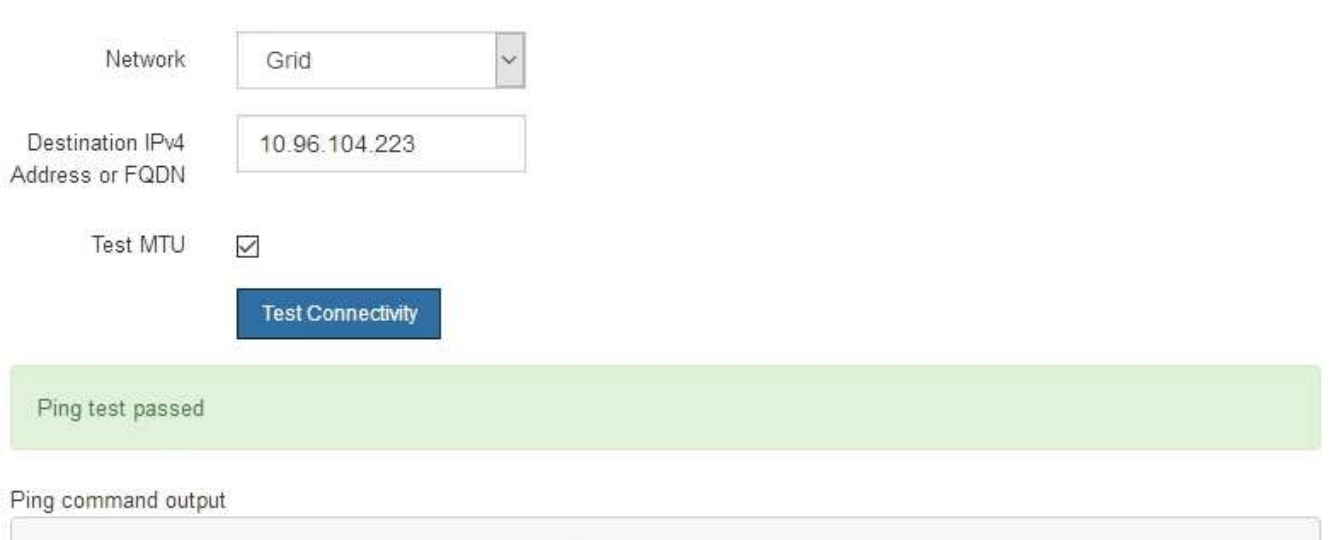

PING 10.96.104.223 (10.96.104.223) 1472(1500) bytes of data. 1480 bytes from 10.96.104.223: icmp\_seq=1 ttl=64 time=0.318 ms --- 10.96.104.223 ping statistics ---1 packets transmitted, 1 received, 0% packet loss, time 0ms rtt min/avg/max/mdev = 0.318/0.318/0.318/0.000 ms

Found MTU 1500 for 10.96.104.223 via br0

#### **Informations associées**

["Configuration des liaisons réseau \(SG5700\)"](#page-38-0)

["Modification du paramètre MTU"](#page-117-0)

#### **Vérification des connexions réseau au niveau des ports**

Pour vous assurer que l'accès entre le programme d'installation de l'appliance StorageGRID et d'autres nœuds n'est pas obstrué par des pare-feu, vérifiez que le programme d'installation de l'appliance StorageGRID peut se connecter à un port TCP spécifique ou à un ensemble de ports sur l'adresse IP ou la plage d'adresses spécifiée.

#### **Description de la tâche**

À l'aide de la liste des ports fournis dans le programme d'installation de l'appliance StorageGRID, vous pouvez tester la connectivité entre l'appliance et les autres nœuds de votre réseau Grid.

En outre, vous pouvez tester la connectivité sur les réseaux Admin et client et sur les ports UDP, tels que ceux utilisés pour les serveurs NFS ou DNS externes. Pour obtenir la liste de ces ports, consultez la référence des ports dans les instructions de mise en réseau de StorageGRID.

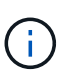

Les ports réseau Grid répertoriés dans la table de connectivité des ports ne sont valides que pour StorageGRID version 11.5.0. Pour vérifier quels ports sont corrects pour chaque type de nœud, consultez toujours les instructions réseau relatives à votre version de StorageGRID.

## **Étapes**

1. Dans le programme d'installation de l'appliance StorageGRID, cliquez sur **configurer le réseau** > **Test de connectivité du port (nmap)**.

La page Test de connectivité du port s'affiche.

Le tableau de connectivité des ports répertorie les types de nœuds qui nécessitent une connectivité TCP sur le réseau Grid. Pour chaque type de nœud, le tableau répertorie les ports du réseau Grid qui doivent être accessibles à votre appliance.

The following node types require TCP connectivity on the Grid Network.

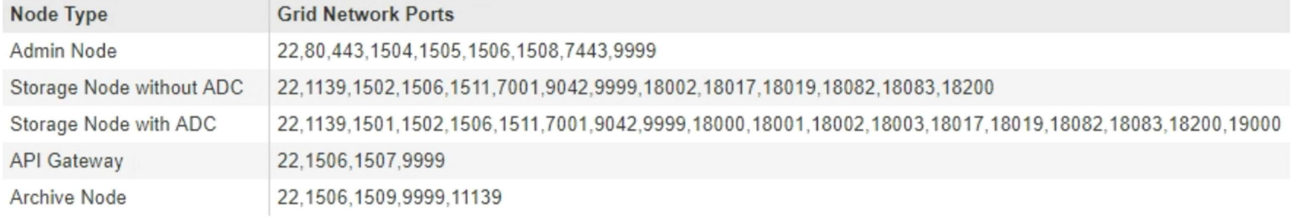

Vous pouvez tester la connectivité entre les ports de l'appliance répertoriés dans le tableau et les autres nœuds de votre réseau Grid Network.

- 2. Dans la liste déroulante **Network**, sélectionnez le réseau à tester : **Grid**, **Admin** ou **client**.
- 3. Spécifiez une plage d'adresses IPv4 pour les hôtes sur ce réseau.

Par exemple, vous pouvez sonder la passerelle sur le réseau ou le nœud d'administration principal.

Spécifiez une plage à l'aide d'un tiret, comme indiqué dans l'exemple.

4. Entrez un numéro de port TCP, une liste de ports séparés par des virgules ou une plage de ports.

The following node types require TCP connectivity on the Grid Network.

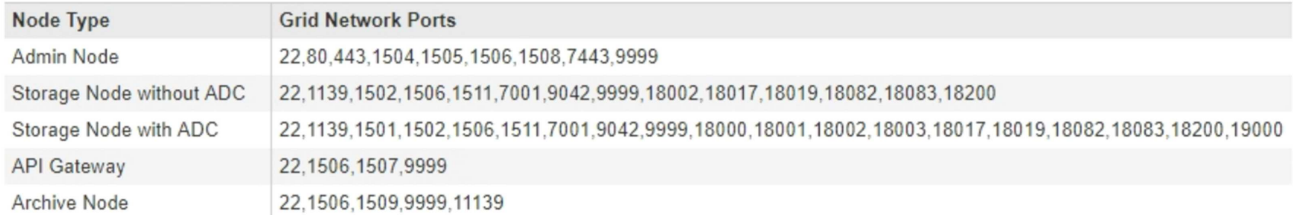

#### Port Connectivity Test

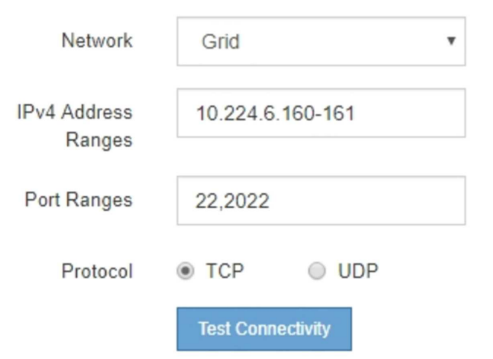

#### 5. Cliquez sur **Tester la connectivité**.

◦ Si les connexions réseau au niveau du port sélectionnées sont valides, le message « Test de connectivité du port réussi » s'affiche en vert. Le résultat de la commande nmap est répertorié sous la bannière.

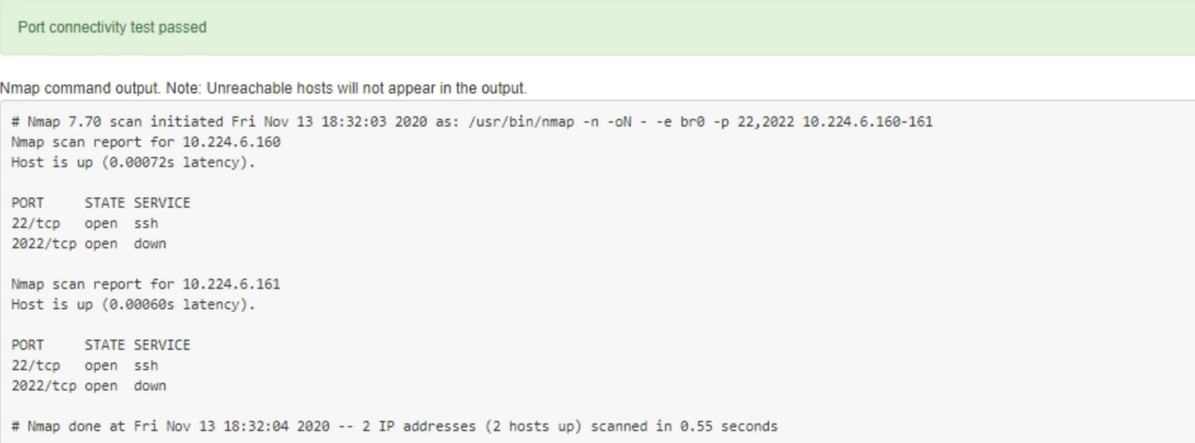

◦ Si une connexion réseau au niveau du port est établie à l'hôte distant, mais que l'hôte n'écoute pas sur un ou plusieurs des ports sélectionnés, le message « échec du test de connectivité du port » s'affiche en jaune. Le résultat de la commande nmap est répertorié sous la bannière.

Tout port distant auquel l'hôte n'écoute pas a l'état « fermé ». Par exemple, cette bannière jaune peut s'afficher lorsque le nœud auquel vous essayez de vous connecter est dans un état préinstallé et que le service NMS StorageGRID n'est pas encore exécuté sur ce nœud.

**O** Port connectivity test failed Connection not established. Services might not be listening on target ports.

Nmap command output. Note: Unreachable hosts will not appear in the output.

# Nmap 7.70 scan initiated Sat May 16 17:07:02 2020 as: /usr/bin/nmap -n -oN - -e br0 -p 22,80,443,1504,1505,1506,1506,7443,9999 Nmap scan report for 172.16.4.71 Host is up (0.00020s latency). PORT STATE SERVICE 22/tcp open ssh 80/tcp open http 443/tcp open https 1504/tcp closed evb-elm 1505/tcp open funkproxy 1506/tcp open utcd 1508/tcp open diagmond 7443/tcp open oracleas-https 9999/tcp open abyss MAC Address: 00:50:56:87:39:AE (VMware) # Nmap done at Sat May 16 17:07:03 2020 -- 1 IP address (1 host up) scanned in 0.59 seconds

◦ Si une connexion réseau au niveau du port ne peut pas être établie pour un ou plusieurs ports sélectionnés, le message « échec du test de connectivité du port » s'affiche en rouge. Le résultat de la commande nmap est répertorié sous la bannière.

La bannière rouge indique qu'une tentative de connexion TCP à un port de l'hôte distant a été effectuée, mais rien n'a été renvoyé à l'expéditeur. Lorsqu'aucune réponse n'est renvoyée, le port a l'état « filtré » et est probablement bloqué par un pare-feu.

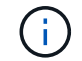

Les ports « fermés » sont également répertoriés.

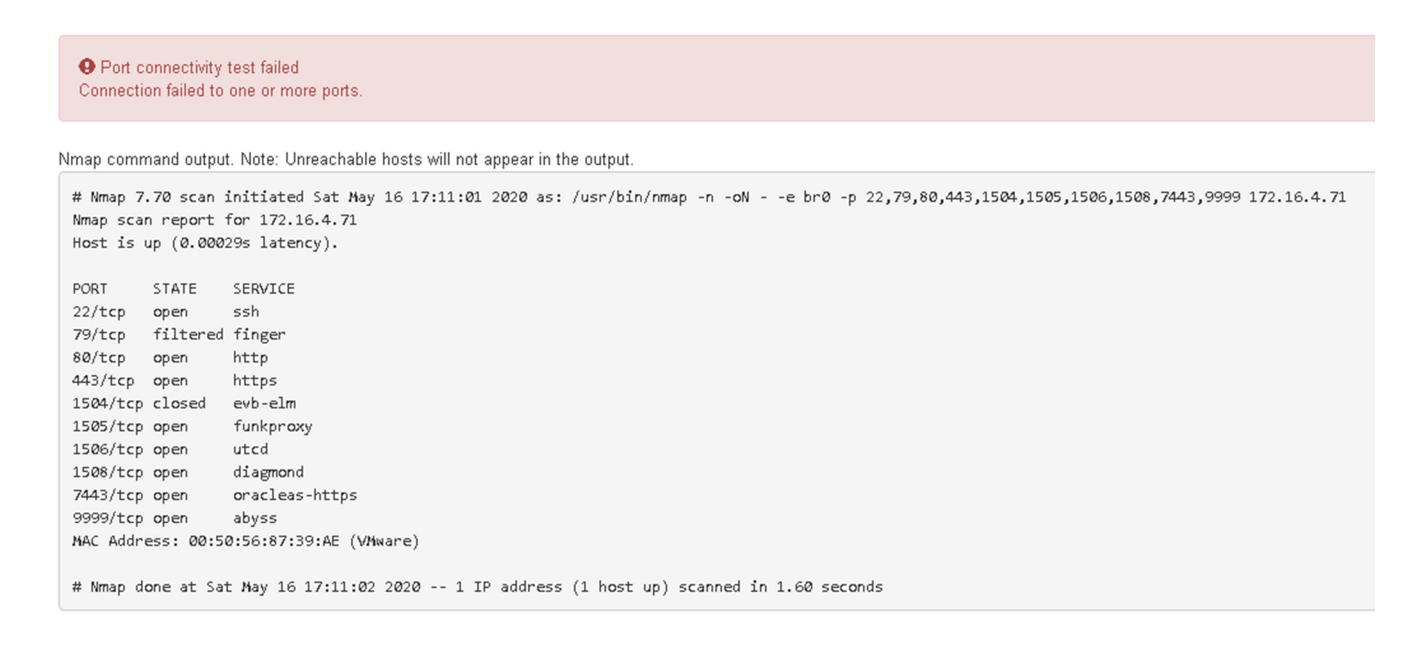

#### **Informations associées**

["Instructions réseau"](https://docs.netapp.com/fr-fr/storagegrid-115/network/index.html)

# **Accès et configuration de SANtricity System Manager**

Vous pouvez utiliser SANtricity System Manager pour surveiller l'état des contrôleurs de stockage, des disques de stockage et d'autres composants matériels du tiroir du contrôleur de stockage. Vous pouvez également configurer un proxy pour E-Series AutoSupport qui vous permet d'envoyer des messages AutoSupport depuis le dispositif sans utiliser le port de gestion.

## <span id="page-57-0"></span>**Configuration et accès à SANtricity System Manager**

Vous devrez peut-être accéder à SANtricity System Manager sur le contrôleur de stockage pour contrôler le matériel du tiroir du contrôleur de stockage ou configurer les baies E-Series AutoSupport.

## **Ce dont vous avez besoin**

- Vous utilisez un navigateur Web pris en charge.
- Pour accéder à SANtricity System Manager via Grid Manager, vous devez avoir installé StorageGRID, et vous devez disposer de l'autorisation Administrateur de l'appliance de stockage ou de l'autorisation d'accès racine.
- Pour accéder à SANtricity System Manager à l'aide du programme d'installation de l'appliance StorageGRID, vous devez disposer du nom d'utilisateur et du mot de passe de l'administrateur SANtricity System Manager.
- Pour accéder directement à SANtricity System Manager via un navigateur Web, vous devez disposer du nom d'utilisateur et du mot de passe de l'administrateur SANtricity System Manager.

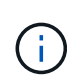

 $(i)$ 

Vous devez disposer du micrologiciel SANtricity 8.70 ou supérieur pour accéder au Gestionnaire système SANtricity à l'aide du Gestionnaire de grille ou du programme d'installation de l'appliance StorageGRID. Vous pouvez vérifier la version de votre micrologiciel à l'aide du programme d'installation de l'appliance StorageGRID et en sélectionnant **aide** > **à propos**.

L'accès à SANtricity System Manager à partir de Grid Manager ou du programme d'installation de l'appliance n'est généralement destiné qu'au contrôle de votre matériel et à la configuration des baies E-Series AutoSupport. De nombreuses fonctionnalités et opérations dans SANtricity System Manager, telles que la mise à niveau du firmware, ne s'appliquent pas à la surveillance de votre appliance StorageGRID. Pour éviter tout problème, suivez toujours les instructions d'installation et de maintenance du matériel de votre appareil.

## **Description de la tâche**

Il existe trois façons d'accéder à SANtricity System Manager, en fonction de l'étape du processus d'installation et de configuration dans laquelle vous vous trouvez :

• Si l'appliance n'a pas encore été déployée en tant que nœud dans votre système StorageGRID, utilisez l'onglet Avancé du programme d'installation de l'appliance StorageGRID.

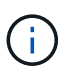

Une fois le nœud déployé, vous ne pouvez plus utiliser le programme d'installation de l'appliance StorageGRID pour accéder à SANtricity System Manager.

• Si l'appliance a été déployée en tant que nœud dans votre système StorageGRID, utilisez l'onglet SANtricity System Manager sur la page nœuds de Grid Manager.

• Si vous ne pouvez pas utiliser StorageGRID Appliance installer ou Grid Manager, vous pouvez accéder directement à SANtricity System Manager à l'aide d'un navigateur Web connecté au port de gestion.

Cette procédure comprend les étapes de votre accès initial à SANtricity System Manager. Si vous avez déjà configuré SANtricity System Manager, rendez-vous sur le [Configuration des alertes matérielles](#page-59-0) étape.

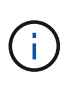

L'utilisation de Grid Manager ou du programme d'installation de l'appliance StorageGRID vous permet d'accéder à SANtricity System Manager sans avoir à configurer ni à connecter le port de gestion de l'appliance.

Vous utilisez SANtricity System Manager pour contrôler les éléments suivants :

- Des données de performances telles que les performances au niveau des baies de stockage, la latence d'E/S, l'utilisation du CPU et le débit
- État des composants matériels
- Fonctions de support, y compris l'affichage des données de diagnostic

Vous pouvez utiliser SANtricity System Manager pour configurer les paramètres suivants :

- Alertes par e-mail, alertes SNMP ou syslog correspondant aux composants du tiroir de contrôleur de stockage
- Paramètres de la gamme E-Series AutoSupport pour les composants du tiroir contrôleur de stockage.

Pour en savoir plus sur les systèmes E-Series AutoSupport, consultez le centre de documentation E-Series.

["Site de documentation sur les systèmes NetApp E-Series"](http://mysupport.netapp.com/info/web/ECMP1658252.html)

- Clés de sécurité du lecteur, qui sont nécessaires pour déverrouiller des lecteurs sécurisés (cette étape est requise si la fonction de sécurité du lecteur est activée)
- Mot de passe d'administrateur pour accéder à SANtricity System Manager

#### **Étapes**

- 1. Effectuez l'une des opérations suivantes :
	- Utilisez le programme d'installation de l'appliance StorageGRID et sélectionnez **Avancé** > **Gestionnaire système SANtricity**
	- Utilisez le Gestionnaire de grille et sélectionnez **noeuds** > *appliance Storage Node* > **SANtricity System Manager**

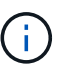

Si ces options ne sont pas disponibles ou si la page de connexion ne s'affiche pas, vous devez utiliser l'adresse IP du contrôleur de stockage. Accédez à SANtricity System Manager en naviguant sur l'adresse IP du contrôleur de stockage : **https://***Storage\_Controller\_IP*

La page de connexion de SANtricity System Manager s'affiche.

2. Définissez ou saisissez le mot de passe administrateur.

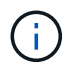

SANtricity System Manager utilise un mot de passe d'administrateur unique qui est partagé entre tous les utilisateurs.

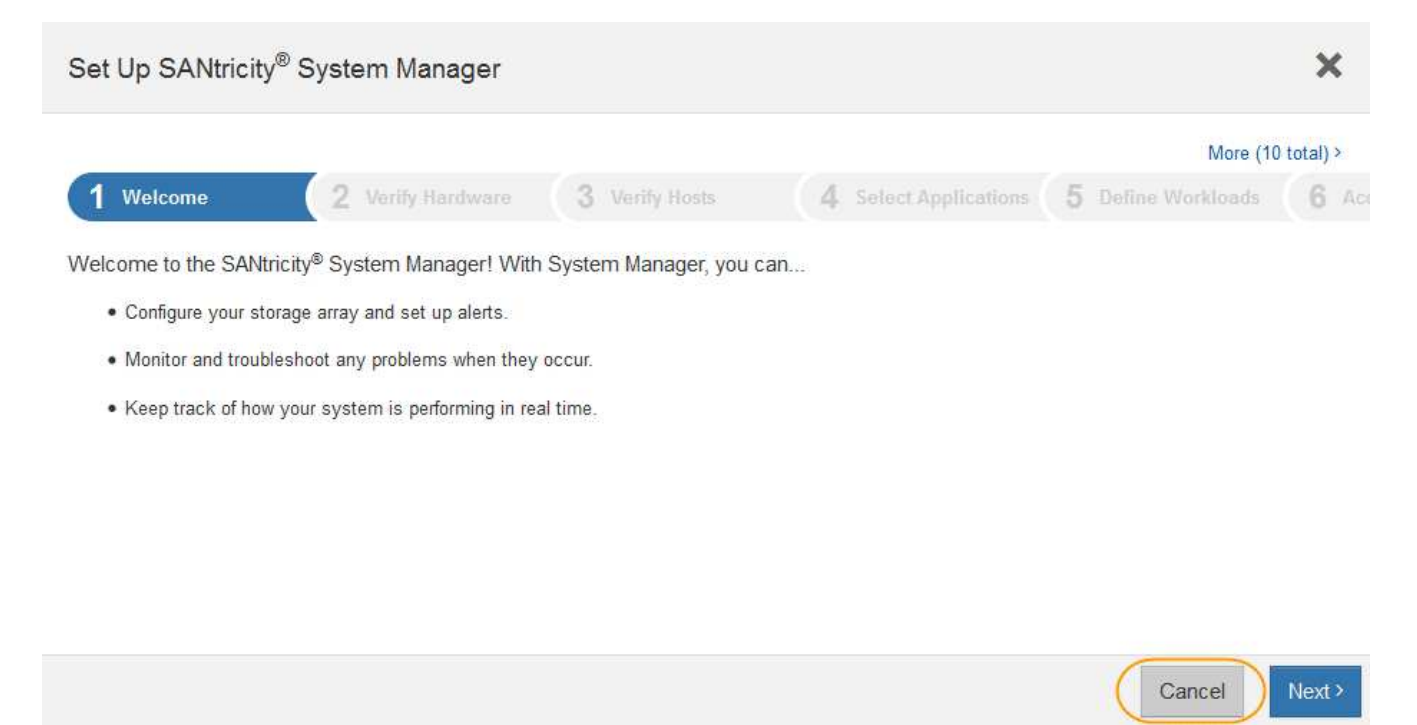

3. Sélectionnez **Annuler** pour fermer l'assistant.

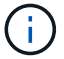

Ne terminez pas l'assistant de configuration d'une appliance StorageGRID.

La page d'accueil de SANtricity System Manager s'affiche.

<span id="page-59-0"></span>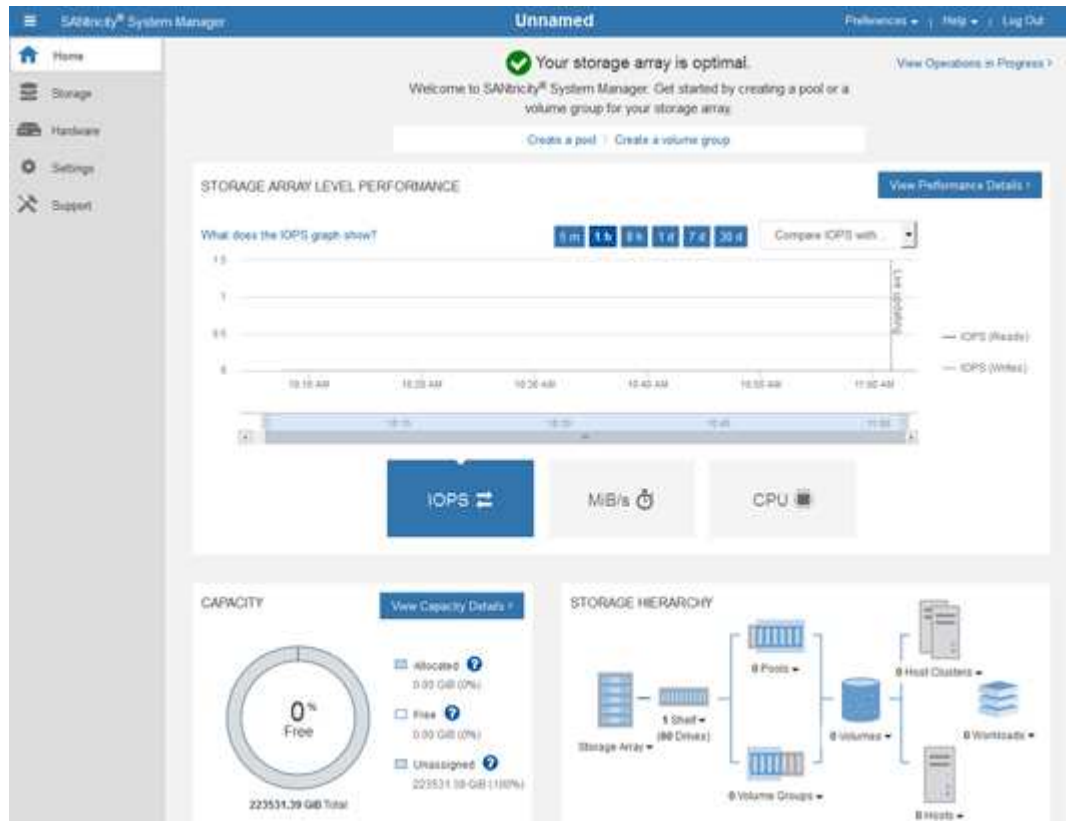

- 1. Configuration des alertes matérielles
	- a. Sélectionnez **aide** pour accéder à l'aide en ligne de SANtricity System Manager.
	- b. Utilisez la section **Paramètres** > **alertes** de l'aide en ligne pour en savoir plus sur les alertes.
	- c. Suivez les instructions « Comment faire » pour configurer les alertes par e-mail, les alertes SNMP ou les alertes syslog.
- 2. Gérez AutoSupport pour les composants du tiroir contrôleur de stockage.
	- a. Sélectionnez **aide** pour accéder à l'aide en ligne de SANtricity System Manager.
	- b. Utilisez la section **support** > **support Center** de l'aide en ligne pour en savoir plus sur la fonctionnalité AutoSupport.
	- c. Suivez les instructions « Comment faire » pour gérer AutoSupport.

Pour obtenir des instructions spécifiques sur la configuration d'un proxy StorageGRID pour l'envoi de messages AutoSupport E-Series sans utiliser le port de gestion, accédez aux instructions d'administration de StorageGRID et recherchez « paramètres de proxy pour la baie E-Series AutoSupport ».

## ["Administrer StorageGRID"](https://docs.netapp.com/fr-fr/storagegrid-115/admin/index.html)

- 3. Si la fonction sécurité du lecteur est activée pour l'appliance, créez et gérez la clé de sécurité.
	- a. Sélectionnez **aide** pour accéder à l'aide en ligne de SANtricity System Manager.
	- b. Utilisez la section **Paramètres** > **système** > **gestion des clés de sécurité** de l'aide en ligne pour en savoir plus sur la sécurité des lecteurs.
	- c. Suivez les instructions « Comment faire » pour créer et gérer la clé de sécurité.
- 4. Si vous le souhaitez, modifiez le mot de passe administrateur.
	- a. Sélectionnez **aide** pour accéder à l'aide en ligne de SANtricity System Manager.
	- b. Utilisez la section **Accueil** > **Administration de la matrice de stockage** de l'aide en ligne pour en savoir plus sur le mot de passe administrateur.
	- c. Suivez les instructions « Comment » pour modifier le mot de passe.

## **Vérification de l'état du matériel dans SANtricity System Manager**

Vous pouvez utiliser SANtricity System Manager pour surveiller et gérer chaque composant matériel du tiroir de contrôleur de stockage, et pour examiner les informations de diagnostic et d'environnement sur le matériel, comme la température des composants et les problèmes liés aux disques.

## **Ce dont vous avez besoin**

- Vous utilisez un navigateur Web pris en charge.
- Pour accéder à SANtricity System Manager via Grid Manager, vous devez disposer de l'autorisation Administrateur de l'appliance de stockage ou de l'autorisation accès racine.
- Pour accéder à SANtricity System Manager à l'aide du programme d'installation de l'appliance StorageGRID, vous devez disposer du nom d'utilisateur et du mot de passe de l'administrateur SANtricity System Manager.
- Pour accéder directement à SANtricity System Manager via un navigateur Web, vous devez disposer du nom d'utilisateur et du mot de passe de l'administrateur SANtricity System Manager.

÷ĭ.

Vous devez disposer du micrologiciel SANtricity 8.70 ou supérieur pour accéder au Gestionnaire système SANtricity à l'aide du Gestionnaire de grille ou du programme d'installation de l'appliance StorageGRID.

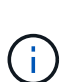

L'accès à SANtricity System Manager à partir de Grid Manager ou du programme d'installation de l'appliance n'est généralement destiné qu'au contrôle de votre matériel et à la configuration des baies E-Series AutoSupport. De nombreuses fonctionnalités et opérations dans SANtricity System Manager, telles que la mise à niveau du firmware, ne s'appliquent pas à la surveillance de votre appliance StorageGRID. Pour éviter tout problème, suivez toujours les instructions d'installation et de maintenance du matériel de votre appareil.

## **Étapes**

1. Accédez à SANtricity System Manager.

## ["Configuration et accès à SANtricity System Manager"](#page-57-0)

- 2. Entrez le nom d'utilisateur et le mot de passe de l'administrateur si nécessaire.
- 3. Cliquez sur **Annuler** pour fermer l'assistant de configuration et afficher la page d'accueil de SANtricity System Manager.

La page d'accueil de SANtricity System Manager s'affiche. Dans SANtricity System Manager, le tiroir contrôleur est appelé baie de stockage.

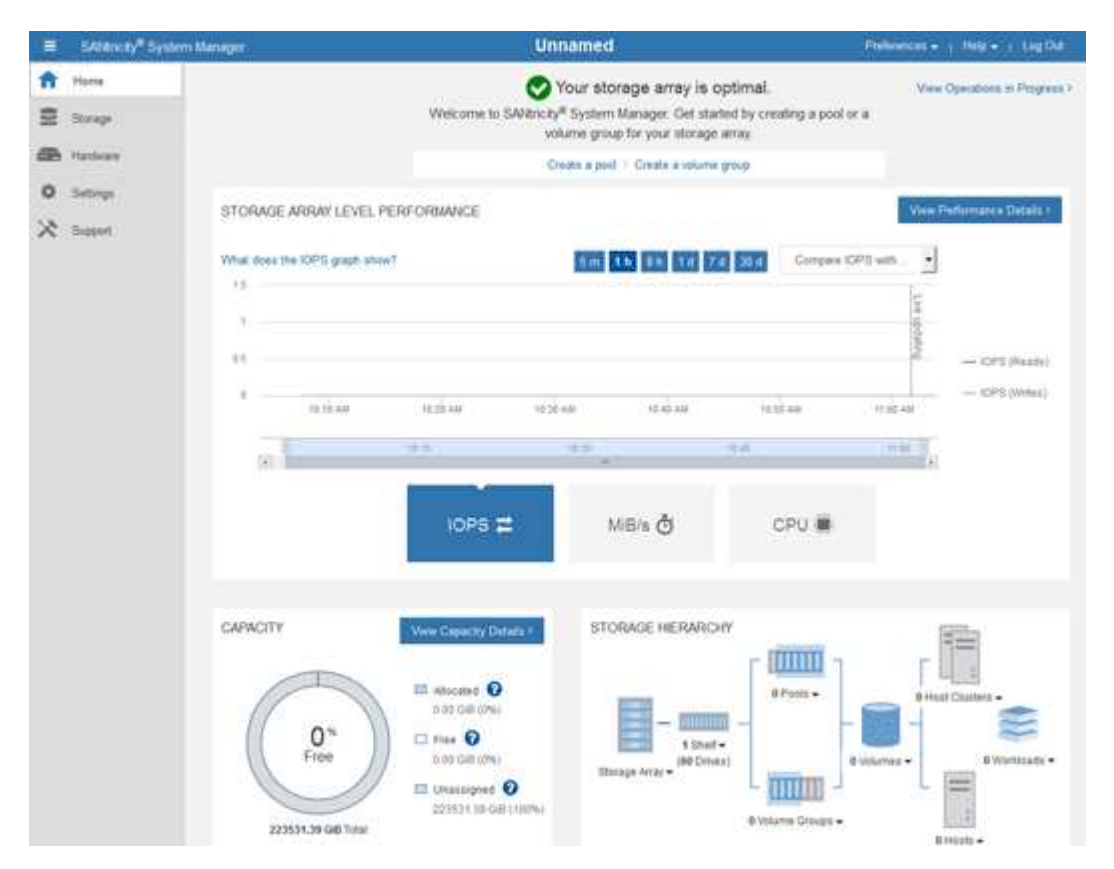

- 4. Consultez les informations affichées pour le matériel de l'appareil et vérifiez que tous les composants matériels ont un état optimal.
	- a. Cliquez sur l'onglet **matériel**.
	- b. Cliquez sur **Afficher le verso de la tablette**.

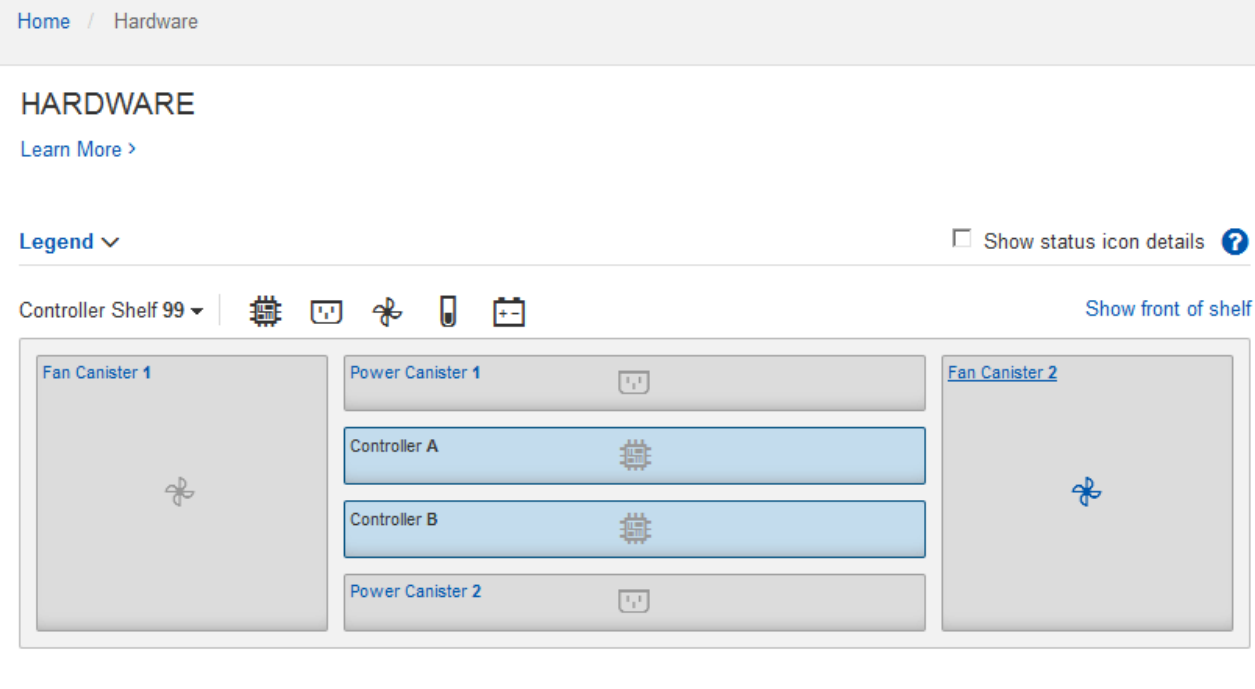

À l'arrière, il est possible de voir les deux contrôleurs de stockage, la batterie de chaque contrôleur de stockage, les deux blocs d'alimentation, les deux blocs de ventilation et les tiroirs d'extension (le cas échéant). Vous pouvez également afficher la température des composants.

- a. Pour afficher les paramètres de chaque contrôleur de stockage, sélectionnez le contrôleur et sélectionnez **Afficher les paramètres** dans le menu contextuel.
- b. Pour afficher les paramètres des autres composants à l'arrière du tiroir, sélectionnez le composant à afficher.
- c. Cliquez sur **Afficher le recto de la tablette**, puis sélectionnez le composant que vous souhaitez afficher.

Depuis l'avant du tiroir, vous pouvez afficher les disques et les tiroirs disques du tiroir contrôleur de stockage ou des tiroirs d'extension (le cas échéant).

Si l'état d'un composant nécessite une intervention, suivez les étapes du gourou de la restauration pour résoudre le problème ou contacter le support technique.

#### **Définition des adresses IP des contrôleurs de stockage à l'aide du programme d'installation de l'appliance StorageGRID**

Le port de gestion 1 de chaque contrôleur de stockage connecte l'appliance au réseau de gestion pour SANtricity System Manager. Si vous ne pouvez pas accéder à SANtricity System Manager à partir du programme d'installation de l'appliance StorageGRID, vous devez définir une adresse IP statique pour chaque contrôleur de stockage afin d'éviter de perdre votre connexion de gestion au matériel et le firmware du contrôleur dans le tiroir contrôleur.

## **Ce dont vous avez besoin**

• Vous utilisez n'importe quel client de gestion pouvant vous connecter au réseau d'administration StorageGRID ou vous disposez d'un ordinateur portable de service.

• L'ordinateur portable client ou de service dispose d'un navigateur Web pris en charge.

#### **Description de la tâche**

Les adresses attribuées par DHCP peuvent être modifiées à tout moment. Attribuez des adresses IP statiques aux contrôleurs pour garantir une accessibilité cohérente.

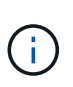

Suivez cette procédure uniquement si vous n'avez pas accès à SANtricity System Manager à partir du programme d'installation de l'appliance StorageGRID (**Advanced** > **SANtricity System Manager**) ou du gestionnaire de grille (**Nodes** > **SANtricity System Manager**).

#### **Étapes**

1. Dans le client, entrez l'URL du programme d'installation de l'appliance StorageGRID : **https://***Appliance\_Controller\_IP***:8443**

Pour *Appliance Controller IP*, Utilisez l'adresse IP du serveur sur tout réseau StorageGRID.

La page d'accueil du programme d'installation de l'appliance StorageGRID s'affiche.

2. Sélectionnez **configurer le matériel** > **Configuration réseau du contrôleur de stockage**.

La page Configuration réseau du contrôleur de stockage s'affiche.

- 3. Selon la configuration de votre réseau, sélectionnez **Enabled** pour IPv4, IPv6 ou les deux.
- 4. Notez l'adresse IPv4 qui s'affiche automatiquement.

DHCP est la méthode par défaut d'assignation d'une adresse IP au port de gestion du contrôleur de stockage.

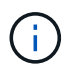

L'affichage des valeurs DHCP peut prendre quelques minutes.

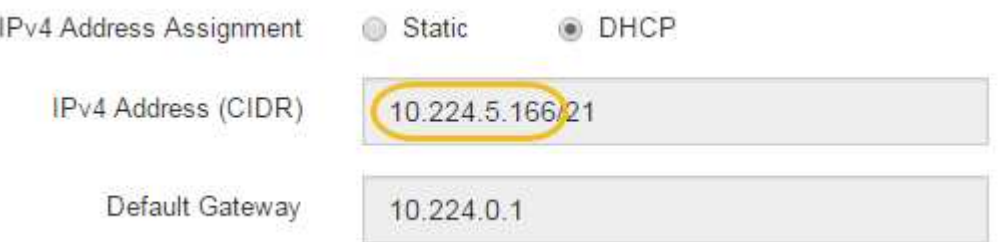

5. Vous pouvez également définir une adresse IP statique pour le port de gestion du contrôleur de stockage.

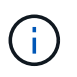

Vous devez attribuer une adresse IP statique au port de gestion ou attribuer un bail permanent à l'adresse sur le serveur DHCP.

- a. Sélectionnez **statique**.
- b. Saisissez l'adresse IPv4 à l'aide de la notation CIDR.
- c. Saisissez la passerelle par défaut.

IPv4 Address Assignment Static **DHCP** 

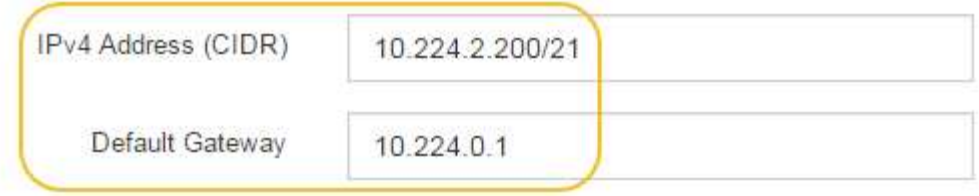

## d. Cliquez sur **Enregistrer**.

L'application de vos modifications peut prendre quelques minutes.

Lorsque vous vous connectez à SANtricity System Manager, vous utiliserez la nouvelle adresse IP statique comme URL :

## **https://***Storage\_Controller\_IP*

# **Facultatif : activation du chiffrement de nœud**

Si vous activez le chiffrement des nœuds, les disques de votre appliance peuvent être protégés par le chiffrement sécurisé des serveurs de gestion des clés (KMS) contre les pertes physiques ou la suppression du site. Vous devez sélectionner et activer le chiffrement de nœud lors de l'installation de l'appliance et ne pouvez pas désélectionner le chiffrement de nœud une fois le processus de cryptage KMS démarré.

## **Ce dont vous avez besoin**

Consultez les informations sur KMS dans les instructions d'administration de StorageGRID.

## **Description de la tâche**

Une appliance pour laquelle le chiffrement des nœuds est activé se connecte au serveur de gestion externe des clés (KMS) configuré pour le site StorageGRID. Chaque cluster KMS (ou KMS) gère les clés de chiffrement pour tous les nœuds d'appliance du site. Ces clés cryptent et décrypter les données sur chaque disque d'une appliance sur laquelle le cryptage des nœuds est activé.

Un KMS peut être configuré dans Grid Manager avant ou après l'installation de l'appliance dans StorageGRID. Pour plus d'informations, consultez les informations sur la configuration du KMS et de l'appliance dans les instructions d'administration de StorageGRID.

- Si un KMS est configuré avant l'installation de l'appliance, le chiffrement contrôlé par KMS commence lorsque vous activez le chiffrement des nœuds sur l'appliance et l'ajoutez à un site StorageGRID où le KMS est configuré.
- Si un KMS n'est pas configuré avant l'installation de l'appliance, le chiffrement contrôlé par KMS est appliqué sur chaque appliance pour que le chiffrement des nœuds soit activé dès qu'un KMS est configuré et disponible pour le site qui contient le nœud d'appliance.

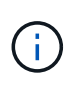

Toutes les données qui existent avant qu'une appliance sur laquelle le chiffrement des nœuds est activé se connecte au KMS configuré sont chiffrées avec une clé temporaire qui n'est pas sécurisée. L'appareil n'est pas protégé contre le retrait ou le vol tant que la clé n'est pas réglée sur une valeur fournie par le KMS.

Sans la clé KMS nécessaire pour décrypter le disque, les données de l'appliance ne peuvent pas être récupérées et sont effectivement perdues. C'est le cas lorsque la clé de décryptage ne peut pas être extraite du KMS. La clé devient inaccessible si un client efface la configuration KMS, une clé KMS expire, la connexion au KMS est perdue ou l'appliance est supprimée du système StorageGRID dans lequel ses clés KMS sont installées.

## **Étapes**

1. Ouvrez un navigateur et entrez l'une des adresses IP du contrôleur de calcul de l'appliance. **https://***Controller\_IP***:8443**

*Controller* IP Est l'adresse IP du contrôleur de calcul (pas le contrôleur de stockage) sur l'un des trois réseaux StorageGRID.

La page d'accueil du programme d'installation de l'appliance StorageGRID s'affiche.

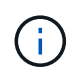

Une fois l'appliance chiffrée à l'aide d'une clé KMS, les disques de l'appliance ne peuvent pas être déchiffrés sans utiliser la même clé KMS.

#### 2. Sélectionnez **configurer le matériel** > **cryptage de nœud**.

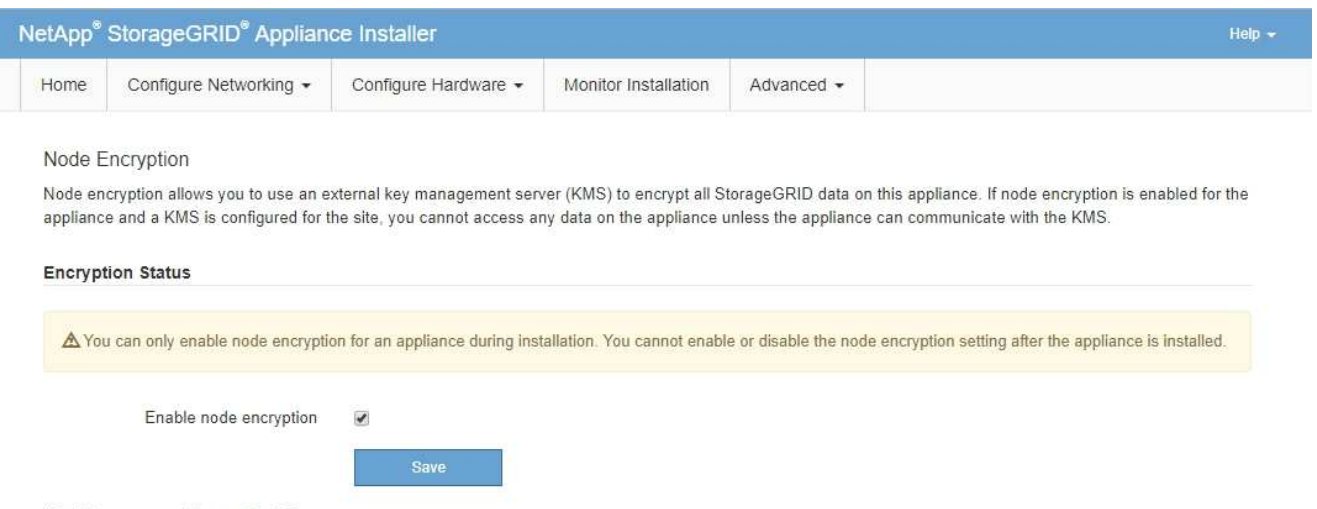

**Key Management Server Details** 

#### 3. Sélectionnez **Activer le cryptage de noeud**.

Vous pouvez désélectionner **Activer le cryptage de nœud** sans risque de perte de données tant que vous n'avez pas sélectionné **Enregistrer** et que le nœud de l'appliance n'a pas accès aux clés de cryptage KMS dans votre système StorageGRID et commence le cryptage de disque. Vous ne pouvez pas désactiver le chiffrement de nœud après l'installation de l'appliance.

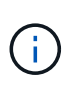

Si vous ajoutez une appliance dont le chiffrement des nœuds est activé sur un site StorageGRID qui dispose d'un KMS, vous ne pouvez plus utiliser le chiffrement KMS pour le nœud.

#### 4. Sélectionnez **Enregistrer**.

5. Déployez l'appliance en tant que nœud dans votre système StorageGRID.

Le chiffrement CONTRÔLÉ PAR UNE DISTANCE DE 1 KM commence lorsque l'appliance accède aux clés KMS configurées pour votre site StorageGRID. Le programme d'installation affiche des messages de progression pendant le processus de chiffrement KMS, ce qui peut prendre quelques minutes selon le nombre de volumes de disque dans l'appliance.

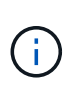

L'appliance est au départ configurée avec une clé de chiffrement aléatoire non KMS attribuée à chaque volume de disque. Les disques sont chiffrés à l'aide de cette clé de chiffrement temporaire, qui n'est pas sécurisée, tant que l'appliance sur laquelle le chiffrement de nœud est activé n'a pas accès aux clés KMS configurées pour votre site StorageGRID.

#### **Une fois que vous avez terminé**

Vous pouvez afficher l'état du chiffrement de nœud, les détails KMS et les certificats utilisés lorsque le nœud d'appliance est en mode de maintenance.

#### **Informations associées**

["Administrer StorageGRID"](https://docs.netapp.com/fr-fr/storagegrid-115/admin/index.html)

["Contrôle du cryptage du nœud en mode maintenance"](#page-122-0)

## **Facultatif : modification du mode RAID (SG5760 uniquement)**

Si vous avez SG5760 avec 60 disques, vous pouvez passer à un mode RAID différent en fonction de vos besoins en stockage et en récupération. Vous ne pouvez modifier le mode qu'avant de déployer le nœud de stockage de l'appliance StorageGRID.

#### **Ce dont vous avez besoin**

- Vous avez un SG5760. Si vous avez SG5712 un SG5712, vous devez utiliser le mode DDP.
- Vous utilisez n'importe quel client pouvant vous connecter à StorageGRID.
- Le client dispose d'un navigateur Web pris en charge.

## **Description de la tâche**

Avant de déployer l'appliance SG5760 en tant que nœud de stockage, vous pouvez choisir l'une des options de configuration de volume suivantes :

- **DDP** : ce mode utilise deux lecteurs de parité pour chaque huit lecteurs de données. Il s'agit du mode par défaut et recommandé pour tous les appareils. Par rapport à RAID6, les DDP offrent de meilleures performances du système, des temps de reconstruction réduits après une panne de disque et une gestion simplifiée. Les pools de disques dynamiques assurent également la protection contre les pertes de tiroirs dans les appliances 60 disques.
- **DDP16** : ce mode utilise deux disques de parité pour chaque 16 disques de données, ce qui améliore l'efficacité du stockage par rapport au pool DDP. Par rapport à RAID6 mais, le DDP16 améliore les performances du système et réduit les délais de reconstruction après une panne de disque, la facilité de gestion et l'efficacité du stockage équivalente. Pour utiliser le mode DDP16, votre configuration doit contenir au moins 20 lecteurs. Le DDP16 n'offre pas de protection contre les pertes de tiroirs.
- **RAID6** : ce mode utilise deux lecteurs de parité pour chaque disque de données de 16 ou plus. Pour utiliser le mode RAID 6, votre configuration doit contenir au moins 20 lecteurs. RAID 6 peut augmenter l'efficacité du stockage de l'appliance par rapport aux pools de disques dynamiques. Cependant, il n'est pas recommandé d'utiliser la plupart des environnements StorageGRID.

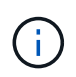

Si un volume a déjà été configuré ou si StorageGRID a été installé précédemment, la modification du mode RAID entraîne le retrait et le remplacement des volumes. Toutes les données présentes sur ces volumes seront perdues.

## **Étapes**

1. À l'aide de l'ordinateur portable de service, ouvrez un navigateur Web et accédez au programme d'installation de l'appliance StorageGRID :

## **https://***E5700SG\_Controller\_IP***:8443**

Où *E5700SG* Controller IP Est l'une des adresses IP du contrôleur E5700SG.

- 2. Sélectionnez **Avancé** > **mode RAID**.
- 3. Sur la page **configurer le mode RAID**, sélectionnez le mode RAID souhaité dans la liste déroulante mode.
- 4. Cliquez sur **Enregistrer**.

## **Informations associées**

["Site de documentation sur les systèmes NetApp E-Series"](http://mysupport.netapp.com/info/web/ECMP1658252.html)

## **Facultatif : remappage des ports réseau de l'appliance**

Il peut être nécessaire de remappage les ports internes du nœud de stockage de l'appliance sur différents ports externes. Par exemple, il peut être nécessaire de remappage les ports en raison d'un problème de pare-feu.

## **Ce dont vous avez besoin**

- Vous avez déjà accédé au programme d'installation de l'appliance StorageGRID.
- Vous n'avez pas configuré et ne prévoyez pas de configurer les points finaux de l'équilibreur de charge.

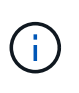

Si vous remappage un port, vous ne pouvez pas utiliser les mêmes ports pour configurer les terminaux d'équilibrage de charge. Si vous souhaitez configurer les points d'extrémité de l'équilibreur de charge et que des ports sont déjà remappés, suivez les étapes des instructions de reprise et de maintenance pour supprimer les mappages de ports.

## **Étapes**

1. Dans la barre de menus du programme d'installation de l'appliance StorageGRID, cliquez sur **configurer le réseau** > **ports Remap**.

La page Port de remise à neuf s'affiche.

- 2. Dans la liste déroulante **Network**, sélectionnez le réseau du port que vous souhaitez remappage : grid, Admin ou client.
- 3. Dans la liste déroulante **Protocol**, sélectionnez le protocole IP : TCP ou UDP.
- 4. Dans la zone de liste déroulante **Remap Direction**, sélectionnez la direction du trafic que vous souhaitez remappage pour ce port : entrant, sortant ou bidirectionnel.
- 5. Pour **Port d'origine**, entrez le numéro du port que vous souhaitez remappage.
- 6. Pour **mappé sur le port**, entrez le numéro du port que vous souhaitez utiliser à la place.
- 7. Cliquez sur **Ajouter règle**.

Le nouveau mappage de port est ajouté à la table et le remappage est immédiatement pris en compte.

## **Remap Ports**

If required, you can remap the internal ports on the appliance Storage Node to different external ports. For example, you might need to remap ports because of a firewall issue.

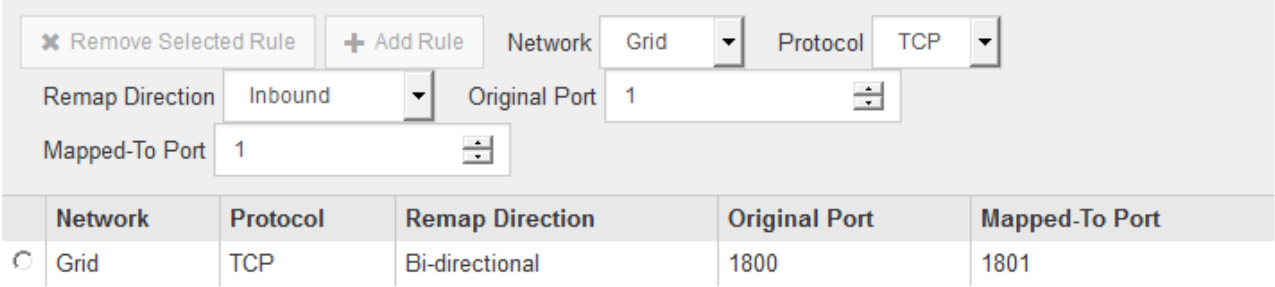

8. Pour supprimer un mappage de port, sélectionnez le bouton radio de la règle que vous souhaitez supprimer, puis cliquez sur **Supprimer la règle sélectionnée**.

# **Déploiement d'un nœud de stockage d'appliance**

Après avoir installé et configuré l'appliance de stockage, vous pouvez la déployer en tant que nœud de stockage dans un système StorageGRID. Lorsque vous déployez une appliance en tant que nœud de stockage, utilisez le programme d'installation de l'appliance StorageGRID inclus sur l'appliance.

## **Ce dont vous avez besoin**

• Si vous clonez un nœud d'appliance, continuez le processus de restauration et de maintenance.

## ["Maintenance et récupération"](https://docs.netapp.com/fr-fr/storagegrid-115/maintain/index.html)

- L'appliance a été installée dans un rack ou une armoire, connectée à vos réseaux et sous tension.
- Les liens réseau, les adresses IP et le remappage des ports (si nécessaire) ont été configurés pour le serveur à l'aide du programme d'installation de l'appliance StorageGRID.
- Vous connaissez l'une des adresses IP attribuées au contrôleur de calcul de l'appliance. Vous pouvez utiliser l'adresse IP de n'importe quel réseau StorageGRID connecté.
- Le nœud d'administration principal du système StorageGRID a été déployé.
- Tous les sous-réseaux de réseau Grid répertoriés sur la page de configuration IP du programme d'installation de l'appliance StorageGRID ont été définis dans la liste de sous-réseaux de réseau de grille sur le nœud d'administration principal.
- Vous avez un ordinateur portable de service avec un navigateur Web pris en charge.

#### **Description de la tâche**

Chaque appliance de stockage fonctionne comme un seul nœud de stockage. Tout appareil peut se connecter au réseau Grid, au réseau Admin et au réseau client

Pour déployer un nœud de stockage d'appliance dans un système StorageGRID, accédez au programme d'installation de l'appliance StorageGRID et effectuez les opérations suivantes :

• Vous spécifiez ou confirmez l'adresse IP du nœud d'administration principal et le nom du nœud de stockage.

- Vous démarrez le déploiement et attendez que les volumes soient configurés et que le logiciel soit installé.
- Une fois l'installation interrompue pendant une pause dans les tâches d'installation de l'appliance, vous reprenez l'installation en vous connectant au Gestionnaire de grille, en approuvant tous les nœuds de la grille et en complétant les processus d'installation et de déploiement de StorageGRID.

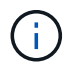

Si vous devez déployer plusieurs nœuds d'appliance à la fois, vous pouvez automatiser le processus d'installation à l'aide du configure-sga.py Script d'installation de l'appliance.

- Si vous effectuez une opération d'extension ou de récupération, suivez les instructions appropriées :
	- Pour ajouter un nœud de stockage d'appliance à un système StorageGRID existant, reportez-vous aux instructions d'extension d'un système StorageGRID.
	- Pour déployer un nœud de stockage d'appliance dans le cadre d'une opération de restauration, reportez-vous aux instructions de reprise et de maintenance.

## **Étapes**

1. Ouvrez un navigateur et entrez l'une des adresses IP du contrôleur de calcul de l'appliance. **https://***Controller\_IP***:8443**

La page d'accueil du programme d'installation de l'appliance StorageGRID s'affiche.

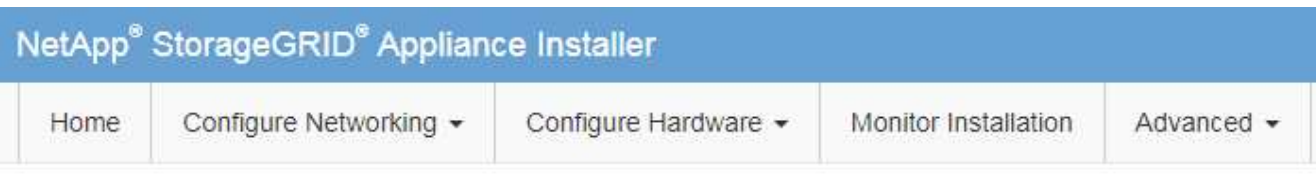

#### Home

The installation is ready to be started. Review the settings below, and then click Start Installation.

#### **Primary Admin Node connection**

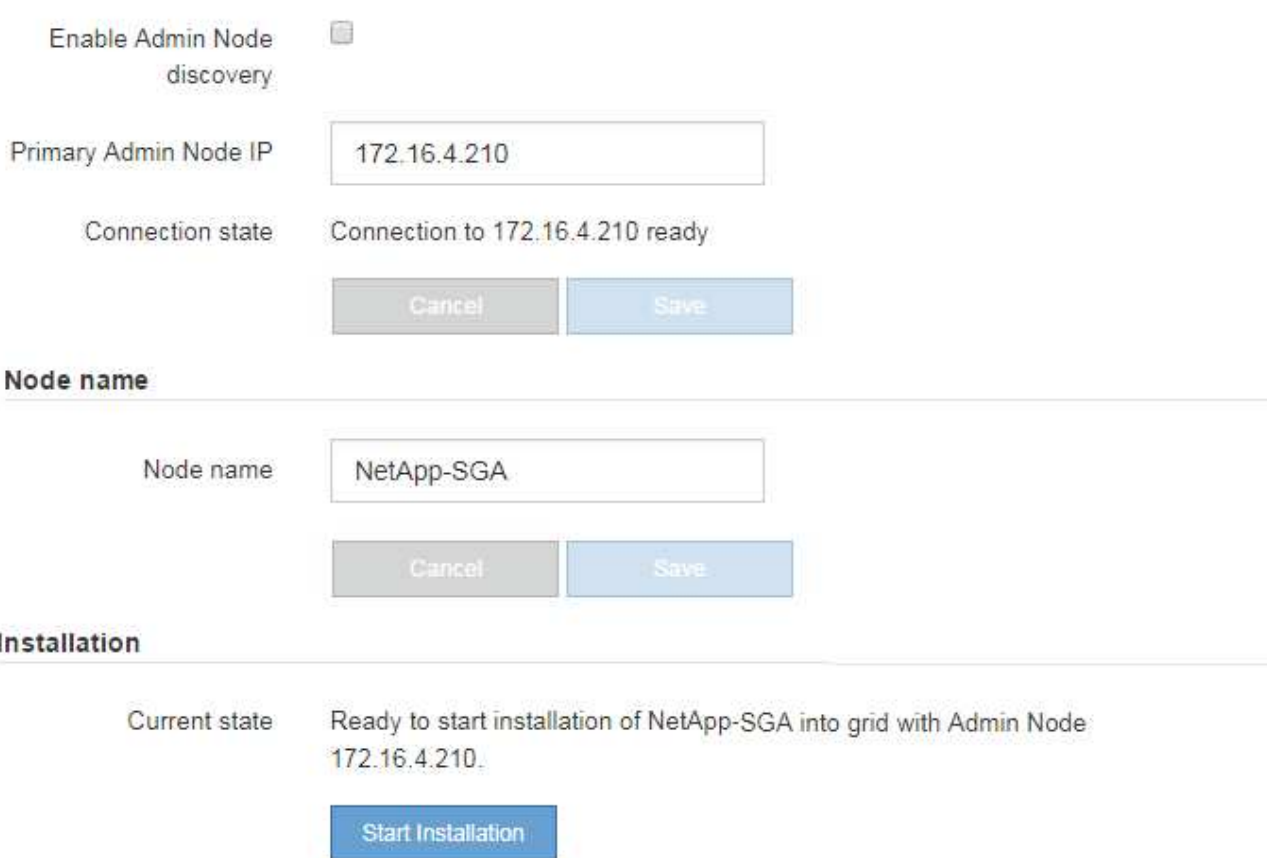

2. Dans la section **connexion au noeud d'administration principal**, déterminez si vous devez spécifier l'adresse IP du noeud d'administration principal.

Si vous avez déjà installé d'autres nœuds dans ce centre de données, le programme d'installation de l'appliance StorageGRID peut détecter automatiquement cette adresse IP, en supposant que le nœud d'administration principal, ou au moins un autre nœud de grille avec ADMIN\_IP configuré, soit présent sur le même sous-réseau.

3. Si cette adresse IP n'apparaît pas ou si vous devez la modifier, spécifiez l'adresse :

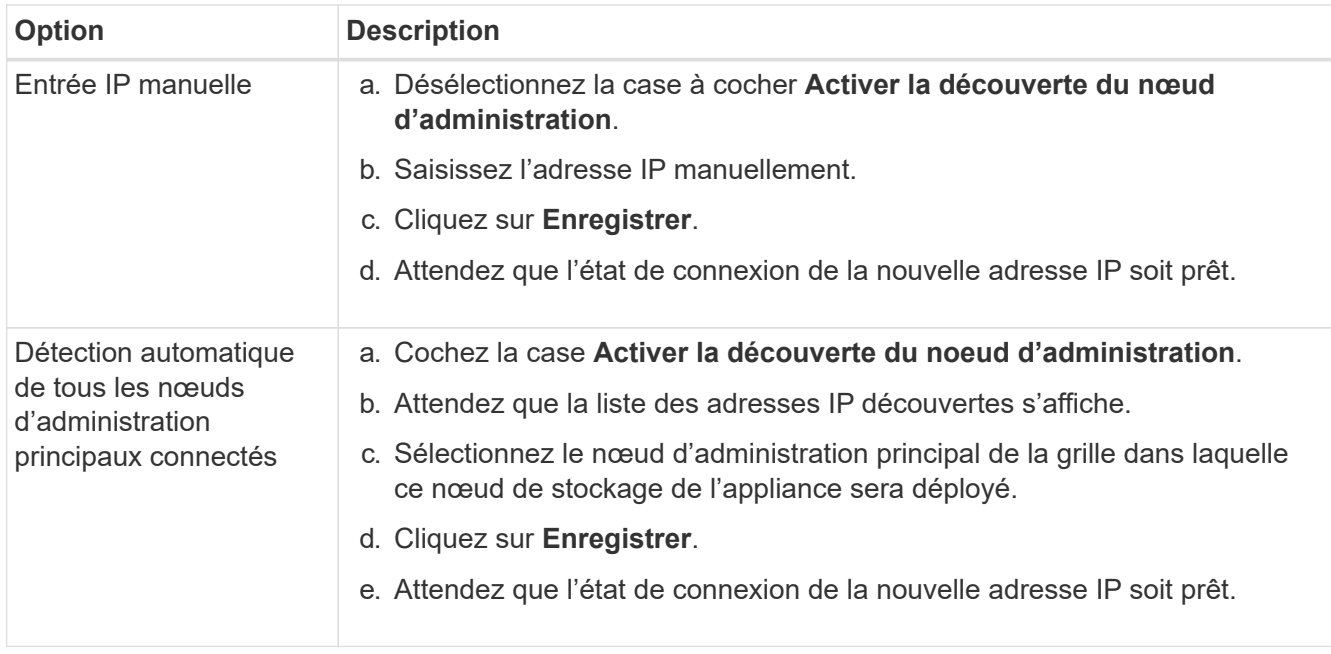

4. Dans le champ **Nom de noeud**, entrez le nom que vous souhaitez utiliser pour ce noeud d'appliance, puis cliquez sur **Enregistrer**.

Le nom de nœud est attribué à ce nœud d'appliance dans le système StorageGRID. Elle s'affiche sur la page nœuds (onglet Présentation) dans Grid Manager. Si nécessaire, vous pouvez modifier le nom du nœud lors de l'approbation.

5. Dans la section **installation**, vérifiez que l'état actuel est « prêt à démarrer l'installation de *node name* Dans le grid avec le nœud d'administration principal *admin\_ip* " Et que le bouton **Start installation** est activé.

Si le bouton **Start installation** n'est pas activé, vous devrez peut-être modifier la configuration réseau ou les paramètres de port. Pour obtenir des instructions, reportez-vous aux instructions d'installation et de maintenance de votre appareil.

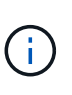

Si vous déployez l'appliance Storage Node en tant que cible de clonage de nœud, arrêtez le processus de déploiement ici et poursuivez la procédure de clonage de nœud dans ["Maintenance et récupération".](https://docs.netapp.com/fr-fr/storagegrid-115/maintain/index.html)

6. Dans la page d'accueil du programme d'installation de l'appliance StorageGRID, cliquez sur **Démarrer l'installation**.

L'état actuel passe à « installation en cours » et la page installation du moniteur s'affiche.

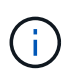

Si vous devez accéder manuellement à la page installation du moniteur, cliquez sur **installation du moniteur**.

7. Si votre grid inclut plusieurs nœuds de stockage d'appliance, répétez cette procédure pour chaque appliance.

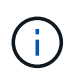

Si vous devez déployer plusieurs nœuds de stockage d'appliance à la fois, vous pouvez automatiser le processus d'installation à l'aide du configure-sga.py Script d'installation de l'appliance. Ce script s'applique uniquement aux nœuds de stockage.
["Maintenance et récupération"](https://docs.netapp.com/fr-fr/storagegrid-115/maintain/index.html)

# **Surveillance de l'installation de l'appliance de stockage**

Le programme d'installation de l'appliance StorageGRID indique l'état jusqu'à ce que l'installation soit terminée. Une fois l'installation du logiciel terminée, l'appliance est redémarrée.

### **Étapes**

1. Pour contrôler la progression de l'installation, cliquez sur **Monitor installation**.

La page installation du moniteur affiche la progression de l'installation.

Monitor Installation

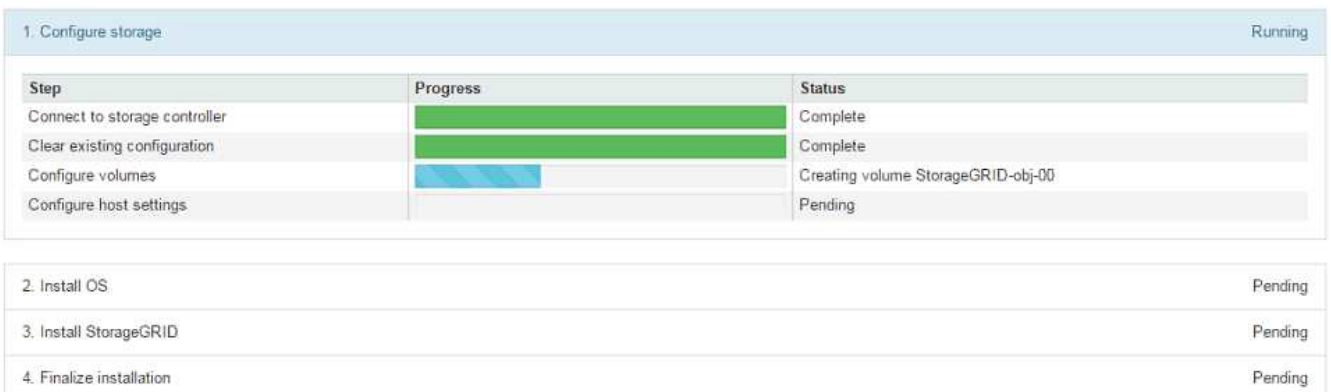

La barre d'état bleue indique la tâche en cours. Les barres d'état vertes indiquent que les tâches ont été effectuées avec succès.

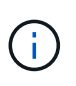

Le programme d'installation s'assure que les tâches effectuées lors d'une installation précédente ne sont pas réexécutées. Si vous exécutez de nouveau une installation, toutes les tâches qui n'ont pas besoin d'être réexécutées sont affichées avec une barre d'état verte et un statut de "`Enregistrer.'"

2. Passez en revue la progression des deux premières étapes d'installation.

#### **1. Configurer le stockage**

Au cours de cette étape, le programme d'installation se connecte au contrôleur de stockage, efface toute configuration existante, communique avec le logiciel SANtricity pour configurer des volumes et configure les paramètres de l'hôte.

#### **2. Installez OS**

Au cours de cette étape, le programme d'installation copie l'image du système d'exploitation de base pour StorageGRID sur l'appliance.

3. Continuez à surveiller la progression de l'installation jusqu'à ce que l'étape **installer StorageGRID** s'arrête et qu'un message s'affiche sur la console intégrée, vous invitant à approuver ce nœud sur le nœud

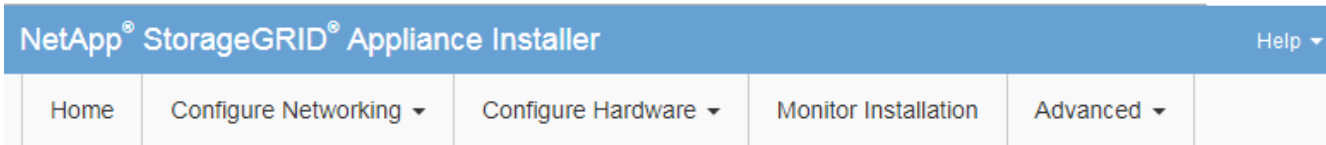

**Monitor Installation** 

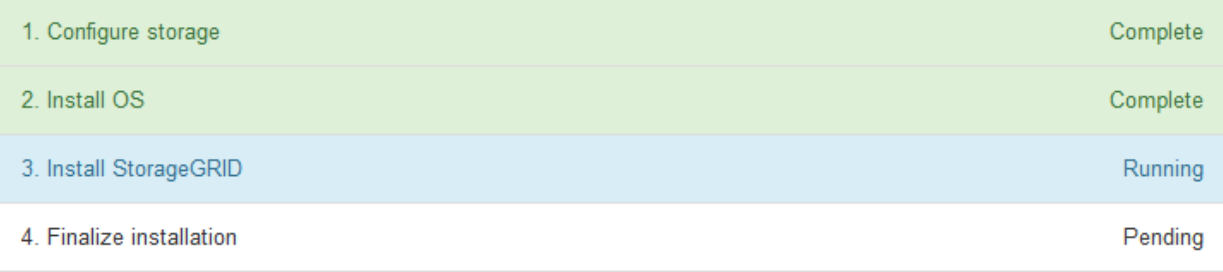

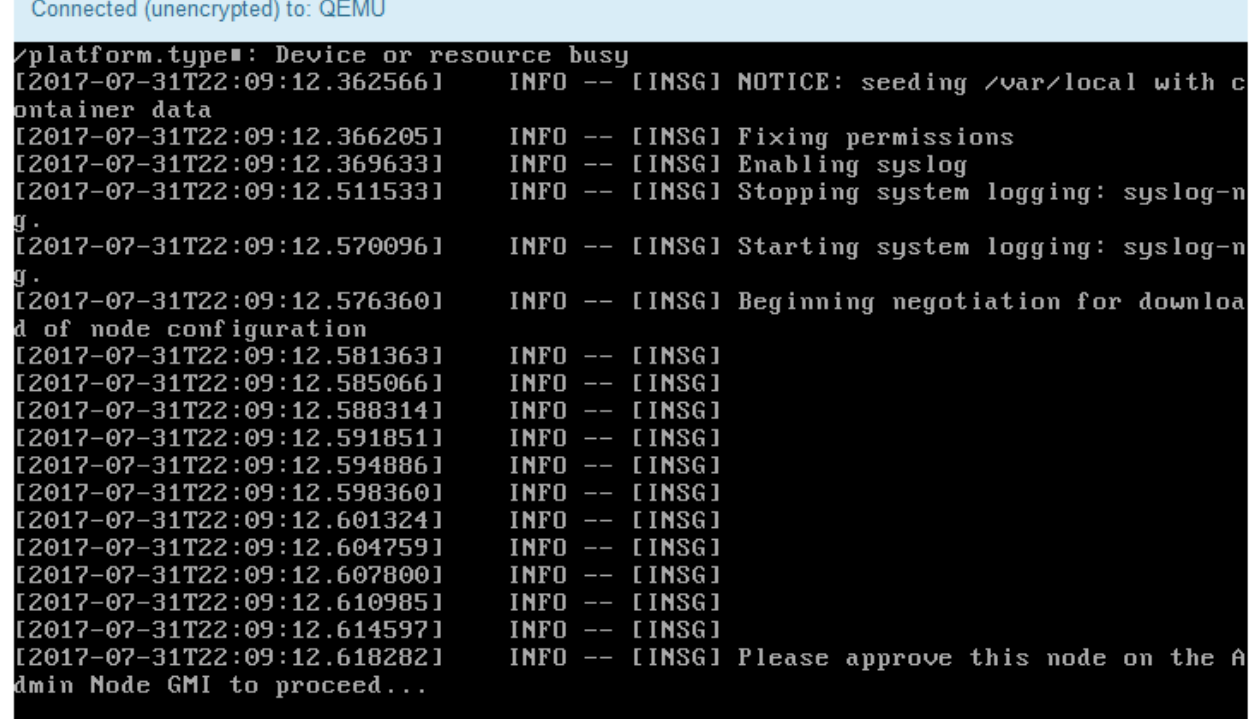

4. Accédez à Grid Manager, approuvez le nœud de stockage en attente et terminez le processus d'installation de StorageGRID.

Lorsque vous cliquez sur **Install** dans Grid Manager, l'étape 3 se termine et l'étape 4, **Finalisation installation**, commence. Une fois l'étape 4 terminée, le contrôleur est redémarré.

# **Automatisation de l'installation et de la configuration de l'appliance**

Vous pouvez automatiser l'installation et la configuration de vos appliances et de

# l'ensemble du système StorageGRID.

## **Description de la tâche**

L'automatisation de l'installation et de la configuration peut être utile pour déployer plusieurs instances StorageGRID ou une instance StorageGRID complexe et de grande taille.

Pour automatiser l'installation et la configuration, utilisez une ou plusieurs des options suivantes :

• Créez un fichier JSON qui spécifie les paramètres de configuration de vos appliances. Téléchargez le fichier JSON à l'aide du programme d'installation de l'appliance StorageGRID.

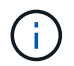

Vous pouvez utiliser le même fichier pour configurer plusieurs appliances.

- Utiliser StorageGRIDconfigure-sga.py Script Python pour automatiser la configuration de vos appliances.
- Utilisez des scripts Python supplémentaires pour configurer d'autres composants de l'ensemble du système StorageGRID (la « grille »).

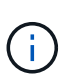

Vous pouvez utiliser directement les scripts Python d'automatisation StorageGRID, ou utiliser ces scripts en tant qu'exemples de l'utilisation de l'API REST d'installation de StorageGRID dans les outils de déploiement et de configuration que vous développez vous-même. Consultez les informations sur le téléchargement et l'extraction des fichiers d'installation de StorageGRID dans les instructions de récupération et de maintenance.

# **Automatisation de la configuration de l'appliance à l'aide du programme d'installation de l'appliance StorageGRID**

Vous pouvez automatiser la configuration d'une appliance à l'aide d'un fichier JSON qui contient les informations de configuration. Vous téléchargez le fichier à l'aide du programme d'installation de l'appliance StorageGRID.

## **Ce dont vous avez besoin**

- Votre appareil doit être équipé du dernier micrologiciel compatible avec StorageGRID 11.5 ou une version ultérieure.
- Vous devez être connecté au programme d'installation de l'appliance StorageGRID sur l'appliance que vous configurez à l'aide d'un navigateur pris en charge.

#### **Description de la tâche**

Vous pouvez automatiser les tâches de configuration de l'appliance, telles que la configuration des éléments suivants :

- Réseau Grid, réseau d'administration et adresses IP du réseau client
- Interface BMC
- Liens réseau
	- Mode de liaison du port
	- Mode de liaison réseau
	- Vitesse de liaison

La configuration de votre appliance à l'aide d'un fichier JSON téléchargé est souvent plus efficace que la

configuration manuelle à l'aide de plusieurs pages du programme d'installation de l'appliance StorageGRID, en particulier si vous devez configurer de nombreux nœuds. Vous devez appliquer le fichier de configuration pour chaque nœud un par un.

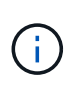

Les utilisateurs expérimentés qui souhaitent automatiser à la fois l'installation et la configuration de leurs appliances peuvent utiliser le configure-sga.py script. +["Automatisation de](automating-installation-configuration-appliance-nodes-configure-sga-py-script.html) [l'installation et de la configuration des nœuds d'appliance à l'aide du script configure-sga.py"](automating-installation-configuration-appliance-nodes-configure-sga-py-script.html)

# **Étapes**

- 1. Générez le fichier JSON à l'aide de l'une des méthodes suivantes :
	- L'application ConfigBuilder

## ["ConfigBuilder.netapp.com"](https://configbuilder.netapp.com/)

◦ Le configure-sga.py script de configuration de l'appliance. Vous pouvez télécharger le script depuis le programme d'installation de l'appliance StorageGRID (**aide** > **script de configuration de l'appliance**). Reportez-vous aux instructions sur l'automatisation de la configuration à l'aide du script configure-sga.py.

["Automatisation de l'installation et de la configuration des nœuds d'appliance à l'aide du script](#page-77-0) [configure-sga.py"](#page-77-0)

Les noms de nœud dans le fichier JSON doivent respecter les exigences suivantes :

- Doit être un nom d'hôte valide contenant au moins 1 et pas plus de 32 caractères
- Vous pouvez utiliser des lettres, des chiffres et des tirets
- Impossible de commencer ou de terminer par un tiret ou ne contient que des chiffres

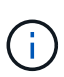

Assurez-vous que les noms des nœuds (noms de niveau supérieur) du fichier JSON sont uniques ou que vous ne pouvez pas configurer plusieurs nœuds à l'aide du fichier JSON.

## 2. Sélectionnez **Advanced** > **Update Appliance Configuration**.

La page mise à jour de la configuration de l'appliance s'affiche.

#### Update Appliance Configuration

Use a JSON file to update this appliance's configuration. You can generate the JSON file from the ConfigBuilder C application or from the appliance configuration script.

A You might lose your connection if the applied configuration from the JSON file includes "link config" and/or "networks" sections. If you are not reconnected within 1 minute, re-enter the URL using one of the other IP addresses assigned to the appliance.

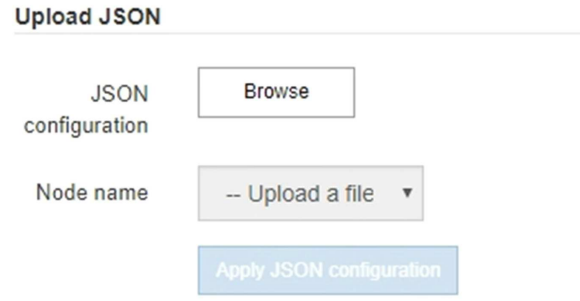

- 3. Sélectionnez le fichier JSON avec la configuration que vous souhaitez charger.
	- a. Sélectionnez **Parcourir**.
	- b. Localisez et sélectionnez le fichier.
	- c. Sélectionnez **Ouvrir**.

Le fichier est téléchargé et validé. Une fois le processus de validation terminé, le nom du fichier s'affiche à côté d'une coche verte.

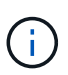

Vous risquez de perdre la connexion à l'appliance si la configuration du fichier JSON contient des sections « LINK\_config », « réseaux » ou les deux. Si vous n'êtes pas reconnecté dans un délai d'une minute, entrez à nouveau l'URL de l'appliance en utilisant l'une des autres adresses IP attribuées à l'appliance.

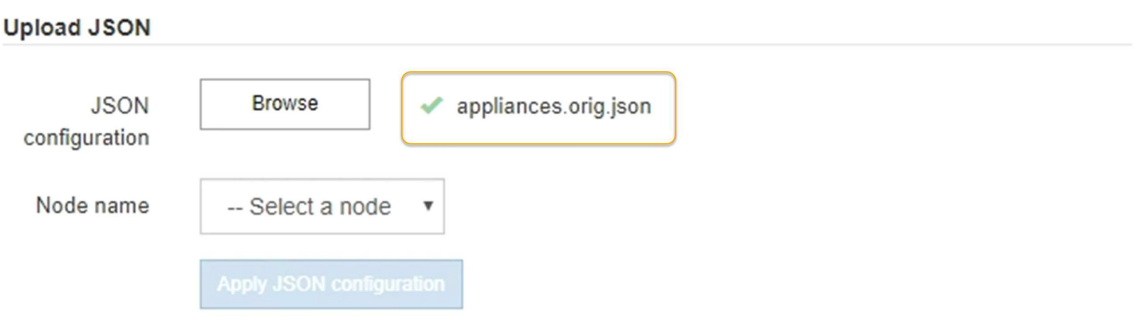

La liste déroulante **Nom de nœud** contient les noms de nœud de niveau supérieur définis dans le fichier JSON.

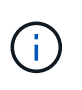

Si le fichier n'est pas valide, le nom du fichier s'affiche en rouge et un message d'erreur s'affiche dans une bannière jaune. Le fichier non valide n'est pas appliqué à l'appliance. Vous pouvez utiliser ConfigBuilder pour vérifier que vous disposez d'un fichier JSON valide.

4. Sélectionnez un noeud dans la liste déroulante **Nom de noeud**.

Le bouton **Apply JSON configuration** est activé.

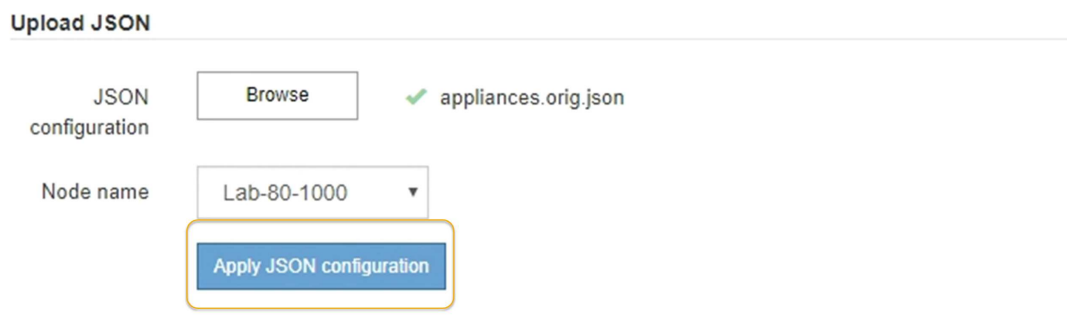

5. Sélectionnez **appliquer la configuration JSON**.

La configuration est appliquée au nœud sélectionné.

# <span id="page-77-0"></span>**Automatisation de l'installation et de la configuration des nœuds d'appliance à l'aide du script configure-sga.py**

Vous pouvez utiliser le configure-sga.py Script permettant d'automatiser la plupart des tâches d'installation et de configuration des nœuds d'appliance StorageGRID, notamment l'installation et la configuration d'un nœud d'administration principal. Ce script peut être utile si vous avez un grand nombre d'appliances à configurer. Vous pouvez également utiliser le script pour générer un fichier JSON qui contient les informations de configuration de l'appliance.

#### **Description de la tâche**

- L'appliance a été installée dans un rack, connectée à vos réseaux et sous tension.
- Les liens réseau et les adresses IP ont été configurés pour le nœud d'administration principal à l'aide du programme d'installation de l'appliance StorageGRID.
- Si vous installez le noeud d'administration principal, vous connaissez son adresse IP.
- Si vous installez et configurez d'autres nœuds, le nœud d'administration principal a été déployé et vous connaissez son adresse IP.
- Pour tous les nœuds autres que le nœud d'administration principal, tous les sous-réseaux de réseau Grid répertoriés dans la page Configuration IP du programme d'installation de l'appliance StorageGRID ont été définis dans la liste de sous-réseaux de réseau Grid sur le nœud d'administration principal.
- Vous avez téléchargé le configure-sga.py fichier. Le fichier est inclus dans l'archive d'installation ou vous pouvez y accéder en cliquant sur **aide** > **script d'installation de l'appliance** dans le programme d'installation de l'appliance StorageGRID.

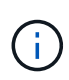

Cette procédure est destinée aux utilisateurs avancés disposant d'une certaine expérience en utilisant des interfaces de ligne de commande. Vous pouvez également utiliser le programme d'installation de l'appliance StorageGRID pour automatiser la configuration. +["Automatisation de](automating-appliance-configuration-using-storagegrid-appliance-installer.html) [la configuration de l'appliance à l'aide du programme d'installation de l'appliance StorageGRID"](automating-appliance-configuration-using-storagegrid-appliance-installer.html)

## **Étapes**

- 1. Connectez-vous à la machine Linux que vous utilisez pour exécuter le script Python.
- 2. Pour obtenir de l'aide générale sur la syntaxe du script et pour afficher la liste des paramètres disponibles, entrez les informations suivantes :

configure-sga.py --help

Le configure-sga.py script utilise cinq sous-commandes :

- advanced Pour les interactions avancées avec l'appliance StorageGRID, notamment la configuration BMC, et la création d'un fichier JSON contenant la configuration actuelle de l'appliance
- configure Pour configurer le mode RAID, le nom du nœud et les paramètres réseau
- install Pour démarrer une installation StorageGRID
- monitor Pour contrôler une installation StorageGRID
- reboot pour redémarrer l'appliance

Si vous entrez une sous-commande (avancé, configurez, installez, surveillez ou redémarrez), suivie de l'argument --help option vous obtenez un autre texte d'aide fournissant plus de détails sur les options disponibles dans cette sous-commande :

configure-sga.py *subcommand* --help

3. Pour vérifier la configuration actuelle du nœud de l'appliance, entrez l'emplacement suivant *SGAinstall-ip* Est l'une des adresses IP du noeud de l'appliance : configure-sga.py configure *SGA-INSTALL-IP*

Les résultats indiquent les informations IP actuelles de l'appliance, y compris l'adresse IP du noeud d'administration principal et les informations sur les réseaux Admin, Grid et client.

```
Connecting to +https://10.224.2.30:8443+ (Checking version and
connectivity.)
2021/02/25 16:25:11: Performing GET on /api/versions... Received 200
2021/02/25 16:25:11: Performing GET on /api/v2/system-info... Received
200
2021/02/25 16:25:11: Performing GET on /api/v2/admin-connection...
Received 200
2021/02/25 16:25:11: Performing GET on /api/v2/link-config... Received
200
2021/02/25 16:25:11: Performing GET on /api/v2/networks... Received 200
2021/02/25 16:25:11: Performing GET on /api/v2/system-config... Received
200
```

```
  StorageGRID Appliance
 Name: LAB-SGA-2-30
   Node type: storage
  StorageGRID primary Admin Node
   IP: 172.16.1.170
   State: unknown
   Message: Initializing...
   Version: Unknown
  Network Link Configuration
   Link Status
        Link State Speed (Gbps)
        ---- ----- -----
      1 Up 10
       2 Up 10
        3 Up 10
        4 Up 10
        5 Up 1
         6 Down N/A
   Link Settings
     Port bond mode: FIXED
       Link speed: 10GBE
       Grid Network: ENABLED
          Bonding mode: active-backup
          VLAN: novlan
          MAC Addresses: 00:a0:98:59:8e:8a 00:a0:98:59:8e:82
       Admin Network: ENABLED
          Bonding mode: no-bond
          MAC Addresses: 00:80:e5:29:70:f4
       Client Network: ENABLED
          Bonding mode: active-backup
          VLAN: novlan
          MAC Addresses: 00:a0:98:59:8e:89 00:a0:98:59:8e:81
  Grid Network
   CIDR: 172.16.2.30/21 (Static)
   MAC: 00:A0:98:59:8E:8A
   Gateway: 172.16.0.1
   Subnets: 172.17.0.0/21
            172.18.0.0/21
            192.168.0.0/21
```

```
  MTU: 1500
   Admin Network
     CIDR: 10.224.2.30/21 (Static)
   MAC: 00:80:E5:29:70:F4
     Gateway: 10.224.0.1
     Subnets: 10.0.0.0/8
                172.19.0.0/16
                172.21.0.0/16
     MTU: 1500
   Client Network
     CIDR: 47.47.2.30/21 (Static)
     MAC: 00:A0:98:59:8E:89
     Gateway: 47.47.0.1
     MTU: 2000
##############################################################
##### If you are satisfied with this configuration, #####
##### execute the script with the "install" sub-command. #####
##############################################################
```
4. Si vous devez modifier l'une des valeurs de la configuration actuelle, utilisez le configure souscommande pour les mettre à jour. Par exemple, si vous souhaitez modifier l'adresse IP utilisée par l'appliance pour la connexion au nœud d'administration principal à 172.16.2.99, entrez les informations suivantes :

configure-sga.py configure --admin-ip 172.16.2.99 *SGA-INSTALL-IP*

5. Pour sauvegarder la configuration de l'appliance dans un fichier JSON, utilisez le advanced et backupfile sous-commandes. Par exemple, si vous souhaitez sauvegarder la configuration d'une appliance avec une adresse IP *SGA-INSTALL-IP* à un fichier nommé appliance-SG1000.json, entrez les informations suivantes :

configure-sga.py advanced --backup-file appliance-SG1000.json *SGA-INSTALL-IP*

Le fichier JSON contenant les informations de configuration est écrit dans le même répertoire que celui où vous avez exécuté le script à partir de.

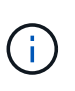

Vérifiez que le nom de nœud supérieur dans le fichier JSON généré correspond au nom de l'appliance. Ne modifiez pas ce fichier sauf si vous êtes un utilisateur expérimenté et que vous comprenez parfaitement les API StorageGRID.

- 6. Lorsque vous êtes satisfait de la configuration de l'appliance, utilisez le install et monitor souscommandes pour installer l'appliance : configure-sga.py install --monitor *SGA-INSTALL-IP*
- 7. Si vous souhaitez redémarrer l'appareil, entrez les valeurs suivantes : configure-sga.py reboot *SGA-INSTALL-IP*

# **Automatisation de la configuration de StorageGRID**

Une fois les nœuds grid déployés, vous pouvez automatiser la configuration du système StorageGRID.

# **Ce dont vous avez besoin**

• Vous connaissez l'emplacement des fichiers suivants à partir de l'archive d'installation.

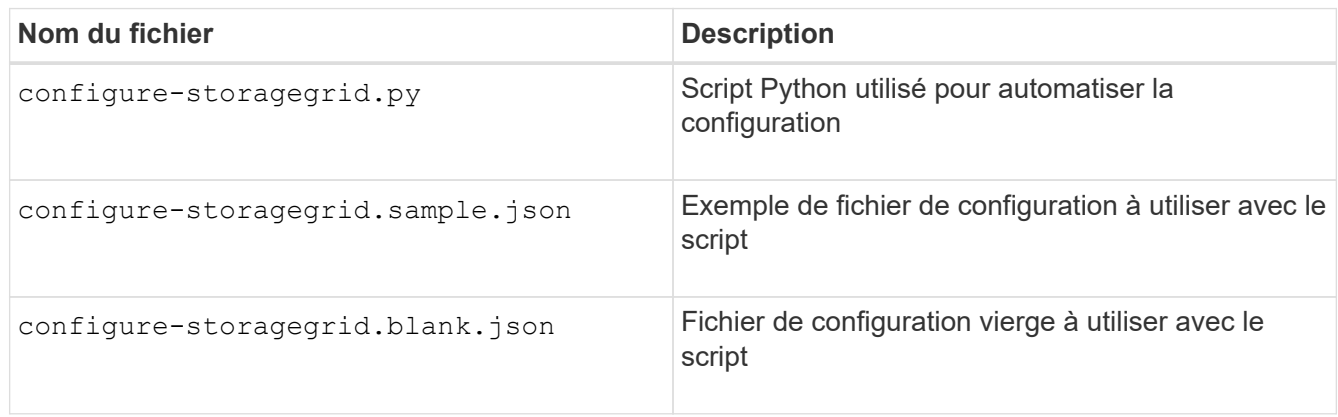

• Vous avez créé un configure-storagegrid.json fichier de configuration. Pour créer ce fichier, vous pouvez modifier l'exemple de fichier de configuration (configure-storagegrid.sample.json) ou le fichier de configuration vierge (configure-storagegrid.blank.json).

# **Description de la tâche**

Vous pouvez utiliser le configure-storagegrid.py Script Python et le configure-storagegrid.json Fichier de configuration pour automatiser la configuration de votre système StorageGRID.

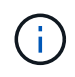

Vous pouvez également configurer le système à l'aide de Grid Manager ou de l'API d'installation.

# **Étapes**

- 1. Connectez-vous à la machine Linux que vous utilisez pour exécuter le script Python.
- 2. Accédez au répertoire dans lequel vous avez extrait l'archive d'installation.

```
Par exemple :
```
cd StorageGRID-Webscale-*version/platform*

où *platform* est debs, rpms, ou vsphere.

3. Exécutez le script Python et utilisez le fichier de configuration que vous avez créé.

Par exemple :

./configure-storagegrid.py ./configure-storagegrid.json --start-install

## **Une fois que vous avez terminé**

Un progiciel de récupération . zip le fichier est généré pendant le processus de configuration et il est téléchargé dans le répertoire où vous exécutez le processus d'installation et de configuration. Vous devez sauvegarder le fichier de package de restauration afin de pouvoir restaurer le système StorageGRID en cas de défaillance d'un ou plusieurs nœuds de la grille. Par exemple, copiez-le dans un emplacement sécurisé, sauvegardé sur le réseau et dans un emplacement de stockage cloud sécurisé.

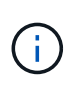

Le fichier du progiciel de récupération doit être sécurisé car il contient des clés de cryptage et des mots de passe qui peuvent être utilisés pour obtenir des données du système StorageGRID.

Si vous avez spécifié que des mots de passe aléatoires doivent être générés, vous devez extraire le Passwords.txt Fichier et recherche les mots de passe requis pour accéder au système StorageGRID.

```
######################################################################
##### The StorageGRID "recovery package" has been downloaded as: #####
##### ./sgws-recovery-package-994078-rev1.zip #####
##### Safeguard this file as it will be needed in case of a #####
##### StorageGRID node recovery. #####
######################################################################
```
Votre système StorageGRID est installé et configuré lorsqu'un message de confirmation s'affiche.

StorageGRID has been configured and installed.

# **Présentation de l'installation des API REST**

StorageGRID fournit deux API REST pour effectuer des tâches d'installation : l'API d'installation de StorageGRID et l'API du programme d'installation de l'appliance StorageGRID.

Les deux API utilisent la plate-forme swagger open source API pour fournir la documentation de l'API. Swagger permet aux développeurs et aux non-développeurs d'interagir avec l'API dans une interface utilisateur qui illustre la façon dont l'API répond aux paramètres et aux options. Cette documentation suppose que vous connaissez les technologies web standard et le format de données JSON (JavaScript Object notation).

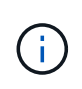

Toutes les opérations d'API que vous effectuez à l'aide de la page Web API Docs sont des opérations en direct. Veillez à ne pas créer, mettre à jour ou supprimer des données de configuration ou d'autres données par erreur.

Chaque commande de l'API REST inclut l'URL de l'API, une action HTTP, tous les paramètres d'URL requis ou facultatifs et une réponse de l'API attendue.

# **API d'installation de StorageGRID**

L'API d'installation de StorageGRID n'est disponible que lorsque vous configurez votre système StorageGRID au départ et que vous devez effectuer une récupération de nœud d'administration principal. L'API d'installation est accessible via HTTPS depuis le Grid Manager.

Pour accéder à la documentation de l'API, accédez à la page Web d'installation sur le nœud d'administration

principal et sélectionnez **aide** > **Documentation API** dans la barre de menus.

L'API d'installation de StorageGRID comprend les sections suivantes :

- **Config** opérations liées à la version du produit et aux versions de l'API. Vous pouvez lister la version du produit ainsi que les versions principales de l'API prises en charge par cette version.
- **Grid** opérations de configuration au niveau de la grille. Vous pouvez obtenir et mettre à jour les paramètres de la grille, y compris les détails de la grille, les sous-réseaux de la grille, les mots de passe de la grille et les adresses IP des serveurs NTP et DNS.
- **Noeuds** opérations de configuration au niveau des noeuds. Vous pouvez récupérer une liste de nœuds de la grille, supprimer un nœud de la grille, configurer un nœud de la grille, afficher un nœud de la grille et réinitialiser la configuration d'un nœud de la grille.
- **Provision** opérations de provisionnement. Vous pouvez démarrer l'opération de provisionnement et afficher l'état de cette opération.
- **Recovery** opérations de restauration du noeud d'administration principal. Vous pouvez réinitialiser les informations, télécharger le progiciel de restauration, démarrer la récupération et afficher l'état de l'opération de récupération.
- **Progiciel de récupération** opérations pour télécharger le progiciel de récupération.
- **Sites** opérations de configuration au niveau du site. Vous pouvez créer, afficher, supprimer et modifier un site.

# **API du programme d'installation de l'appliance StorageGRID**

L'API du programme d'installation de l'appliance StorageGRID est accessible via HTTPS à partir de *Controller\_IP*:8443.

Pour accéder à la documentation de l'API, accédez au programme d'installation de l'appliance StorageGRID sur l'appliance et sélectionnez **aide** > **API Docs** dans la barre de menus.

L'API du programme d'installation de l'appliance StorageGRID comprend les sections suivantes :

- **Clone** opérations pour configurer et contrôler le clonage des nœuds.
- **Cryptage** opérations pour gérer le cryptage et afficher l'état du cryptage.
- **Configuration matérielle** opérations pour configurer les paramètres système sur le matériel connecté.
- **Installation** opérations pour le démarrage de l'installation de l'appareil et pour la surveillance de l'état de l'installation.
- **Réseau** opérations liées à la configuration réseau, administrateur et client pour une appliance StorageGRID et les paramètres de port de l'appliance.
- **Setup** opérations pour aider à la configuration initiale de l'appliance, y compris les demandes d'obtenir des informations sur le système et de mettre à jour l'IP du noeud d'administration principal.
- **Support** opérations pour redémarrer le contrôleur et obtenir les journaux.
- **Mise à niveau** opérations liées à la mise à niveau du micrologiciel de l'appliance.
- **Uploadsg** opérations de téléchargement des fichiers d'installation StorageGRID.

# **Dépannage de l'installation du matériel**

Si vous rencontrez des problèmes lors de l'installation, il peut s'avérer utile de consulter

les informations de dépannage relatives à la configuration du matériel et aux problèmes de connectivité.

## **Informations associées**

["La configuration du matériel semble être suspendue"](#page-84-0)

["Résolution des problèmes de connexion"](#page-85-0)

# <span id="page-84-0"></span>**La configuration du matériel semble être suspendue**

Il est possible que le programme d'installation de l'appliance StorageGRID ne soit pas disponible si des défaillances matérielles ou des erreurs de câblage empêchent le contrôleur E5700SG de terminer son processus de démarrage.

## **Étapes**

1. Observez les codes sur les affichages à sept segments.

Pendant l'initialisation du matériel pendant la mise sous tension, les deux affichages à sept segments affichent une séquence de codes. Lorsque le matériel démarre correctement, les sept segments affichent des codes différents pour chaque contrôleur.

2. Examiner les codes sur l'affichage à sept segments du contrôleur E5700SG.

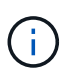

L'installation et le provisionnement prennent du temps. Certaines phases d'installation ne signalent pas les mises à jour du programme d'installation de l'appliance StorageGRID pendant plusieurs minutes.

En cas d'erreur, l'affichage à sept segments clignote une séquence, telle QU'IL.

3. Pour comprendre la signification de ces codes, consultez les ressources suivantes :

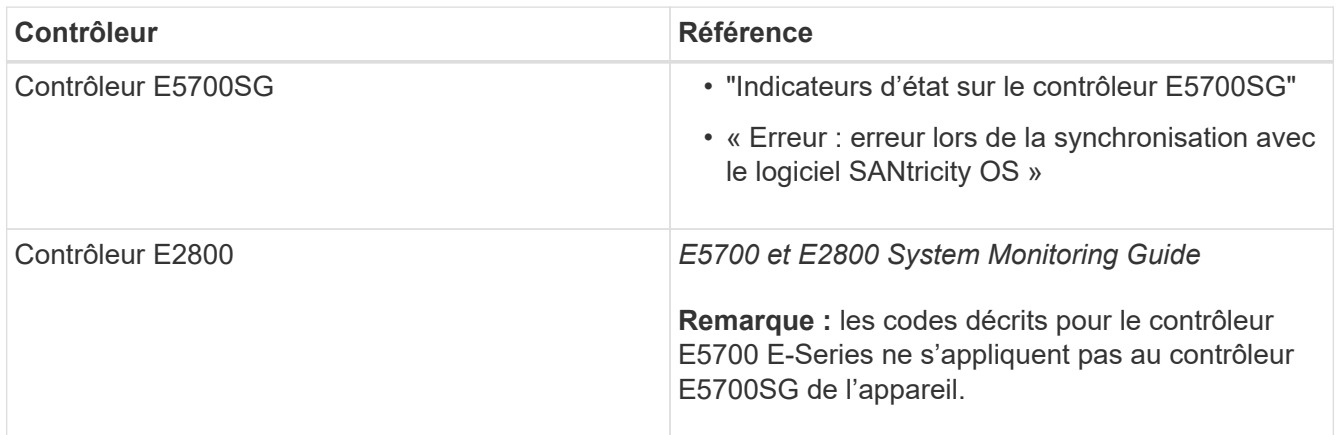

4. Si ce n'est pas le cas, contactez le support technique.

#### **Informations associées**

["Voyants d'état sur le contrôleur E5700SG"](#page-31-0)

["Erreur : erreur de synchronisation avec le logiciel SANtricity OS"](#page-85-1)

["Site de documentation sur les systèmes NetApp E-Series"](http://mysupport.netapp.com/info/web/ECMP1658252.html)

# <span id="page-85-1"></span>**Erreur : erreur de synchronisation avec le logiciel SANtricity OS**

L'affichage à sept segments sur le contrôleur de calcul affiche un code d'erreur HE si le programme d'installation de l'appliance StorageGRID ne peut pas se synchroniser avec le logiciel SANtricity OS.

# **Description de la tâche**

Si un code d'erreur HE s'affiche, effectuez cette action corrective.

# **Étapes**

- 1. Vérifiez les deux câbles d'interconnexion entre les deux contrôleurs et assurez-vous que les câbles et les émetteurs-récepteurs SFP+ sont correctement connectés.
- 2. Si nécessaire, remplacez un ou les deux câbles ou émetteurs-récepteurs SFP+, puis réessayez.
- 3. Si ce n'est pas le cas, contactez le support technique.

# <span id="page-85-0"></span>**Résolution des problèmes de connexion**

Si vous rencontrez des problèmes de connexion lors de l'installation de l'appliance StorageGRID, vous devez effectuer les actions correctives indiquées.

# **Connexion à l'appareil impossible**

Si vous ne parvenez pas à vous connecter à l'appliance, il se peut qu'il y ait un problème de réseau ou que l'installation du matériel n'ait pas été correctement effectuée.

## **Étapes**

- 1. Si vous ne pouvez pas vous connecter à SANtricity System Manager :
	- a. Essayez d'envoyer une commande ping à l'appliance en utilisant l'adresse IP du contrôleur E2800 sur le réseau de gestion pour SANtricity System Manager :

## **ping** *E2800\_Controller\_IP*

b. Si vous ne recevez aucune réponse de la commande ping, confirmez que vous utilisez la bonne adresse IP.

Utilisez l'adresse IP du port de gestion 1 du contrôleur E2800.

c. Si l'adresse IP est correcte, vérifiez le câblage du dispositif et la configuration du réseau.

Si ce n'est pas le cas, contactez le support technique.

- d. Si la commande ping a réussi, ouvrez un navigateur Web.
- e. Entrez l'URL pour SANtricity System Manager : **https://***E2800\_Controller\_IP*

La page de connexion à SANtricity System Manager s'affiche.

- 2. Si vous ne parvenez pas à vous connecter au contrôleur E5700SG :
	- a. Essayez d'envoyer une requête ping à l'appliance à l'aide de l'adresse IP du contrôleur E5700SG : **ping** *E5700SG\_Controller\_IP*
	- b. Si vous ne recevez aucune réponse de la commande ping, confirmez que vous utilisez la bonne

adresse IP.

Vous pouvez utiliser l'adresse IP de l'appliance sur le réseau Grid, le réseau Admin ou le réseau client.

c. Si l'adresse IP est correcte, vérifiez le câblage de l'appliance, les émetteurs-récepteurs SFP et la configuration du réseau.

Si ce n'est pas le cas, contactez le support technique.

- d. Si la commande ping a réussi, ouvrez un navigateur Web.
- e. Entrez l'URL du programme d'installation de l'appliance StorageGRID : **https://***E5700SG\_Controller\_IP***:8443**

La page d'accueil s'affiche.

# **Redémarrage du contrôleur pendant l'exécution du programme d'installation de l'appliance StorageGRID**

Vous devrez peut-être redémarrer le contrôleur de calcul pendant que le programme d'installation de l'appliance StorageGRID est en cours d'exécution. Par exemple, vous devrez peut-être redémarrer le contrôleur si l'installation échoue.

## **Description de la tâche**

Cette procédure s'applique uniquement lorsque le contrôleur de calcul exécute le programme d'installation de l'appliance StorageGRID. Une fois l'installation terminée, cette étape ne fonctionne plus car le programme d'installation de l'appliance StorageGRID n'est plus disponible.

## **Étapes**

- 1. Dans le programme d'installation de l'appliance StorageGRID, cliquez sur **Avancé** > **redémarrer le contrôleur**, puis sélectionnez l'une des options suivantes :
	- Sélectionnez **Reboot dans StorageGRID** pour redémarrer le contrôleur avec le noeud qui rejoint la grille. Sélectionnez cette option si vous avez terminé de travailler en mode maintenance et que vous êtes prêt à rétablir le fonctionnement normal du nœud.
	- Sélectionnez **redémarrer en mode maintenance** pour redémarrer le contrôleur avec le nœud restant en mode de maintenance. Sélectionnez cette option si des opérations de maintenance supplémentaires doivent être effectuées sur le nœud avant de rejoindre la grille.

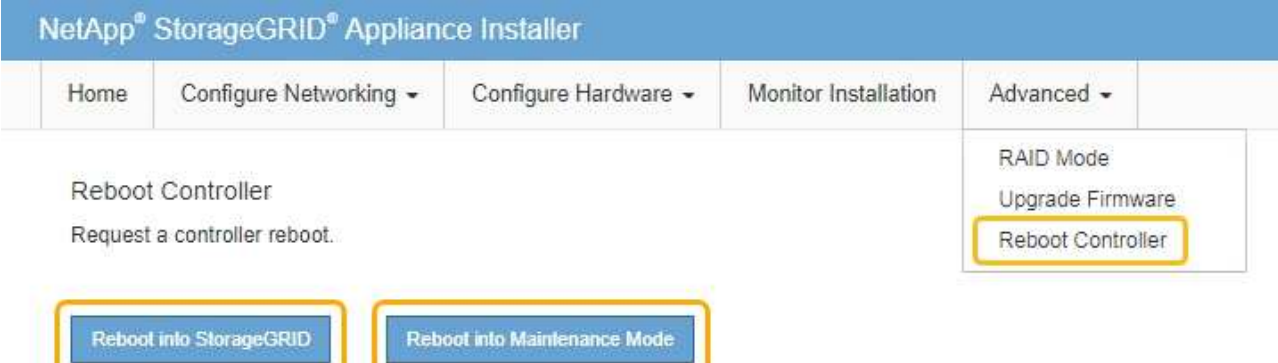

Le contrôleur SG6000-CN est redémarré.

# **Maintenance de l'appliance SG5700**

Il peut être nécessaire de mettre à niveau le logiciel SANtricity OS du contrôleur E2800, de modifier la configuration de la liaison Ethernet du contrôleur E5700SG ou de remplacer le contrôleur E2800 ou le contrôleur E5700SG ou de remplacer des composants spécifiques. Les procédures décrites dans cette section supposent que l'appliance a déjà été déployée en tant que nœud de stockage dans un système StorageGRID.

# **Étapes**

- ["Mise en mode maintenance de l'appareil"](#page-87-0)
- ["Mise à niveau du système d'exploitation SANtricity sur le contrôleur de stockage"](#page-90-0)
- ["Mise à niveau du firmware des disques à l'aide de SANtricity System Manager"](#page-99-0)
- ["Remplacement du contrôleur E2800"](#page-104-0)
- ["Remplacement du contrôleur E5700SG"](#page-111-0)
- ["Remplacement des autres composants matériels"](#page-114-0)
- ["Modification de la configuration de liaison du contrôleur E5700SG"](#page-115-0)
- ["Modification du paramètre MTU"](#page-117-0)
- ["Vérification de la configuration du serveur DNS"](#page-119-0)
- ["Contrôle du cryptage du nœud en mode maintenance"](#page-122-0)

# <span id="page-87-0"></span>**Mise en mode maintenance de l'appareil**

Vous devez mettre l'appareil en mode maintenance avant d'effectuer des procédures de maintenance spécifiques.

# **Ce dont vous avez besoin**

- Vous devez être connecté à Grid Manager à l'aide d'un navigateur pris en charge.
- Vous devez disposer de l'autorisation Maintenance ou accès racine. Pour plus de détails, reportez-vous aux instructions d'administration de StorageGRID.

# **Description de la tâche**

Le fait de placer un appareil StorageGRID en mode de maintenance peut rendre l'appliance indisponible pour l'accès à distance.

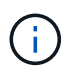

Le mot de passe et la clé d'hôte d'une appliance StorageGRID en mode de maintenance restent identiques à ceux de l'appliance lorsqu'elle était en service.

# **Étapes**

- 1. Dans Grid Manager, sélectionnez **noeuds**.
- 2. Dans l'arborescence de la page nœuds, sélectionnez le nœud de stockage de l'appliance.
- 3. Sélectionnez **tâches**.

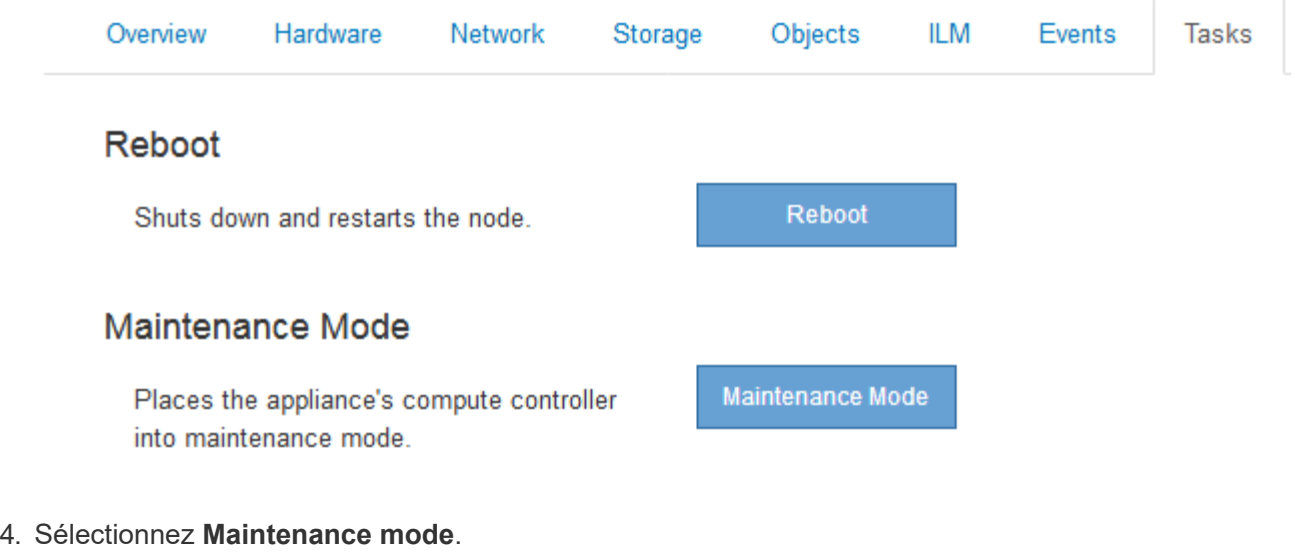

Une boîte de dialogue de confirmation s'affiche.

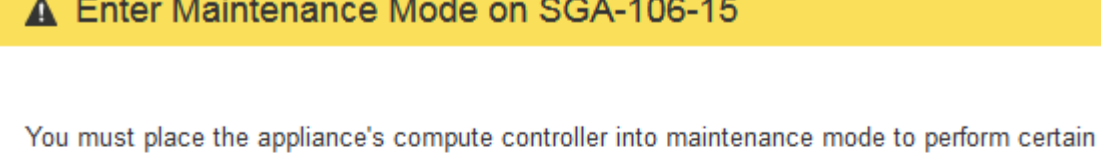

maintenance procedures on the appliance. Attention: All StorageGRID services on this node will be shut down. Wait a few minutes for the node to reboot into maintenance mode.

If you are ready to start, enter the provisioning passphrase and click OK.

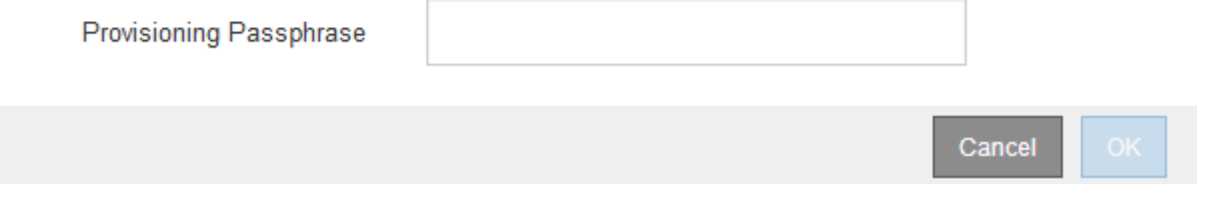

5. Entrez la phrase de passe de provisionnement et sélectionnez **OK**.

Une barre de progression et une série de messages, notamment « demande envoyée », « arrêt de StorageGRID » et « redémarrage », indiquent que l'appliance effectue les étapes de passage en mode maintenance.

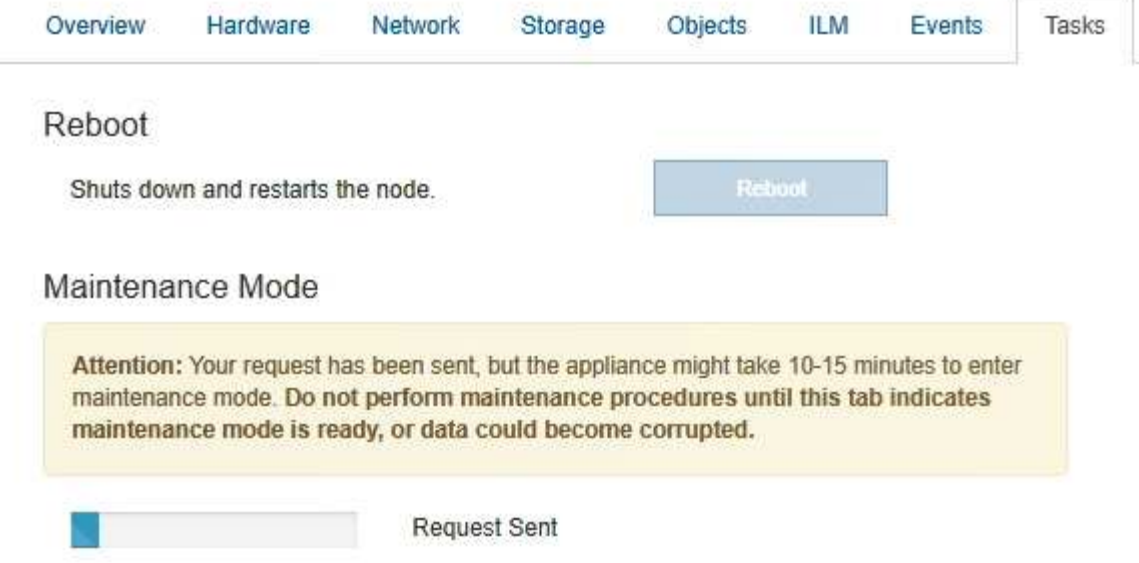

Lorsque l'appliance est en mode maintenance, un message de confirmation répertorie les URL que vous pouvez utiliser pour accéder au programme d'installation de l'appliance StorageGRID.

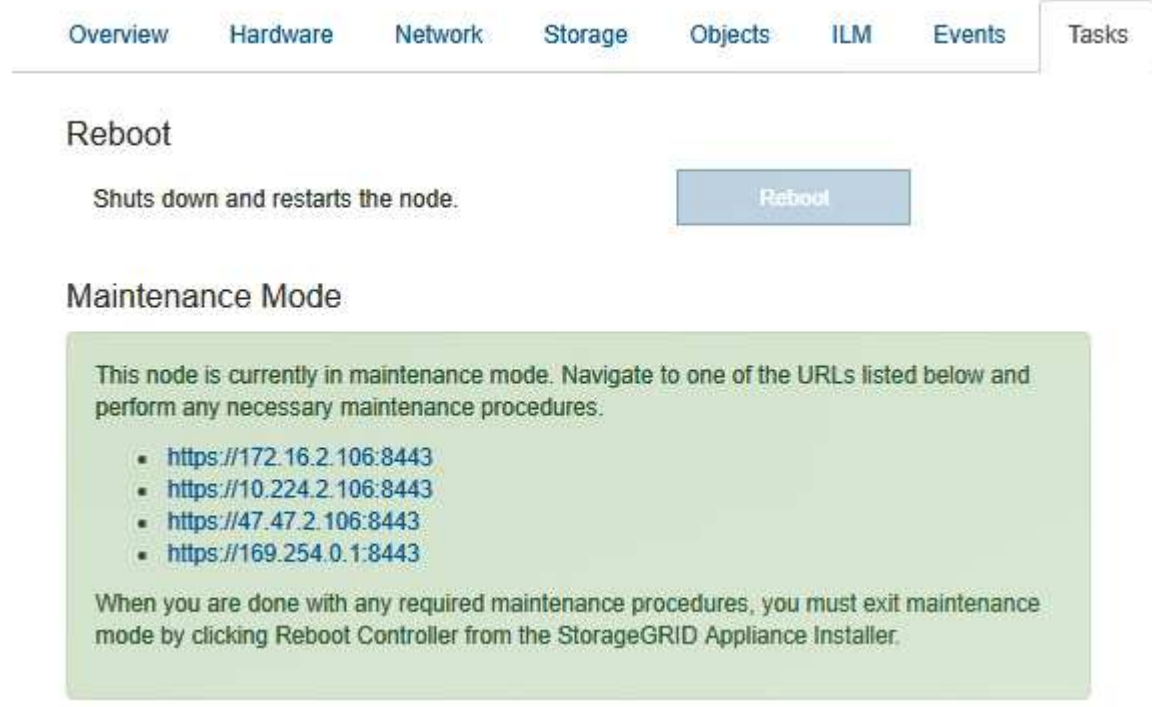

6. Pour accéder au programme d'installation de l'appliance StorageGRID, accédez à l'une des URL affichées.

Si possible, utilisez l'URL contenant l'adresse IP du port réseau d'administration de l'appliance.

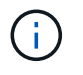

Accès à https://169.254.0.1:8443 nécessite une connexion directe au port de gestion local.

7. Dans le programme d'installation de l'appliance StorageGRID, vérifiez que l'appliance est en mode de maintenance.

 $\blacktriangle$  This node is in maintenance mode. Perform any required maintenance procedures. If you want to exit maintenance mode manually to resume normal operation, go to Advanced > Reboot Controller to reboot the controller.

- 8. Effectuez toutes les tâches de maintenance requises.
- 9. Une fois les tâches de maintenance effectuées, quittez le mode de maintenance et reprenez le fonctionnement normal du nœud. Dans le programme d'installation de l'appliance StorageGRID, sélectionnez **Avancé** > **redémarrer le contrôleur**, puis sélectionnez **redémarrer dans StorageGRID**.

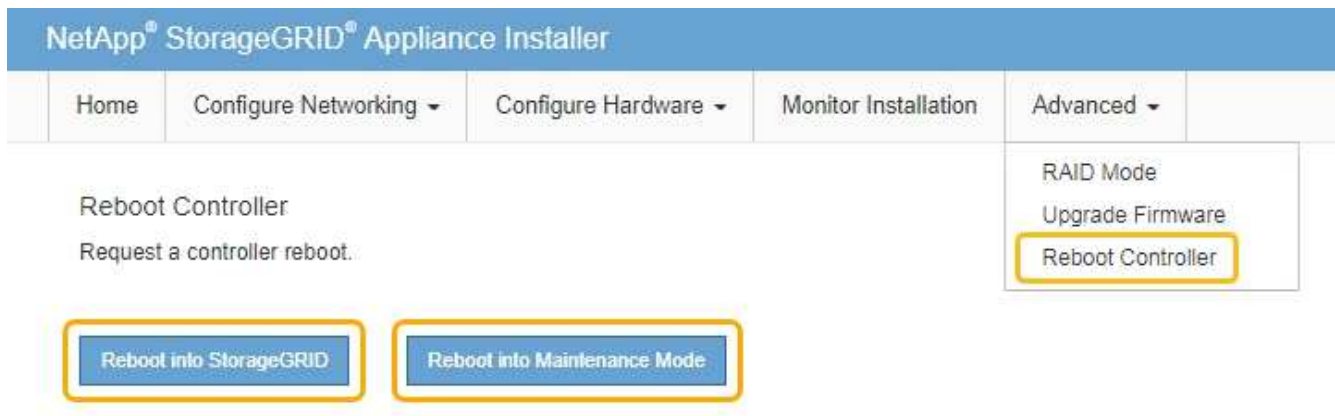

L'appliance peut redémarrer et rejoindre la grille en 20 minutes. Pour confirmer que le redémarrage est terminé et que le nœud a rejoint la grille, retournez à la grille Manager. L'onglet **noeuds** doit afficher un état normal pour le nœud d'appliance, indiquant qu'aucune alerte n'est active et que le nœud est connecté à la grille.

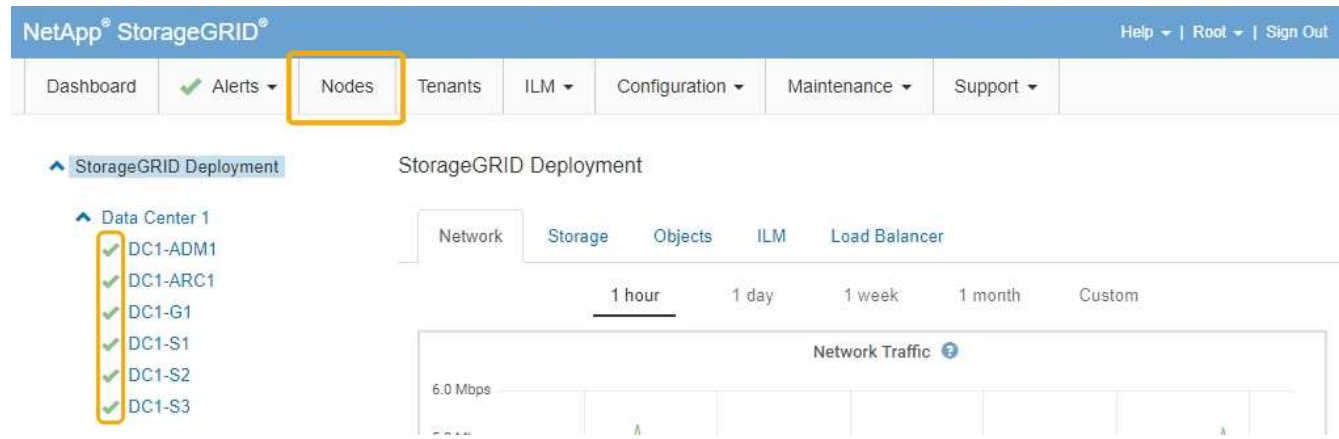

# <span id="page-90-0"></span>**Mise à niveau du système d'exploitation SANtricity sur le contrôleur de stockage**

Pour optimiser le fonctionnement du contrôleur de stockage, vous devez effectuer une mise à niveau vers la dernière version de maintenance du système d'exploitation SANtricity compatible avec votre appliance StorageGRID. Consultez la matrice d'interopérabilité NetApp (IMT) pour connaître la version que vous devez utiliser. Si vous avez besoin d'aide, contactez le support technique.

• Si le contrôleur de stockage utilise SANtricity OS 08.42.20.00 (11.42) ou une version ultérieure, utilisez Grid Manager pour effectuer la mise à niveau.

["Mise à niveau de SANtricity OS sur les contrôleurs de stockage à l'aide de Grid Manager"](#page-91-0)

• Si le contrôleur de stockage utilise une version de SANtricity OS antérieure à 08.42.20.00 (11.42), utilisez le mode de maintenance pour effectuer la mise à niveau.

["Mise à niveau de SANtricity OS sur le contrôleur E2800 via le mode de maintenance"](#page-97-0)

#### **Informations associées**

["Matrice d'interopérabilité NetApp"](https://mysupport.netapp.com/matrix)

["Téléchargements NetApp pour SANtricity OS"](https://mysupport.netapp.com/site/products/all/details/eseries-santricityos/downloads-tab)

["Moniteur et amp ; dépannage"](https://docs.netapp.com/fr-fr/storagegrid-115/monitor/index.html)

### <span id="page-91-0"></span>**Mise à niveau de SANtricity OS sur les contrôleurs de stockage à l'aide de Grid Manager**

Pour les contrôleurs de stockage qui utilisent actuellement SANtricity OS 08.42.20.00 (11.42) ou version ultérieure, vous devez utiliser le gestionnaire grid pour appliquer une mise à niveau.

#### **Ce dont vous avez besoin**

- Vous avez consulté la matrice d'interopérabilité (IMT) de NetApp afin de vérifier que la version de SANtricity OS que vous utilisez pour la mise à niveau est compatible avec votre appliance.
- Vous devez disposer de l'autorisation Maintenance.
- Vous devez être connecté à Grid Manager à l'aide d'un navigateur pris en charge.
- Vous devez disposer de la phrase secrète pour le provisionnement.
- Vous devez avoir accès à la page de téléchargements NetApp pour SANtricity OS.

#### **Description de la tâche**

Vous ne pouvez pas effectuer d'autres mises à jour logicielles (mise à niveau du logiciel StorageGRID ou correctif) tant que vous n'avez pas terminé le processus de mise à niveau de SANtricity OS. Si vous tentez de lancer un correctif ou une mise à niveau du logiciel StorageGRID avant la fin du processus de mise à niveau de SANtricity OS, vous êtes redirigé vers la page de mise à niveau de SANtricity OS.

La procédure ne sera terminée qu'une fois la mise à niveau de SANtricity OS appliquée avec succès à tous les nœuds applicables. Il peut prendre plus de 30 minutes pour charger le système d'exploitation SANtricity sur chaque nœud et jusqu'à 90 minutes pour redémarrer chaque appliance de stockage StorageGRID.

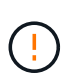

Les étapes suivantes s'appliquent uniquement lorsque vous utilisez le gestionnaire de grille pour effectuer la mise à niveau. Les contrôleurs de stockage de l'appliance SG5700 Series ne peuvent pas être mis à niveau avec l'outil Grid Manager lorsque les contrôleurs utilisent un système d'exploitation SANtricity antérieur à 08.42.20.00 (11.42).

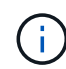

Cette procédure met automatiquement à niveau la NVSRAM vers la version la plus récente associée à la mise à niveau du système d'exploitation SANtricity. Vous n'avez pas besoin d'appliquer un fichier de mise à niveau NVSRAM distinct.

# **Étapes**

1. Depuis un ordinateur portable de service, téléchargez le nouveau fichier logiciel SANtricity OS sur le site du support NetApp.

Veillez à choisir la version de SANtricity OS pour les contrôleurs de stockage E2800.

["Téléchargements NetApp pour SANtricity OS"](https://mysupport.netapp.com/site/products/all/details/eseries-santricityos/downloads-tab)

- 2. Connectez-vous au Grid Manager à l'aide d'un navigateur pris en charge.
- 3. Sélectionnez **Maintenance**. Ensuite, dans la section système du menu, sélectionnez **mise à jour du logiciel**.

La page mise à jour du logiciel s'affiche.

#### Software Update

You can upgrade StorageGRID software, apply a hotfix, or upgrade the SANtricity OS software on StorageGRID storage appliances.

- . To perform a major version upgrade of StorageGRID, see the instructions for upgrading StorageGRID, and then select StorageGRID Upgrade.
- . To apply a hotfix to all nodes in your system, see "Hotfix procedure" in the recovery and maintenance instructions, and then select StorageGRID Hotfix.
- To upgrade SANtricity OS software on a storage controller, see "Upgrading SANtricity OS Software on the storage controllers" in the installation and maintenance instructions for your storage appliance, and then select SANtricity OS:

SG6000 appliance installation and maintenance SG5700 appliance installation and maintenance SG5600 appliance installation and maintenance

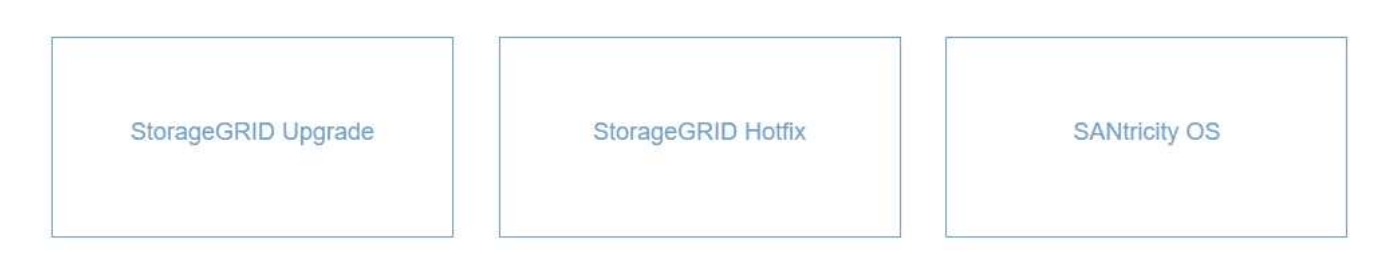

#### 4. Cliquez sur **SANtricity OS**.

La page SANtricity OS s'affiche.

#### **SANtricity OS**

You can use this page to upgrade the SANtricity OS software on storage controllers in a storage appliance. Before installing the new software, confirm the storage controllers are Nominal (Nodes > appliance node > Hardware) and ready for an upgrade. A health check is automatically performed as part of the upgrade process and valid NVSRAM is automatically installed based on the appliance type and new software version. The software upgrade can take up to 30 minutes per appliance. When the upgrade is complete, the node will be automatically rebooted to activate the SANtricity OS on the storage controllers. If you have multiple types of appliances, repeat this procedure to install the appropriate OS software for each type.

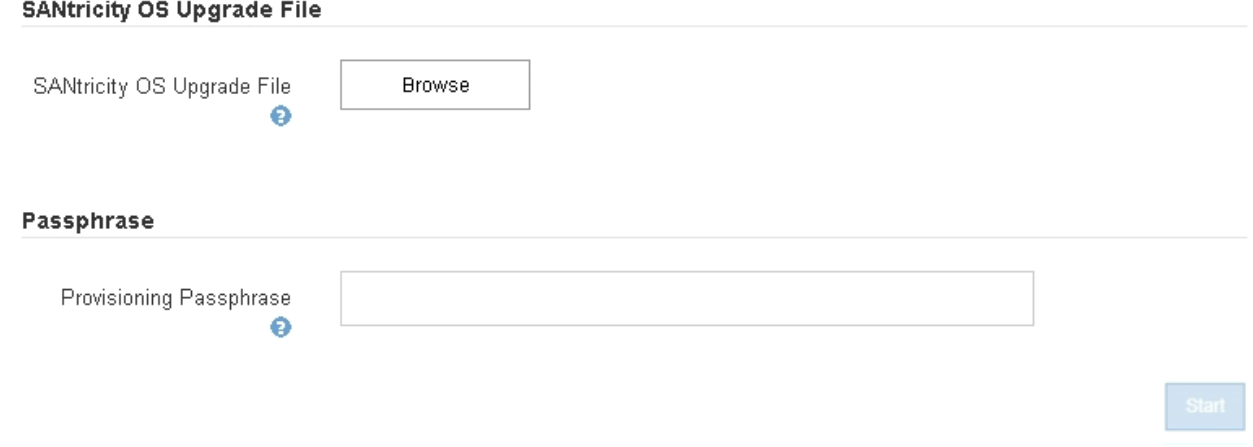

- 5. Sélectionnez le fichier de mise à niveau de système d'exploitation SANtricity que vous avez téléchargé depuis le site du support NetApp.
	- a. Cliquez sur **Parcourir**.
	- b. Localisez et sélectionnez le fichier.
	- c. Cliquez sur **Ouvrir**.

Le fichier est téléchargé et validé. Une fois le processus de validation terminé, le nom du fichier s'affiche dans le champ Détails.

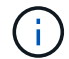

Ne modifiez pas le nom du fichier car il fait partie du processus de vérification.

6. Saisissez la phrase secrète pour le provisionnement.

Le bouton **Démarrer** est activé.

#### **SANtricity OS**

You can use this page to upgrade the SANtricity OS software on storage controllers in a storage appliance. Before installing the new software, confirm the storage controllers are Nominal (Nodes > appliance node > Hardware) and ready for an upgrade. A health check is automatically performed as part of the upgrade process and valid NVSRAM is automatically installed based on the appliance type and new software version. The software upgrade can take up to 30 minutes per appliance. When the upgrade is complete, the node will be automatically rebooted to activate the SANtricity OS on the storage controllers. If you have multiple types of appliances, repeat this procedure to install the appropriate OS software for each type.

#### **SANtricity OS Upgrade File**

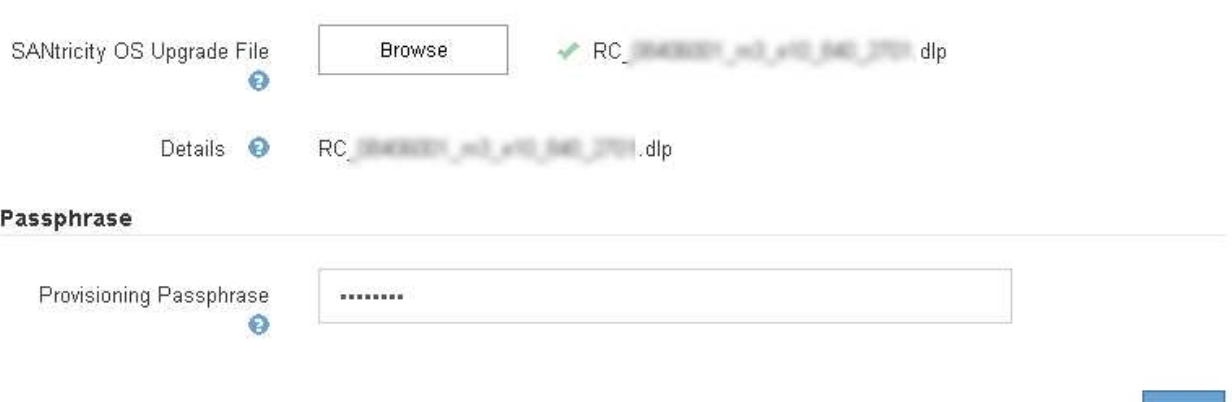

#### 7. Cliquez sur **Démarrer**.

Un message d'avertissement s'affiche indiquant que la connexion de votre navigateur peut être perdue temporairement car les services sur les nœuds mis à niveau sont redémarrés.

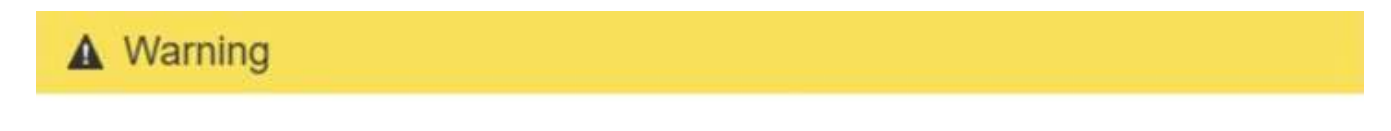

Nodes can disconnect and services might be affected

The node will be automatically rebooted at the end of upgrade and services will be affected. Are you sure you want to start the SANtricity OS upgrade?

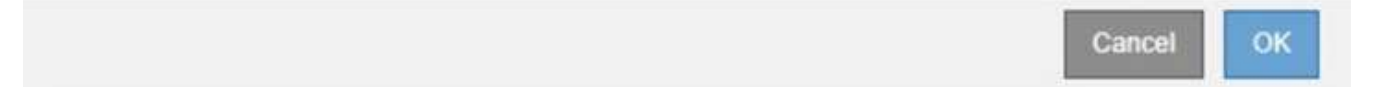

8. Cliquez sur **OK** pour faire passer le fichier de mise à niveau de SANtricity OS au nœud d'administration principal.

Lorsque la mise à niveau de SANtricity OS démarre :

a. Le contrôle de l'état est exécuté. Ce processus vérifie qu'aucun nœud ne présente l'état nécessite une intervention.

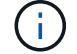

Si des erreurs sont signalées, résolvez-les et cliquez à nouveau sur **Démarrer**.

b. Le tableau de progression de la mise à niveau de SANtricity OS s'affiche. Ce tableau affiche tous les

nœuds de stockage de votre grille ainsi que l'étape actuelle de la mise à niveau de chaque nœud.

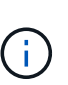

Le tableau affiche tous les nœuds de stockage, y compris les nœuds de stockage Software-Based. Vous devez approuver la mise à niveau pour tous les nœuds de stockage, même si la mise à niveau de SANtricity OS n'a pas d'incidence sur les nœuds de stockage logiciels. Le message de mise à niveau renvoyé pour les nœuds de stockage basés sur logiciel est « la mise à niveau du système d'exploitation SANtricity n'est pas applicable à ce nœud ».

**SANtricity OS Upgrade Progress** 

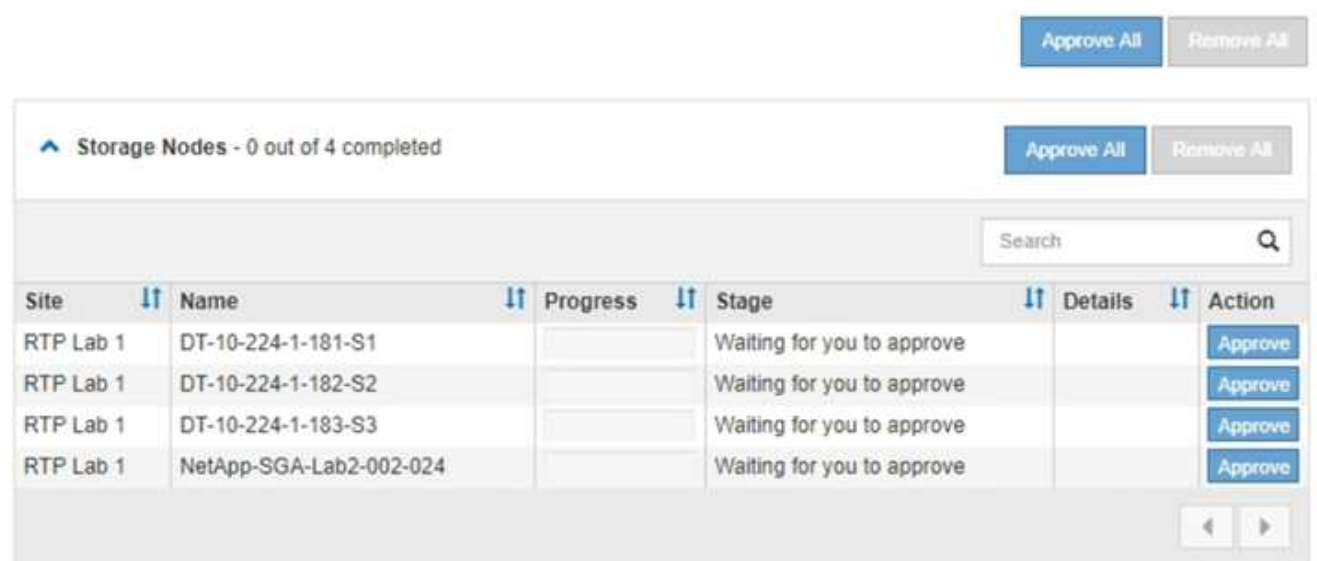

9. Vous pouvez également trier la liste des nœuds par ordre croissant ou décroissant en fonction de **site**, **Nom**, **progression**, **étape** ou **Détails**. Vous pouvez également saisir un terme dans la zone **Rechercher** pour rechercher des nœuds spécifiques.

Vous pouvez faire défiler la liste des nœuds à l'aide des flèches gauche et droite dans le coin inférieur droit de la section.

10. Approuver les nœuds de grille que vous êtes prêt à ajouter à la file d'attente de mise à niveau. Les nœuds approuvés du même type sont mis à niveau un par un.

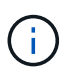

N'approuvez pas la mise à niveau de SANtricity OS pour un nœud de stockage de l'appliance, sauf si vous êtes sûr que le nœud est prêt à être arrêté et à redémarrer.lorsque la mise à niveau de SANtricity OS est approuvée sur un nœud, les services associés à ce nœud sont arrêtés. Ultérieurement, lors de la mise à niveau du nœud, le nœud d'appliance est redémarré. Ces opérations peuvent entraîner des interruptions de service pour les clients qui communiquent avec le nœud.

◦ Cliquez sur l'un des boutons **approuver tout** pour ajouter tous les nœuds de stockage à la file d'attente de mise à niveau de SANtricity OS.

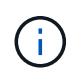

Si l'ordre dans lequel les nœuds sont mis à niveau est important, approuvez les nœuds ou les groupes de nœuds un par un et attendez que la mise à niveau soit terminée sur chaque nœud avant d'approuver le ou les nœuds suivants.

◦ Cliquez sur un ou plusieurs boutons **Approve** pour ajouter un ou plusieurs nœuds à la file d'attente de mise à niveau de SANtricity OS.

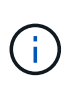

Vous pouvez retarder l'application d'une mise à niveau de SANtricity OS vers un nœud, mais le processus de mise à niveau de SANtricity OS n'est pas terminé tant que vous n'aurez pas approuvé la mise à niveau de SANtricity OS sur tous les nœuds de stockage répertoriés.

Après avoir cliqué sur **Approve**, le processus de mise à niveau détermine si le noeud peut être mis à niveau. Si un nœud peut être mis à niveau, il est ajouté à la file d'attente de mise à niveau.

Pour certains noeuds, le fichier de mise à niveau sélectionné n'est pas appliqué intentionnellement et vous pouvez terminer le processus de mise à niveau sans mettre à niveau ces noeuds spécifiques. Pour les nœuds qui ne sont pas mis à niveau intentionnellement, le processus affiche l'étape terminée avec l'un des messages suivants dans la colonne Détails :

- Le nœud de stockage a déjà été mis à niveau.
- La mise à niveau de SANtricity OS n'est pas applicable à ce nœud.
- SANtricity OS fichier n'est pas compatible avec ce nœud.

Le message « la mise à niveau de SANtricity OS n'est pas applicable à ce nœud » indique que ce nœud ne dispose pas de contrôleur de stockage pouvant être géré par le système StorageGRID. Ce message s'affiche pour les nœuds de stockage non-appliance. Vous pouvez terminer le processus de mise à niveau de SANtricity OS sans mettre à niveau le nœud affichant ce message. + le message « le fichier SANtricity OS n'est pas compatible avec ce noeud » indique que le nœud requiert un fichier SANtricity OS différent de celui que le processus tente d'installer. Une fois la SANtricity mise à niveau terminée, téléchargez le système d'exploitation SANtricity approprié pour le nœud et répétez le processus de mise à niveau.

11. Si vous devez supprimer un nœud ou tous les nœuds de la file d'attente de mise à niveau de SANtricity OS, cliquez sur **Supprimer** ou **tout supprimer**.

Comme indiqué dans l'exemple, lorsque l'étape dépasse la file d'attente, le bouton **Remove** est masqué et vous ne pouvez plus supprimer le nœud du processus de mise à niveau de SANtricity OS.

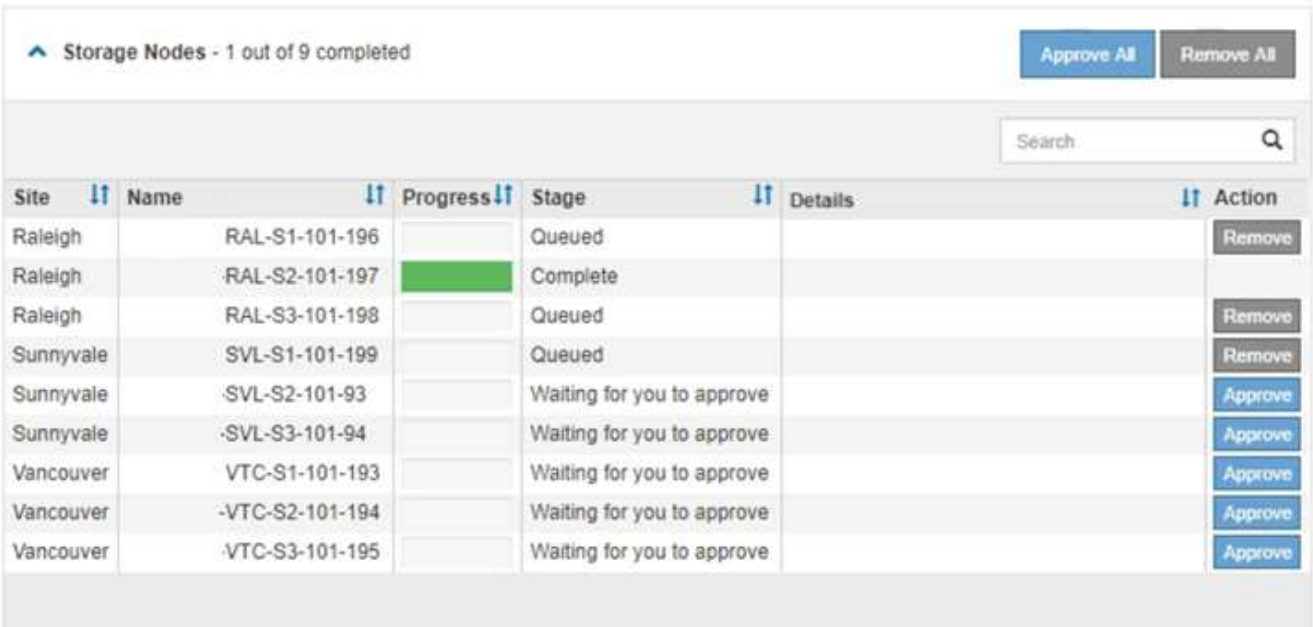

12. Attendez que la mise à niveau de SANtricity OS soit appliquée à chaque nœud de grid approuvé.

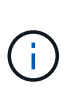

Si un nœud affiche le stade d'erreur lors de l'application de la mise à niveau du système d'exploitation SANtricity, la mise à niveau a échoué pour ce nœud. L'appliance peut avoir à être placée en mode de maintenance pour être reconfigurée après la panne. Contactez le support technique avant de continuer.

Si le micrologiciel du nœud est trop ancien pour être mis à niveau avec Grid Manager, le nœud affiche une étape d'erreur avec les détails suivants : « vous devez utiliser le mode de maintenance pour mettre à niveau SANtricity OS sur ce nœud. Consultez les instructions d'installation et de maintenance de votre appareil. Après la mise à niveau, vous pouvez utiliser cet utilitaire pour les mises à niveau futures.» Pour résoudre l'erreur, procédez comme suit :

- a. Utilisez le mode de maintenance pour mettre à niveau SANtricity OS sur le nœud qui affiche une étape d'erreur.
- b. Utilisez Grid Manager pour redémarrer et terminer la mise à niveau de SANtricity OS.

Une fois la mise à niveau de SANtricity OS terminée sur tous les nœuds approuvés, le tableau des progrès de la mise à niveau de SANtricity OS se ferme et une bannière verte indique la date et l'heure de la mise à niveau de SANtricity OS.

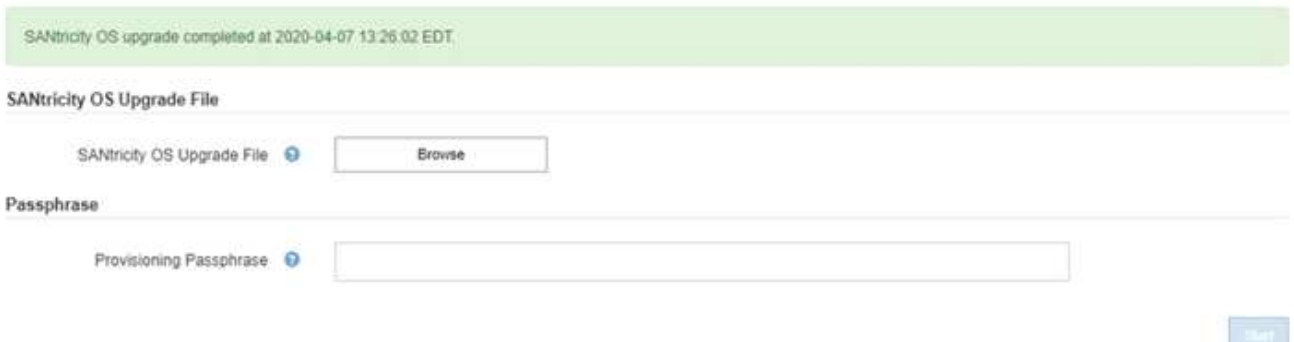

13. Répétez cette procédure de mise à niveau pour tous les nœuds dont la procédure de fin nécessite un fichier de mise à niveau SANtricity OS différent.

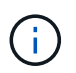

Pour les nœuds avec un état de nécessite une intervention, utilisez le mode maintenance pour effectuer la mise à niveau.

#### **Informations associées**

["Mise à niveau de SANtricity OS sur le contrôleur E2800 via le mode de maintenance"](#page-97-0)

## <span id="page-97-0"></span>**Mise à niveau de SANtricity OS sur le contrôleur E2800 via le mode de maintenance**

Pour les contrôleurs de stockage qui utilisent actuellement SANtricity OS antérieurs à la version 08.42.20.00 (11.42), vous devez utiliser la procédure du mode de maintenance pour appliquer une mise à niveau.

#### **Ce dont vous avez besoin**

• Vous avez consulté la matrice d'interopérabilité (IMT) de NetApp afin de vérifier que la version de SANtricity OS que vous utilisez pour la mise à niveau est compatible avec votre appliance.

• Vous devez placer le contrôleur E5700SG en mode de maintenance, ce qui interrompt la connexion au contrôleur E2800. L'utilisation d'une appliance StorageGRID en mode de maintenance peut rendre l'appliance indisponible pour l'accès à distance.

["Mise en mode maintenance de l'appareil"](#page-87-0)

### **Description de la tâche**

Ne mettez pas à niveau le système d'exploitation SANtricity ou la NVSRAM du contrôleur E-Series sur plusieurs appliances StorageGRID à la fois.

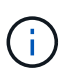

La mise à niveau de plusieurs appliances StorageGRID peut entraîner une indisponibilité des données, en fonction du modèle de déploiement et des règles ILM.

## **Étapes**

- 1. Depuis un ordinateur portable de service, accédez à SANtricity System Manager et connectez-vous.
- 2. Téléchargez le nouveau fichier du logiciel SANtricity OS et le fichier NVSRAM sur le client de gestion.

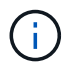

La NVSRAM est spécifique à l'appliance StorageGRID. N'utilisez pas le téléchargement NVSRAM standard.

3. Suivez les instructions du Guide de mise à niveau du firmware et du logiciel SANtricity \_E2800 et E5700 ou de l'aide en ligne de SANtricity System Manager pour mettre à niveau le firmware et la NVSRAM du contrôleur E2800.

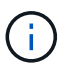

Activez immédiatement les fichiers de mise à niveau. Ne pas différer l'activation.

- 4. Une fois l'opération de mise à niveau terminée, redémarrez le nœud. Dans le programme d'installation de l'appliance StorageGRID, sélectionnez **Avancé** > **redémarrer le contrôleur**, puis sélectionnez l'une des options suivantes :
	- Sélectionnez **Reboot dans StorageGRID** pour redémarrer le contrôleur avec le noeud qui rejoint la grille. Sélectionnez cette option si vous avez terminé de travailler en mode maintenance et que vous êtes prêt à rétablir le fonctionnement normal du nœud.
	- Sélectionnez **redémarrer en mode maintenance** pour redémarrer le contrôleur avec le nœud restant en mode de maintenance. Sélectionnez cette option si des opérations de maintenance supplémentaires doivent être effectuées sur le nœud avant de rejoindre la grille.

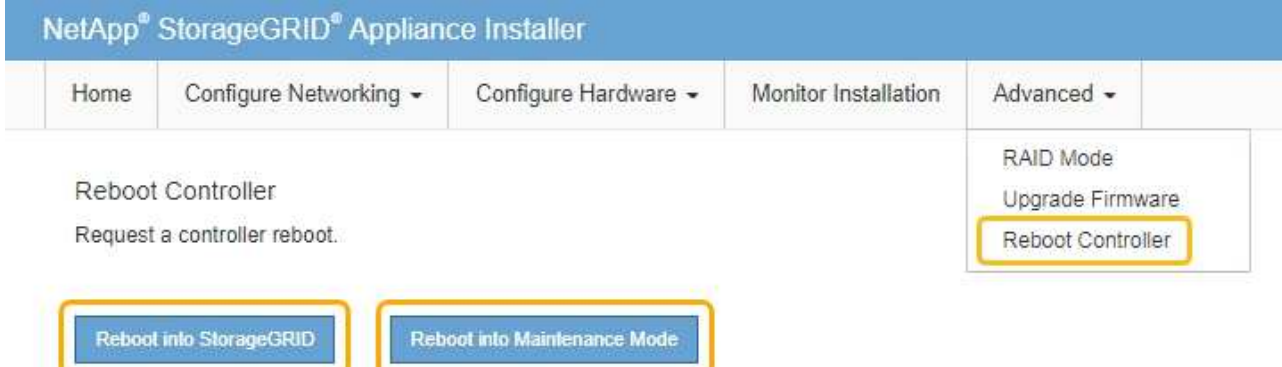

L'appliance peut redémarrer et rejoindre la grille en 20 minutes. Pour confirmer que le redémarrage est terminé et que le nœud a rejoint la grille, retournez à la grille Manager. L'onglet **noeuds** doit afficher un état normal pour le nœud d'appliance, indiquant qu'aucune alerte n'est active et que le nœud est connecté à la grille.

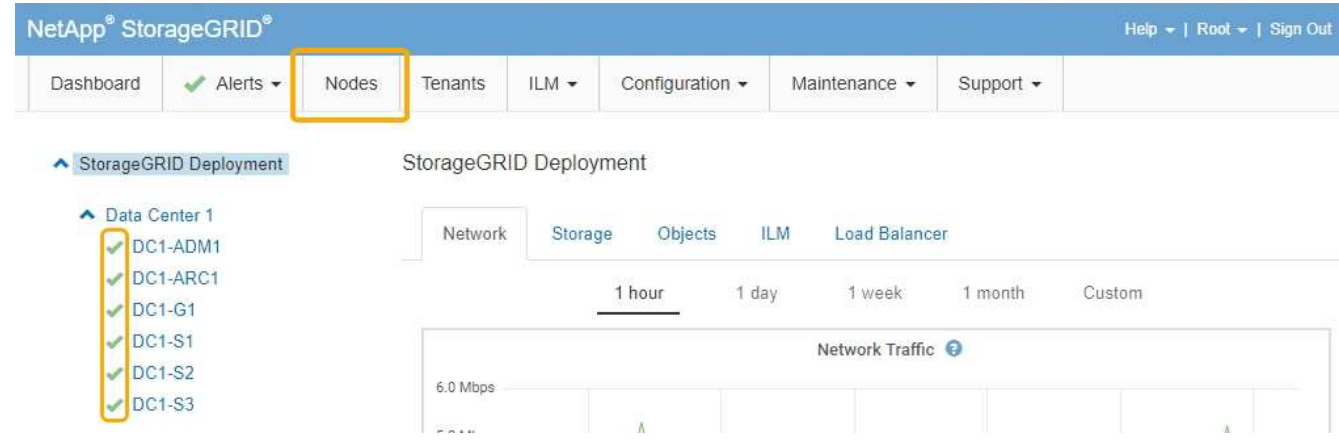

#### **Informations associées**

["Mise à niveau de SANtricity OS sur les contrôleurs de stockage à l'aide de Grid Manager"](#page-91-0)

# <span id="page-99-0"></span>**Mise à niveau du firmware des disques à l'aide de SANtricity System Manager**

Vous mettez à niveau le micrologiciel de votre lecteur pour vous assurer que vous disposez de toutes les dernières fonctionnalités et correctifs.

#### **Ce dont vous avez besoin**

- Le dispositif de stockage est à l'état optimal.
- Tous les disques ont un état optimal.
- La dernière version de SANtricity System Manager est installée et est compatible avec votre version de StorageGRID.
- Vous avez placé l'appliance StorageGRID en mode de maintenance.

["Mise en mode maintenance de l'appareil"](#page-87-0)

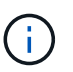

Le mode maintenance interrompt la connexion au contrôleur de stockage, en arrêtant toutes les activités d'E/S et en plaçant tous les disques hors ligne.

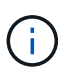

Ne mettez pas à niveau le micrologiciel du lecteur sur plusieurs appareils StorageGRID à la fois. Cela peut entraîner l'indisponibilité des données, en fonction de votre modèle de déploiement et de vos règles ILM.

#### **Étapes**

- 1. Pour accéder à SANtricity System Manager, utilisez l'une des méthodes suivantes :
	- Utilisez le programme d'installation de l'appliance StorageGRID et sélectionnez **Avancé** > **Gestionnaire système SANtricity**
	- Utilisez le Gestionnaire de grille et sélectionnez **noeuds** > *appliance Storage Node* > **SANtricity System Manager**

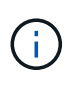

Si ces options ne sont pas disponibles ou si la page de connexion de SANtricity System Manager n'apparaît pas, accédez à SANtricity System Manager en naviguant sur l'adresse IP + du contrôleur de stockage **https://***Storage\_Controller\_IP*

- 2. Entrez le nom d'utilisateur et le mot de passe de l'administrateur SANtricity System Manager si nécessaire.
- 3. Vérifiez la version du micrologiciel du lecteur actuellement installé sur l'appliance de stockage :
	- a. Dans SANtricity System Manager, sélectionnez **support** > **Upgrade Center**.
	- b. Sous mise à niveau du micrologiciel du lecteur, sélectionnez **commencer la mise à niveau**.

Le micrologiciel du lecteur de mise à niveau affiche les fichiers du micrologiciel du lecteur actuellement installés.

c. Notez les révisions actuelles du micrologiciel du lecteur et les identificateurs de lecteur dans la colonne micrologiciel du lecteur en cours.

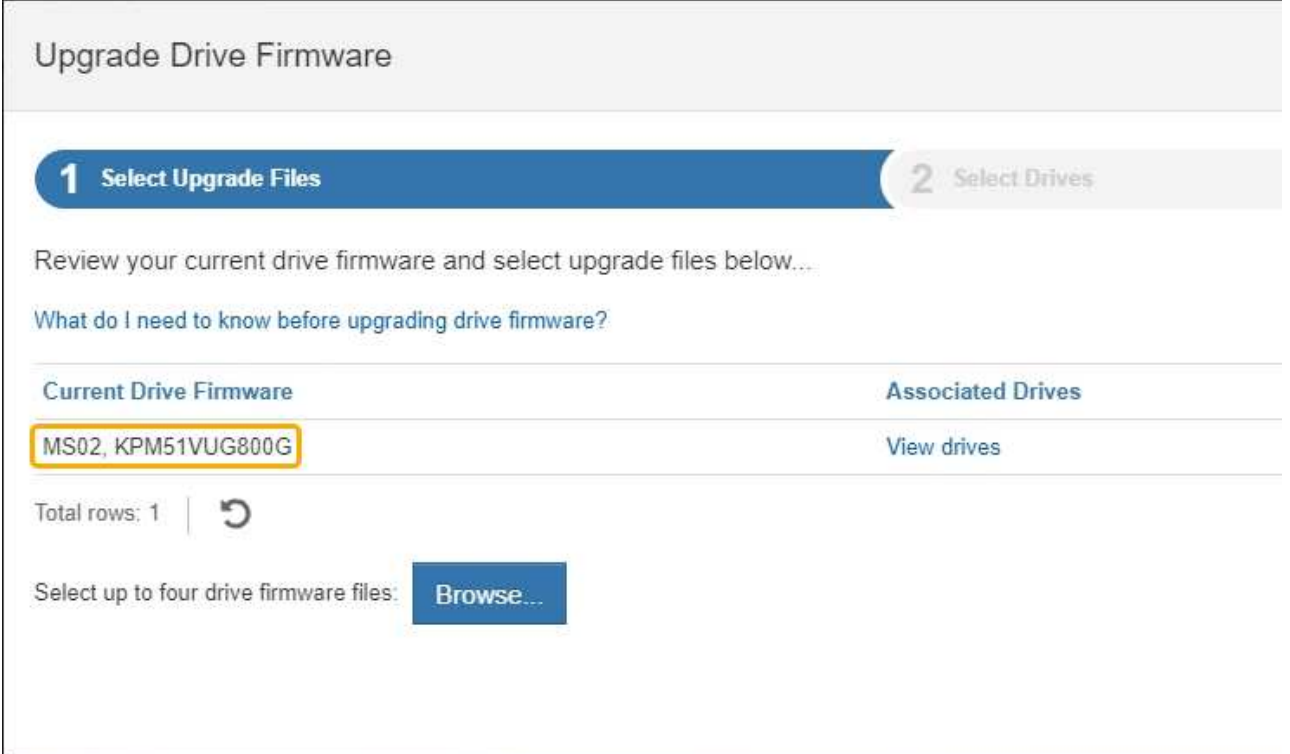

Dans cet exemple :

- La version du micrologiciel du lecteur est **MS02**.
- L'identifiant du lecteur est **KPM51VUG800G**.

Sélectionnez **Afficher les lecteurs** dans la colonne lecteurs associés pour afficher l'emplacement d'installation de ces lecteurs dans votre appliance de stockage.

- a. Fermez la fenêtre mise à niveau du micrologiciel du lecteur.
- 4. Téléchargez et préparez la mise à niveau disponible du firmware des disques :
	- a. Sous mise à niveau du micrologiciel des disques, sélectionnez **NetApp support**.
	- b. Sur le site Web de support de NetApp, sélectionnez l'onglet **Downloads**, puis sélectionnez **E-Series Disk drive Firmware**.

La page firmware des disques E-Series s'affiche.

- c. Recherchez chaque **Drive identifier** installé dans votre appliance de stockage et vérifiez que chaque identificateur de lecteur dispose de la dernière révision du micrologiciel.
	- Si la révision du micrologiciel n'est pas un lien, cet identificateur de lecteur a la dernière révision du micrologiciel.
	- Si un ou plusieurs numéros de référence de lecteur sont répertoriés pour un identificateur de lecteur, une mise à niveau du micrologiciel est disponible pour ces lecteurs. Vous pouvez sélectionner n'importe quel lien pour télécharger le fichier de micrologiciel.

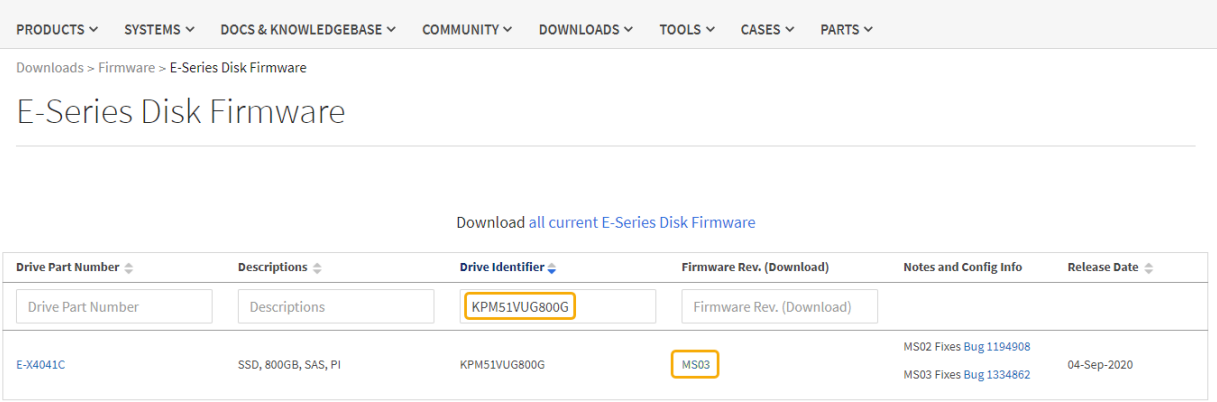

- d. Si une version ultérieure du micrologiciel est répertoriée, sélectionnez le lien dans la révision du micrologiciel (Télécharger) pour télécharger un .zip archive contenant le fichier du micrologiciel.
- e. Extrayez (décompressez le fichier d'archive du micrologiciel du lecteur que vous avez téléchargé sur le site de support.
- 5. Installez la mise à niveau du micrologiciel du lecteur :
	- a. Dans le Gestionnaire système SANtricity, sous mise à niveau du micrologiciel du lecteur, sélectionnez **commencer la mise à niveau**.
	- b. Sélectionnez **Browse**, puis sélectionnez les nouveaux fichiers de micrologiciel de lecteur que vous avez téléchargés à partir du site de support.

Les fichiers du micrologiciel du lecteur ont un nom de fichier similaire à + D\_HUC101212CSS600\_30602291\_MS01\_2800\_0002.dlp

Vous pouvez sélectionner jusqu'à quatre fichiers de micrologiciel de lecteur, un par un. Si plusieurs fichiers de micrologiciel de lecteur sont compatibles avec le même lecteur, vous obtenez une erreur de conflit de fichier. Choisissez le fichier de micrologiciel de lecteur que vous souhaitez utiliser pour la mise à niveau et supprimez l'autre.

c. Sélectionnez **Suivant**.

**Sélectionner les lecteurs** répertorie les lecteurs que vous pouvez mettre à niveau avec les fichiers de micrologiciel sélectionnés.

Seuls les lecteurs compatibles apparaissent.

Le micrologiciel sélectionné pour le lecteur apparaît dans **micrologiciel proposé**. Si vous devez modifier ce micrologiciel, sélectionnez **Retour**.

d. Sélectionnez mise à niveau \* hors ligne (parallèle)\*.

Vous pouvez utiliser la méthode de mise à niveau hors ligne car l'appliance est en mode de maintenance, où les opérations d'E/S sont arrêtées pour tous les disques et tous les volumes.

e. Dans la première colonne du tableau, sélectionnez le ou les lecteurs que vous souhaitez mettre à niveau.

La meilleure pratique consiste à mettre à niveau tous les lecteurs du même modèle vers la même révision du micrologiciel.

f. Sélectionnez **Démarrer** et confirmez que vous souhaitez effectuer la mise à niveau.

Si vous devez arrêter la mise à niveau, sélectionnez **Stop**. Tous les téléchargements de micrologiciel en cours sont terminés. Tous les téléchargements de micrologiciel qui n'ont pas démarré sont annulés.

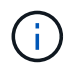

L'arrêt de la mise à niveau du micrologiciel du lecteur peut entraîner une perte de données ou l'indisponibilité des disques.

g. (Facultatif) pour afficher la liste des mises à niveau, sélectionnez **Enregistrer le journal**.

Le fichier journal est enregistré dans le dossier des téléchargements de votre navigateur portant le nom latest-upgrade-log-timestamp.txt.

Si l'une des erreurs suivantes se produit pendant la procédure de mise à niveau, effectuez l'action recommandée appropriée.

#### ▪ **Disques affectés en échec**

L'une des raisons de la défaillance est que le lecteur ne possède pas la signature appropriée. Assurez-vous que le disque concerné est un disque autorisé. Contactez le support technique pour plus d'informations.

Lorsque vous remplacez un lecteur, assurez-vous que sa capacité est supérieure ou égale à celle du lecteur défectueux que vous remplacez.

Vous pouvez remplacer le disque défectueux alors que la matrice de stockage reçoit des E/S.

#### ◦ **Vérifier la matrice de stockage**

- Assurez-vous qu'une adresse IP a été attribuée à chaque contrôleur.
- Assurez-vous que tous les câbles connectés au contrôleur ne sont pas endommagés.
- Assurez-vous que tous les câbles sont bien connectés.

#### ◦ **Disques de secours intégrés**

Ce problème d'erreur doit être corrigé avant de pouvoir mettre à niveau le micrologiciel.

#### ◦ **Groupes de volumes incomplets**

Si un ou plusieurs groupes de volumes ou pools de disques sont incomplets, vous devez corriger cette condition d'erreur avant de pouvoir mettre à niveau le micrologiciel.

#### ◦ **Opérations exclusives (autres que l'analyse des supports/parité en arrière-plan) actuellement en cours d'exécution sur n'importe quel groupe de volumes**

Si une ou plusieurs opérations exclusives sont en cours, les opérations doivent être effectuées avant la mise à niveau du micrologiciel. Utilisez System Manager pour surveiller la progression des opérations.

#### ◦ **Volumes manquants**

Vous devez corriger la condition de volume manquant avant de pouvoir mettre à niveau le micrologiciel.

#### ◦ **L'un ou l'autre des contrôleurs dans un état autre que optimal**

L'un des contrôleurs de la baie de stockage doit faire attention. Ce problème doit être résolu avant la mise à niveau du firmware.

#### ◦ **Discordance des informations de partition de stockage entre les graphiques d'objet du contrôleur**

Une erreur s'est produite lors de la validation des données sur les contrôleurs. Contactez le support technique pour résoudre ce problème.

#### ◦ **Échec de la vérification du contrôleur de base de données SPM**

Une erreur de mappage de la base de données de mappage des partitions de stockage s'est produite sur un contrôleur. Contactez le support technique pour résoudre ce problème.

### ◦ **Validation de la base de données de configuration (si prise en charge par la version du contrôleur de la matrice de stockage)**

Une erreur de base de données de configuration s'est produite sur un contrôleur. Contactez le support technique pour résoudre ce problème.

#### ◦ **Vérifications liées au MEL**

Contactez le support technique pour résoudre ce problème.

#### ◦ **Plus de 10 événements MEL informationnels ou critiques de la DDE ont été rapportés au cours des 7 derniers jours**

Contactez le support technique pour résoudre ce problème.

#### ◦ **Plus de 2 pages 2C des événements MEL critiques ont été rapportés au cours des 7 derniers jours**

Contactez le support technique pour résoudre ce problème.

◦ **Plus de 2 événements MEL critiques de canal d'entraînement dégradés ont été signalés au cours des 7 derniers jours**

Contactez le support technique pour résoudre ce problème.

◦ **Plus de 4 entrées MEL critiques au cours des 7 derniers jours**

Contactez le support technique pour résoudre ce problème.

6. Une fois la mise à niveau terminée, redémarrez l'appliance. Dans le programme d'installation de l'appliance StorageGRID, sélectionnez **Avancé** > **redémarrer le contrôleur**, puis sélectionnez l'une des options suivantes :

- Sélectionnez **Reboot dans StorageGRID** pour redémarrer le contrôleur avec le noeud qui rejoint la grille. Sélectionnez cette option si vous avez terminé de travailler en mode maintenance et que vous êtes prêt à rétablir le fonctionnement normal du nœud.
- Sélectionnez **redémarrer en mode maintenance** pour redémarrer le contrôleur avec le nœud restant en mode de maintenance. Sélectionnez cette option si des opérations de maintenance supplémentaires doivent être effectuées sur le nœud avant de rejoindre la grille.

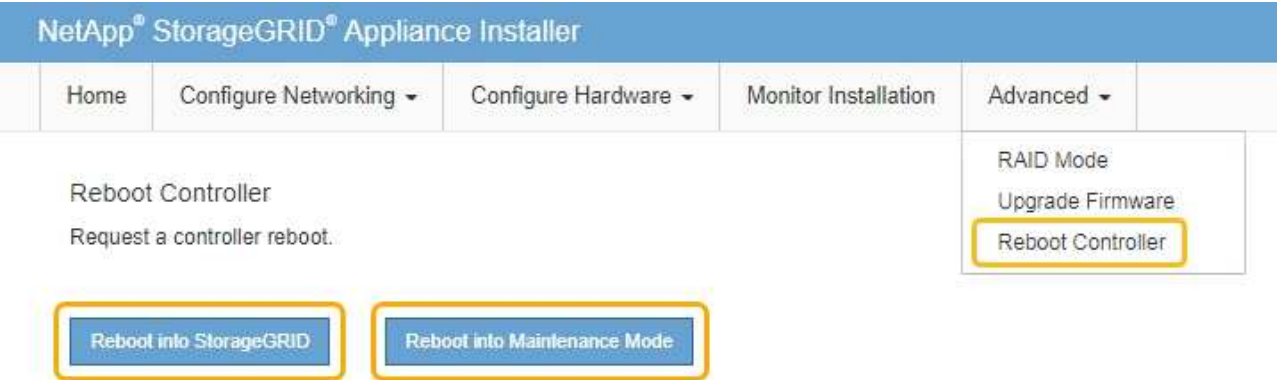

L'appliance peut redémarrer et rejoindre la grille en 20 minutes. Pour confirmer que le redémarrage est terminé et que le nœud a rejoint la grille, retournez à la grille Manager. L'onglet **noeuds** doit afficher un état normal pour le nœud d'appliance, indiquant qu'aucune alerte n'est active et que le nœud est connecté à la grille.

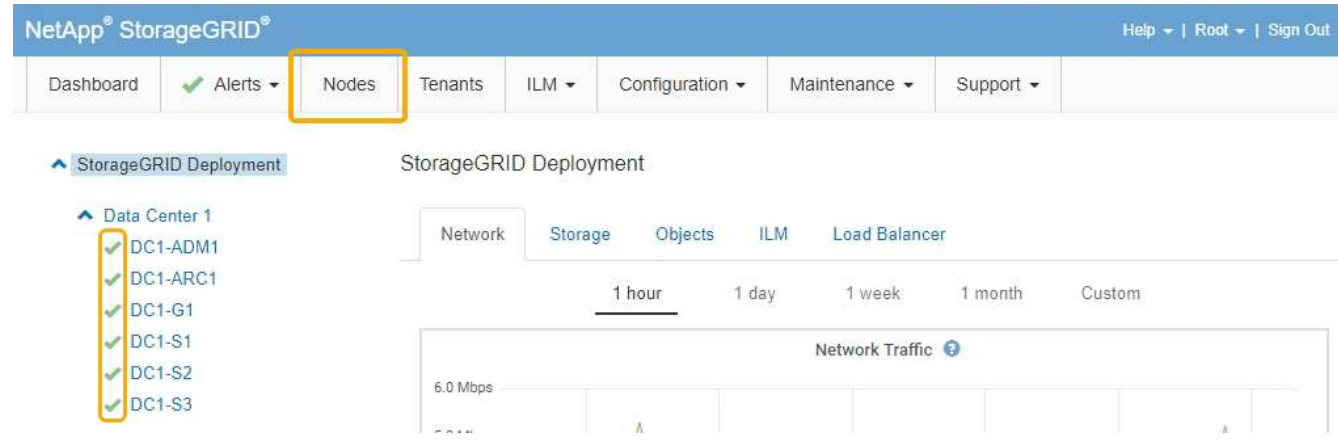

#### **Informations associées**

["Mise à niveau du système d'exploitation SANtricity sur le contrôleur de stockage"](#page-90-0)

# <span id="page-104-0"></span>**Remplacement du contrôleur E2800**

Vous devrez peut-être remplacer le contrôleur E2800 s'il ne fonctionne pas de manière optimale ou en cas de défaillance.

## **Description de la tâche**

• Vous disposez d'un contrôleur de remplacement avec la même référence que le contrôleur que vous remplacez.

• Vous avez téléchargé les instructions relatives au remplacement de la configuration simplex d'une défaillance d'un contrôleur E2800.

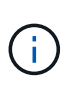

Reportez-vous aux instructions relatives aux baies E-Series uniquement lorsque vous y êtes invité ou si vous avez besoin de plus de détails pour effectuer une étape spécifique. N'utilisez pas les instructions E-Series pour remplacer un contrôleur de l'appliance StorageGRID, car les procédures ne sont pas les mêmes.

- Vous avez des étiquettes pour identifier chaque câble connecté au contrôleur.
- Si tous les disques sont sécurisés, vous avez examiné les étapes de la procédure de remplacement du contrôleur simplex E2800, qui inclut le téléchargement et l'installation d'E-Series SANtricity Storage Manager à partir du site de support NetApp, puis l'utilisation de la fenêtre de gestion d'entreprise (EMW) pour déverrouiller les disques sécurisés après avoir remplacé le contrôleur.

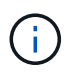

Vous ne pourrez pas utiliser l'appareil avant de déverrouiller les lecteurs à l'aide de la touche enregistrée.

- Vous devez disposer d'autorisations d'accès spécifiques.
- Vous devez être connecté à Grid Manager à l'aide d'un navigateur pris en charge.

#### **Description de la tâche**

Vous pouvez déterminer si le boîtier de contrôleur est défectueux de deux façons :

- Il vous est alors dirigé vers le remplacement du contrôleur dans SANtricity System Manager.
- La LED d'avertissement orange située sur le contrôleur est allumée, ce qui indique que le contrôleur est en panne.

L'appliance Storage Node ne sera pas accessible lors du remplacement du contrôleur. Si le contrôleur E2800 fonctionne correctement, vous pouvez placer le contrôleur E5700SG en mode de maintenance.

#### ["Mise en mode maintenance de l'appareil"](#page-87-0)

Lorsque vous remplacez un contrôleur, vous devez retirer la batterie du contrôleur d'origine et l'installer dans le contrôleur de remplacement.

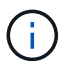

Le contrôleur E2800 n'inclut pas de carte d'interface hôte (HIC).

#### **Étapes**

1. Suivez les instructions de la procédure de remplacement du contrôleur E2800 pour préparer le retrait du contrôleur.

Ces étapes sont réalisées à l'aide de SANtricity System Manager.

- a. Notez la version du logiciel SANtricity OS actuellement installée sur le contrôleur.
- b. Notez quelle version de NVSRAM est actuellement installée.
- c. Si la fonction de sécurité du lecteur est activée, assurez-vous qu'une clé enregistrée existe et que vous connaissez la phrase de passe requise pour l'installer.

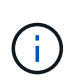

**Perte possible d'accès aux données --** si tous les lecteurs de l'appliance sont activés pour la sécurité, le nouveau contrôleur ne pourra pas accéder à l'appliance tant que vous ne déverrouillerez pas les disques sécurisés à l'aide de la fenêtre gestion entreprise de SANtricity Storage Manager.

d. Sauvegardez la base de données de configuration.

Si un problème survient lorsque vous supprimez un contrôleur, vous pouvez utiliser le fichier enregistré pour restaurer votre configuration.

e. Collecte des données d'assistance pour l'appareil.

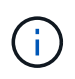

La collecte des données de support avant et après le remplacement d'un composant vous permet d'envoyer un ensemble complet de journaux au support technique si le remplacement ne résout pas le problème.

2. Si l'appliance StorageGRID est exécutée sur un système StorageGRID, placez le contrôleur E5700SG en mode de maintenance.

#### ["Mise en mode maintenance de l'appareil"](#page-87-0)

- 3. Si le contrôleur E2800 fonctionne suffisamment pour permettre un arrêt contrôlé, vérifiez que toutes les opérations sont terminées.
	- a. Dans la page d'accueil de SANtricity System Manager, sélectionnez **Afficher les opérations en cours**.
	- b. Confirmez que toutes les opérations ont été effectuées.
- 4. Retirer le contrôleur de l'appliance :
	- a. Placez un bracelet antistatique ou prenez d'autres précautions antistatiques.
	- b. Etiqueter les câbles puis débrancher les câbles et les SFP.

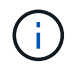

Pour éviter de dégrader les performances, ne pas tordre, plier, pincer ou marcher sur les câbles.

- c. Libérez le contrôleur de l'appareil en appuyant sur le loquet de la poignée de came jusqu'à ce qu'il se relâche, puis ouvrez la poignée de came vers la droite.
- d. A l'aide de deux mains et de la poignée de came, faites glisser le contrôleur hors de l'appareil.

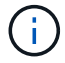

Toujours utiliser deux mains pour soutenir le poids du contrôleur.

- e. Placez le contrôleur sur une surface plane et sans électricité statique, le capot amovible orienté vers le haut.
- f. Retirez le capot en appuyant sur le bouton et en le faisant glisser hors du capot.
- 5. Retirer la batterie du contrôleur défectueux et l'installer dans le contrôleur de remplacement :
	- a. Vérifiez que le voyant vert à l'intérieur du contrôleur (entre la batterie et les modules DIMM) est éteint.

Si ce voyant vert est allumé, le contrôleur utilise toujours l'alimentation de la batterie. Vous devez attendre que ce voyant s'éteigne avant de retirer des composants.

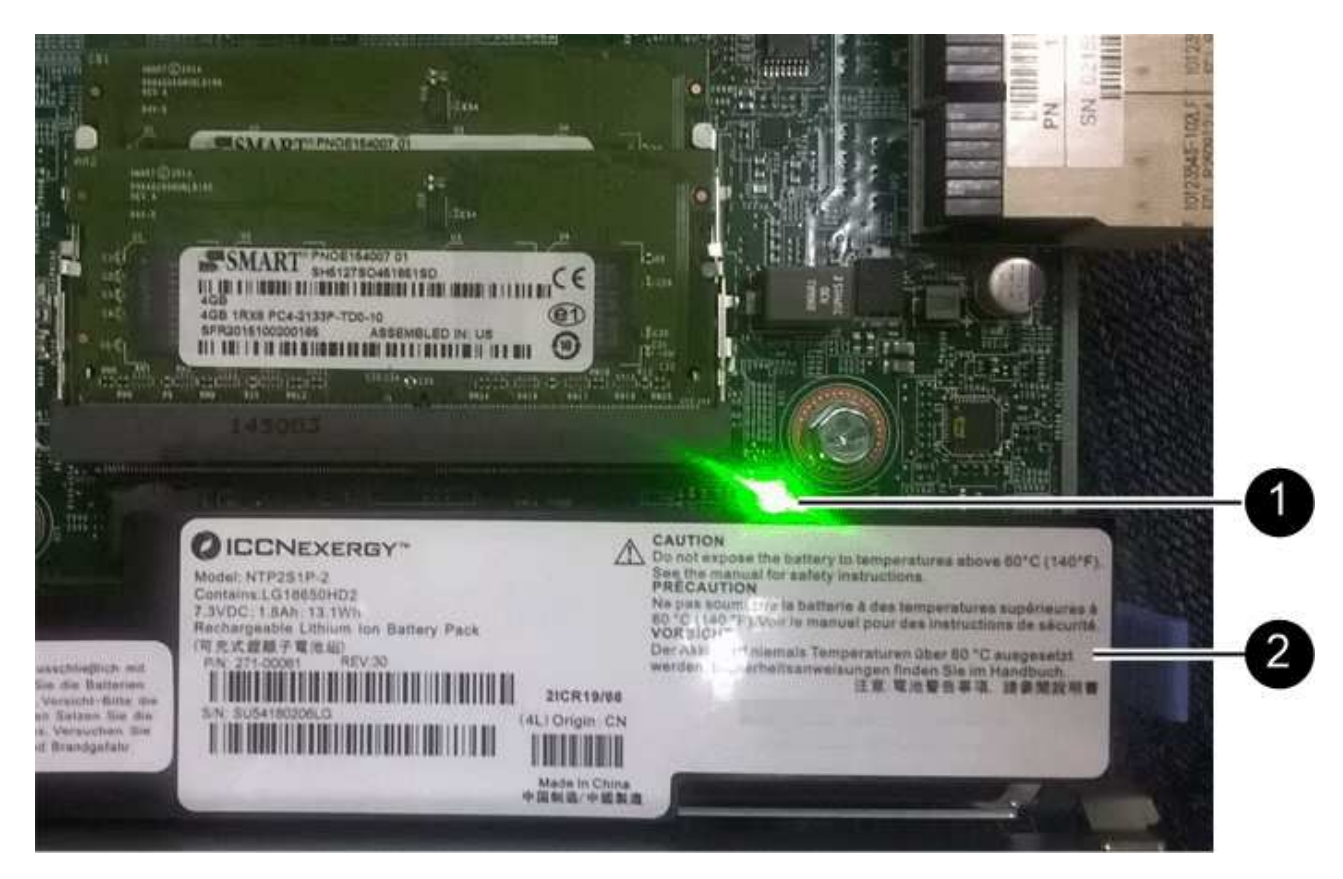

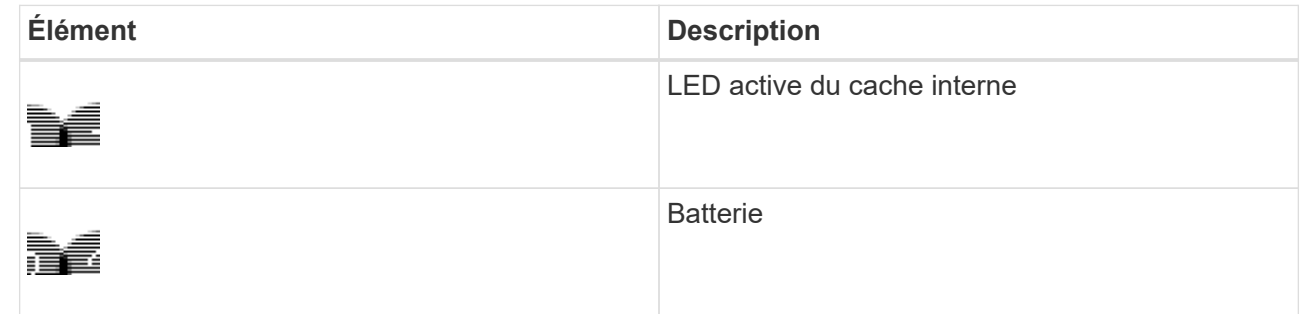

- b. Repérez le loquet de dégagement bleu de la batterie.
- c. Déverrouillez la batterie en appuyant sur le loquet de déverrouillage vers le bas et en l'éloignant du contrôleur.
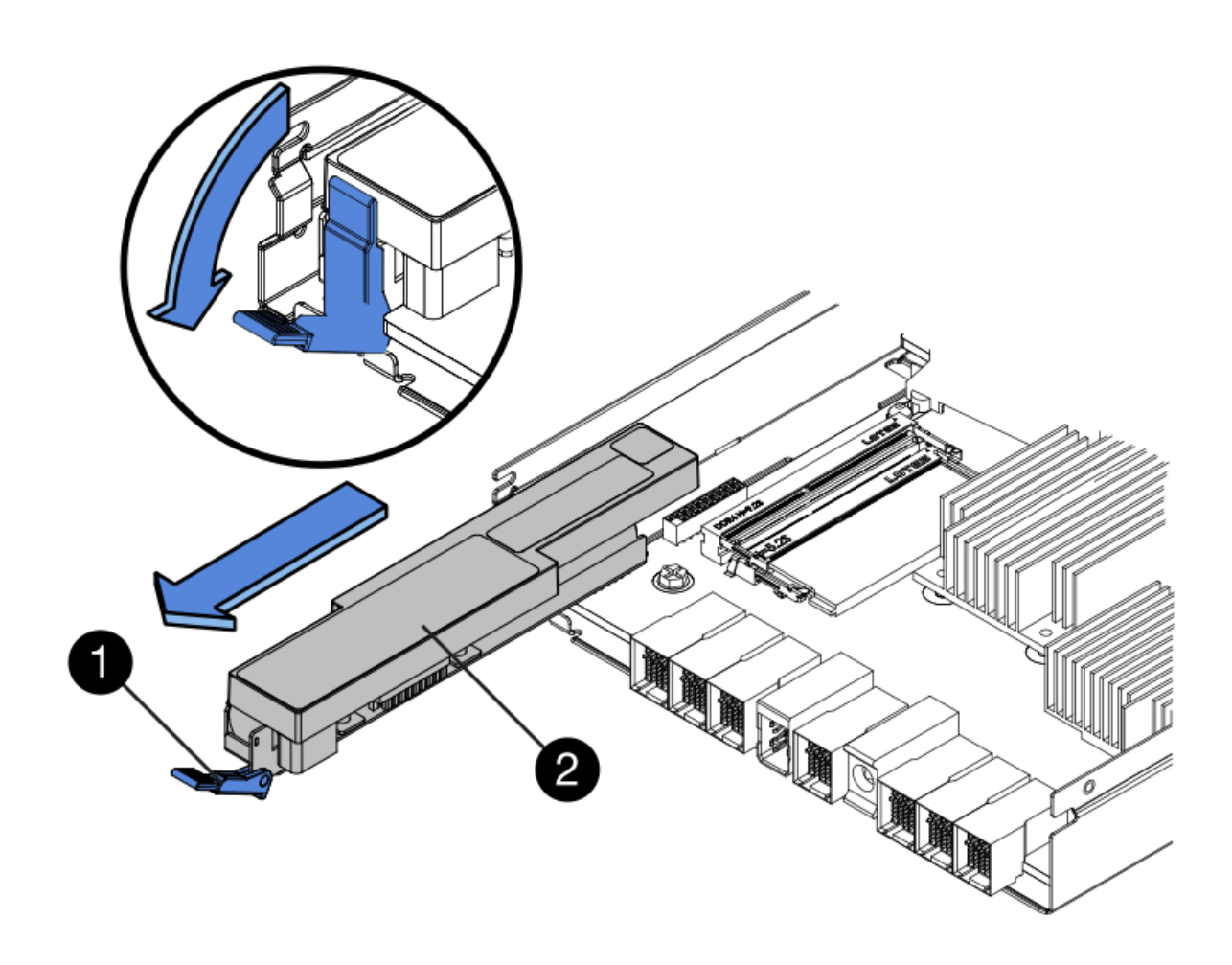

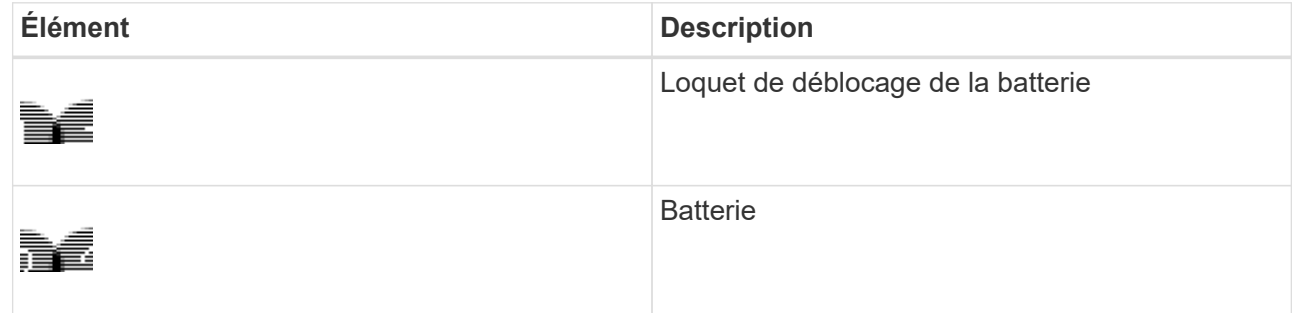

- d. Soulevez la batterie et faites-la glisser hors du contrôleur.
- e. Retirer le capot du contrôleur de remplacement.
- f. Orientez le contrôleur de remplacement de manière à ce que le logement de la batterie soit orienté vers vous.
- g. Insérez la batterie dans le contrôleur en l'inclinant légèrement vers le bas.

Vous devez insérer la bride métallique située à l'avant de la batterie dans le logement situé en bas du contrôleur et faire glisser le haut de la batterie sous la petite goupille d'alignement située sur le côté gauche du contrôleur.

h. Déplacez le loquet de la batterie vers le haut pour fixer la batterie.

Lorsque le loquet s'enclenche, le bas des crochets de verrouillage se trouve dans une fente métallique du châssis.

i. Retournez le contrôleur pour vérifier que la batterie est correctement installée.

Œ

**Dommages matériels possibles** — la bride métallique à l'avant de la batterie doit être complètement insérée dans le logement du contrôleur (comme indiqué sur la première figure). Si la batterie n'est pas installée correctement (comme illustré sur la deuxième figure), la bride métallique peut entrer en contact avec la carte contrôleur, ce qui peut endommager la carte.

▪ **Correct — la bride métallique de la batterie est complètement insérée dans le logement du contrôleur:**

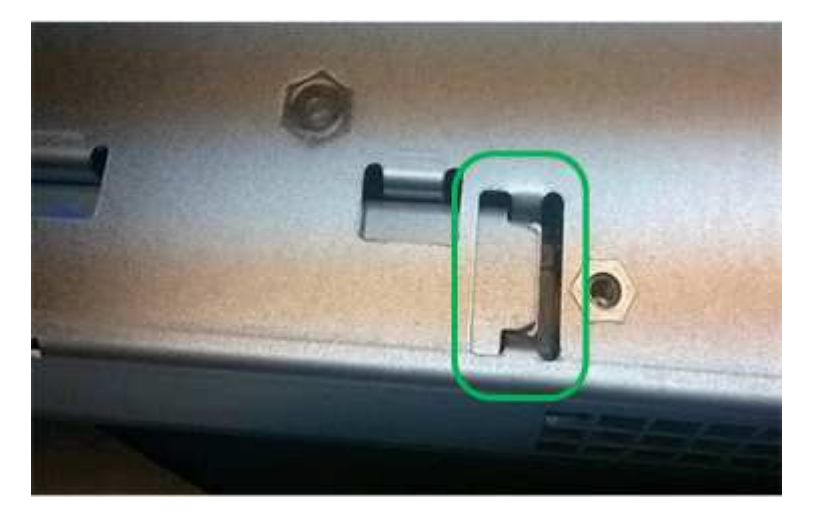

▪ **Incorrect — la bride métallique de la batterie n'est pas insérée dans le logement du contrôleur :**

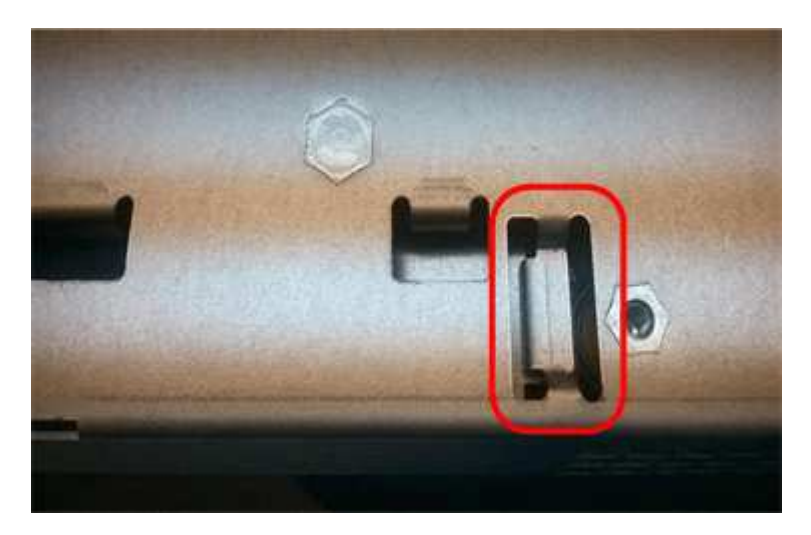

- j. Replacer le capot du contrôleur.
- 6. Installez le contrôleur de remplacement sur l'appliance.
	- a. Retournez le contrôleur pour que le capot amovible soit orienté vers le bas.
	- b. Avec la poignée de came en position ouverte, faites glisser le contrôleur complètement dans l'appareil.
	- c. Déplacez la poignée de came vers la gauche pour verrouiller le contrôleur en place.
	- d. Remplacer les câbles et les SFP.
	- e. Attendez le redémarrage du contrôleur E2800. Vérifiez que l'affichage à sept segments indique l'état

de 99.

f. Déterminez la manière dont vous allez attribuer une adresse IP au contrôleur de remplacement.

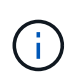

Les étapes d'attribution d'une adresse IP au contrôleur de remplacement dépendent de la connexion du port de gestion 1 à un réseau avec un serveur DHCP et de la sécurité de tous les lecteurs.

- Si le port de gestion 1 est connecté à un réseau avec un serveur DHCP, le nouveau contrôleur obtient son adresse IP auprès du serveur DHCP. Cette valeur peut être différente de l'adresse IP du contrôleur d'origine.
- Si tous les lecteurs sont sécurisés, vous devez utiliser la fenêtre de gestion d'entreprise (EMW) du Gestionnaire de stockage SANtricity pour déverrouiller les lecteurs sécurisés. Vous ne pouvez pas accéder au nouveau contrôleur tant que vous n'avez pas débloqué les lecteurs à l'aide de la touche enregistrée. Consultez les instructions relatives à la réinstallation d'un contrôleur E2800 simplex.
- 7. Si l'appliance utilise des disques sécurisés, suivez les instructions de la procédure de remplacement du contrôleur E2800 pour importer la clé de sécurité du disque.
- 8. Ramenez l'appareil en mode de fonctionnement normal. Dans le programme d'installation de l'appliance StorageGRID, sélectionnez **Avancé** > **redémarrer le contrôleur**, puis sélectionnez **redémarrer dans StorageGRID**.

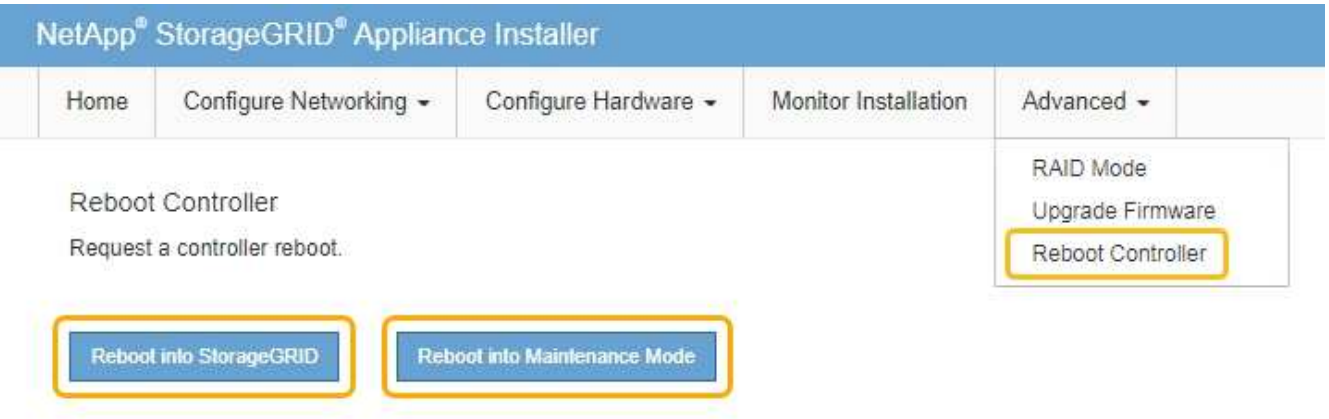

Pendant le redémarrage, l'écran suivant s'affiche :

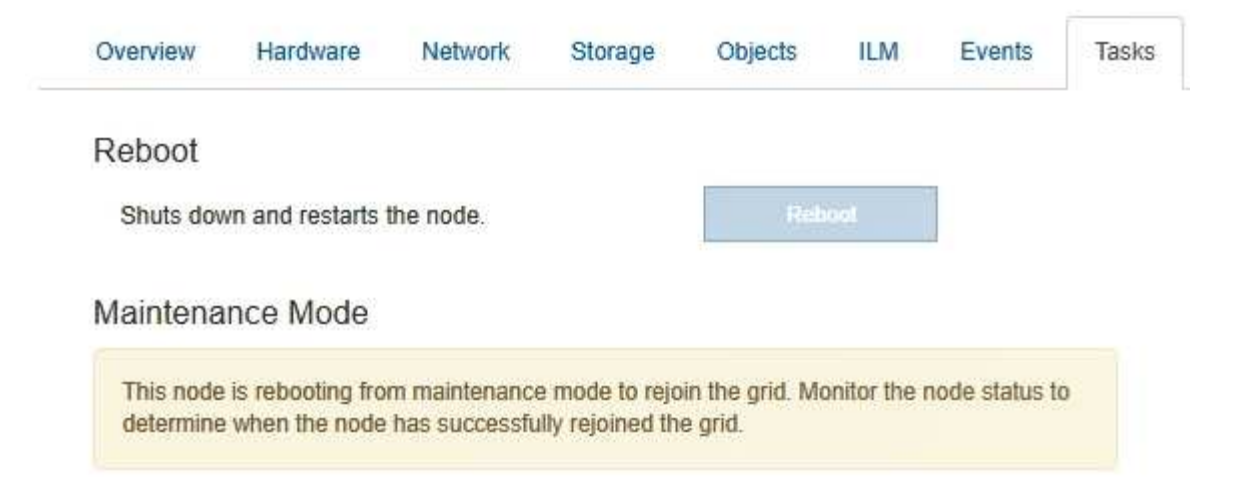

L'appareil redémarre et rejoint la grille. Ce processus peut prendre jusqu'à 20 minutes.

9. Vérifiez que le redémarrage est terminé et que le nœud a rejoint à nouveau la grille. Dans Grid Manager, vérifiez que l'onglet **Nodes** affiche un état normal pour le nœud d'appliance, indiquant qu'aucune alerte n'est active et que le nœud est connecté à la grille.

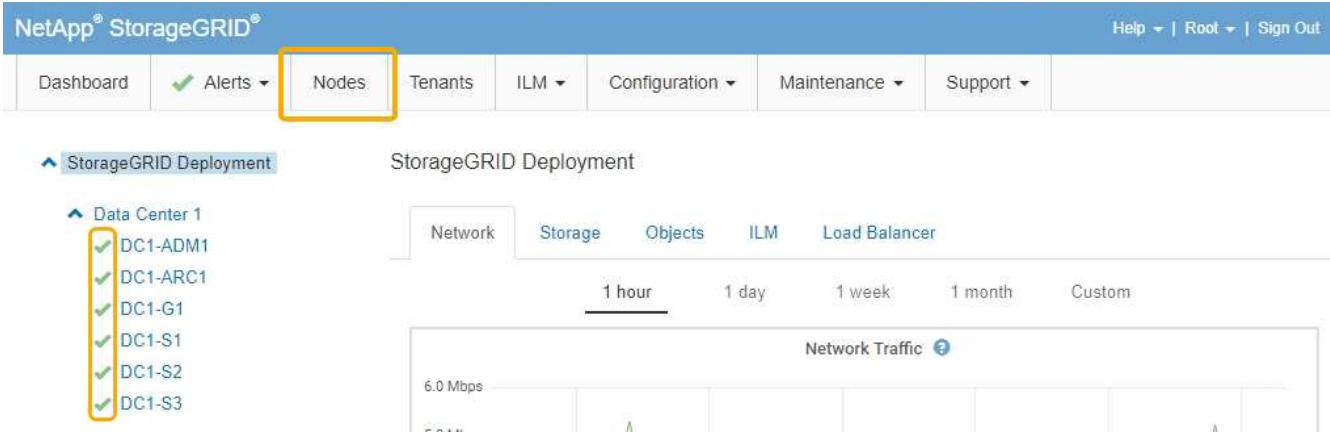

10. Depuis SANtricity System Manager, confirmer que le nouveau contrôleur est optimal et collecter les données de support

#### **Informations associées**

["Site de documentation sur les systèmes NetApp E-Series"](http://mysupport.netapp.com/info/web/ECMP1658252.html)

# **Remplacement du contrôleur E5700SG**

Vous devrez peut-être remplacer le contrôleur E5700SG s'il ne fonctionne pas de manière optimale ou s'il est défectueux.

# **Ce dont vous avez besoin**

- Vous disposez d'un contrôleur de remplacement avec la même référence que le contrôleur que vous remplacez.
- Vous avez téléchargé les instructions du système E-Series pour remplacer un contrôleur E5700 défectueux.

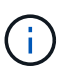

Utilisez les instructions E-Series à titre de référence uniquement si vous avez besoin de plus de détails pour effectuer une étape spécifique. N'utilisez pas les instructions E-Series pour remplacer un contrôleur de l'appliance StorageGRID, car les procédures ne sont pas les mêmes. Par exemple, les instructions relatives à E-Series pour le contrôleur E5700 décrivent le retrait de la batterie et la carte d'interface hôte (HIC) d'un contrôleur défectueux et leur installation dans un contrôleur de remplacement. Ces étapes ne s'appliquent pas au contrôleur E5700SG.

- Vous avez des étiquettes pour identifier chaque câble connecté au contrôleur.
- L'appareil a été placé en mode de maintenance.

["Mise en mode maintenance de l'appareil"](#page-87-0)

#### **Description de la tâche**

L'appliance Storage Node ne sera pas accessible lors du remplacement du contrôleur. Si le contrôleur E5700SG fonctionne suffisamment, vous pouvez effectuer un arrêt contrôlé au début de cette procédure.

Si vous remplacez le contrôleur avant d'installer le logiciel StorageGRID, il se peut que vous ne puissiez pas accéder au programme d'installation de l'appliance StorageGRID immédiatement après avoir terminé cette procédure. Même si vous pouvez accéder au programme d'installation de l'appliance StorageGRID à partir d'autres hôtes du même sous-réseau que l'appliance, vous ne pouvez pas y accéder à partir d'hôtes situés sur d'autres sous-réseaux. Cette condition doit se résoudre dans les 15 minutes (lorsque les entrées du cache ARP pour le contrôleur d'origine sont écoulées), ou vous pouvez effacer immédiatement la condition en éliminant manuellement les anciennes entrées du cache ARP à partir du routeur ou de la passerelle local.

# **Étapes**

 $\mathbf{1}$ 

- 1. Une fois l'appliance en mode de maintenance activée, arrêtez le contrôleur E5700SG.
	- a. Connectez-vous au nœud grid :
		- i. Saisissez la commande suivante : ssh admin@*grid\_node\_IP*
		- ii. Entrez le mot de passe indiqué dans le Passwords.txt fichier.
		- $\ddot{\mathbf{u}}$ . Entrez la commande suivante pour passer à la racine : su -
		- iv. Entrez le mot de passe indiqué dans le Passwords.txt fichier.

Lorsque vous êtes connecté en tant que root, l'invite passe de \$ à #.

b. Arrêtez le contrôleur E5700SG :

# **shutdown -h now**

c. Attendez que les données de la mémoire cache soient écrites sur les disques.

La LED verte cache actif située à l'arrière du contrôleur E2800 est allumée lorsque les données en cache ont besoin d'être écrites sur les disques. Vous devez attendre que ce voyant s'éteigne.

- 2. Eteindre l'alimentation en panne.
	- a. Dans la page d'accueil de SANtricity System Manager, sélectionnez **Afficher les opérations en cours**.
	- b. Confirmez que toutes les opérations ont été effectuées.
- c. Éteignez les deux interrupteurs de l'appareil.
- d. Attendez que tous les voyants s'éteignent.
- 3. Si les réseaux StorageGRID connectés au contrôleur utilisent des serveurs DHCP :
	- a. Notez les adresses MAC des ports du contrôleur de remplacement (situées sur les étiquettes du contrôleur).
	- b. Demandez à votre administrateur réseau de mettre à jour les paramètres d'adresse IP du contrôleur d'origine afin qu'ils reflètent les adresses MAC du contrôleur de remplacement.

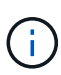

Vous devez vous assurer que les adresses IP du contrôleur d'origine ont été mises à jour avant d'appliquer la mise sous tension au contrôleur de remplacement. Dans le cas contraire, le contrôleur obtiendra de nouvelles adresses IP DHCP lors de son démarrage et risque de ne pas pouvoir se reconnecter à StorageGRID. Cette étape s'applique à tous les réseaux StorageGRID reliés au contrôleur.

- 4. Retirer le contrôleur de l'appliance :
	- a. Placez un bracelet antistatique ou prenez d'autres précautions antistatiques.
	- b. Etiqueter les câbles puis débrancher les câbles et les SFP.

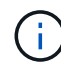

Pour éviter de dégrader les performances, ne pas tordre, plier, pincer ou marcher sur les câbles.

- c. Libérez le contrôleur de l'appareil en appuyant sur le loquet de la poignée de came jusqu'à ce qu'il se relâche, puis ouvrez la poignée de came vers la droite.
- d. A l'aide de deux mains et de la poignée de came, faites glisser le contrôleur hors de l'appareil.

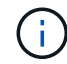

Toujours utiliser deux mains pour soutenir le poids du contrôleur.

- 5. Installez le contrôleur de remplacement sur l'appliance.
	- a. Retournez le contrôleur pour que le capot amovible soit orienté vers le bas.
	- b. Avec la poignée de came en position ouverte, faites glisser le contrôleur complètement dans l'appareil.
	- c. Déplacez la poignée de came vers la gauche pour verrouiller le contrôleur en place.
	- d. Remplacer les câbles et les SFP.
- 6. Mettez l'appareil sous tension et surveillez les LED du contrôleur et les affichages à sept segments.

Une fois les contrôleurs démarrés, les affichages à sept segments doivent indiquer les éléments suivants :

◦ Contrôleur E2800 :

L'état final est 99.

◦ Contrôleur E5700SG :

L'état final est HA.

7. Vérifiez que le nœud de stockage de l'appliance apparaît dans Grid Manager et qu'aucune alarme ne s'affiche.

#### **Informations associées**

# **Remplacement des autres composants matériels**

Vous devrez peut-être remplacer la batterie du contrôleur, le lecteur, le ventilateur ou le bloc d'alimentation de l'appliance StorageGRID.

## **Ce dont vous avez besoin**

- Vous disposez de la procédure de remplacement du matériel E-Series.
- L'appareil a été mis en mode de maintenance si la procédure de remplacement des composants nécessite que vous éteindra l'appareil.

["Mise en mode maintenance de l'appareil"](#page-87-0)

### **Description de la tâche**

Pour remplacer la batterie du contrôleur E2800, reportez-vous aux instructions décrites dans ces instructions pour remplacer le contrôleur E2800. Ces instructions décrivent le retrait du contrôleur de l'appareil, le retrait de la batterie du contrôleur, l'installation de la batterie et le remplacement du contrôleur.

Pour remplacer un lecteur, une cartouche de ventilateur, une cartouche de ventilateur, une cartouche d'alimentation ou un tiroir disque dans l'appliance, accédez aux procédures de maintenance du matériel E2800.

### **Instructions de remplacement des composants SG5712**

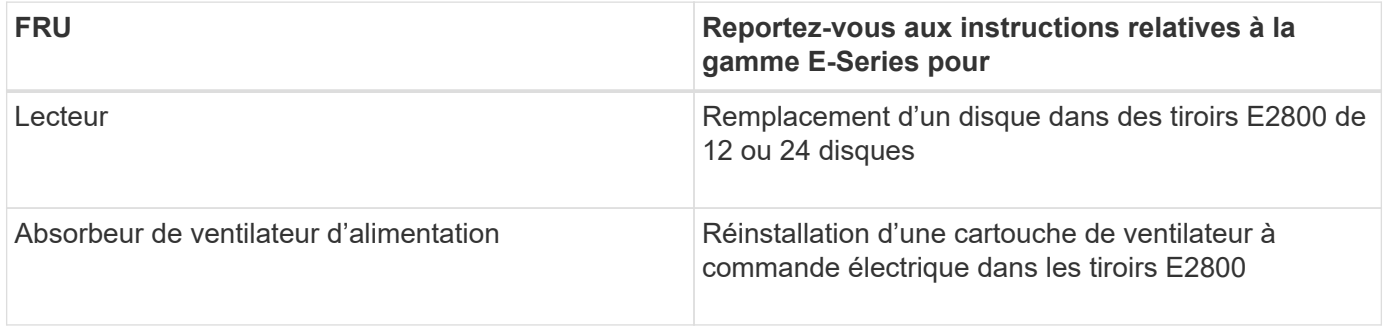

#### **Instructions de remplacement des composants SG5760**

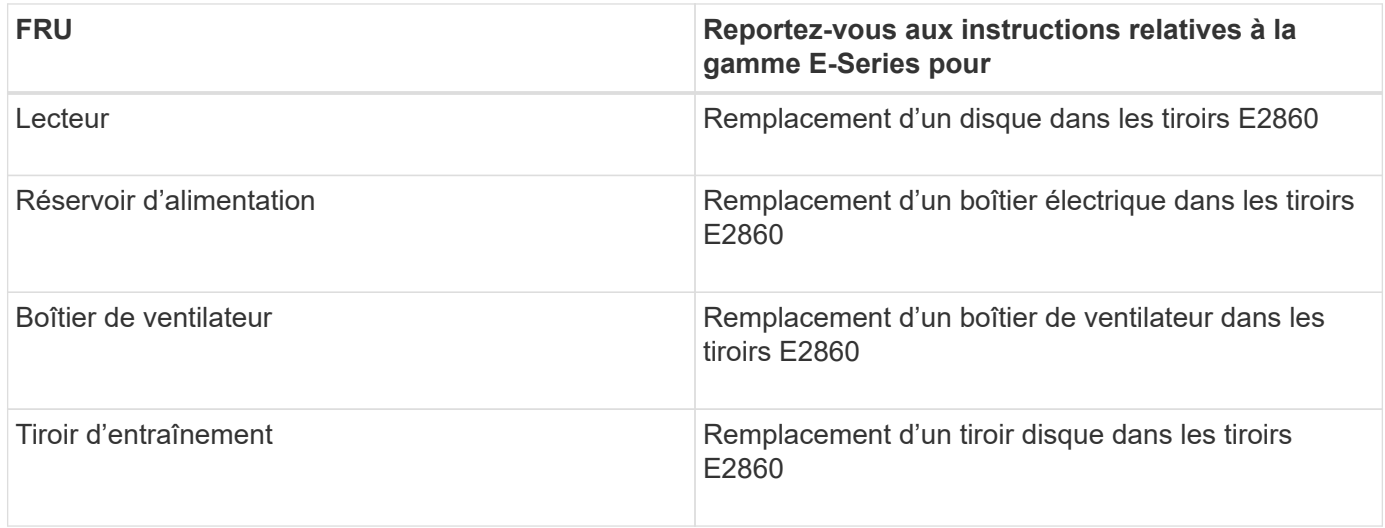

### **Informations associées**

["Remplacement du contrôleur E2800"](#page-104-0)

### ["Site de documentation sur les systèmes NetApp E-Series"](http://mysupport.netapp.com/info/web/ECMP1658252.html)

# **Modification de la configuration de liaison du contrôleur E5700SG**

Vous pouvez modifier la configuration de la liaison Ethernet du contrôleur E5700SG. Vous pouvez modifier le mode de liaison du port, le mode de liaison réseau et la vitesse de liaison.

#### **Ce dont vous avez besoin**

Vous devez placer le contrôleur E5700SG en mode de maintenance. L'utilisation d'une appliance StorageGRID en mode de maintenance peut rendre l'appliance indisponible pour l'accès à distance.

#### ["Mise en mode maintenance de l'appareil"](#page-87-0)

#### **Description de la tâche**

Les options permettant de modifier la configuration de la liaison Ethernet du contrôleur E5700SG sont les suivantes :

- Changement du mode **Port bond** de fixe à agrégé, ou d'agrégat à fixe
- Passage du mode de liaison réseau \* d'Active-Backup à LACP, ou de LACP à Active-Backup
- Activation ou désactivation du balisage VLAN ou modification de la valeur d'une balise VLAN
- Modification de la vitesse de liaison de 10-GbE à 25-GbE, ou de 25-GbE à 10-GbE

#### **Étapes**

1. Sélectionnez **configurer réseau** > **Configuration lien** dans le menu.

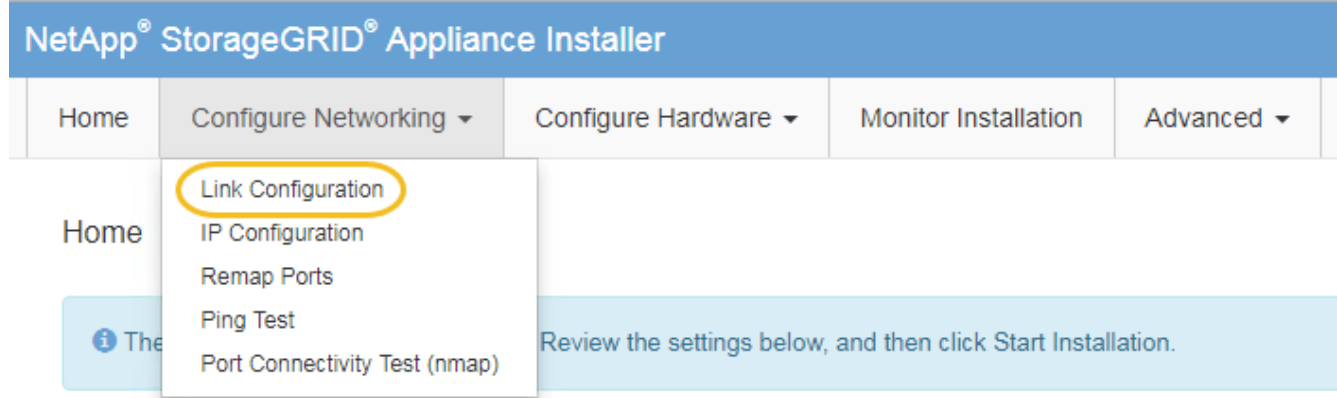

<span id="page-115-0"></span>1. Apportez les modifications souhaitées à la configuration de liaison.

Pour plus d'informations sur les options, reportez-vous à la section « Configuration des liens réseau ».

2. Lorsque vous êtes satisfait de vos sélections, cliquez sur **Enregistrer**.

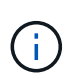

Vous risquez de perdre votre connexion si vous avez apporté des modifications au réseau ou au lien auquel vous êtes connecté. Si vous n'êtes pas reconnecté dans une minute, entrez à nouveau l'URL du programme d'installation de l'appliance StorageGRID à l'aide de l'une des autres adresses IP attribuées à l'appliance :

**https://***E5700SG\_Controller\_IP***:8443**

Si vous avez modifié les paramètres VLAN, le sous-réseau de l'appliance a peut-être changé. Si vous devez modifier les adresses IP de l'appliance, suivez les instructions de configuration des adresses IP.

# ["Définition de la configuration IP"](#page-44-0)

- 3. Dans le programme d'installation de l'appliance StorageGRID, sélectionnez **configurer le réseau** > **Test Ping**.
- 4. Utilisez l'outil Test Ping pour vérifier la connectivité aux adresses IP sur tous les réseaux susceptibles d'avoir été affectés par les modifications de configuration de liaison que vous avez effectuées dans [Modifier la configuration du lien](#page-115-0) étape.

En plus des autres tests que vous choisissez d'effectuer, vérifiez que vous pouvez envoyer une commande ping à l'adresse IP de la grille du nœud d'administration principal et à l'adresse IP de la grille d'au moins un autre nœud de stockage. Si nécessaire, corrigez tout problème de configuration de liaison.

- 5. Une fois que vous êtes satisfait du fait que les modifications de configuration du lien fonctionnent, redémarrez le nœud. Dans le programme d'installation de l'appliance StorageGRID, sélectionnez **Avancé** > **redémarrer le contrôleur**, puis sélectionnez l'une des options suivantes :
	- Sélectionnez **Reboot dans StorageGRID** pour redémarrer le contrôleur avec le noeud qui rejoint la grille. Sélectionnez cette option si vous avez terminé de travailler en mode maintenance et que vous êtes prêt à rétablir le fonctionnement normal du nœud.
	- Sélectionnez **redémarrer en mode maintenance** pour redémarrer le contrôleur avec le nœud restant en mode de maintenance. Sélectionnez cette option si des opérations de maintenance supplémentaires doivent être effectuées sur le nœud avant de rejoindre la grille.

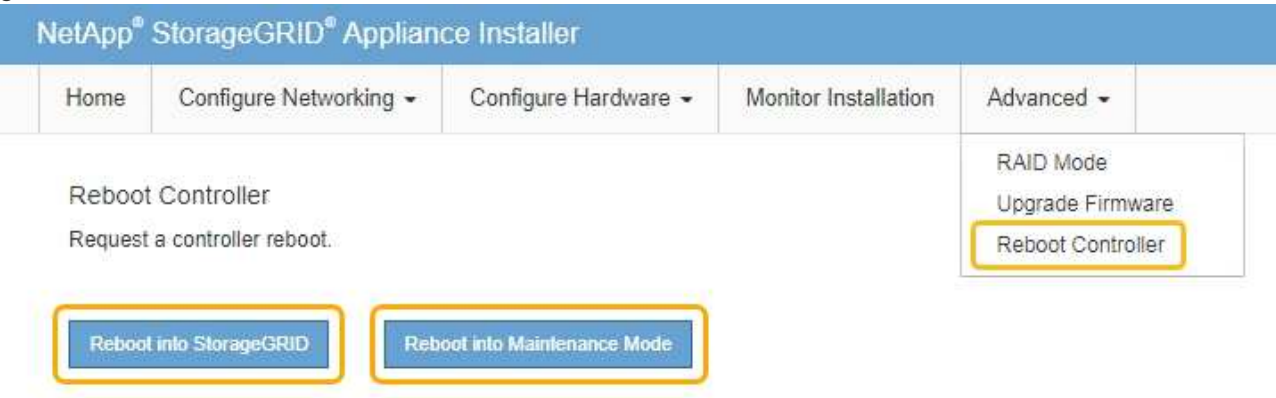

L'appliance peut redémarrer et rejoindre la grille en 20 minutes. Pour confirmer que le redémarrage est terminé et que le nœud a rejoint la grille, retournez à la grille Manager. L'onglet **noeuds** doit afficher un état normal pour le nœud d'appliance, indiquant qu'aucune alerte n'est active et que le nœud est connecté à la grille.

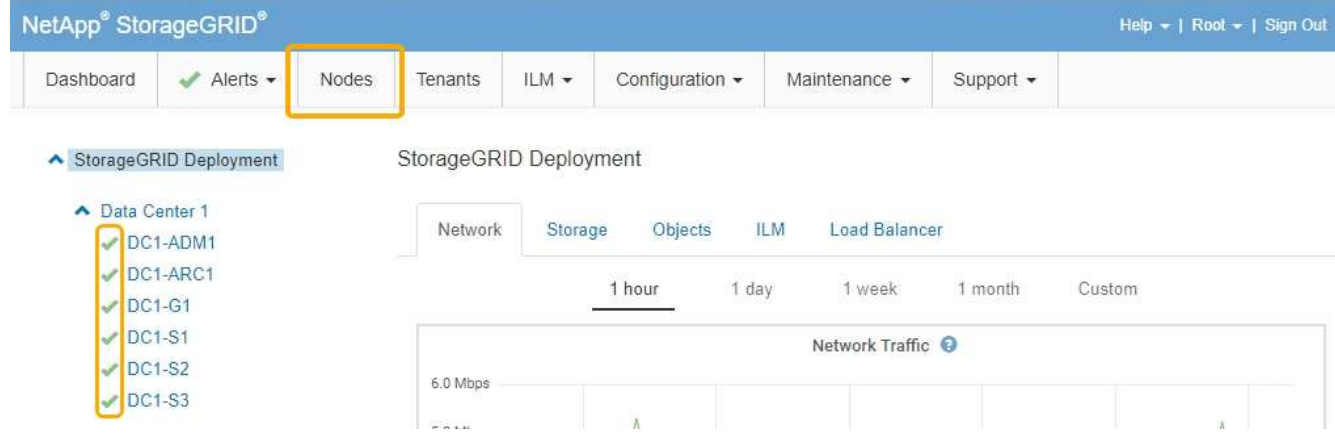

# **Informations associées**

["Configuration des liaisons réseau \(SG5700\)"](#page-38-0)

# **Modification du paramètre MTU**

Vous pouvez modifier le paramètre MTU que vous avez attribué lorsque vous avez configuré des adresses IP pour le nœud de l'appliance.

### **Ce dont vous avez besoin**

L'appareil a été placé en mode de maintenance.

["Mise en mode maintenance de l'appareil"](#page-87-0)

#### **Étapes**

- 1. Dans le programme d'installation de l'appliance StorageGRID, sélectionnez **configurer le réseau** > **Configuration IP**.
- 2. Apportez les modifications souhaitées aux paramètres MTU du réseau Grid, du réseau Admin et du réseau client.

### **Grid Network**

The Grid Network is used for all internal StorageGRID traffic. The Grid Network provides connectivity between all nodes in the grid, across all sites and subnets. All hosts on the Grid Network must be able to talk to all other hosts. The Grid Network can consist of multiple subnets. Networks containing critical grid services, such as NTP, can also be added as Grid subnets.

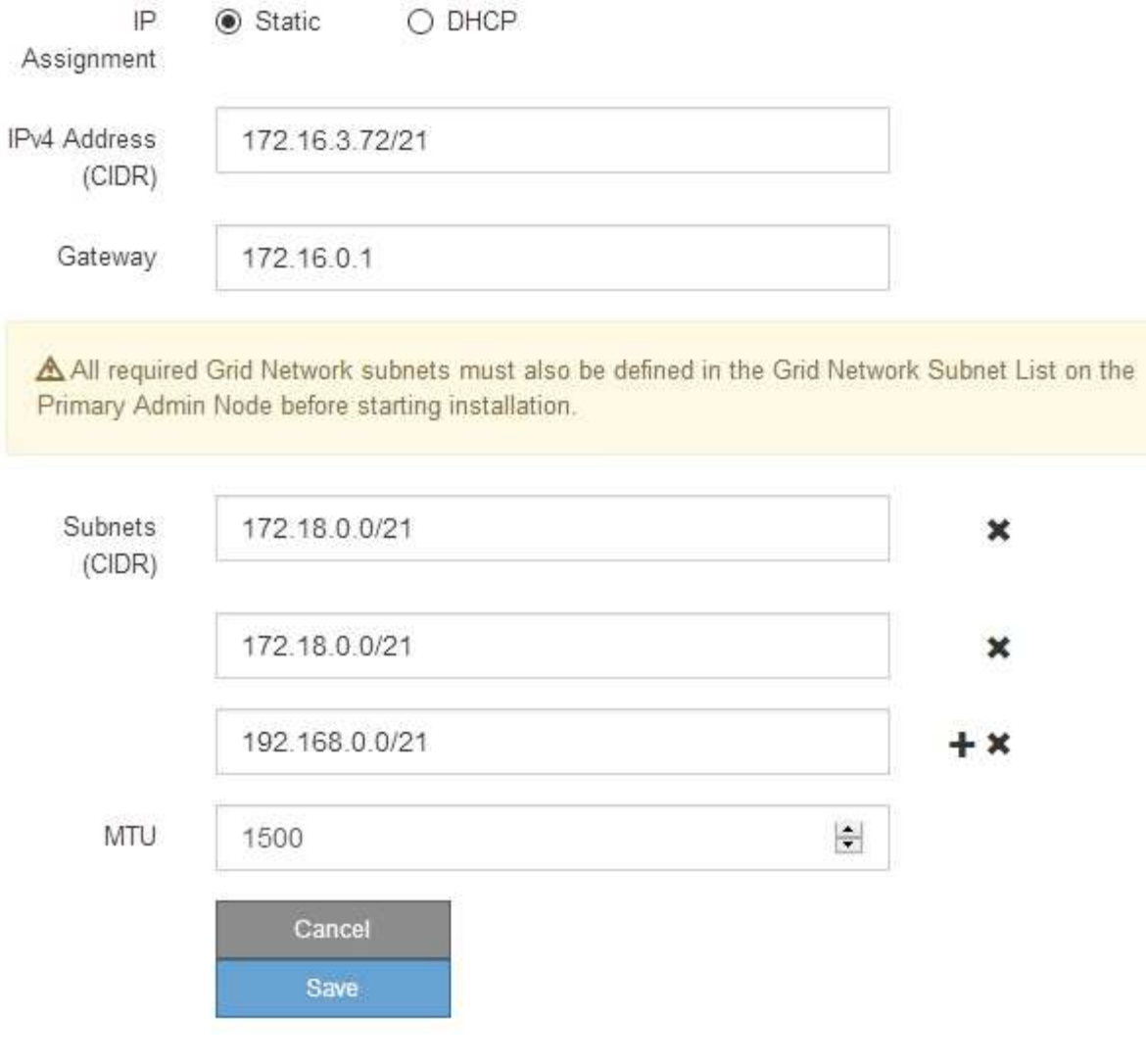

La valeur MTU du réseau doit correspondre à la valeur configurée sur le port du commutateur auquel le nœud est connecté. Dans le cas contraire, des problèmes de performances réseau ou une perte de paquets peuvent se produire.

 $\left( \begin{smallmatrix} 1 \ 1 \end{smallmatrix} \right)$ 

 $\left(\mathsf{i}\right)$ 

Pour des performances réseau optimales, tous les nœuds doivent être configurés avec des valeurs MTU similaires sur leurs interfaces réseau Grid. L'alerte **Grid Network MTU mismatch** est déclenchée en cas de différence importante dans les paramètres MTU pour le réseau Grid sur les nœuds individuels. Les valeurs MTU ne doivent pas être identiques pour tous les types de réseau.

- 3. Lorsque vous êtes satisfait des paramètres, sélectionnez **Enregistrer**.
- 4. Redémarrez le nœud. Dans le programme d'installation de l'appliance StorageGRID, sélectionnez **Avancé**
- > **redémarrer le contrôleur**, puis sélectionnez l'une des options suivantes :
	- Sélectionnez **Reboot dans StorageGRID** pour redémarrer le contrôleur avec le noeud qui rejoint la grille. Sélectionnez cette option si vous avez terminé de travailler en mode maintenance et que vous êtes prêt à rétablir le fonctionnement normal du nœud.
	- Sélectionnez **redémarrer en mode maintenance** pour redémarrer le contrôleur avec le nœud restant en mode de maintenance. Sélectionnez cette option si des opérations de maintenance supplémentaires doivent être effectuées sur le nœud avant de rejoindre la grille.

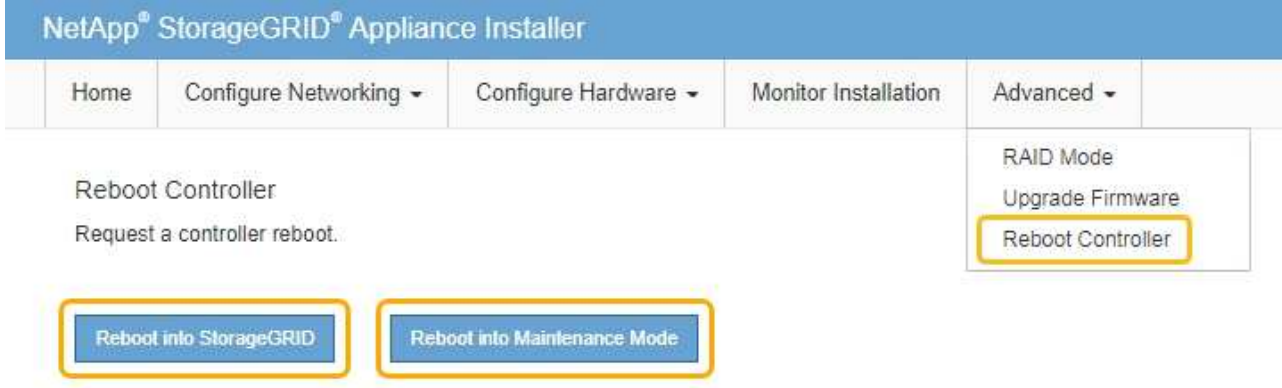

L'appliance peut redémarrer et rejoindre la grille en 20 minutes. Pour confirmer que le redémarrage est terminé et que le nœud a rejoint la grille, retournez à la grille Manager. L'onglet **noeuds** doit afficher un état normal pour le nœud d'appliance, indiquant qu'aucune alerte n'est active et que le nœud est connecté à la grille.

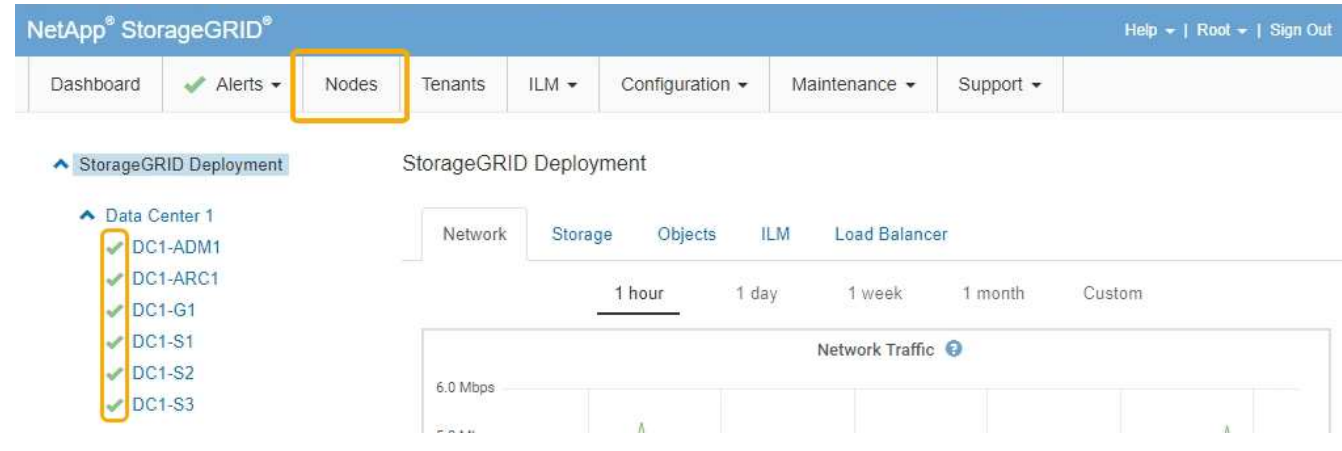

#### **Informations associées**

["Administrer StorageGRID"](https://docs.netapp.com/fr-fr/storagegrid-115/admin/index.html)

# <span id="page-119-0"></span>**Vérification de la configuration du serveur DNS**

Vous pouvez vérifier et modifier temporairement les serveurs DNS (Domain Name System) actuellement utilisés par ce noeud de l'appliance.

### **Ce dont vous avez besoin**

L'appareil a été placé en mode de maintenance.

#### **Description de la tâche**

Vous devrez peut-être modifier les paramètres du serveur DNS si une appliance chiffrée ne peut pas se connecter au serveur de gestion des clés (KMS) ou au cluster KMS car le nom d'hôte du KMS était spécifié comme nom de domaine au lieu d'une adresse IP. Toute modification apportée aux paramètres DNS de l'appliance est temporaire et perdue lorsque vous quittez le mode de maintenance. Pour que ces modifications soient permanentes, spécifiez les serveurs DNS dans Grid Manager (**Maintenance** > **réseau** > **serveurs DNS**).

- Les modifications temporaires de la configuration DNS ne sont nécessaires que pour les appliances cryptées par nœud où le serveur KMS est défini à l'aide d'un nom de domaine complet, au lieu d'une adresse IP, pour le nom d'hôte.
- Lorsqu'une appliance chiffrée au nœud se connecte à un KMS à l'aide d'un nom de domaine, elle doit se connecter à l'un des serveurs DNS définis pour la grille. L'un de ces serveurs DNS traduit ensuite le nom de domaine en une adresse IP.
- Si le nœud ne peut pas accéder à un serveur DNS pour la grille ou si vous avez modifié les paramètres DNS au niveau de la grille lorsqu'un nœud d'appliance chiffré par le nœud était hors ligne, le nœud ne peut pas se connecter au KMS. Les données chiffrées sur l'appliance ne peuvent pas être déchiffrées tant que le problème DNS n'est pas résolu.

Pour résoudre un problème DNS empêchant la connexion KMS, spécifiez l'adresse IP d'un ou plusieurs serveurs DNS dans le programme d'installation de l'appliance StorageGRID. Ces paramètres DNS temporaires permettent à l'appliance de se connecter au KMS et de décrypter les données sur le nœud.

Par exemple, si le serveur DNS de la grille change alors qu'un nœud chiffré était hors ligne, le nœud ne pourra pas atteindre le KMS lorsqu'il sera de nouveau en ligne, car il utilise toujours les valeurs DNS précédentes. La saisie de la nouvelle adresse IP du serveur DNS dans le programme d'installation de l'appliance StorageGRID permet à une connexion KMS temporaire de décrypter les données du nœud.

#### **Étapes**

- 1. Dans le programme d'installation de l'appliance StorageGRID, sélectionnez **configurer le réseau** > **Configuration DNS**.
- 2. Vérifiez que les serveurs DNS spécifiés sont corrects.

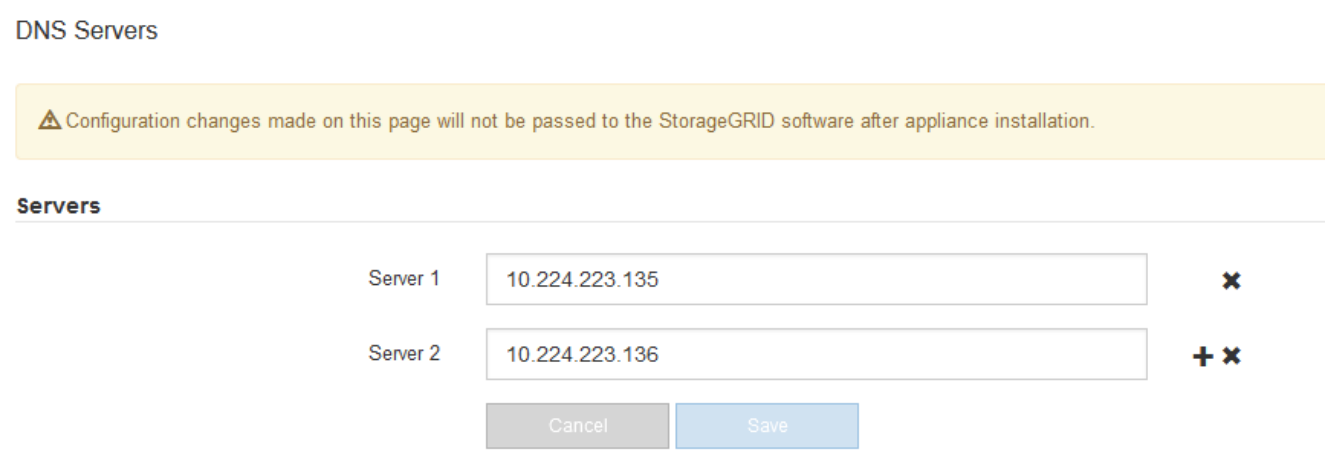

3. Si nécessaire, modifiez les serveurs DNS.

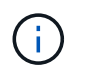

Les modifications apportées aux paramètres DNS sont temporaires et sont perdues lorsque vous quittez le mode de maintenance.

4. Lorsque vous êtes satisfait des paramètres DNS temporaires, sélectionnez **Enregistrer**.

Le nœud utilise les paramètres de serveur DNS spécifiés sur cette page pour se reconnecter au KMS, permettant ainsi de décrypter les données du nœud.

- 5. Une fois les données de nœud déchiffrées, redémarrez le nœud. Dans le programme d'installation de l'appliance StorageGRID, sélectionnez **Avancé** > **redémarrer le contrôleur**, puis sélectionnez l'une des options suivantes :
	- Sélectionnez **Reboot dans StorageGRID** pour redémarrer le contrôleur avec le noeud qui rejoint la grille. Sélectionnez cette option si vous avez terminé de travailler en mode maintenance et que vous êtes prêt à rétablir le fonctionnement normal du nœud.
	- Sélectionnez **redémarrer en mode maintenance** pour redémarrer le contrôleur avec le nœud restant en mode de maintenance. Sélectionnez cette option si des opérations de maintenance supplémentaires doivent être effectuées sur le nœud avant de rejoindre la grille.

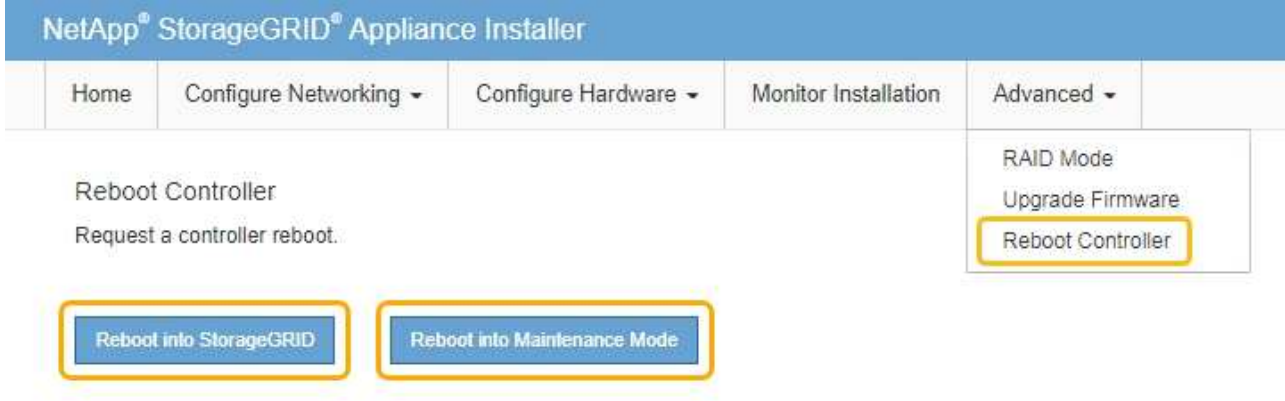

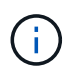

Lorsque le nœud redémarre et rejoint la grille, il utilise les serveurs DNS du système répertoriés dans Grid Manager. Après avoir rejoint la grille, l'appliance n'utilise plus les serveurs DNS temporaires spécifiés dans le programme d'installation de l'appliance StorageGRID pendant que l'appliance était en mode de maintenance.

L'appliance peut redémarrer et rejoindre la grille en 20 minutes. Pour confirmer que le redémarrage est terminé et que le nœud a rejoint la grille, retournez à la grille Manager. L'onglet **noeuds** doit afficher un état normal pour le nœud d'appliance, indiquant qu'aucune alerte n'est active et que le nœud est connecté à la grille.

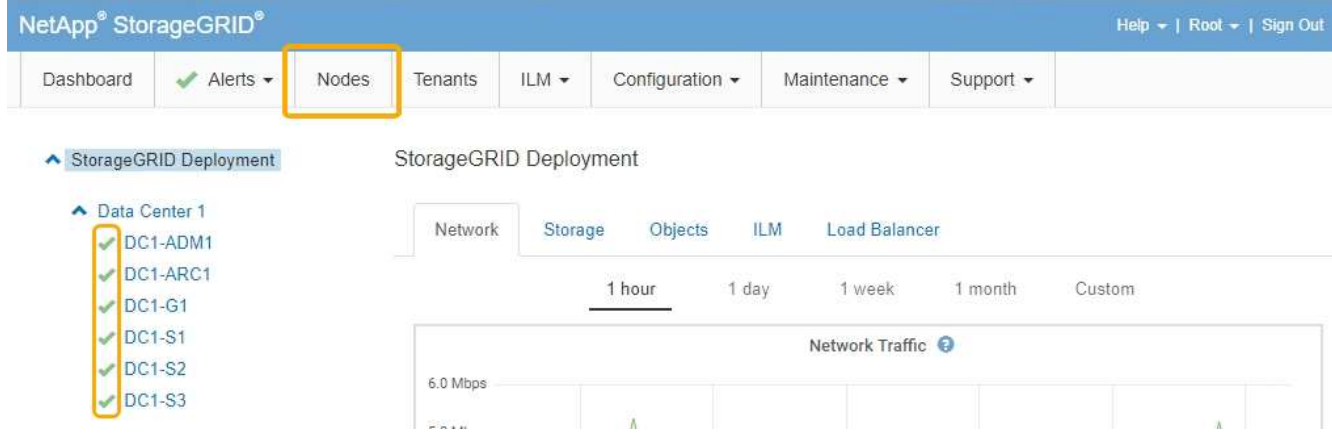

# **Contrôle du cryptage du nœud en mode maintenance**

Si vous avez activé le chiffrement des nœuds pour l'appliance lors de l'installation, vous pouvez surveiller l'état du chiffrement des nœuds de chaque nœud d'appliance, notamment les informations détaillées sur l'état de chiffrement des nœuds et le serveur de gestion des clés (KMS).

# **Ce dont vous avez besoin**

- Le chiffrement des nœuds doit avoir été activé pour l'appliance pendant l'installation. Vous ne pouvez pas activer le chiffrement de nœud après l'installation de l'appliance.
- L'appareil a été placé en mode maintenance.

["Mise en mode maintenance de l'appareil"](#page-87-0)

# **Étapes**

1. Dans le programme d'installation de l'appliance StorageGRID, sélectionnez **configurer le matériel** > **cryptage de nœud**.

#### Node Encryption

Node encryption allows you to use an external key management server (KMS) to encrypt all StorageGRID data on this appliance. If node encryption is enabled for the appliance and a KMS is configured for the site, you cannot access any data on the appliance unless the appliance can communicate with the KMS.

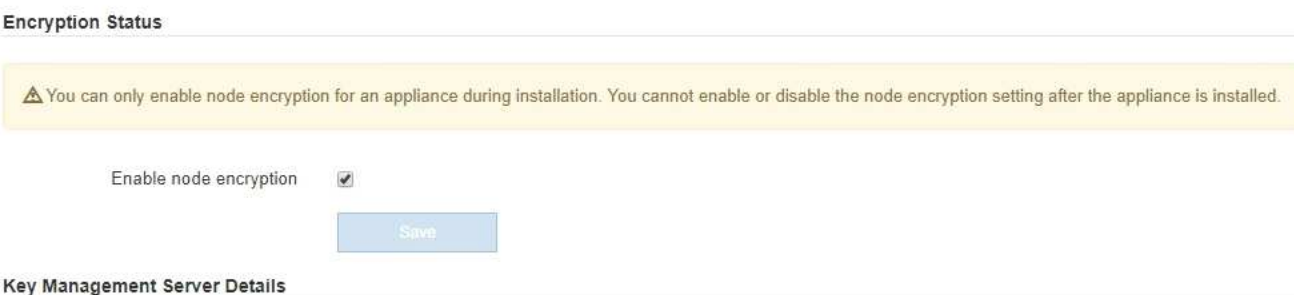

View the status and configuration details for the KMS that manages the encryption key for this appliance. You must use the Grid Manager to make configuration changes.

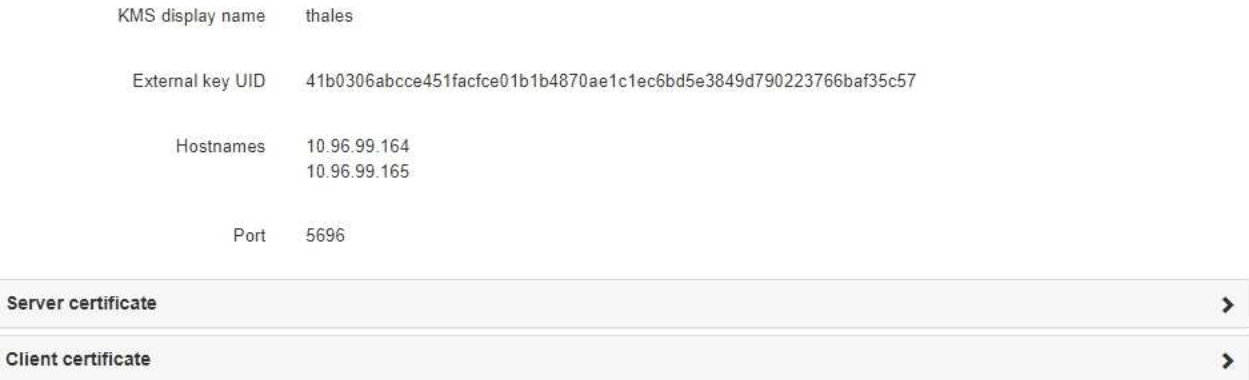

#### Clear KMS Key

Sen

A Do not clear the KMS key if you need to access or preserve any data on this appliance.

If you want to reinstall this appliance node (for example, in another grid), you must clear the KMS key. When the KMS key is cleared, all data on this appliance is deleted.

Clear KMS Key and Delete Data

La page Node Encryption comprend les trois sections suivantes :

- L'état du chiffrement indique si le chiffrement de nœud est activé ou désactivé pour l'appliance.
- Détails du serveur de gestion des clés affiche des informations sur le KMS utilisé pour crypter l'appliance. Vous pouvez développer les sections de certificat du serveur et du client pour afficher les détails et l'état du certificat.
	- Pour résoudre les problèmes avec les certificats eux-mêmes, tels que le renouvellement des certificats expirés, consultez les informations sur KMS dans les instructions d'administration de StorageGRID.
	- En cas de problèmes inattendus lors de la connexion aux hôtes KMS, vérifiez que les serveurs DNS (Domain Name System) sont corrects et que la mise en réseau de l'appliance est correctement configurée.

["Vérification de la configuration du serveur DNS"](#page-119-0)

▪ Si vous ne parvenez pas à résoudre les problèmes liés à votre certificat, contactez le support technique.

◦ Clear KMS Key désactive le chiffrement des nœuds pour l'appliance, supprime l'association entre l'appliance et le serveur de gestion des clés qui a été configuré pour le site StorageGRID et supprime toutes les données de l'appliance. Vous devez effacer la clé KMS pour pouvoir installer l'appliance dans un autre système StorageGRID.

["Désactivation de la configuration du serveur de gestion des clés"](#page-125-0)

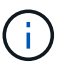

L'effacement de la configuration KMS supprime les données de l'appliance, ce qui les rend définitivement inaccessibles. Ces données ne peuvent pas être récupérées.

- 2. Une fois que vous avez terminé de vérifier l'état du chiffrement de nœud, redémarrez le nœud. Dans le programme d'installation de l'appliance StorageGRID, sélectionnez **Avancé** > **redémarrer le contrôleur**, puis sélectionnez l'une des options suivantes :
	- Sélectionnez **Reboot dans StorageGRID** pour redémarrer le contrôleur avec le noeud qui rejoint la grille. Sélectionnez cette option si vous avez terminé de travailler en mode maintenance et que vous êtes prêt à rétablir le fonctionnement normal du nœud.
	- Sélectionnez **redémarrer en mode maintenance** pour redémarrer le contrôleur avec le nœud restant en mode de maintenance. Sélectionnez cette option si des opérations de maintenance supplémentaires doivent être effectuées sur le nœud avant de rejoindre la grille.

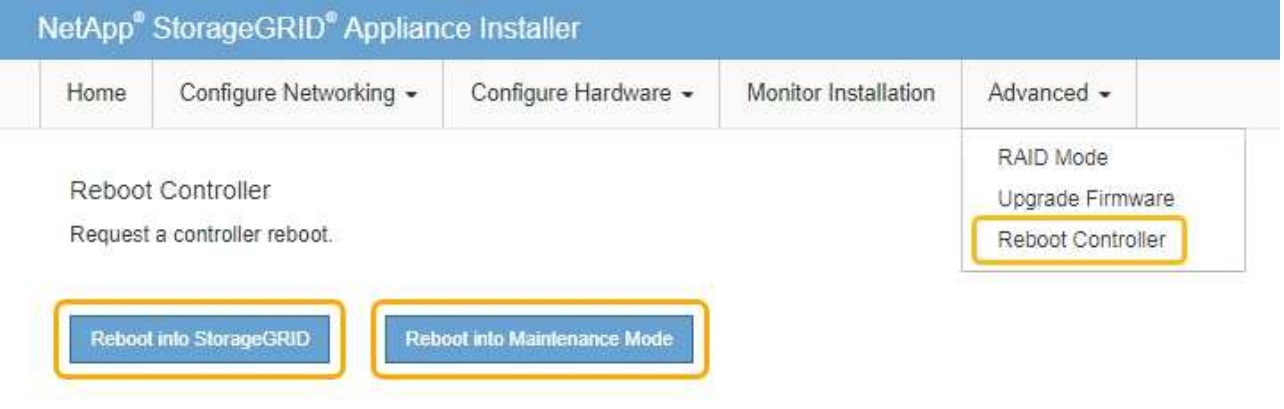

L'appliance peut redémarrer et rejoindre la grille en 20 minutes. Pour confirmer que le redémarrage est terminé et que le nœud a rejoint la grille, retournez à la grille Manager. L'onglet **noeuds** doit afficher un état normal pour le nœud d'appliance, indiquant qu'aucune alerte n'est active et que le nœud est connecté à la grille.

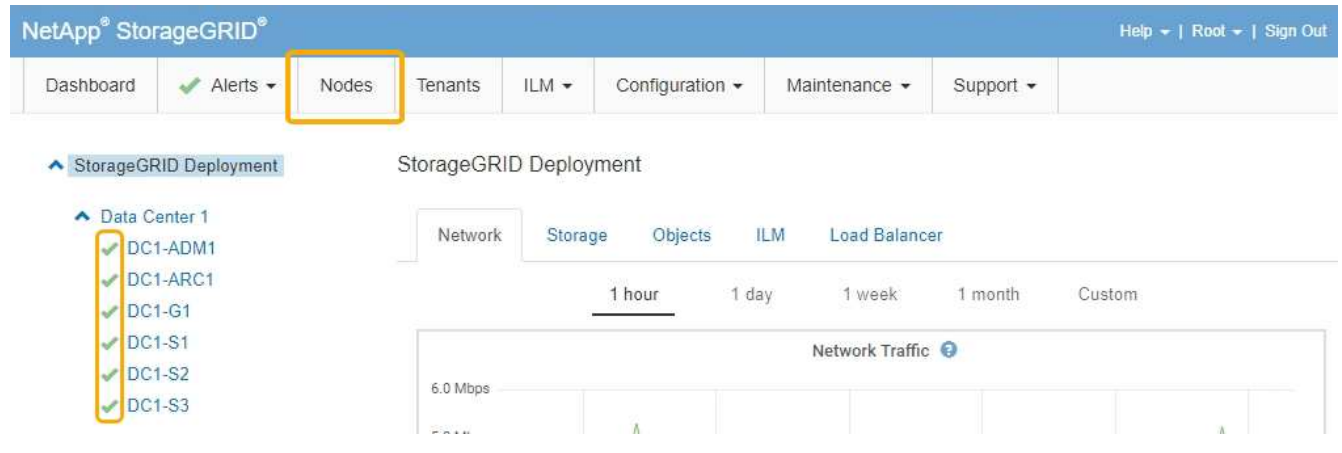

### **Informations associées**

["Administrer StorageGRID"](https://docs.netapp.com/fr-fr/storagegrid-115/admin/index.html)

## <span id="page-125-0"></span>**Désactivation de la configuration du serveur de gestion des clés**

L'effacement de la configuration du serveur de gestion des clés (KMS) désactive le cryptage des nœuds sur votre appliance. Une fois la configuration KMS effacée, les données de votre appliance sont définitivement supprimées et ne sont plus accessibles. Ces données ne peuvent pas être récupérées.

#### **Ce dont vous avez besoin**

Si vous devez conserver les données sur l'appliance, vous devez effectuer une procédure de déclassement des nœuds avant d'effacer la configuration du KMS.

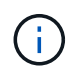

Lorsque le KMS est effacé, les données de l'appliance seront définitivement supprimées et ne sont plus accessibles. Ces données ne peuvent pas être récupérées.

Mettez le nœud hors service pour déplacer les données qu'il contient vers d'autres nœuds dans StorageGRID. Consultez les instructions de récupération et de maintenance pour la mise hors service du nœud du grid.

#### **Description de la tâche**

L'effacement de la configuration KMS de l'appliance désactive le cryptage des nœuds, supprimant ainsi l'association entre le nœud de l'appliance et la configuration KMS pour le site StorageGRID. Les données de l'appliance sont ensuite supprimées et l'appliance reste en état préinstallation. Ce processus ne peut pas être inversé.

Vous devez effacer la configuration KMS :

• Avant de pouvoir installer l'appliance dans un autre système StorageGRID, qui n'utilise pas de KMS ou qui utilise un KMS différent.

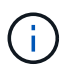

N'effacez pas la configuration KMS si vous prévoyez de réinstaller un nœud d'appliance dans un système StorageGRID qui utilise la même clé KMS.

- Avant de pouvoir récupérer et réinstaller un nœud où la configuration KMS était perdue et où la clé KMS n'est pas récupérable.
- Avant de retourner tout appareil déjà utilisé sur votre site.
- Après la désaffectation d'une appliance qui avait activé le chiffrement de nœud.

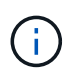

Désaffectez l'appliance avant d'effacer KMS pour déplacer ses données vers d'autres nœuds de votre système StorageGRID. L'effacement de KMS avant la mise hors service de l'appareil entraînera une perte de données et pourrait rendre l'appareil inutilisable.

#### **Étapes**

1. Ouvrez un navigateur et entrez l'une des adresses IP du contrôleur de calcul de l'appliance. **https://***Controller\_IP***:8443**

*Controller* IP Est l'adresse IP du contrôleur de calcul (pas le contrôleur de stockage) sur l'un des trois réseaux StorageGRID.

La page d'accueil du programme d'installation de l'appliance StorageGRID s'affiche.

#### 2. Sélectionnez **configurer le matériel** > **cryptage de nœud**.

#### Node Encryption

Node encryption allows you to use an external key management server (KMS) to encrypt all StorageGRID data on this appliance. If node encryption is enabled for the appliance and a KMS is configured for the site, you cannot access any data on the appliance unless the appliance can communicate with the KMS.

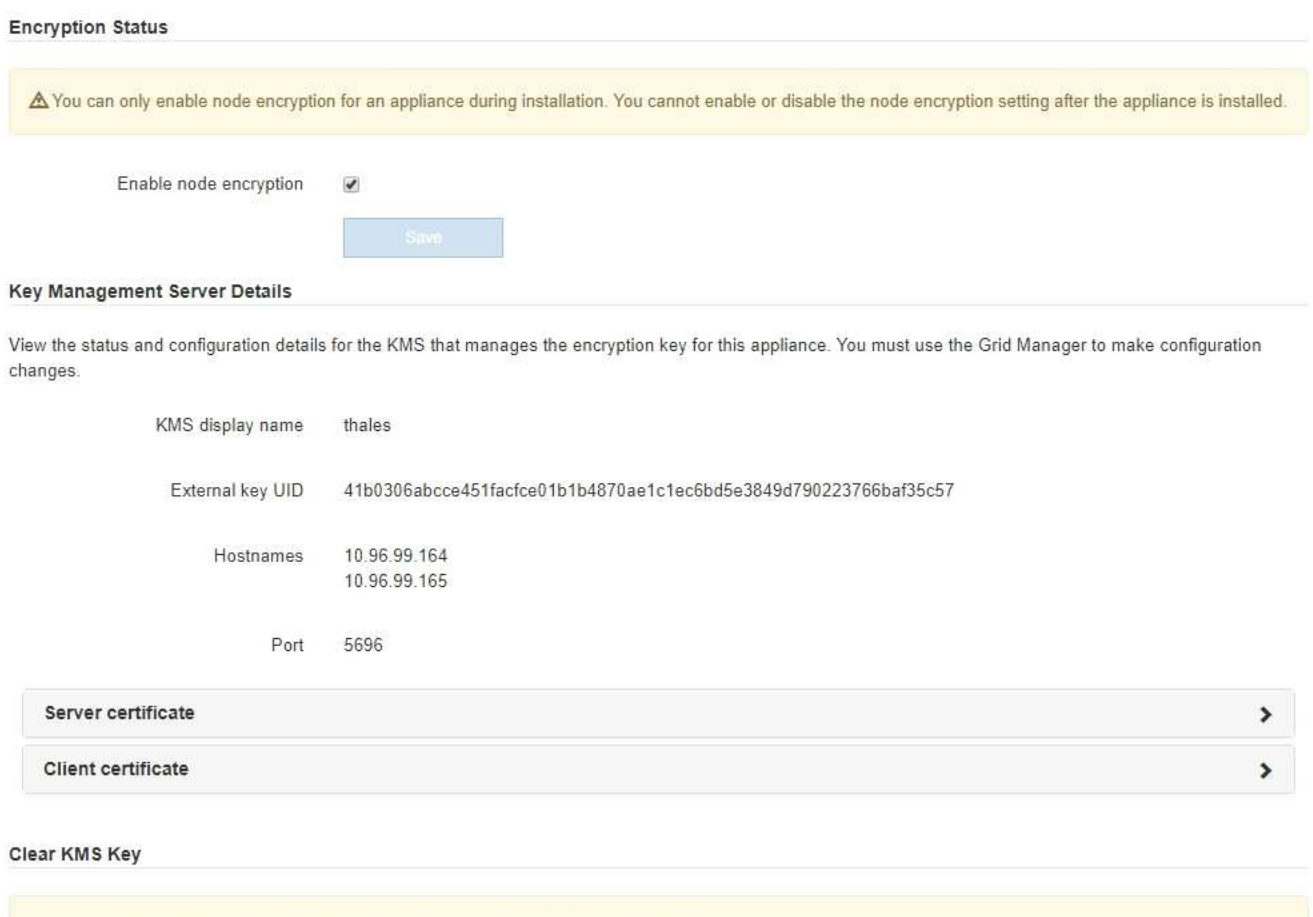

A Do not clear the KMS key if you need to access or preserve any data on this appliance.

If you want to reinstall this appliance node (for example, in another grid), you must clear the KMS key. When the KMS key is cleared, all data on this appliance is deleted.

Clear KMS Key and Delete Data

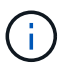

Si la configuration KMS est effacée, les données de l'appliance seront définitivement supprimées. Ces données ne peuvent pas être récupérées.

- 3. En bas de la fenêtre, sélectionnez **Effacer la clé KMS et Supprimer les données**.
- 4. Si vous êtes sûr de vouloir effacer la configuration KMS, tapez **clear** + et sélectionnez **Effacer clé KMS et Supprimer données**.

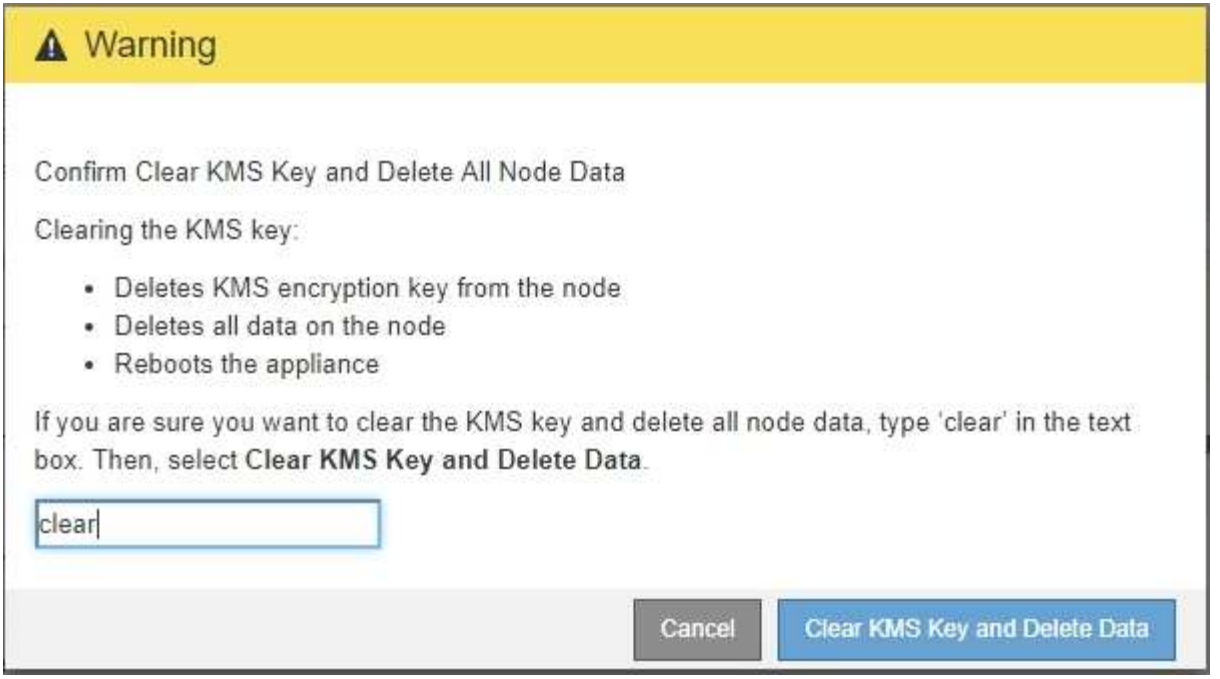

La clé de chiffrement KMS et toutes les données sont supprimées du nœud, et l'appliance redémarre. Cette opération peut prendre jusqu'à 20 minutes.

5. Ouvrez un navigateur et entrez l'une des adresses IP du contrôleur de calcul de l'appliance. **https://***Controller\_IP***:8443**

*Controller* IP Est l'adresse IP du contrôleur de calcul (pas le contrôleur de stockage) sur l'un des trois réseaux StorageGRID.

La page d'accueil du programme d'installation de l'appliance StorageGRID s'affiche.

- 6. Sélectionnez **configurer le matériel** > **cryptage de nœud**.
- 7. Vérifiez que le chiffrement de nœud est désactivé et que les informations de clé et de certificat dans **Key Management Server Details** et le contrôle **clear KMS Key et Delete Data** sont supprimées de la fenêtre.

Le chiffrement des nœuds ne peut pas être activé à nouveau sur l'appliance tant qu'il n'est pas réinstallé dans une grille.

#### **Une fois que vous avez terminé**

Après le redémarrage de l'appliance et après avoir vérifié que KMS a été effacé et que l'appliance est dans un état de pré-installation, vous pouvez physiquement retirer l'appliance de votre système StorageGRID. Pour plus d'informations sur la préparation d'un appareil pour la réinstallation, reportez-vous aux instructions de récupération et d'entretien.

#### **Informations associées**

["Administrer StorageGRID"](https://docs.netapp.com/fr-fr/storagegrid-115/admin/index.html)

["Maintenance et récupération"](https://docs.netapp.com/fr-fr/storagegrid-115/maintain/index.html)

## **Informations sur le copyright**

Copyright © 2024 NetApp, Inc. Tous droits réservés. Imprimé aux États-Unis. Aucune partie de ce document protégé par copyright ne peut être reproduite sous quelque forme que ce soit ou selon quelque méthode que ce soit (graphique, électronique ou mécanique, notamment par photocopie, enregistrement ou stockage dans un système de récupération électronique) sans l'autorisation écrite préalable du détenteur du droit de copyright.

Les logiciels dérivés des éléments NetApp protégés par copyright sont soumis à la licence et à l'avis de nonresponsabilité suivants :

CE LOGICIEL EST FOURNI PAR NETAPP « EN L'ÉTAT » ET SANS GARANTIES EXPRESSES OU TACITES, Y COMPRIS LES GARANTIES TACITES DE QUALITÉ MARCHANDE ET D'ADÉQUATION À UN USAGE PARTICULIER, QUI SONT EXCLUES PAR LES PRÉSENTES. EN AUCUN CAS NETAPP NE SERA TENU POUR RESPONSABLE DE DOMMAGES DIRECTS, INDIRECTS, ACCESSOIRES, PARTICULIERS OU EXEMPLAIRES (Y COMPRIS L'ACHAT DE BIENS ET DE SERVICES DE SUBSTITUTION, LA PERTE DE JOUISSANCE, DE DONNÉES OU DE PROFITS, OU L'INTERRUPTION D'ACTIVITÉ), QUELLES QU'EN SOIENT LA CAUSE ET LA DOCTRINE DE RESPONSABILITÉ, QU'IL S'AGISSE DE RESPONSABILITÉ CONTRACTUELLE, STRICTE OU DÉLICTUELLE (Y COMPRIS LA NÉGLIGENCE OU AUTRE) DÉCOULANT DE L'UTILISATION DE CE LOGICIEL, MÊME SI LA SOCIÉTÉ A ÉTÉ INFORMÉE DE LA POSSIBILITÉ DE TELS DOMMAGES.

NetApp se réserve le droit de modifier les produits décrits dans le présent document à tout moment et sans préavis. NetApp décline toute responsabilité découlant de l'utilisation des produits décrits dans le présent document, sauf accord explicite écrit de NetApp. L'utilisation ou l'achat de ce produit ne concède pas de licence dans le cadre de droits de brevet, de droits de marque commerciale ou de tout autre droit de propriété intellectuelle de NetApp.

Le produit décrit dans ce manuel peut être protégé par un ou plusieurs brevets américains, étrangers ou par une demande en attente.

LÉGENDE DE RESTRICTION DES DROITS : L'utilisation, la duplication ou la divulgation par le gouvernement sont sujettes aux restrictions énoncées dans le sous-paragraphe (b)(3) de la clause Rights in Technical Data-Noncommercial Items du DFARS 252.227-7013 (février 2014) et du FAR 52.227-19 (décembre 2007).

Les données contenues dans les présentes se rapportent à un produit et/ou service commercial (tel que défini par la clause FAR 2.101). Il s'agit de données propriétaires de NetApp, Inc. Toutes les données techniques et tous les logiciels fournis par NetApp en vertu du présent Accord sont à caractère commercial et ont été exclusivement développés à l'aide de fonds privés. Le gouvernement des États-Unis dispose d'une licence limitée irrévocable, non exclusive, non cessible, non transférable et mondiale. Cette licence lui permet d'utiliser uniquement les données relatives au contrat du gouvernement des États-Unis d'après lequel les données lui ont été fournies ou celles qui sont nécessaires à son exécution. Sauf dispositions contraires énoncées dans les présentes, l'utilisation, la divulgation, la reproduction, la modification, l'exécution, l'affichage des données sont interdits sans avoir obtenu le consentement écrit préalable de NetApp, Inc. Les droits de licences du Département de la Défense du gouvernement des États-Unis se limitent aux droits identifiés par la clause 252.227-7015(b) du DFARS (février 2014).

#### **Informations sur les marques commerciales**

NETAPP, le logo NETAPP et les marques citées sur le site<http://www.netapp.com/TM>sont des marques déposées ou des marques commerciales de NetApp, Inc. Les autres noms de marques et de produits sont des marques commerciales de leurs propriétaires respectifs.